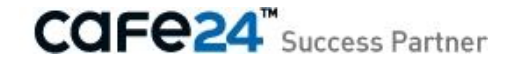

# 상점관리 사용자 매뉴얼

(Ver. 2)

솔루션디자인팀

# 상점관리 서브메인

### 상점관리 서브메인

[ 쇼핑몰관리자 > 상점관리 ]

기본 상점정보인 상점/결제/배송정보의 설정현황을 확인하고 링크를 클릭하여 설정화면으로 바로 이동할 수 있습니다. 또한 주요 결제/부가/마케팅 서비스들의 링크를 클릭하여 해당서비스의 안내, 신청화면으로 바로 이동할 수도 있습니다.

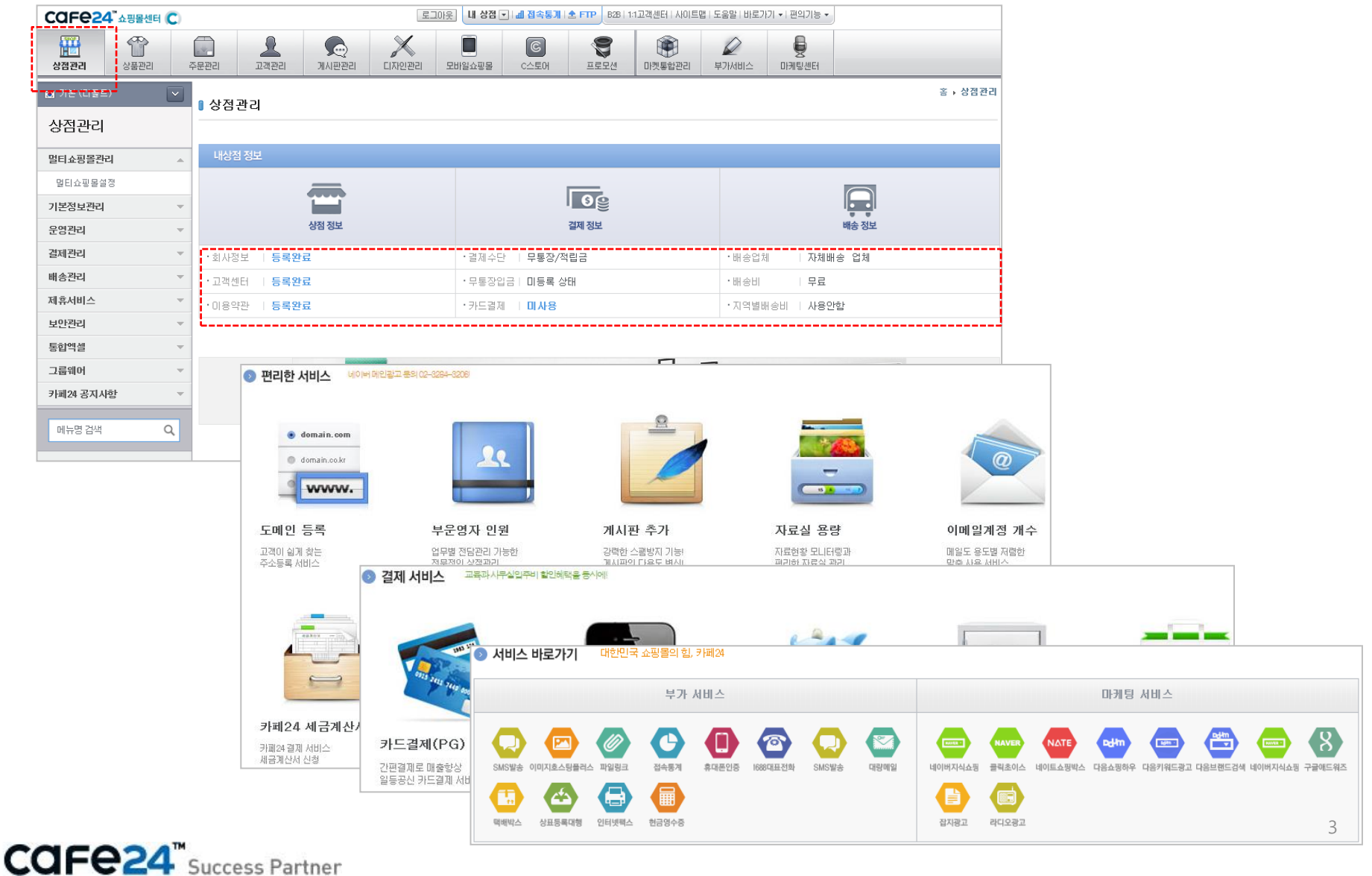

# Chapter 1. 멀티쇼핑몰관리

### 1-1. 멀티쇼핑몰설정

[ 쇼핑몰관리자 > 상점관리 > 멀티쇼핑몰관리 > 멀티쇼핑몰설정 ] 하나의 카페24 계정으로 여러 쇼핑몰을 관리하실 수 있습니다. 쇼핑몰을 추가할 수 있으며, 주문이 없는 쇼핑몰의 경우에만 수정/삭제가 가능합니다.

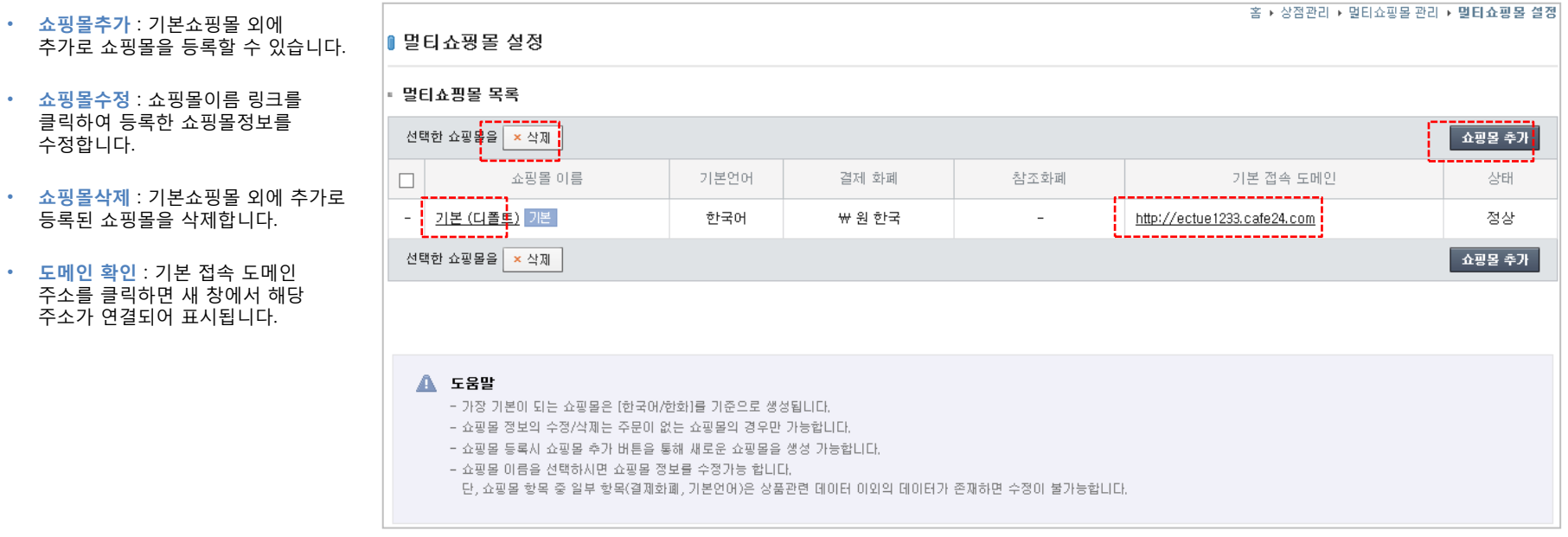

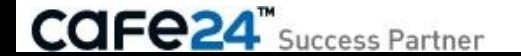

### 1-1-1. 멀티쇼핑몰 등록/수정

쇼핑몰추가 버튼을 클릭하면 멀티쇼핑몰 등록 창이 나타납니다. 쇼핑몰이름 링크를 클릭하면 멀티쇼핑몰 수정 창이 나타납니다.

- 쇼핑몰 이름 : 멀티쇼핑몰별 구분용 쇼핑몰명칭입니다.
- 기본 언어 : 시스템메시지 포함 쇼핑몰화면의 모든 언어에 적용됩니다. ※ 한 번 등록한 후에는 언어를 수정할 수 없습니다. ※ 기본쇼핑몰은 "한국어"만 가능하며 추가쇼핑몰은 외국어만 가능합니다.
- 결제 화폐 : 쇼핑몰화면에서 고객이 결제하는 화폐로, 쇼핑몰의 모든 금액 기준은 모두 결제화폐로 적용됩니다. ※ 매출 발생 후에는 수정이 불가능합니다. ※ 기본쇼핑몰은 "한화"만 가능하며 추가쇼핑몰은 외화만 가능합니다.
- 참조 화폐 : 쇼핑몰화면에서 고객이 결제화폐와 비교하여 참조할 수 있는 화폐로, 결제나 매출과는 관련이 없습니다. ※ 기본쇼핑몰과 추가쇼핑몰 모두 외화만 가능합니다.
- PC 쇼핑몰 디자인 : PC에서의 쇼핑몰디자인을 선택합니다.
- 모바일 쇼핑몰 디자인 : 모바일에서의 쇼핑몰디자인을 선택합니다.

\* 디자인 미리보기

디자인 스킨의 돋보기 버튼을 클릭하면 새 창에서 선택된 스킨을 미리 볼 수 있습니다.

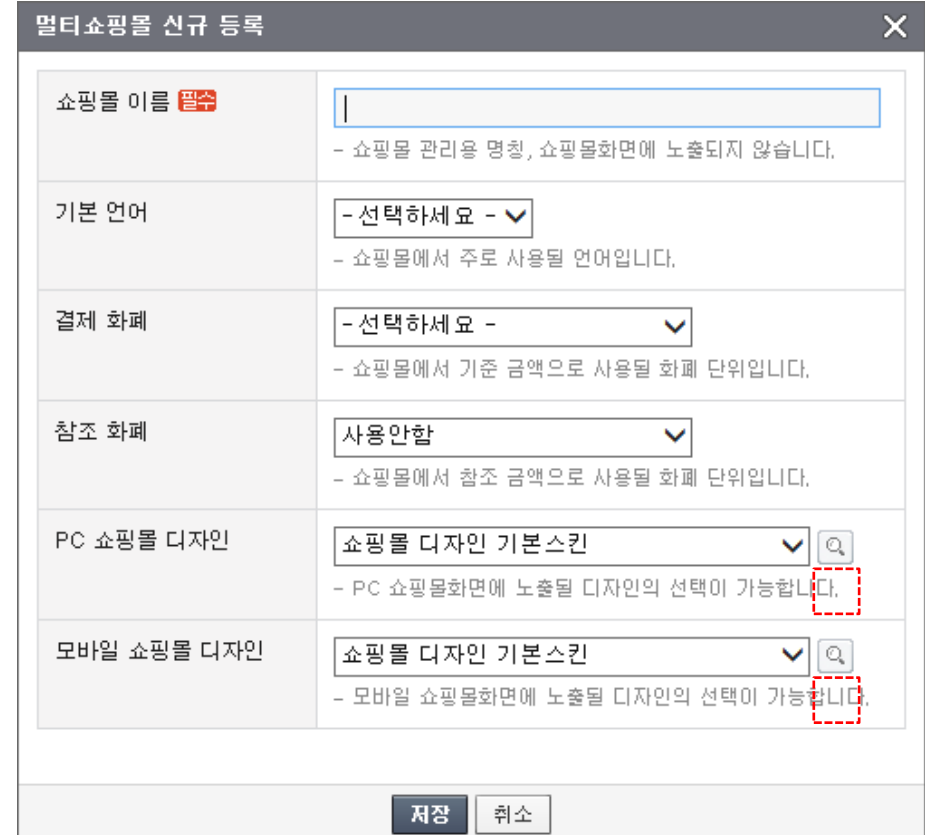

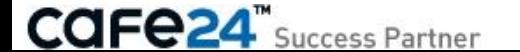

# Chapter 2. 기본정보관리

### 2-1. 내쇼핑몰 정보 1/4

[쇼핑몰관리자 > 상점관리 > 기본정보관리 > 내쇼핑몰 정보 ]

내 쇼핑몰의 기본정보, 개인/법인사업자 등록정보 인증, 쇼핑몰 사업자/통신판매신고 정보, 회사소개, 고객센터정보안내, 개인정보보호 책임자안내, 서비스 문의안내를 설정한다.

#### < 기본정보 설정 >

- 쇼핑몰명 : 쇼핑몰화면에서 저작권표시(copyright)에 노출되는 쇼핑몰명으로 수정할 수 있습니다.
- 관리자명 : 쇼핑몰의 대표운영자이름으로 수정할 수 있습니다.
- 상점 아이디/상점 등급 : 카페24 계정 생성 시 저장된 내용입니다.
- 관리자 이메일 : 대표운영자로 본인 인증된 이메일이 표시됩니다. \* 하위 상담/주문 이메일에 동일하게 표시됩니다.
- 관리자 휴대전화 : 대표운영자 명의로 본인 인증된 휴대전화번호가 표시됩니다.
- 기본제공 도메인 : 카페24ID로 자동생성된 도메인입니다.
- 상점대표 도메인 : 대표도메인을 변경 버튼을 클릭하면 [도메인 설정] 화면으로 이동됩니다.
- < 개인/법인사업자 등록정보 인증 설정 >
- 사업자 인증 상태 : 쇼핑몰 사업자등록증에 대한 카페24의 인증상태가 표시됩니다.
- 사업자 등록번호/상호(법인명)/대표자 성명 : 사업자등록증 상의 정보가 표시됩니다.
- 사업자등록 파일첨부 : 인증 전 사업자등록증을 첨부하여 저장하거나, 인증 후 사업자등록증 파일보기를 할 수 있습니다.

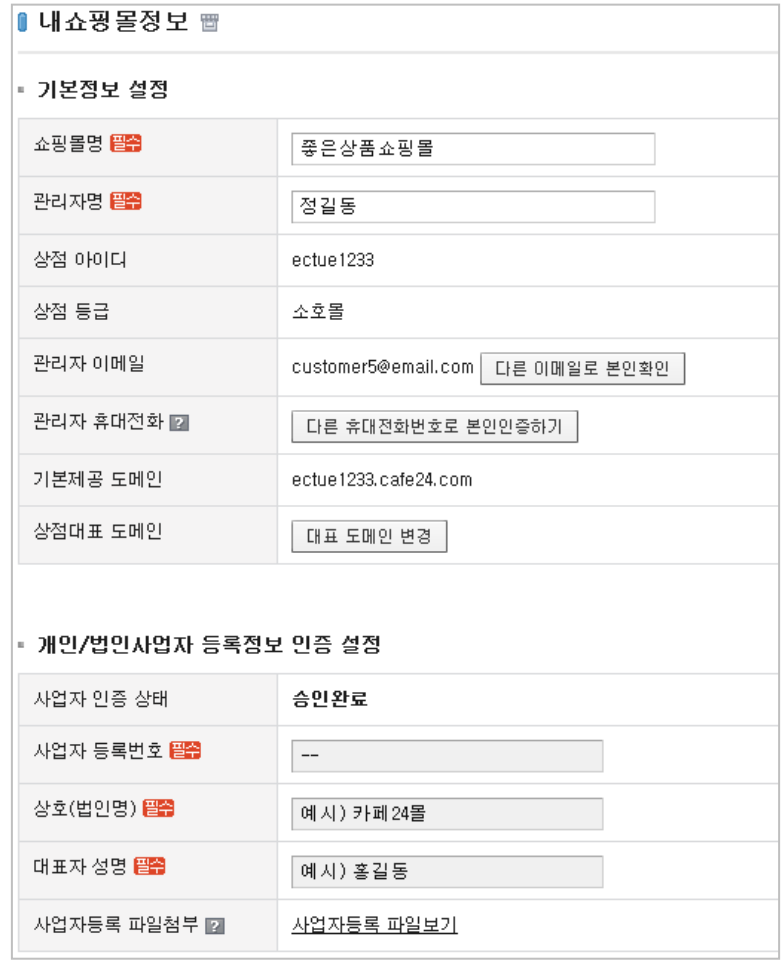

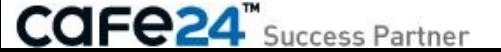

#### < 쇼핑몰 사업자 /통신판매신고 정보 설정 >

• 대표이메일 : 고객의 회원가입 또는 주문 시 고객에게 발송되는 이메일의 발신자 및 운영자가 수신하는 이메일주소입니다.

#### • 통신판매업 신고 : 통신판매신고 번호가 없는 초기에는 "신고안함 "으로 저장하더라도 , 추후 번호를 발급받은 후 "신고함 "으로 반드시 변경하여야 합니다 .

☞ [전자상거래등에서의 소비자보호에 관한 법률]에 의거하여 사업자 회원의 경우, 통신판매업 신고의무가 있습니다 . 통신판매업 신고대상임에도 불구하고 신고를 하지 아니한 자는 관련 법령에 따라 500만원 이하의 과태료가 부과되며 공정거래위원회로부터 시정조치, 영업정지 등의 행정처분을 받을 수도 있습니다 .

#### = 신고안함

• 통신판매업 미신고사유 : 3개 옵션 중 사유를 선택 합니다. 쇼핑몰화면에 미신고사유가 노출됩니다 .

#### = 신고함

• 통신판매신고 번호 : 번호를 입력합니다 . 쇼핑몰화면에 통신판매신고 번호가 노출됩니다 .

\* 사업자등록번호, 상호 (법인명), 대표자 성명, 사업장 주소 , 통신판매신고 번호 or 통신판매업 미신고사유 ② [쇼핑몰 >푸터 ] 에 표시됩니다 .

\* 대표전화

① [쇼핑몰>고객상담안내>TEL]와 ② [쇼핑몰>푸터> 전화 ] 에 표시됩니다 .

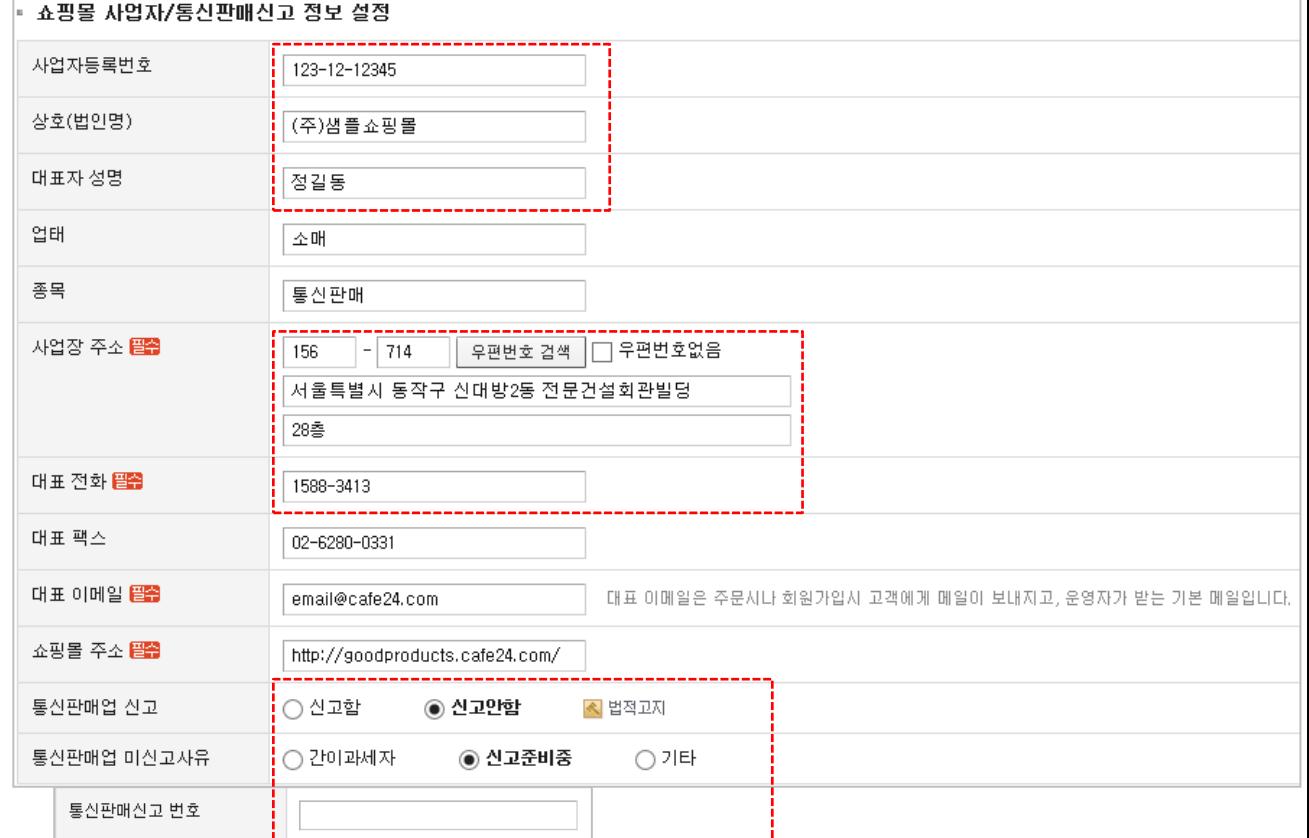

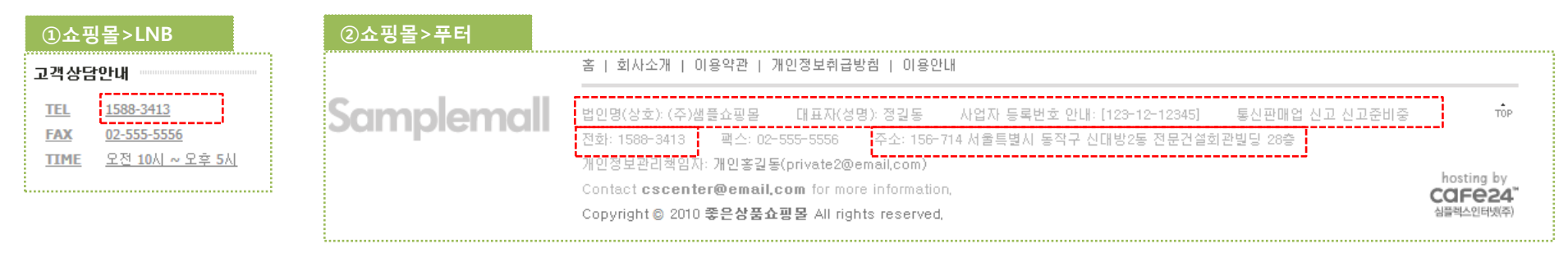

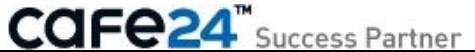

### 2-1. 내쇼핑몰 정보 3/4

#### < 회사소개 설정 >

설정한 내용이 쇼핑몰화면의 푸터에서 "회사소개"를 클릭하면 뜨는 [회사소개]화면에 회사소개 문구와 회사약도 이미지가 표시됩니다.

#### < 고객센터정보안내 설정 >

고객센터의 연락정보로 사용됩니다.

\* 팩스번호, CS운영시간 ① [쇼핑몰>고객상담안내>FAX, TIME]에 표시됩니다.

\* 상담/주문 이메일, 팩스번호 ② [쇼핑몰>푸터]의 Contact이메일, 팩스에 표시됩니다.

\* SMS 수신번호

③ 고객센터 문의나 CS 접수 시 입력한 번호로 SMS가 전송됩니다.

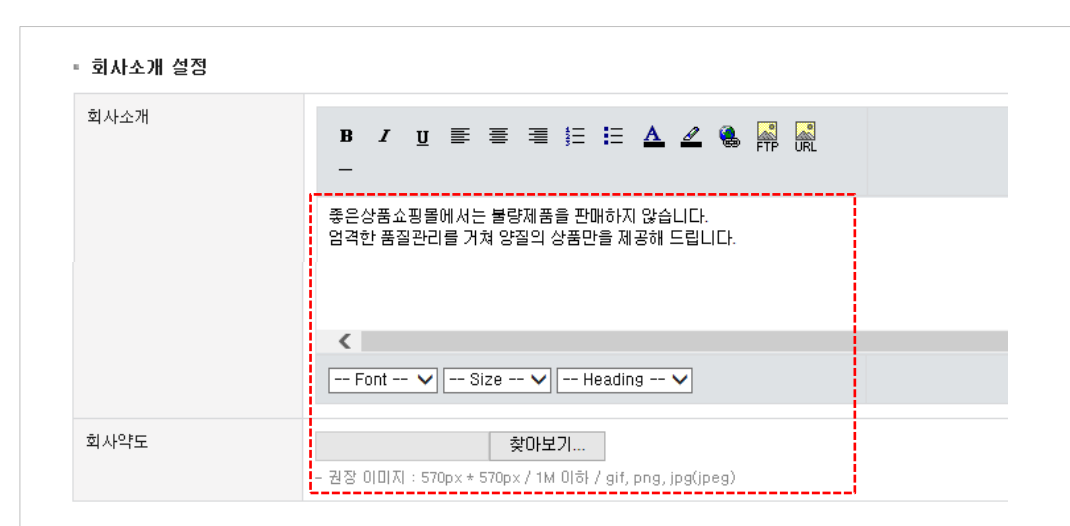

#### ▪ 고객센터정보안내 설정

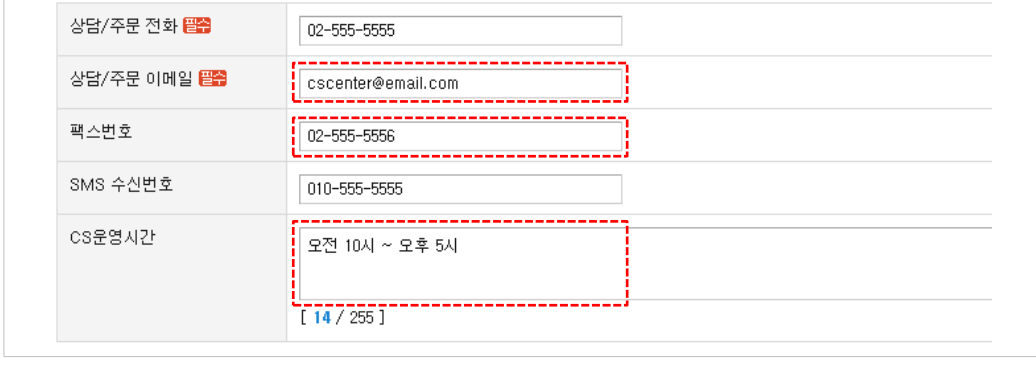

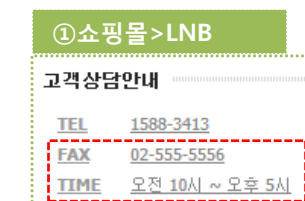

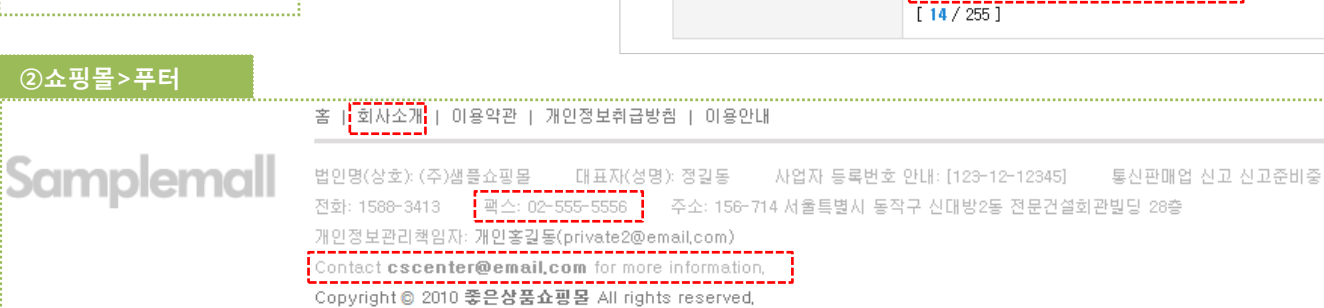

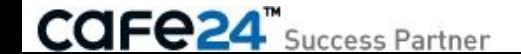

TOP.

hosting by

CAF<sub>e24</sub> 심플렉스인터넷(주)

#### < 개인정보보호 책임자안내 설정 >

☞ [정보통신부 시행 개인정보 보호지침]에 의거하여, 관리 책임자를 표시하지 않을 경우 처벌을 받을 수 있습니다 . ☞ [쇼핑몰>푸터}의 통신판매업신고번호 옆에 공정거래위 원회 사업자정보 공개페이지 링크가 법적으로 의무화되었 으므로 반드시 사업자정보 공개페이지 링크를 추가해 주시 기 바랍니다.

\* 개인정보보호 책임자, 책임자 이메일 ① [쇼핑몰>푸터>개인정보관리책임자 ] 에 이름, 이 메일이 표시됩니다 .

< 서비스 문의안내 설정 >

#### • 모바일 표시여부

모바일에서 서비스문의 표시여부 및 그 안내문구를 설정합니다 .

#### • 서비스 문의안내 내용

[쇼핑몰>상품 상세정보>서비스문의 탭 ] 하위에 로그인한 사용자 (회원 )에게만 노출됩니다 .

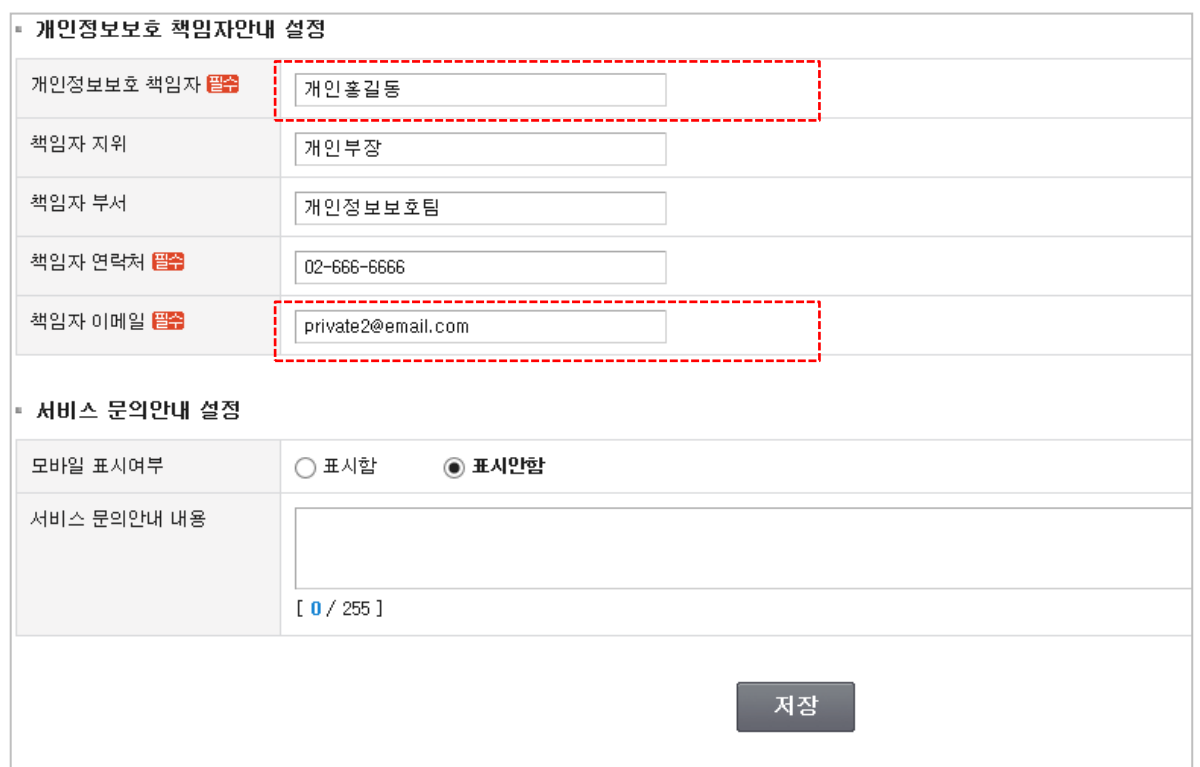

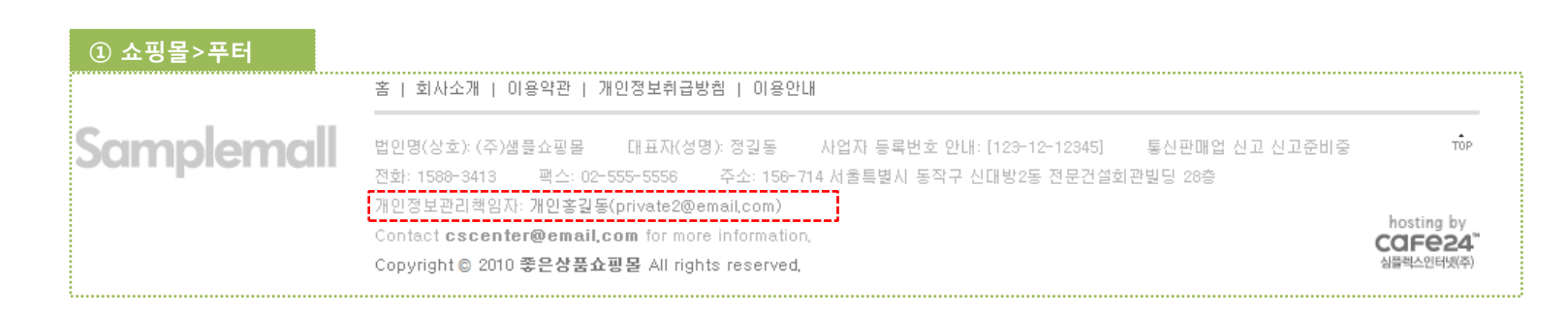

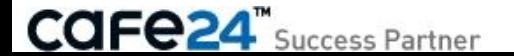

### 2-2. 비밀번호 변경

[ 쇼핑몰관리자 > 상점관리 > 기본정보 관리 > 비밀번호 변경 ]

쇼핑몰관리자, FTP/파일링크, 이미지호스팅 플러스의 비밀번호를 각각 또는 일괄로 변경할 수 있습니다.

- 변경사항 선택 : 비밀번호를 변경하고자 하는 서비스를 선택합니다.
- 상점 비밀번호 : 기존 비밀번호를 확인 차원에서 입력합니다.
- 새 비밀번호 : 영문 대소문자/숫자/특수문자 중 두 가지 이상 조합으로 8자리~16자리로 입력하여야 합니다.
- 새 비밀번호 확인 : 새 비밀번호에 입력한 텍스트를 다시 한 번 동일하게 입력하여야 합니다.

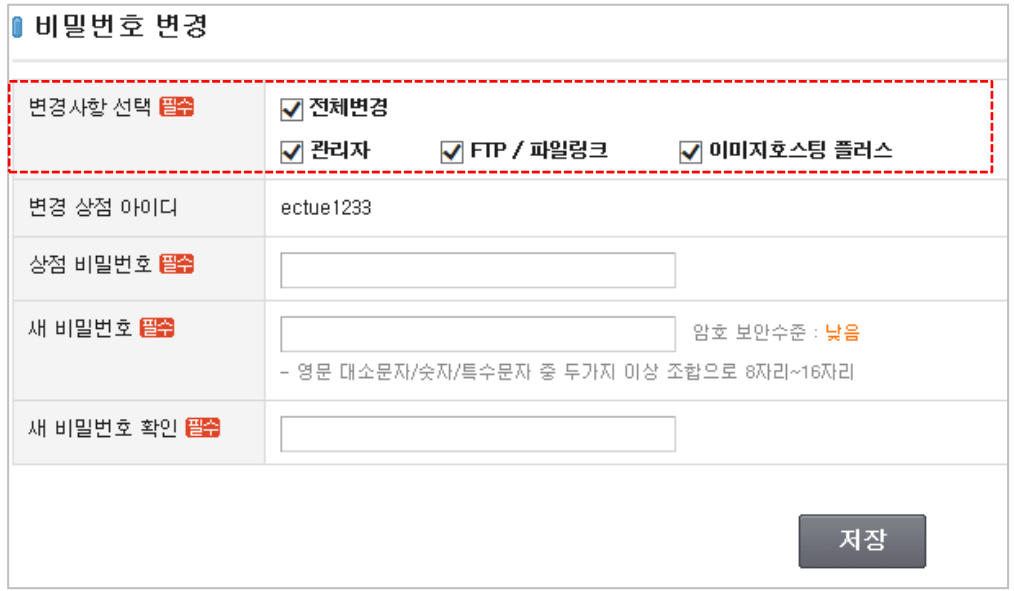

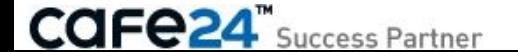

### 2 -3. 도메인 설정 1/3

[ 쇼핑몰관리자 > 상점관리 > 기본정보 관리 > 도메인 설정 ] 쇼핑몰에 연결할 도메인을 추가 /삭제합니다 .

#### < 대표 도메인 목록 >

쇼핑몰 별 1개의 대표도메인이 표시되며, 도메인 링크를 클릭하면 해당 도메인주소로 새 창이 나타납니다 .

- 대표도메인 변경 : 쇼핑몰명 링크나 '대표도메인 변경 '버튼을 클릭하면 '대표 도메인 설정 ' 창이 나타납니다 . 먼저 대상쇼핑몰을 확인 (변경 가능 )하고 , 해당 쇼핑몰에 연결된 도메인 중 하나를 선택한 후 저장하면 , 대표도메인으로 변경됩니다 .
- 라인테스트 : 버튼을 클릭하여, 대표도메인이 각 통신사의 인터넷 회선에서 정상적으로 접속되 는지 테스트할 수 있습니다 . 라인테스트 대상 통신사(ISP) 는 KT메가패스, SK 브로드밴드, 데이콤입니다 .

※ 메인페이지 (계정 www폴더 내 index파일 ) 가 없 어 "Forbidden" 이 뜨는 경우에 라인테스트가 되지 않을 수 있습니다 . 도메인 접속상태와는 별개로 업체의 회선불량 시 라인테스트가 되지 않을 수 있으며 , 과도한 테스 트는 트래픽에 영향을 미칠 수 있으니 사이트 접 속 상태가 불안정한 경우에만 이용 바랍니다 .

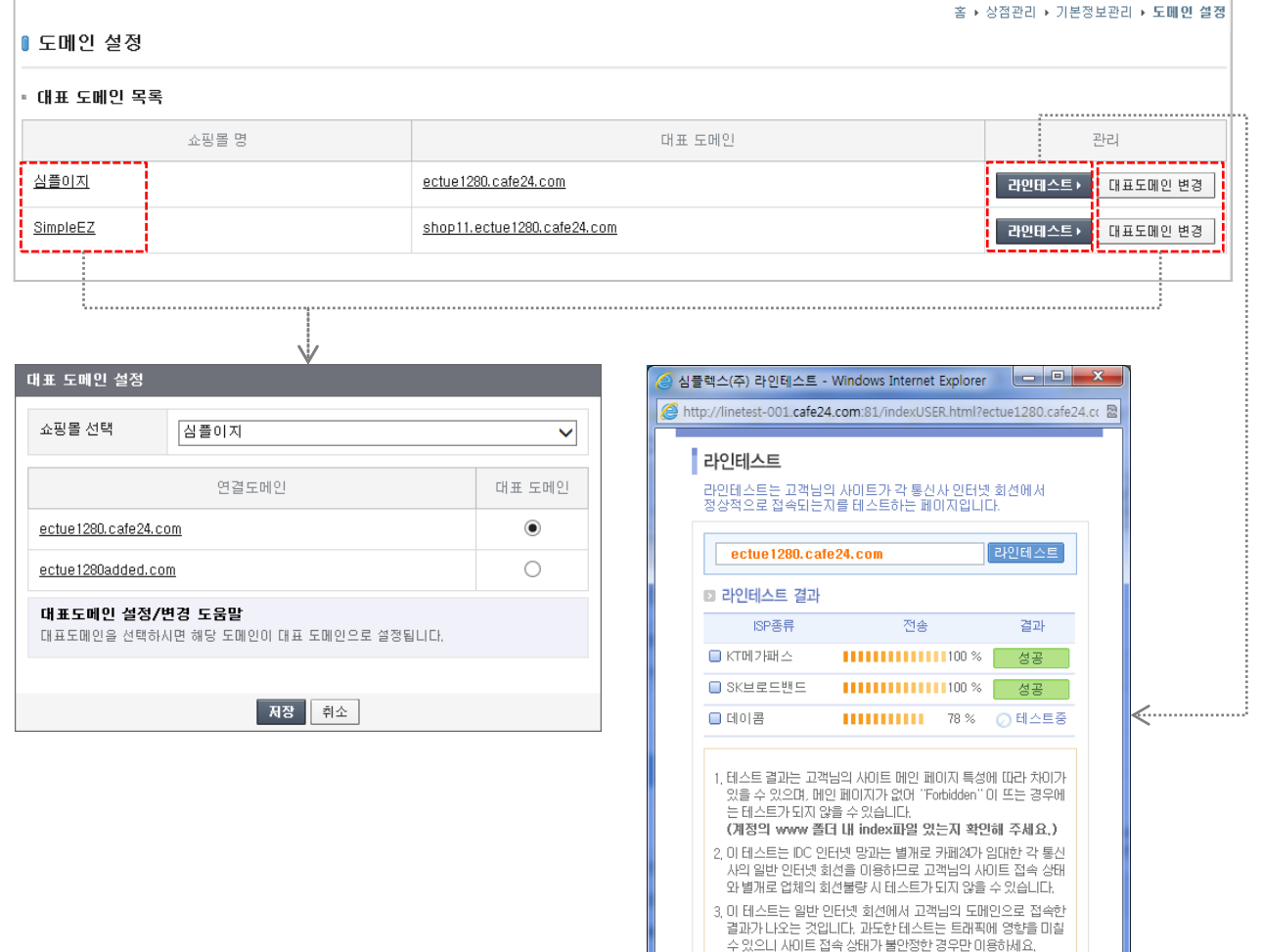

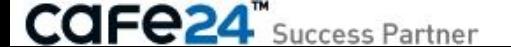

×달기

#### < 기본 도메인 >

기본도메인으로 설정되면, 기본도메인으로 접근 시 대표도메인으로 자동 리다이렉션 됩니다. 초기 쇼핑몰 생성 시 카페24에서 자동으로 발급되는 기본 제공도메인은 기본쇼핑몰의 경우 *\$id*.cafe24.com 형태이고 추가 멀티쇼핑몰의 경우 shop.*\$id*.cafe24.com 형태입니다.

- 기본 도메인 관리 : 버튼을 클릭하여 나타난 '기본 도메인 설정' 창에서 쇼핑몰을 선택한 후, 연결도메인을 기본 도메인으로 check/해제하고 저장하여 기본도메인 여부를 설정합니다. 기본도메인 선택을 해제하면 '기본도메인 '목록 에서 제외되고 '추가도메인 '목록에 추가되어 표시됩니다 . ※ 쇼핑몰당 최대 2개의 기본도메인을 추가로 설정할 수 있으며 무료입니다. 더 많은 기본도메인을 설정하려면 '연결도메인 이용개수'를 추가로 신청하여야 합니다.
- 만료일 : 카페24구입 도메인은 만료일자가 자동으로 표시 되며, 타기관 도메인은 만료일등록 링크가 나타납니다 . ▷ 만료일등록 : 링크를 클릭하여 나타난 창에서 도메인 만료일을 선택할 수 있습니다. 등록된 만료일은 기간 연장시마다 수정해 주세요 . ※ 기본제공도메인은 만료일이 없으니 기본도메인으로 설정할 것을 권장합니다. 만료일이 지난 도메인이 접속 되지 않으므로 , 반드시 만료일 이전에 연장해 주세요 .
- 삭제 : 추가로 등록된 도메인을 선택하여 삭제할 수 있습니다 .
- 그룹웨어 연결 : 카드결제 서비스와 그룹웨어 서비스를 사용중인 경우 ①목록 맨 우측에 노출되는 컬럼입니다. 자동 발급된 기본제공도메인이 그룹웨어 연결의 '사용 도메인 '으로 자동 설정되어 보여지며 수정은 불가능합니다 . ※ 그룹웨어 도메인은 qw.*\$id*.cafe24.com 형태입니다.

 $\odot$ 

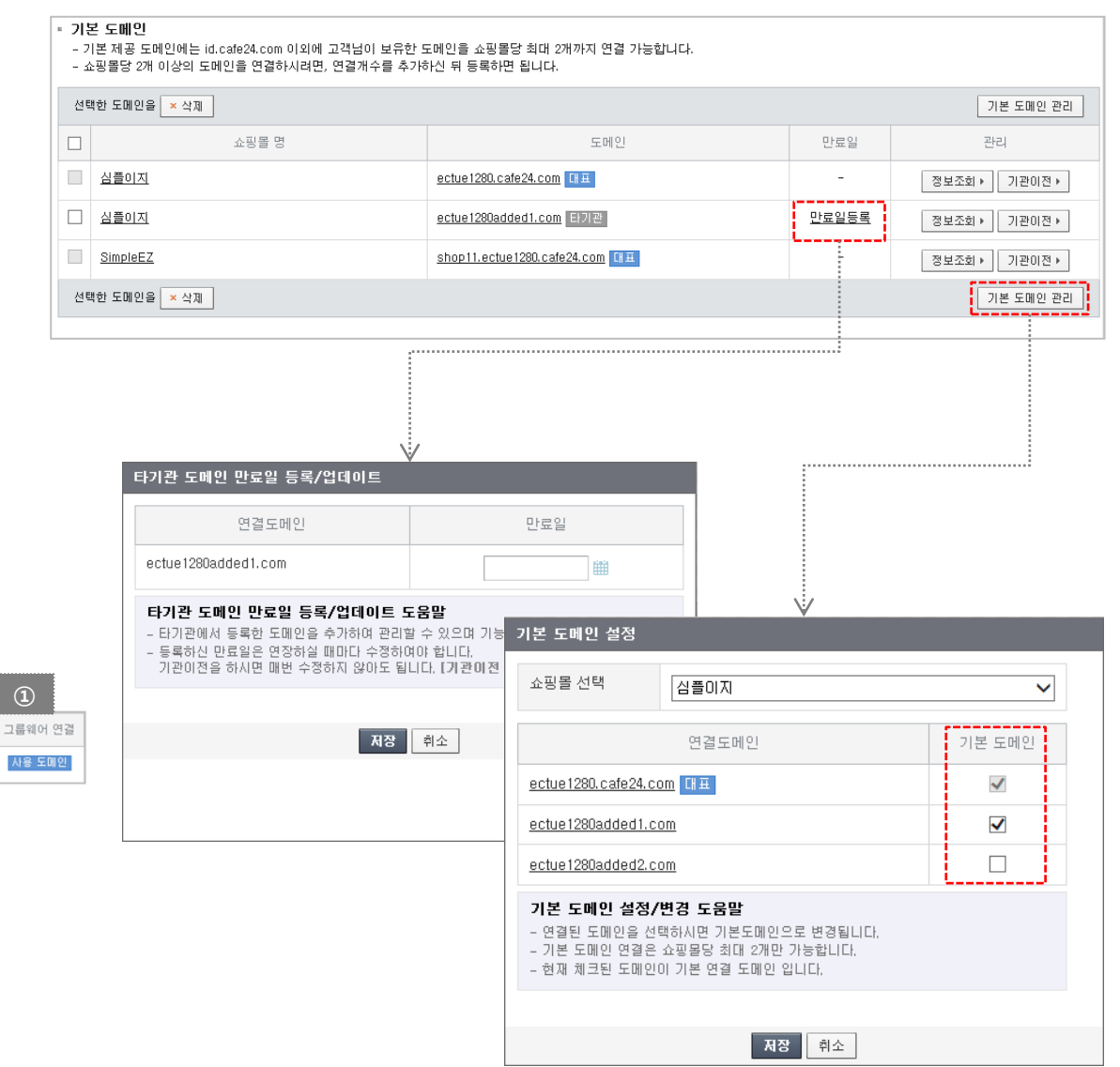

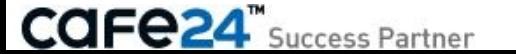

### 2 -3. 도메인 설정 3/3

#### < 추가 도메인 >

추가도메인의 연결 현황이 표시됩니다.

- ・최대 연결 가능 개수 : 멀티쇼핑몰 수 \* (2 + 추가신청 연결도메인 수)
- 현재 연결 개수 : 현재 추가로 연결되어 있는 도메인의 수 (기본도메인 설정여부와는 무관 )
- 추가 연결 가능한 개수 : 최대 연결 가능 개수 현재 연결 개수
- ・도메인 연결개수 추가 : 버튼을 클릭하면 [쇼핑몰관리자> 부가서비스> 부가서비스 >부가서비스설정 >부가서비스 신청 /연장 ] 로 이동되어 '연결도메인 이용개수'를 추가로 신청할 수 있습니다.
- 도메인 연결 : ①버튼을 클릭하면 추가 도메인을 연결합니다.
- ▷ 쇼핑몰 선택 ▷ 도메인 입력 선택
- 
- = 보유 도메인 직접 입력 : 타기관 도메인을 연결합니다 . = 구입 후 미연결 도메인 선택 : 카페24 도메인을 연결합니다 .
- = 2 차 서브도메인 입력 : 등록된 1차도메인에 도메인네임을 입력하여 2 차 서브도메인을 연결할 수 있습니다. (연결가능갯수 무제한 )
- ▷ 연결 도메인 입력 : 타기관 도메인의 경우 주소를 직접 입력하고 카페24 도메인의 경우 selectbox에서 원하는 도메인을 선택합니다 .
- ▷ 연결하기 : 버튼을 클릭하면 '기본 도메인'목록에 추가되어 표시됩니다.
- 정보조회 : ②도메인등록정보가 표시됩니다 .
- 기관이전 : ③타기관 도메인을 카페24로 이전할 수 있습니다. ※ 타기관에서 카페24로 이전하면 자동으로 1년이 무료 연장됩니다.
- **관리 : ④도메인에 대한 상세한 관리를 할 수 있습니다.** (기간연장, 정보변경, 네임서버변경, 호스트관리, 명의변경 등 )
- 삭제 : 추가로 등록된 도메인을 선택하여 삭제할 수 있습니다.

#### < 도메인 만료 알림 >

카페24구입 도메인과 만료일이 설정된 타기관 도메인의 만료 알림을 설정합니다 .

- 관리자 팝업 : 만료일 7일전부터 쇼핑몰관리자에 로그인하면 '도메인 만료 알림' 팝업이 나타납니다 .
- 이메일 : 입력된 이메일주소로 만료 7일 전 이메일이 1회 발송됩니다.
- 휴대전화 SMS 알림 : 입력된 휴대전화번호로 SMS 가 발송됩니다 . 15일전, 7일전, 3일전, 1일전 발송을 중복으로 선택할 수 있으며 충전된 SMS 잔여건수가 있는 경우에만 발송됩니다 .

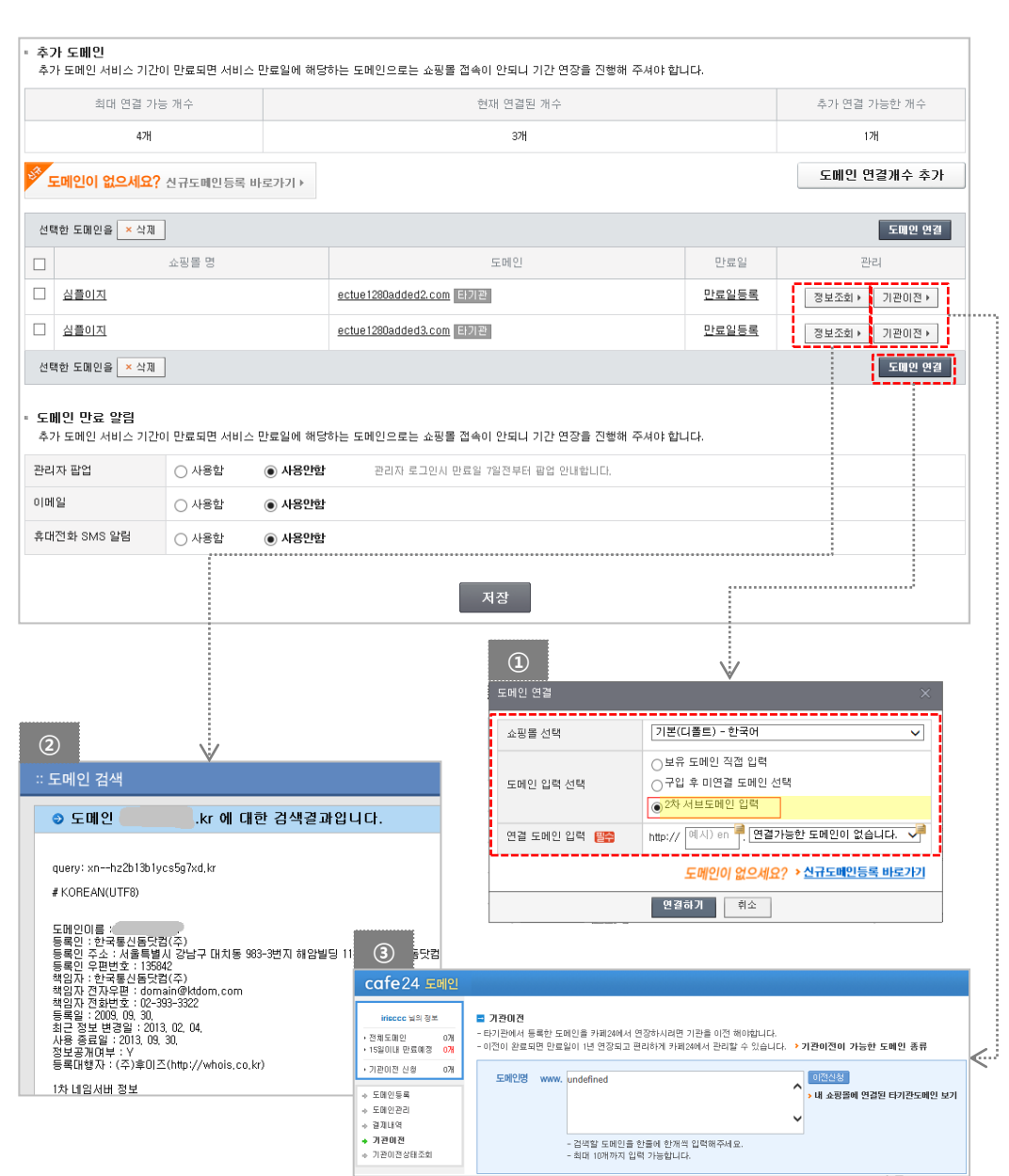

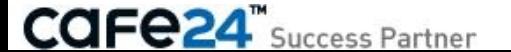

### 2-4. 이용약관 설정 1/2

[ 쇼핑몰관리자 > 상점관리 > 기본정보 관리 > 이용약관 설정 ] 쇼핑몰 이용약관, 개인정보취급방침의 문구를 각각의 탭 별로 저장합니다. 개인정보취급방침은 사이트 공통, 회원가입/비회원 구매시, 비회원 게시판 글 작성시로 나누어 별도로 저장합니다.

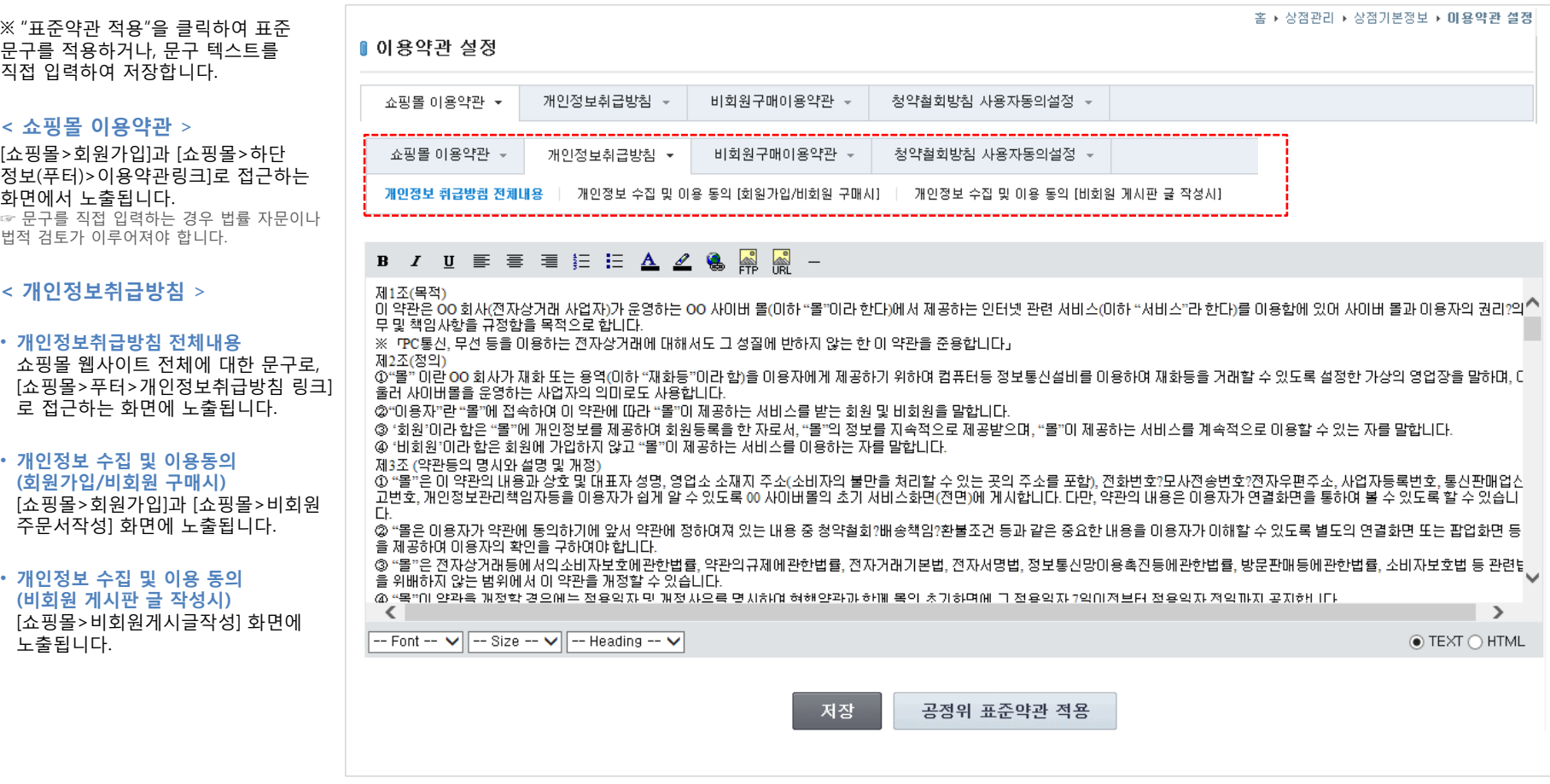

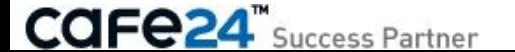

### 2-4. 이용약관 설정 2/2

비회원구매이용약관, 청약철회방침 사용자동의설정의 문구를 각각의 탭 별로 저장합니다. 청약철회방침 사용자동의 설정은 청약철회방침 사용여부와 사용자동의 필수여부도 저장합니다.

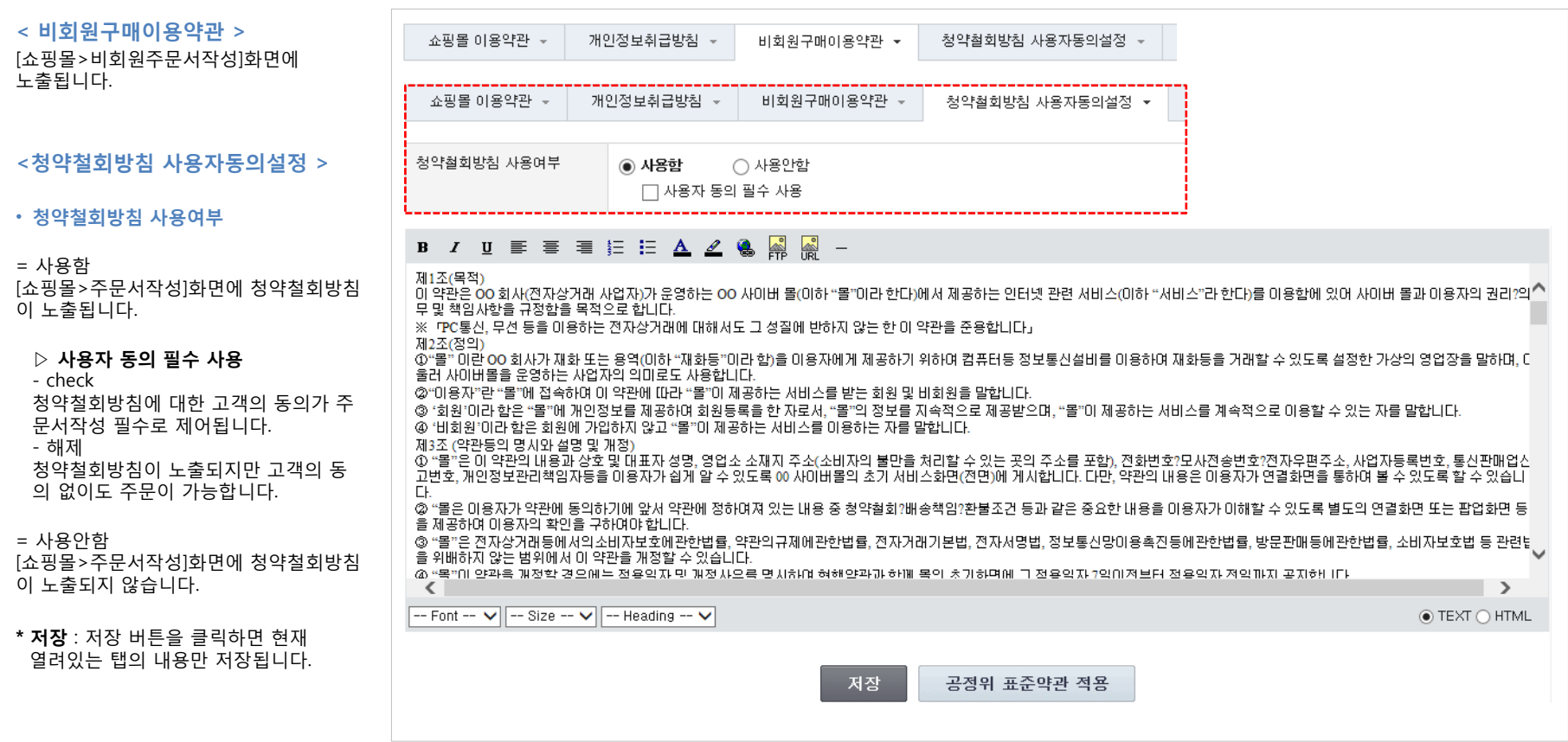

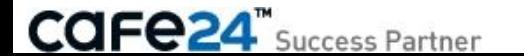

### 2-5. 기타이용안내 설정

[ 쇼핑몰관리자 > 상점관리 > 기본정보 관리 > 기타이용안내 설정 ]

회원가입안내, 주문안내, 결제안내, 배송안내, 교환안내, 환불안내, 적립금 및 포인트 안내, 배송정보 제공방침 안내의 문구를 각각의 탭 별로 저장합니 다.

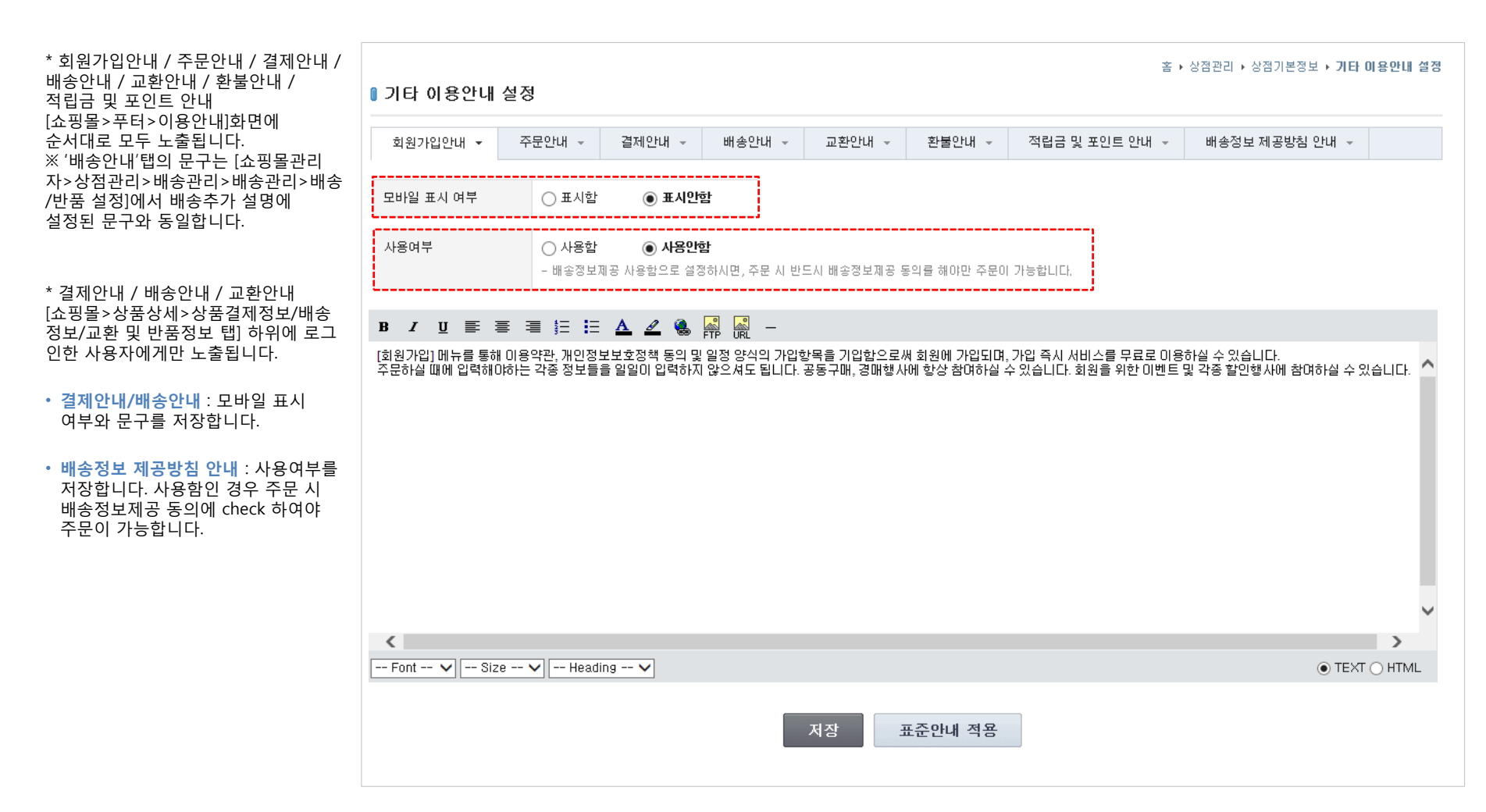

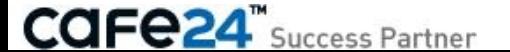

### 2-6. 개인정보제공 설정

[ 쇼핑몰관리자 > 상점관리 > 기본정보 관리 > 개인정보제공 설정 ] 개인정보 제3자 제공와 타 업체 또는 서비스에 위탁 관리 동의함에 대한 사용 설정을 할 수 있습니다.

- 개인정보 제3자 제공 설정 : 개인정보 제3자 제공 동의에 대한 사용 설정을 할 수 있으며, 개인정보 제 3자 제공 동의에 대한 동의 내용을 입력 후 저장할 수 있도록 하는 설정입니다.
- 개인정보취급 위탁 동의 설정 : 개인정보취급을 타 업체 또는 서비스 에 위탁 관리 동의함에 대한 사용 설정을 할 수 있으며, 개인정보취급 위탁 동의 내용을 입력 후 저장할 수 있도록 하는 설정입니다.
- 개인정보제공 대상업체 설정 : 개인정보를 특정 업체로 전송되게끔 설 정할 수 있다. 전송 가능한 개인정보 항목은 다음과 같다. '회원번호', ' 회원아이디', '회원명', '주민번호', '이메일', '전화번호', '우편번호', '기본 주소', '상세주소', '가입일시', '클라이언트 IP', '휴대전화

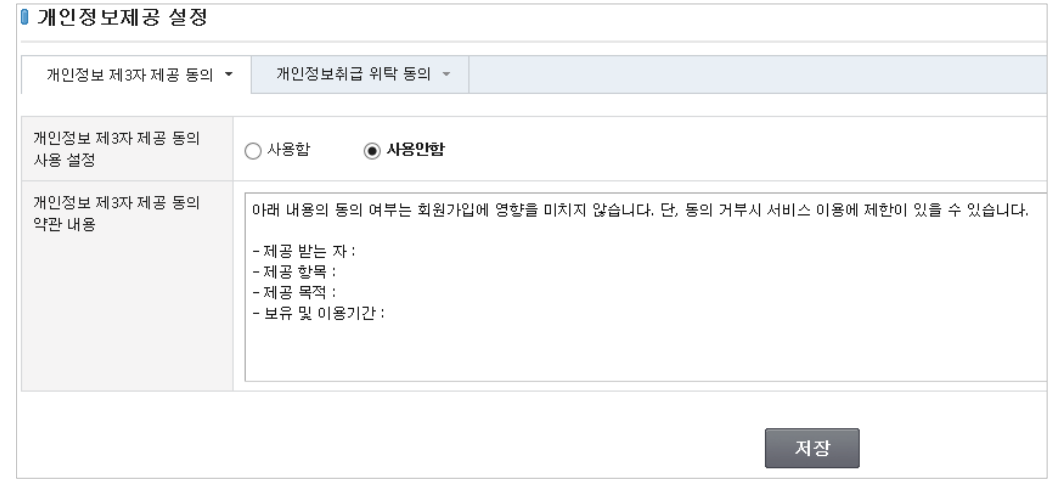

# Chapter 3. 운영관리

### 3-1. 운영방식 설정 1/11

[ 쇼핑몰관리자 > 상점관리 > 운영관리 > 운영방식 설정 ]

상점 접근, 보안/회원관리, 상품정보 표시, 상품옵션, 상품이미지, 관련상품, 주문/주문서, 장바구니, 입금/환불/반품처리, 배송, 공급사 정산, 게시판 등 상점의 운영방식을 설정합니다.

#### < 상점 접근 설정 >

#### • 회원 가입인증

#### = 사용함

①쇼핑몰에서 고객의 회원가입 직후에는 로그인이 불가능합니다. [쇼핑몰관리자>고객관리>회원관리> 회원인증]에서 쇼핑몰관리자가 회원 인증을 완료한 후부터 고객이 로그인하여 쇼핑몰을 이용할 수 있습니다.

= 사용안함

쇼핑몰에서 고객이 회원가입 직후부터 바로 로그인하여 쇼핑몰을 이용할 수 있습니다.

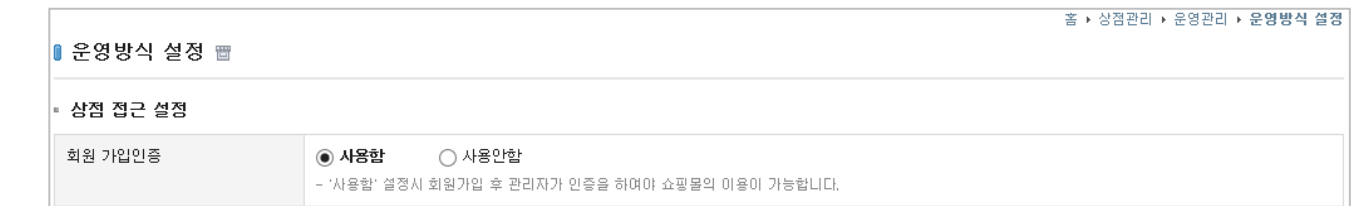

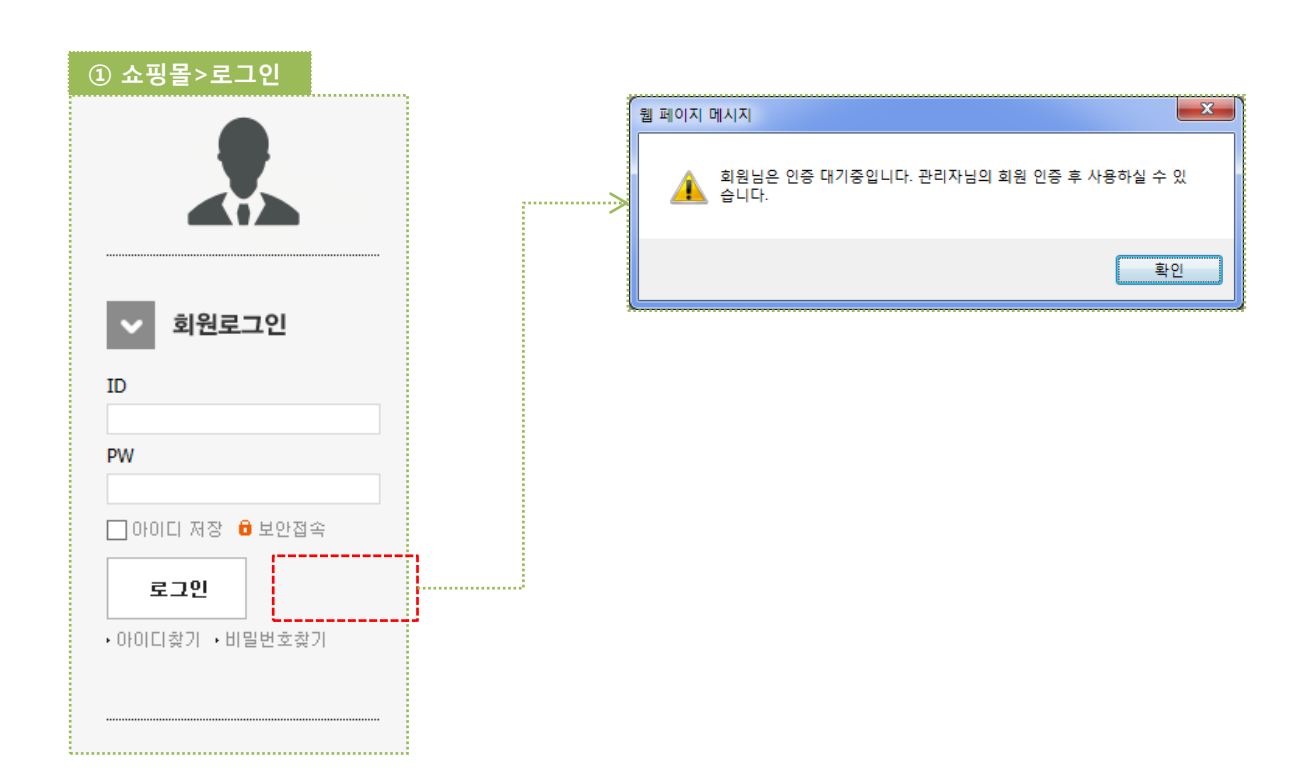

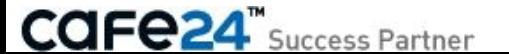

### 3-1. 운영방식 설정 2/11

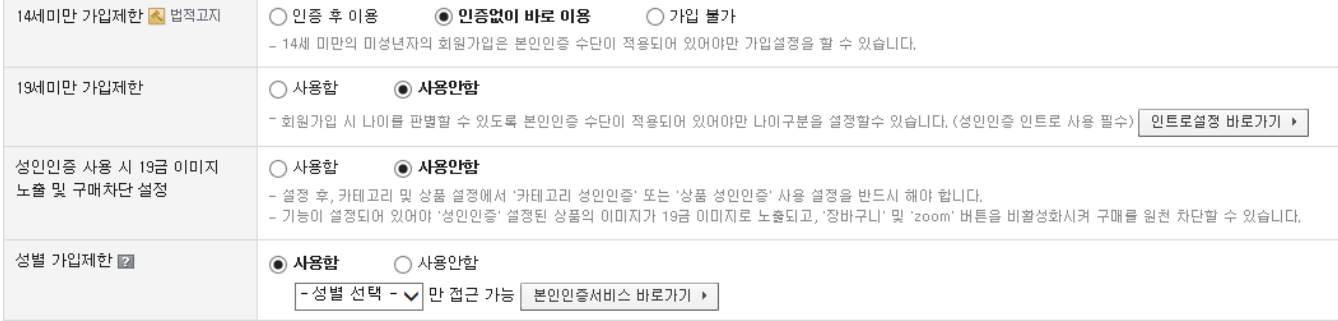

< 상점 접근 설정 >

※ 본인(고객)인증 서비스 사용설정 - [상점관리>운영관리>본인인증 서비스 설정]

• 14세미만 가입제한 <전제조건 - 본인인증서비스 사용>

= 인증후 이용 : 14세 미만 고객이 회원가입 후, 쇼핑몰 관리자가 법정대리인 동의서 확인하여 인증하면 고객이 로그인할 수 있습니다.

= 인증없이 바로 이용 : 14세 미만 고객이 회원가입하고 바로 로그인할 수 있습니다.

= 가입 불가: 14세 미만 고객은 본인인증후 회원가입이 불가능합니다.

• 19세미만 가입제한 <전제조건 - 본인인증서비스 사용> 19세 미만 고객은 본인인증 후 회원가입이 불가능합니다.

#### • 성인인증 사용 시 19금 이미지 노출 및 구매차단 설정

= 사용함 : ① [쇼핑몰>상품목록]에서 성인인증=사용함으로 설정된 상품의 이미지가 19금 이미지로 표시됩니다. = 사용안함 : [쇼핑몰>상품목록]에서 상품의 이미지가 정상적으로 표시됩니다.

\* [쇼핑몰>상품상세]화면의 19금 제어는 카테고리 및 상품에서 개별적으로 설정합니다.

• 성별 가입제한 <전제조건 - 본인인증서비스 사용>

= 사용함(남성/여성) : 본인인증 후 설정된 성별(남성 또는 여성)만 쇼핑몰에 회원으로 가입할 수 있습니다.

= 사용안함 : 성별에 관계없이 쇼핑몰에 회원으로 가입할 수 있습니다.

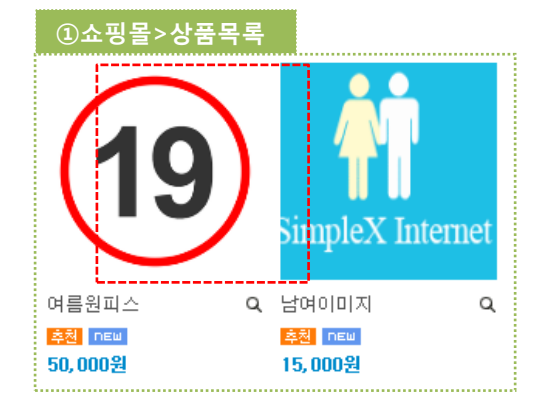

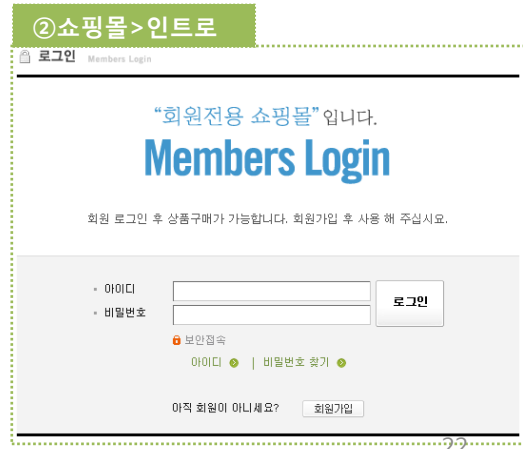

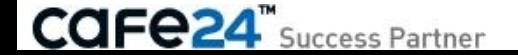

#### < 로그인 시 보안/회원관리 설정 >

#### • 아이디저장

쇼핑몰화면의 고객 로그인 화면에 "아이디저장" 기능의 사용여부를 설정합니다.

= 사용함 ① "아이디 저장" 기능이 노출되어, check하면 ID에 이전에 로그인한 ID가 표시됩니다.

= 사용안함 아이디 저장 기능이 노출되지 않습니다.

#### • 쇼핑몰 접근 차단 IP

② 특정 IP를 등록버튼으로 저장하면 해당 IP로 접근한 모든 사용자는 쇼핑몰과 쇼핑몰 관리자(운영자 포함)에 접근할 수 없습니다.

※ 특정 IP대역 차단은 \*로 등록합니다. 예) 123.456.789.\*

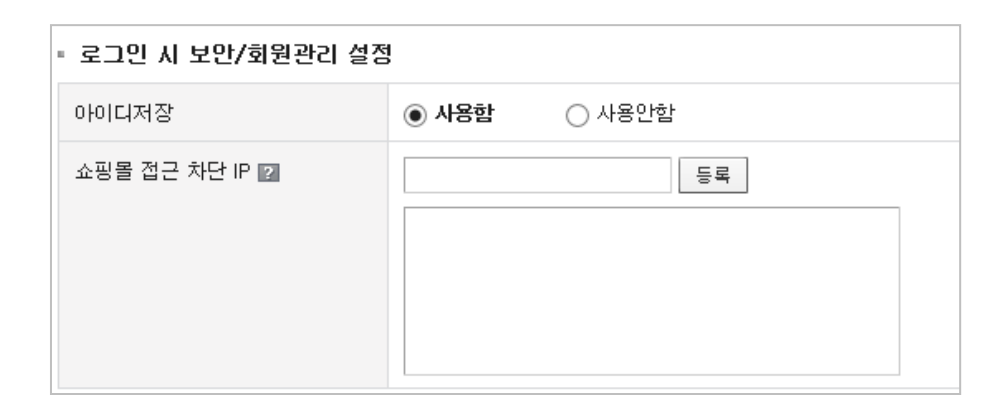

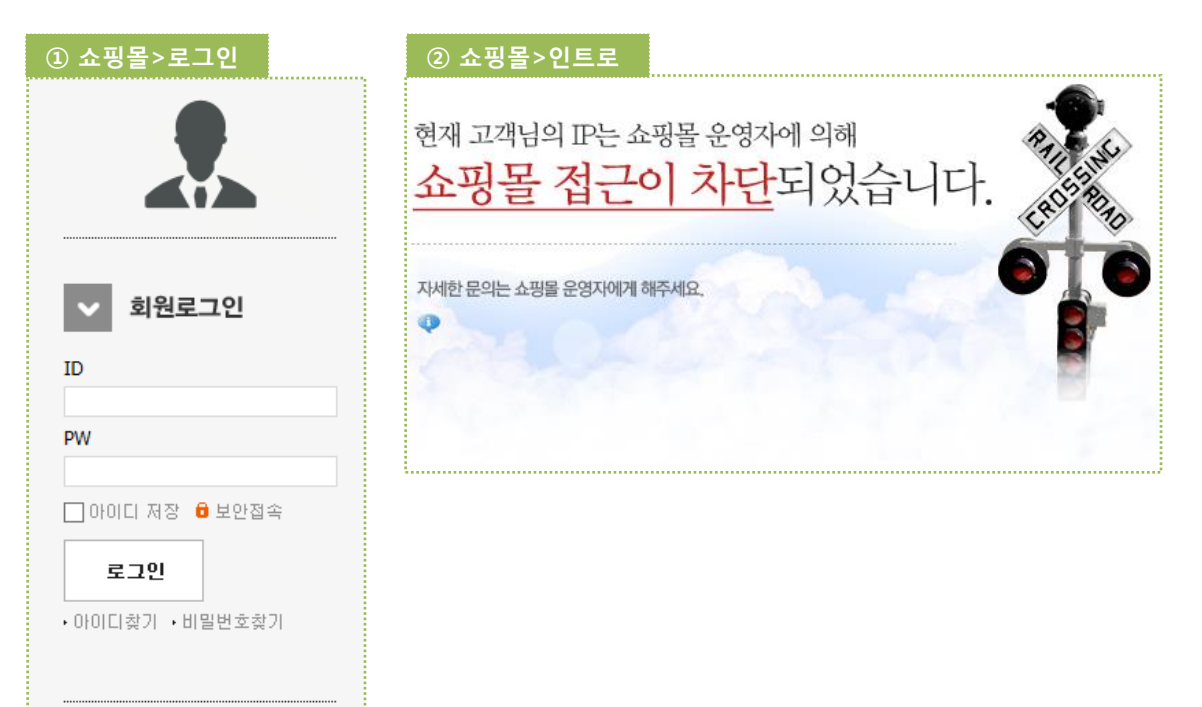

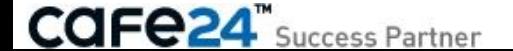

### 3-1. 운영방식 설정 4/11

#### < 상품정보 표시 설정 >

#### • 회원/비회원 가격

= 회원만 표시함 [쇼핑몰>상품목록] 비회원에게 가격 미노출 [쇼핑몰>상품상세] 비회원에게 판매가 0원으로 노출

#### = 모두 표시함

[쇼핑몰>상품목록] 비회원에게도 가격 노출 [쇼핑몰>상품상세] 비회원에게도 판매가 노출

• 소비자가 0원 상품 노출 여부 : 소비자가 0원인 상품에 대하여 쇼핑몰 화면에서의 노출여부를 설정합니다.

#### • 할인기간 표시

상품의 기간할인이 설정될 경우 '할인기간' 표시항목의 노출시점을 설정할 수 있습니다. '할인시간 전부터 표시' 설정을 하시면 할인 예정인 상품을 미리 홍보할 수 있습니다.

- =할인기간 전부터 표시 : '할인기간' 표시항목 사용 설정한 시점부터 노출됩니다.
- = 할인기간부터 표시 : 할인기간부터 노출됩니다.
- 부가가치세 표시설정 : 설정된 상품판매가가 그대로 쇼핑몰 화면에 노출될지 OR 설정된 상품 판매가에서 부가세가 차감된 금액이 쇼핑몰에 노출될지 여부를 설정합니다.
- 쇼핑정보 노출 항목 : 쇼핑몰 로그인 후, 쇼핑몰 상단에 노출되는 상품정보입니다. 체크설정한 항목만 노출됩니다. (기본으로 6가지 항목 모두 체크되어 제공됩니다.)

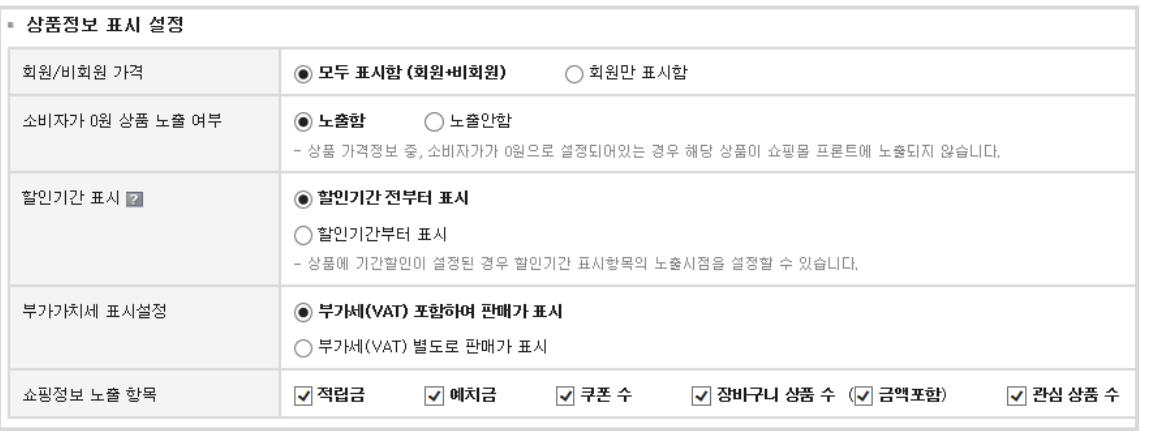

#### ①쇼핑몰>상품상세 [P000000] 남여이미지 할인판매가 4,545원 (3,000원 할인) 남여이미지 상품명 ● 마우스를 올려보세요. 판매가 1.500원 상품코드 P000000I 할인판매가 0원 (0원 할인)  $\log X$  Inte  $H$ E $\Theta$  $\Theta$ SNS 상품홍보 최소주문수량 3개 이상 ■ 수량을 선택해주세요 1500.00 수량  $3 - \frac{4}{x}$  $\left( \frac{\text{Z}}{\text{A}} \right)$  2,445) 총 상품금액(수량): 4,500원 (3개) 관심상품등록 바로구매하기 장바구니 담기 추천메일보내기

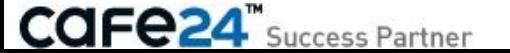

### 3-1. 운영방식 설정 5/11

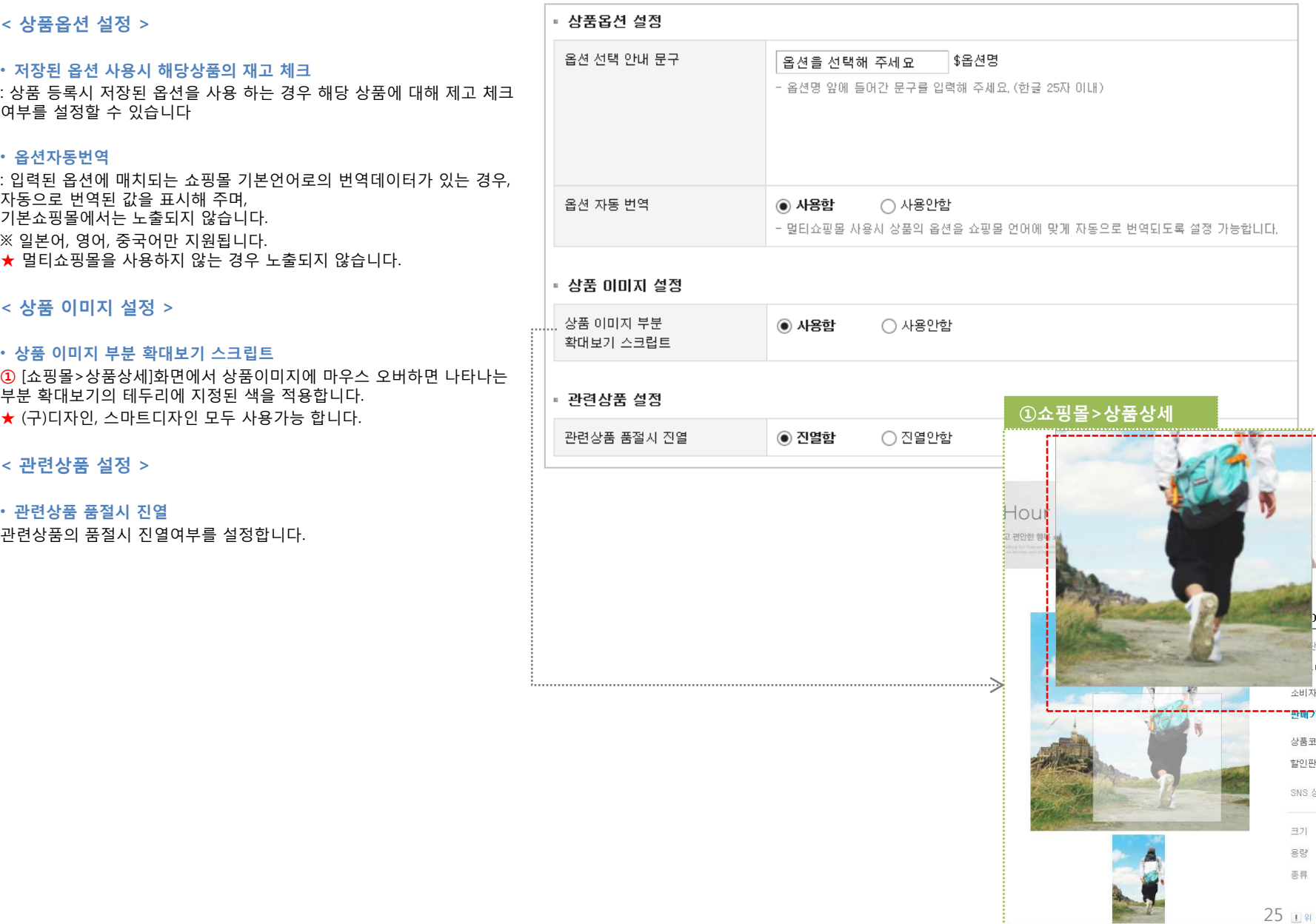

**CAFe24**" Success Partner

### 3-1. 운영방식 설정 6/11

#### < 주문/주문서 설정 >

#### • 판매가능 수량 차감기준 기본값

판매가능 수량 차감기준을 주문 또는 결제 기준으로 설정할 수 있습니다.

#### • 주문서페이지 상품삭제 기능

- = 사용함 : ①[쇼핑몰>주문서작성]에서 상품삭제/수정 기능이 노출되어 삭제/수정이 가능합니다.
- = 사용안함 : 상품/삭제 기능이 노출되지 않습니다.

#### • 주문서 고객 주소의 나머지 주소 글자수 제한

주문서 고객 주소의 '나머지 주소' 란의 글자수를 제한할 수 있습니다.

#### • 구매 제한

#### = 사용함

▷ 회원만 구매하며, 구매버튼 감추기 :

 ②[쇼핑몰>상품상세]에서 비회원에게는 구매버튼 영역이 노출되지 않아 구매가 불가능하고, 회원은 구매버튼 영역이 노출되어 구매가 가능합니다.

 $D$  회원만 구매하며, 구매버튼 보이기 :

 ②[쇼핑몰>상품상세]에서 비회원에게는 구매버튼 영역이 노출되지만 버튼을 클릭하면 회원만 구매 가능하다는 ③ALERT와 함께 로그인 화면으로 이동하게 됩니다. 회원은 정상적으로 구매가 가능합니다.

= 사용안함 : 구매를 제한하지 않습니다. ▷ 14세 미만 회원은 구매 차단 : ②[쇼핑몰>상품상세]에서 회원이 구매버튼을 클릭하면 ④ 14세 미만 회원은 ALERT로 제어되어 구매가 불가능하고 14세 이상 회원은 정상적으로 구매가 가능합니다. (※ 14세 미만 구매차단 기능은 본인인증서비스 사용 시 활성화 가능)

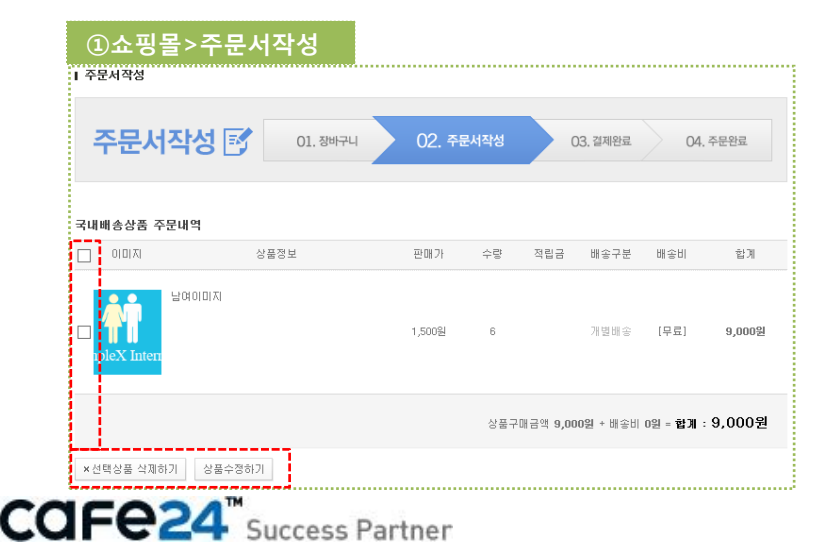

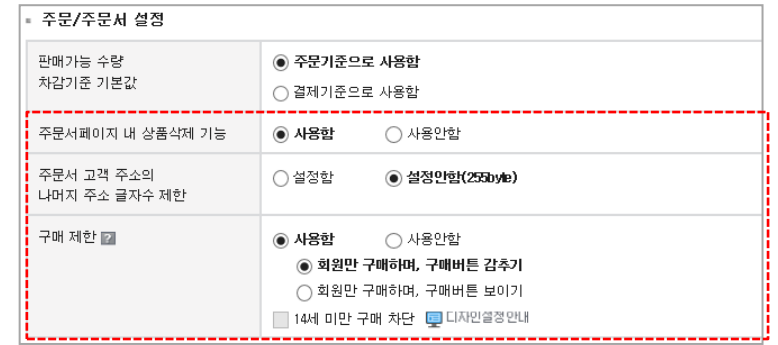

#### ②쇼핑몰>상품상세 [P000000] 남여이미지 'nЧ. 할인판매가 ③쇼핑몰>상품상세>구매ALERT 상품명 날여 <sup>0</sup> 마우스를 올려보세요 판매가  $1.51$  $\mathbf{x}$ .<br>-<br>웹 페이지 메시지 상품코드 enno ŦT 할인판매가 081 (6) SNS 상품종보 F 회원만 구매 가능합니다. 비회원인 경우 회원가입 후 이용하여 주세요. П еев межаля 확인  $\cong$ S SERUPS TAROUTH 13 Λ --------관심상품등록 배구나 담기 수천메일보내기

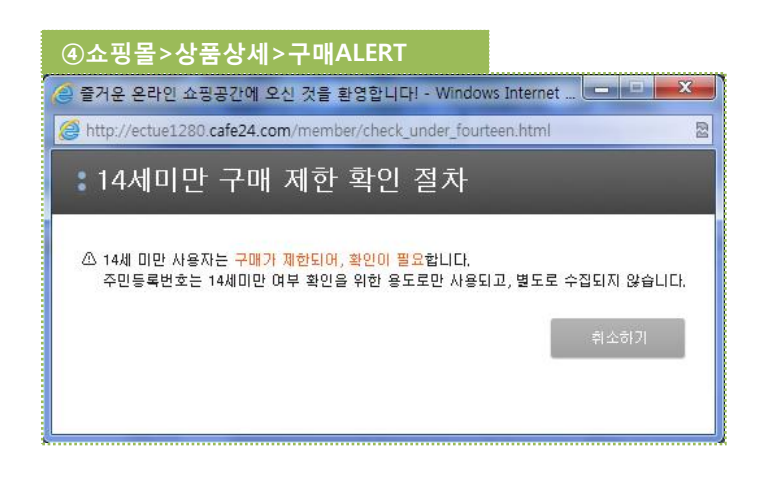

26

### 3-1. 운영방식 설정 7/11

#### < 장바구니 설정 >

- 장바구니에 관심상품 노출 : ①[쇼핑몰>장바구니]화면에 관심상품 목록 을 노출하여 상품을 상호 등록할 수 있게 설정합니다.
- 장바구 담기 확인창 : 장바구니에 상품을 담을 경우 확인 안내창을 노출 할지 바로 장바구니로 이동할지 설정할 수 있습니다.
- 장바구니 저장 기간설정 : 장바구니 상품의 유지기간을 설정합니다. = 설정함 : 1, 2, 3, 4, 5, 6, 7, 8, 9, 10, 14, 30일 중 선택할 수 있습니다. = 설정안함 : 기본 7일로 설정됩니다.
- 카테고리별 장바구니 담기 기능 설정 : ②[쇼핑몰>카테고리선택>상품 목록]화면에 장바구니 담기 기능이 표시되고 이를 클릭하면 ③장바구니 에 상품이 담겼다는 확인 창이 나타납니다.

※ ★ 이미지설정바로가기 링크 : ②장바구니담기 아이콘을 변경합니다. - 스마트디자인 : [쇼핑몰관리자>디자인관리>디자인 기능설정>아이콘] - (구)디자인 : [쇼핑몰관리자>디자인관리>이미지 관리>아이콘이미지]

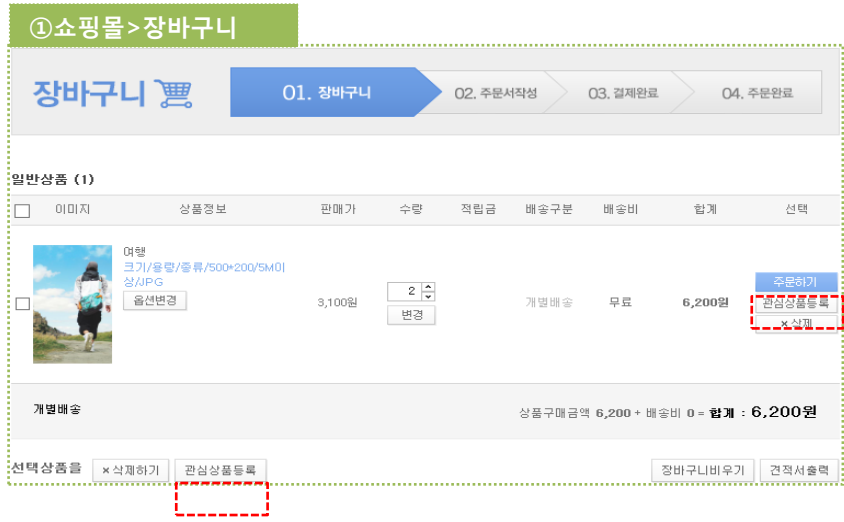

**CAFe24** Success Partner

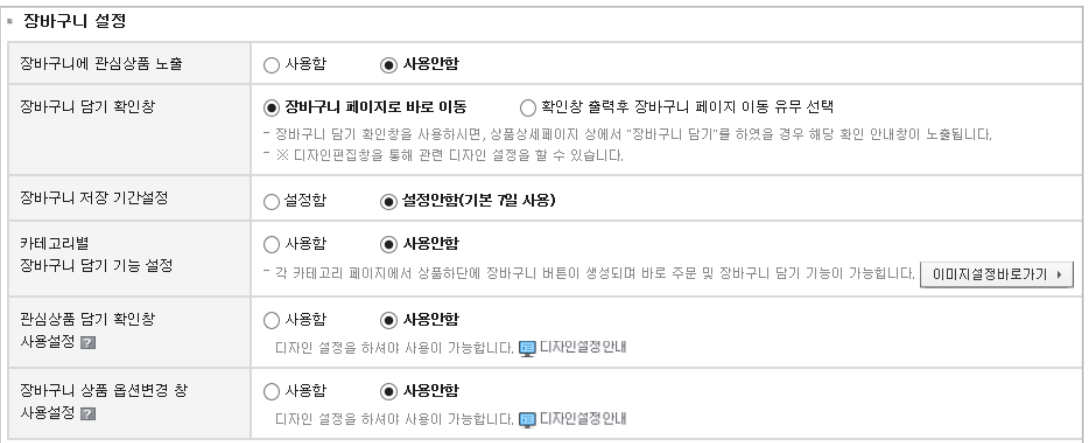

#### ②쇼핑몰>카테고리선택>상품목록

Ⅰ 일반 상품

등록 제품 : 7 개

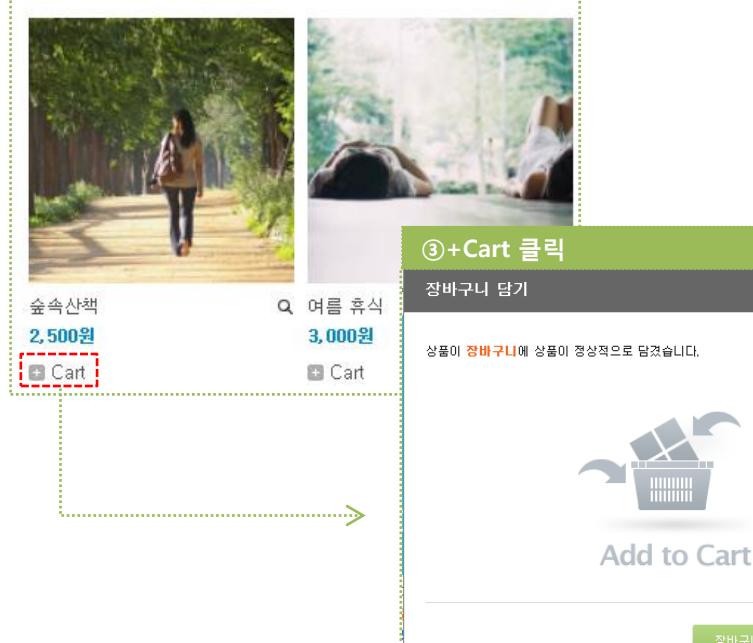

### 3-1. 운영방식 설정 8/11

< 장바구니 설정 >

④ 쇼핑몰>상품상세

- 관심상품 담기 확인창 사용설정 : 상품 상세페이지 상에 ④ '관심상품 담기' 버튼을 누를경우, 해당상품이 ⑤ 관심상품에 담겼다는 확인 안내 창이 뜨게 됩니다.
- 장바구니 상품 옵션변경 창 사용설정 : 장바구니에 담은 상품의 옵션을 재변경하고 싶을 경우, 해당 상품 상세페이지로 이동하지 않더라도 ⑥ 장바구니 내에서 해당상품의 옵션을 변경할 수 있습니다.

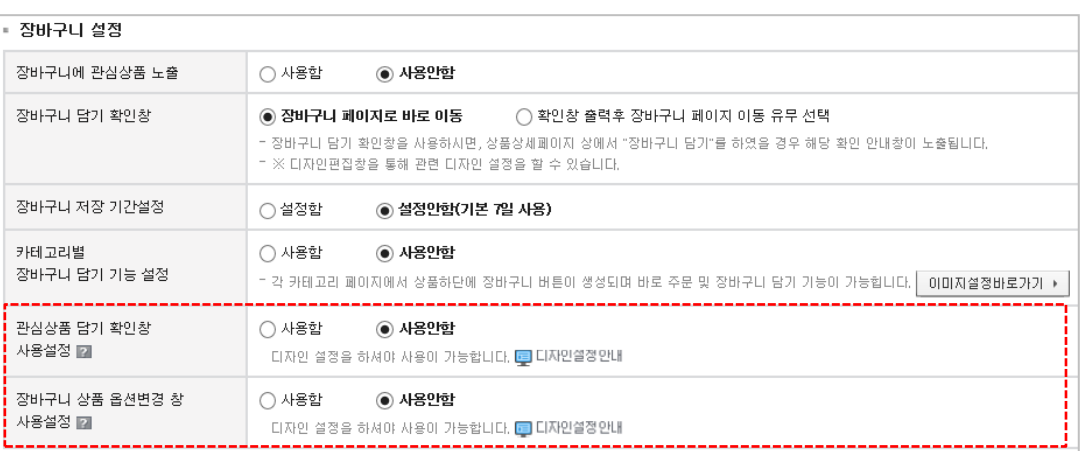

#### ⑥ 장바구니>옵션변경 클릭

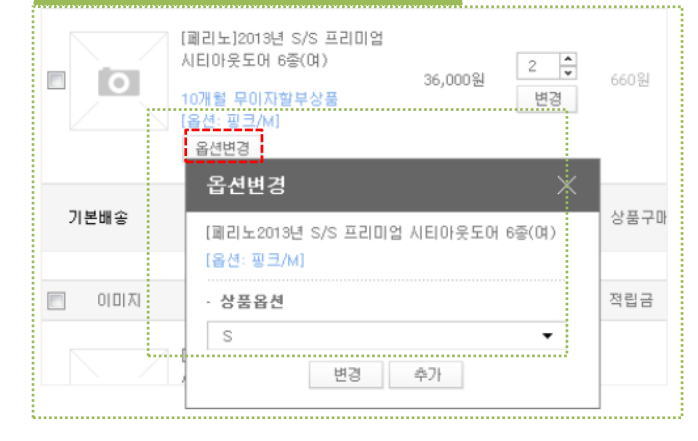

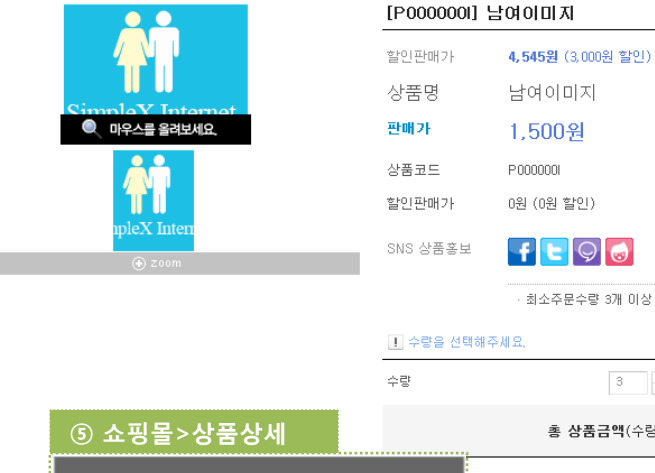

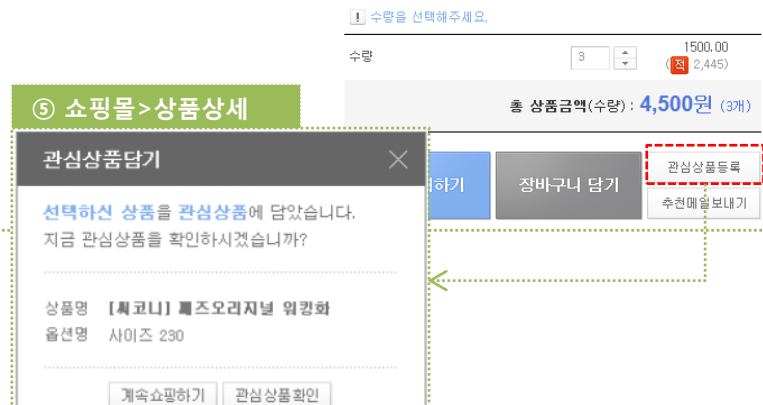

최소주문수량 3개 이상

### 3-1. 운영방식 설정 9/11

#### < 입금/환불/반품처리 설정 >

• 미입금 주문 자동취소 : 무통장입금으로 결제한 주문의 자동취소 여부를 설정합니다. = 사용함 : 주문 1, 2, 3, 4, 5, 6, 7, 8, 9, 10일 후 고객의 미입금 주문이 자동으로 취소됩니 다.

= 사용안함 : 고객의 미입금 주문이 자동으로 취소되지 않습니다.

#### • 추가입금에 대한 자동입금 확인

무통장 입금 주문의 경우 추가입금이 발생할 경우, 자동으로 입금확인 처리 되도록 설정할 수 있다.

#### =사용함

=사용안함

#### • 주문관리 내 관리자 메모 연동 설정

취소/반품/교환 사유 입력 시 관리자 메모에 연동되도록 설정할 수 있다.

= 취소/반품/교환 사유 입력시 관리자 메모에 연동함

= 취소/반품/교환 사유 입력시 관리자 메모에 연동안함

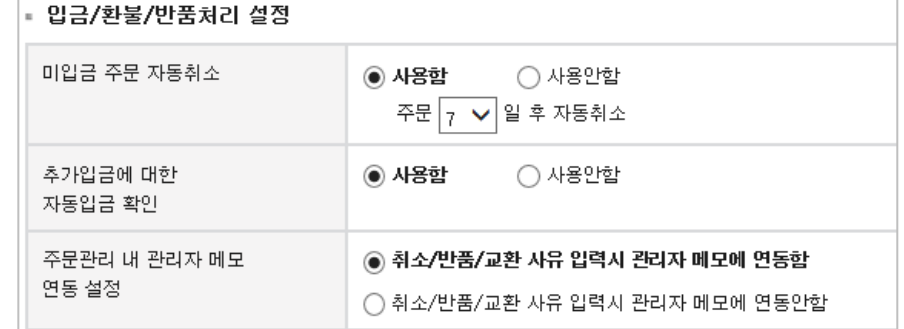

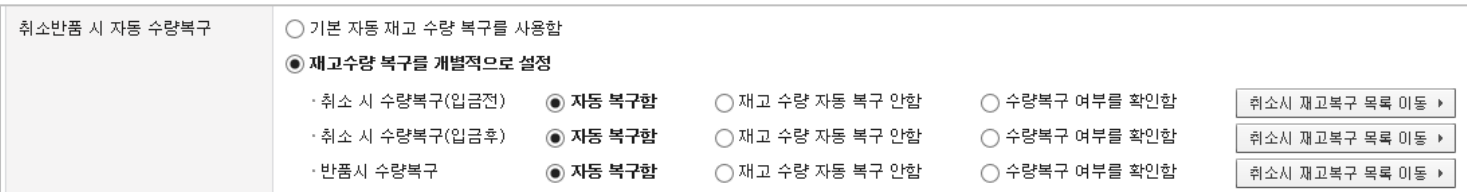

• ★ 취소반품 시 자동 수량복구 : 쇼핑몰 고객의 주문 취소/반품에 대하여 재고수량의 자동복구여부를 설정합니다.

※ (구)상품에서는 노출되지만, (뉴)상품에서는 재고수량이 기본으로 자동복구되어 설정항목이 쇼핑몰관리자에서 노출되지 않습니다. ※ (구)상품의 경우 '취소/반품시 재고복구 목록 이동' 버튼링크 : 쇼핑몰관리자가 [쇼핑몰관리자>상품관리>재고복구목록]에서 목록을 확인하고 복구함/복구안함으로 처리할

수 있습니다.

= 기본 자동 재고 수량 복구를 사용함

▷ 자동 복구함 : 자동으로 재고수량을 복구합니다.

▷ 재고 수량 자동 복구 안함 : 재고수량을 복구하지 않습니다.

▷ 수량복구 여부를 확인함 : 쇼핑몰관리자가 확인 후 복구여부를 결정합니다.

= 재고수량 복구를 개별적으로 설정 : 취소 입금전/취소 입금후/반품 마다 개별적으로 재고수량의 자동복구여부를 설정합니다.

· 취소 시 수량복구(입금전) : ▷ 자동 복구함 / ▷ 재고 수량 자동 복구 안함 / ▷ 수량복구 여부를 확인함

· 취소 시 수량복구(입금후) : ▷ 자동 복구함 / ▷ 재고 수량 자동 복구 안함 / ▷ 수량복구 여부를 확인함

· 반품 시 수량복구 : ▷ 자동 복구함 / ▷ 재고 수량 자동 복구 안함 / ▷ 수량복구 여부를 확인함

### 3-1. 운영방식 설정 10/11

< 배송 설정 >

- 상품 준비중 주문상태 사용 : 주문상태에서 "상품 준비중"의 사용여부를 설 정합니다.
- [쇼핑몰관리자]에서는 [주문관리>영업관리]의 "상품준비중 관리" LNB 노출여부 등 주문상태가 노출되는 모든 영역에 적용됩니다.
- [쇼핑몰]에서는 [헤더메뉴>주문조회] 등 주문배송상태가 노출되는 모든 영역에 적용됩니다.
- 배송메시지 게시판 저장기능 : 고객이 [쇼핑몰>주문서작성] 화면에서 입력한 배송메시지의 게시판으로 자동저장 여부를 설정합니다. 비밀글로 저장되며 비밀번호는 주문번호 뒷자리입니다.

= 사용함 : 배송메시지를 게시판으로 자동 저장합니다. · 제목입력 : 기본으로 "[주문번호] 주문하신 기타 문의사항입니다."가 게시판의 제목으로 저장되며 쇼핑몰관리자가 수정할 수 있습니다.

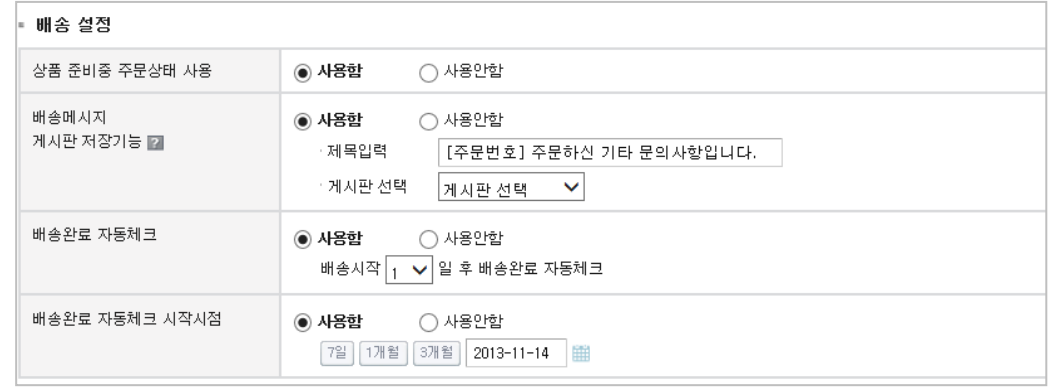

※ 제목의 [주문번호]는 해당 주문번호 값으로 대체되며, [주문번호]를 삭제하면 제목에 노출되지 않으니 주의해 주세요. · 게시판선택 : 게시판 선택 후 해당 게시판의 쓰기/읽기권한을 반드시 확인해 주세요. 예) 쓰기권한 - 비회원 이상, 읽기권한 - 비회원 이상

= 사용안함 : 배송메시지를 게시판으로 자동 저장하지 않습니다.

#### • 배송완료 자동체크

= 사용함 : 배송시작 1, 2, 3, 4, 5, 6, 7일 후 배송완료가 자동체크 됩니다. = 사용안함 : 배송완료가 자동으로 체크되지 않습니다.

• 배송완료 자동체크 시작시점 =사용함 : 배송완료 자동체크 기능이 특정 일자 이후부터 시작되도록 설정할 수 있습니다. =사용안함 : 배송완료가 자동으로 체크되지 않습니다.

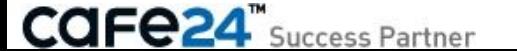

### 3-1. 운영방식 설정 11/11

< 공급사 정산 설정 >

• 공급업체정산내역 매출액표시 : 공급업체 정산내역에 매출액표시 여부를 설 정 하는 기능 입니다

< 게시판 설정 >

- 게시판 관리자명 : 운영자가 게시판에 글 작성 시 '작성자' 란에 노출될 항목 (운영자명/닉네임/상점명/상호명)을 설정할 수 있습니다.
- 게시판 실명인증 : 게시판 실명인증 사용여부를 표시합니다. (실명인증서비 스 사용자에게만 노출)
- 기타 문의사항 게시판 연동 : 기타 문의사항 게시판 연동을 설정할 수 있고, 이를 사용 설정하면 주문서 페이지 내 '기타 문의사항' 영역이 노출되고 글을 입력하면 게시판 글로 자동 등록되도록 연동됩니다.

• 구매후기 작성 노출시점 : 상품 구매 후기를 작성할 수 있는 시점을 설정할 수 있습니다. 주문상태와 상관없이 후기 작성가능인 경우, 후기 작성에 따른 혜택이 있는 경우 악용하는 사례를 방지할 목적으로 사용됩니다.

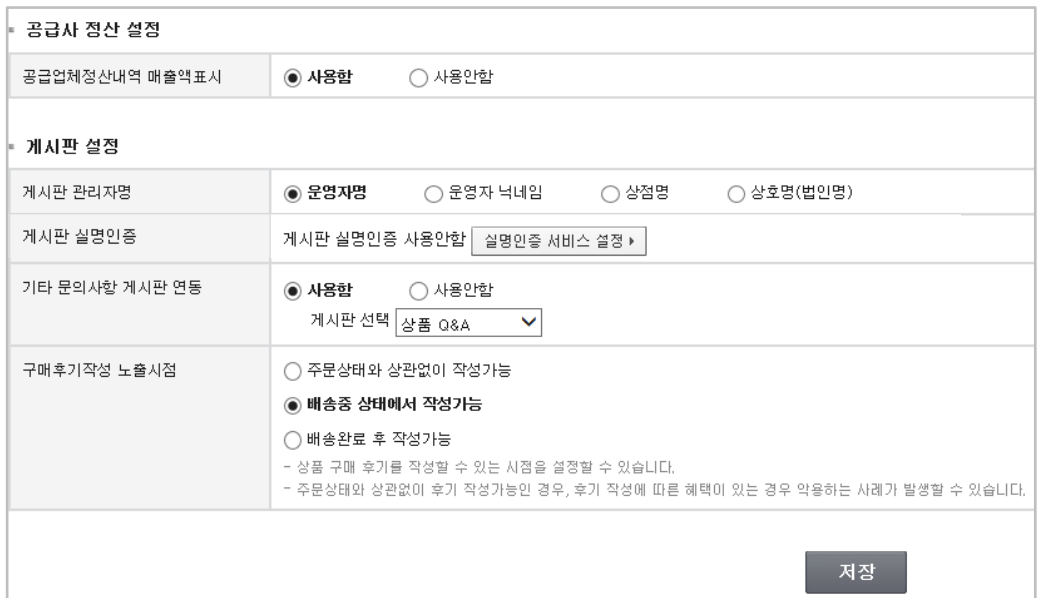

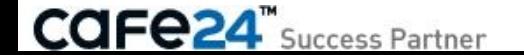

### 3-2-1. 운영자 설정

#### [ 쇼핑몰관리자 > 상점관리 > 운영관리 > 운영자 관리 > 운영자 설정 ] 기본으로 생성된 대표운영자(운영자ID=쇼핑몰ID)의 관리 및 부운영자의 추가/수정/삭제가 가능합니다.

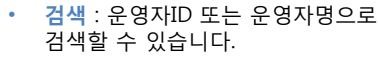

- 부운영자추가 : 대표운영자 외에 2 명까지는 무료로 등록이 가능하며 더 등록하려면 부가서비스에서 유 료로 신청하여야 합니다.
- 운영자수정 : 운영자ID 링크를 클릭 하여 운영자정보를 수정합니다.
- 부운영자삭제 : 대표운영자 외에 추가로 등록된 부운영자를 삭제합 니다.

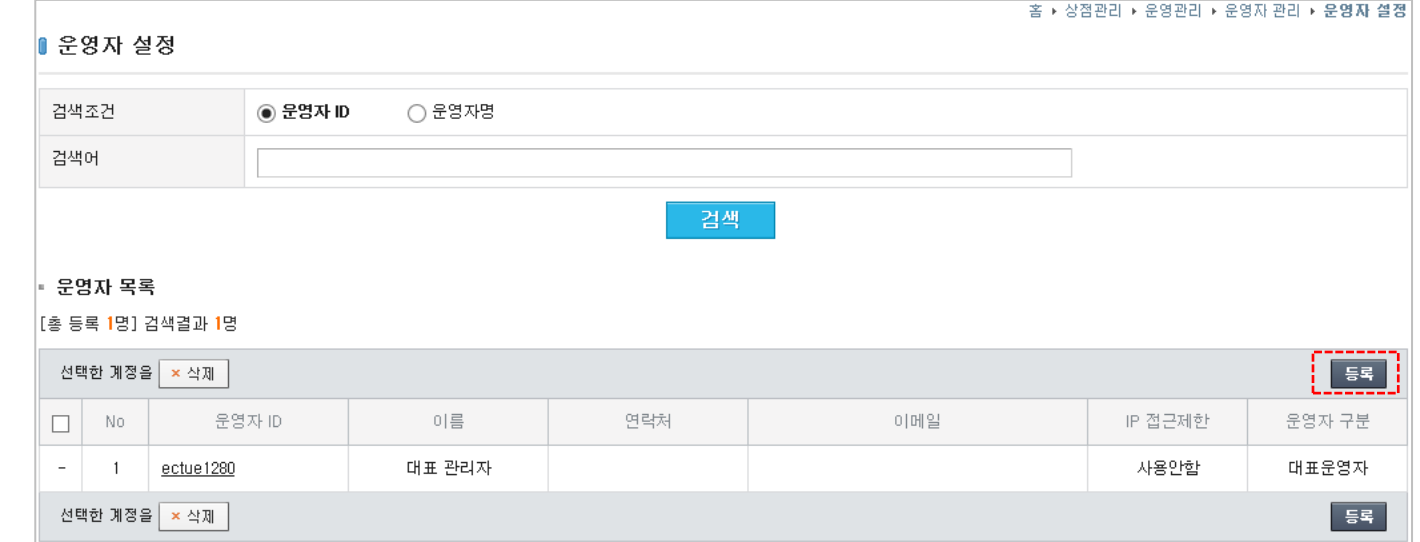

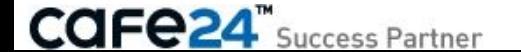

### 3-2-1-1. 운영자 등록 1/4

[ 쇼핑몰관리자 > 상점관리 > 운영관리 > 운영자 관리 > 운영자 설정 > 운영자 등록 ] 추가로 부운영자를 등록합니다. 부운영자의 기본정보 입력 및 접근권한을 설정합니다.

#### < 운영자 기본 설정 >

- 운영자 ID : 운영자ID를 입력하고 중복검사를 실행합니다. ※ ID는 영어소문자와 숫자로 4~16자리를 입력해야 하고 영어로 시작되어야 합니다. ※ 쇼핑몰과 쇼핑몰관리자에서 부운영자의 로그인 ID로 사용됩니다.
- 운영자명 : 운영자명을 입력하고 관리할 수 있습니다. 멀티쇼핑몰을 사용하는 경우 멀티쇼핑몰별로 운영자명을 개별적으로 입력할 수 있습니다. 입력한 운영자명은 쇼핑몰화면의 운영자명이 표시되는 영역에 노출됩니다.
- 운영자별명 : 운영자별명을 입력하고 관리할 수 있습니다. 멀티쇼핑몰을 사용하는 경우 멀티쇼핑몰별로 운영자별명을 개별적으로 입력할 수 있습니다. 입력한 운영자별명은 쇼핑몰화면의 운영자명이 표시되는 영역에 노출됩니다.
- 전화번호 : 운영자의 전화번호를 입력하고 관리할 수 있습니다.
- 이메일 : 운영자의 이메일을 입력하고 관리할 수 있습니다.

**CAFe24** Success Partner

• 메모 : 운영자의 간략한 메모를 입력하고 관리할 수 있습니다. 운영자 설정에서 입력한 메모는 쇼핑몰 화면에 노출되지 않습니다.

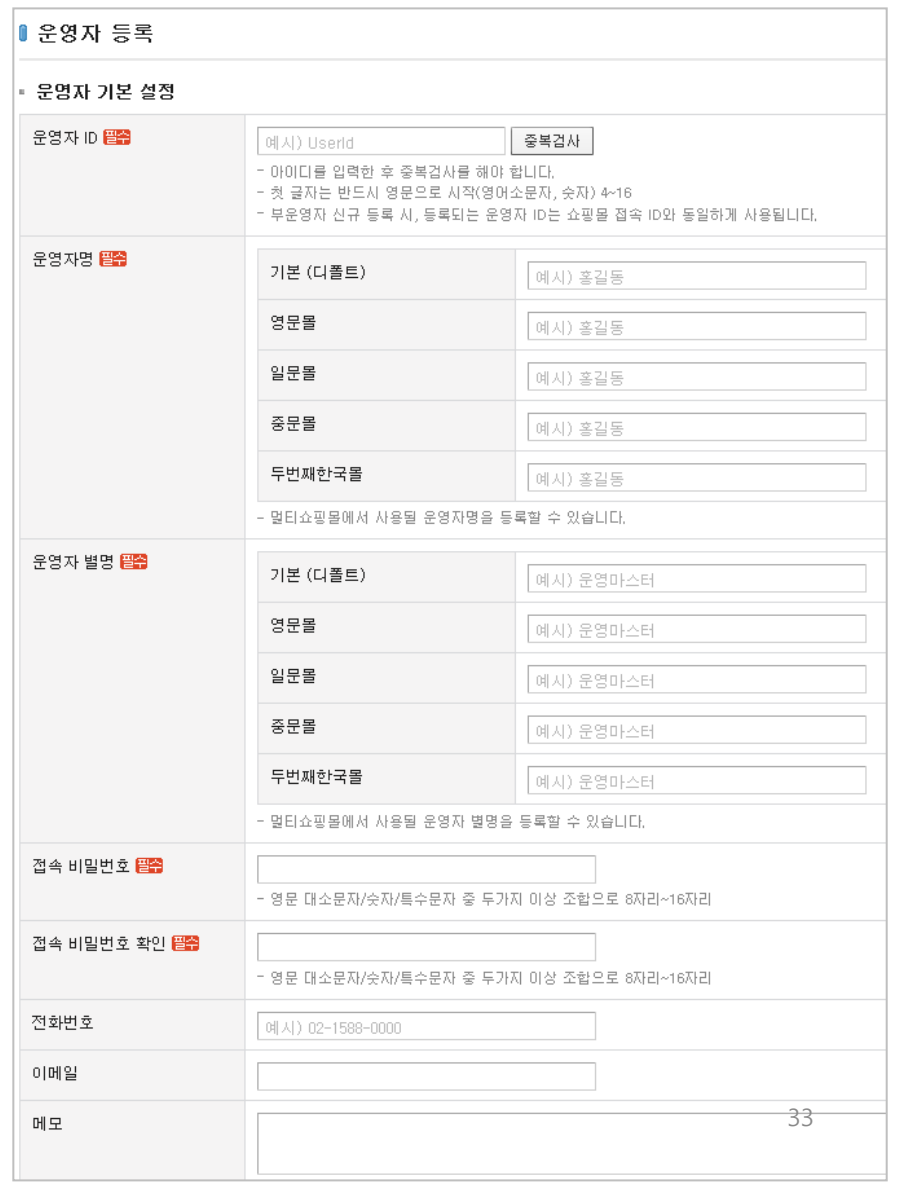

### 3-2-1-1. 운영자 등록 2/4

[ 쇼핑몰관리자 > 상점관리 > 운영관리 > 운영자 관리 > 운영자 설정 > 운영자 등록 ] 추가로 부운영자를 등록합니다. 부운영자의 기본정보 입력 및 접근권한을 설정합니다.

#### < 운영자 권한 설정 >

- 접근가능 쇼핑몰 : 멀티쇼핑몰 중 부운영자가 접근할 수 있는 쇼핑몰만 check하여 설정합니다.
- 페이지 접근권한 : 쇼핑몰관리자 GNB메뉴 중 부운영자의 접근을 허용할 메뉴를 check하여 설정합니다. ※ LNB메뉴 권한은 등록 후 수정화면에서 [상세설정]버튼 으로 뜨는 창에서 설정할 수 있습니다.

#### • IP접근제한

= 사용함 : ① 쇼핑몰관리자에 입력된 IP에서만 해당 부운영자ID로 로그인할 수 있습니다. = 사용안함 : IP접근제한이 없습니다. ※ 본 설정은 접속제한 IP를 등록하고, [쇼핑몰관리자> 상점관리>보안관리>IP 접속제한설정]에서는 접속허용 IP를 등록합니다.

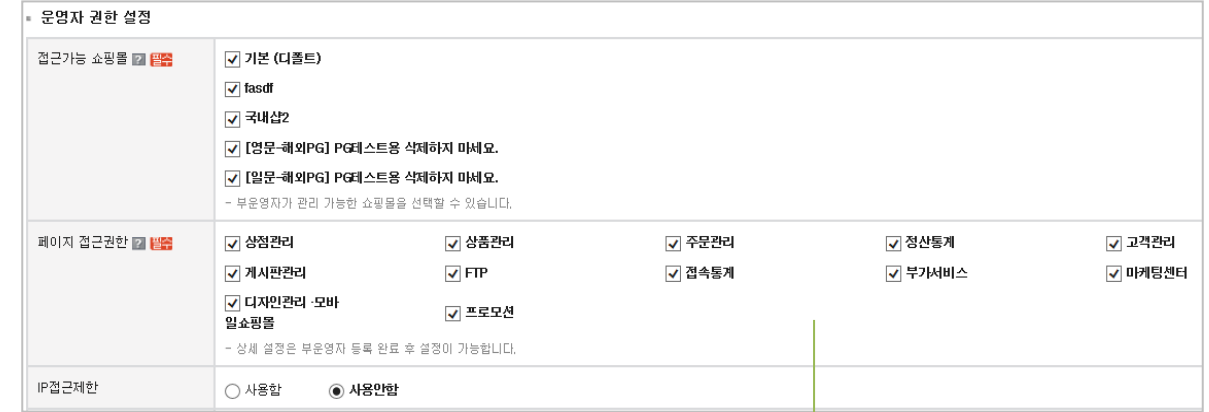

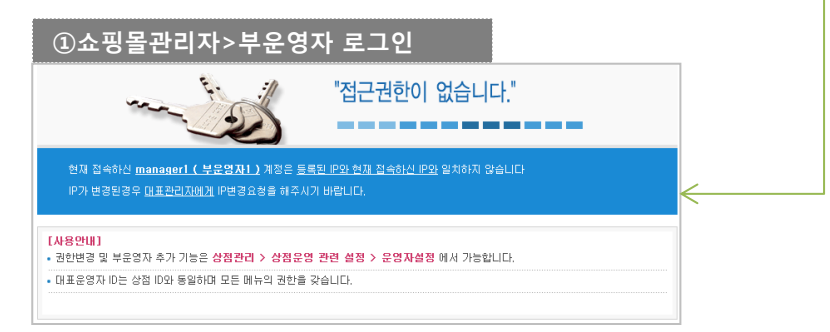

<접근권한이 없는 경우>

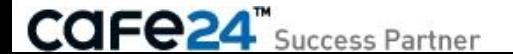

### 3-2-1-1. 운영자 등록 3/4

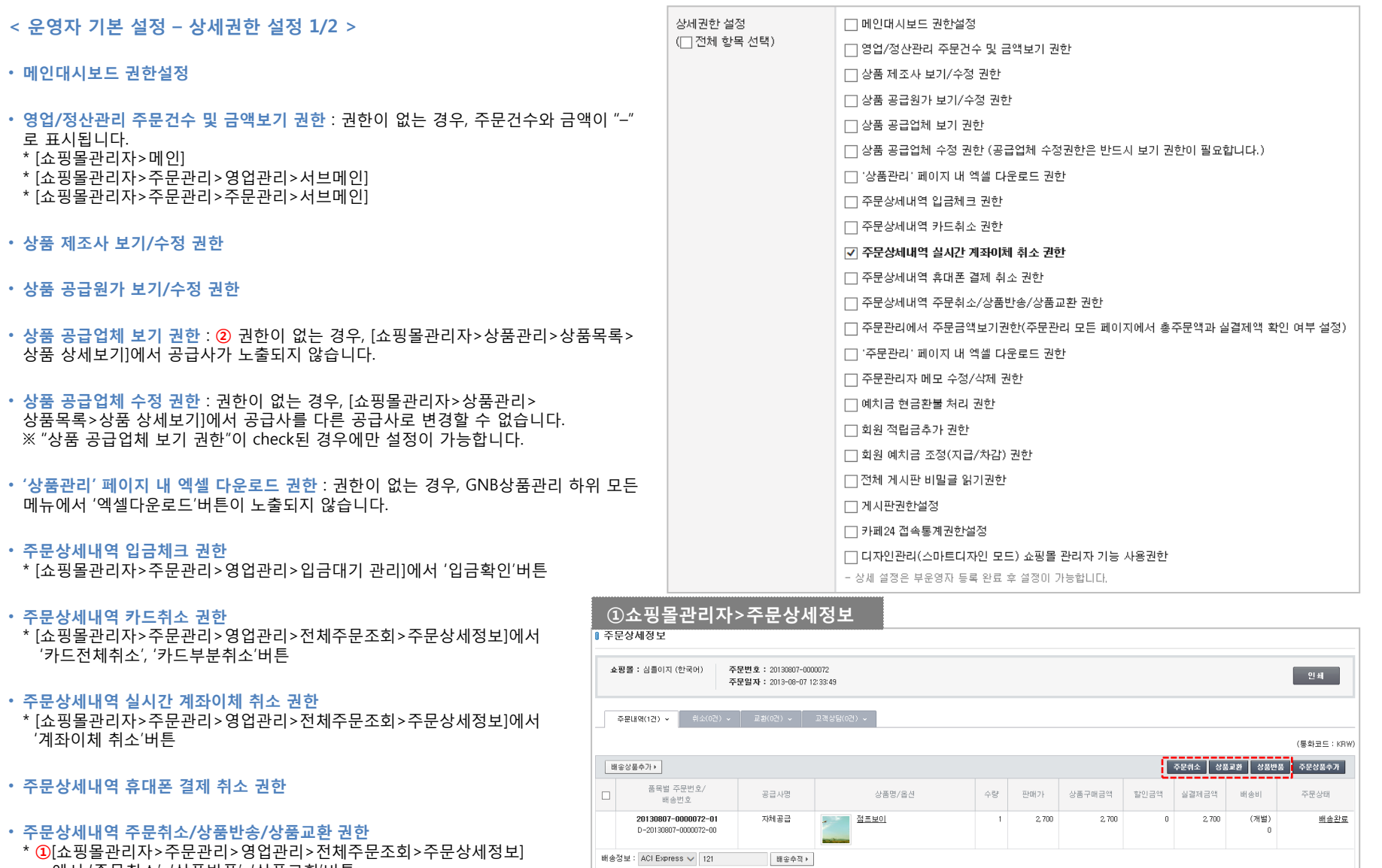

배송상품추가 »

에서 '주문취소', '상품반품', '상품교환'버튼

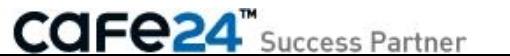

 $\begin{array}{cccccccccccccc} 0 & & & & 2.700 & & & & & 0 \end{array}$ 

 $2,700$ 

### 3-2-1-1. 운영자 등록 4/4

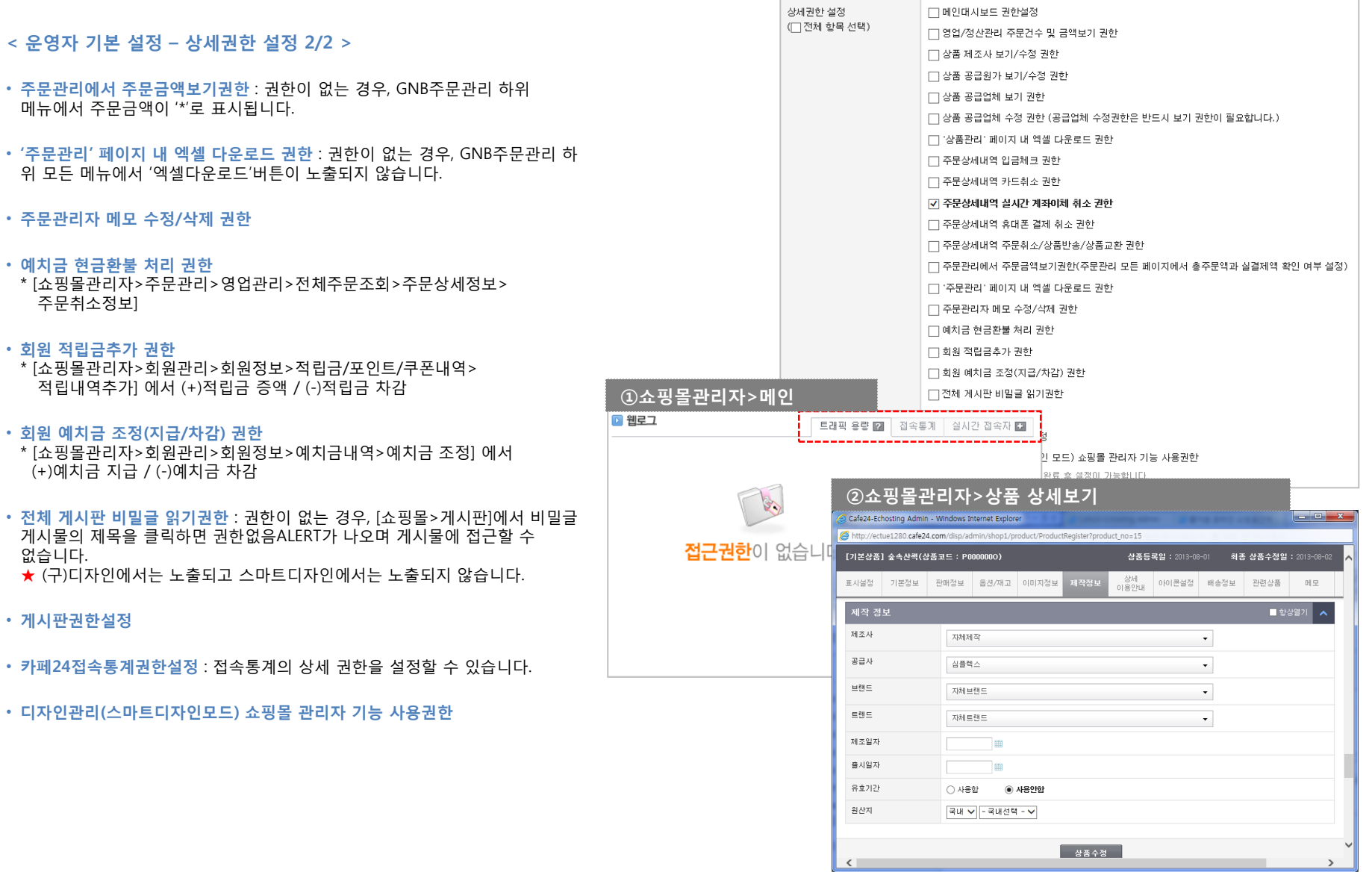

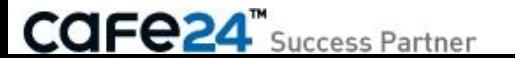
[ 쇼핑몰관리자 > 상점관리 > 운영관리 > 운영자 관리 > 운영자 설정 > 운영자 수정 ]

< 대표운영자 수정 >

대표운영자의 수정에는 다음 3개 항목만 표시됩니다.

- 운영자 ID, 운영자명 : 수정불가
- IP접근제한 : 사용여부 수정 가능

### < 부운영자 수정 >

부운영자 등록과 동일하며, 추가로 설정 가능한 항목은 다음과 같습니다. [상세설정]창에서 쇼핑몰 선택은 "접근가능 쇼핑몰"에서 선택된 쇼핑몰만 노출됩니다.

- 페이지 접근권한 [상세설정] : 쇼핑몰관리자에서 부운영자의 접근을 허용할 GNB메뉴의 하위 LNB메뉴를 check하여 설정합니다.
- ※ 제공 GNB메뉴 : 상점관리, 상품관리, 주문>영업관리, 주문>정산관리, 디자인관리–모바일, 고객관리, 게시관리, 부가서비스, 프로모션

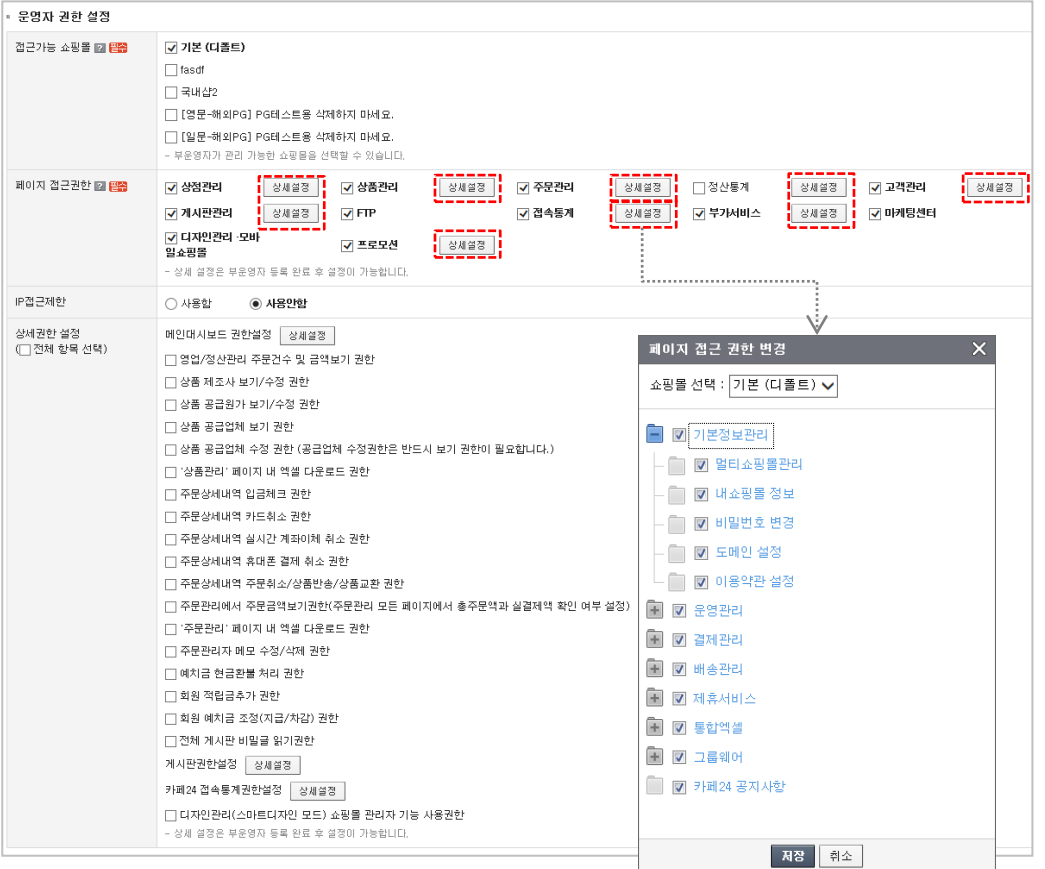

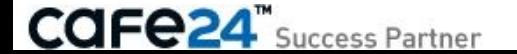

[ 쇼핑몰관리자 > 상점관리 > 운영관리 > 운영자 관리 > 운영자 설정 > 운영자 수정 ]

### < 부운영자 수정 >

• 게시판권한설정 [상세설정] : 게시판별 다양한 권한을 설정합니다. ※ 권한종류 : 쓰기, 삭제, 답변쓰기, 댓글쓰기/삭제, 비밀글읽기, 글이동/복사, 적립금주기

#### • 카페24 접속통계권한 설정

#### ※ 권한종류

 접속수 분석 보기 권한, 매출분석 보기 권한, 방문경로분석 보기 권한 광고효과분석 보기 권한, 이동경로분석 보기 권한, 페이지 분석 보기 권한 방문자 분석 보기 권한, 컨텐츠 분석 보기 권한, 구매자 분석 보기 권한 상품 분석 보기 권한, 구매패턴 분석 보기 권한, 장바구니 분석 보기 권한 시스템 환경 분석 보기 권한, 광고매체 설정 보기 권한, 페이지 이름 설정 보기 권한, 카테고리 이름 설정 보기 권한 기획상품설정 보기 권한

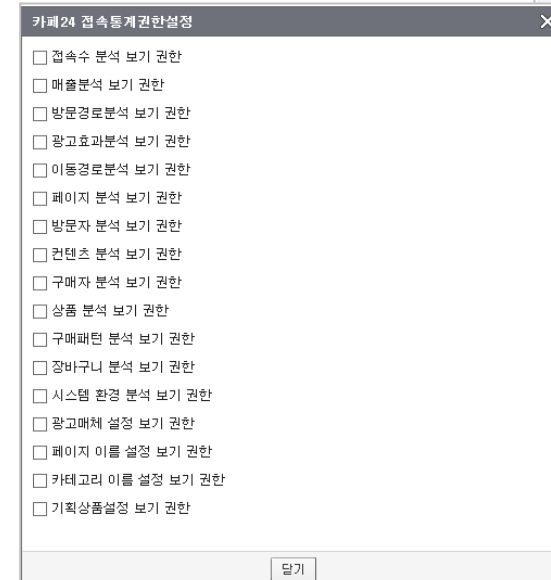

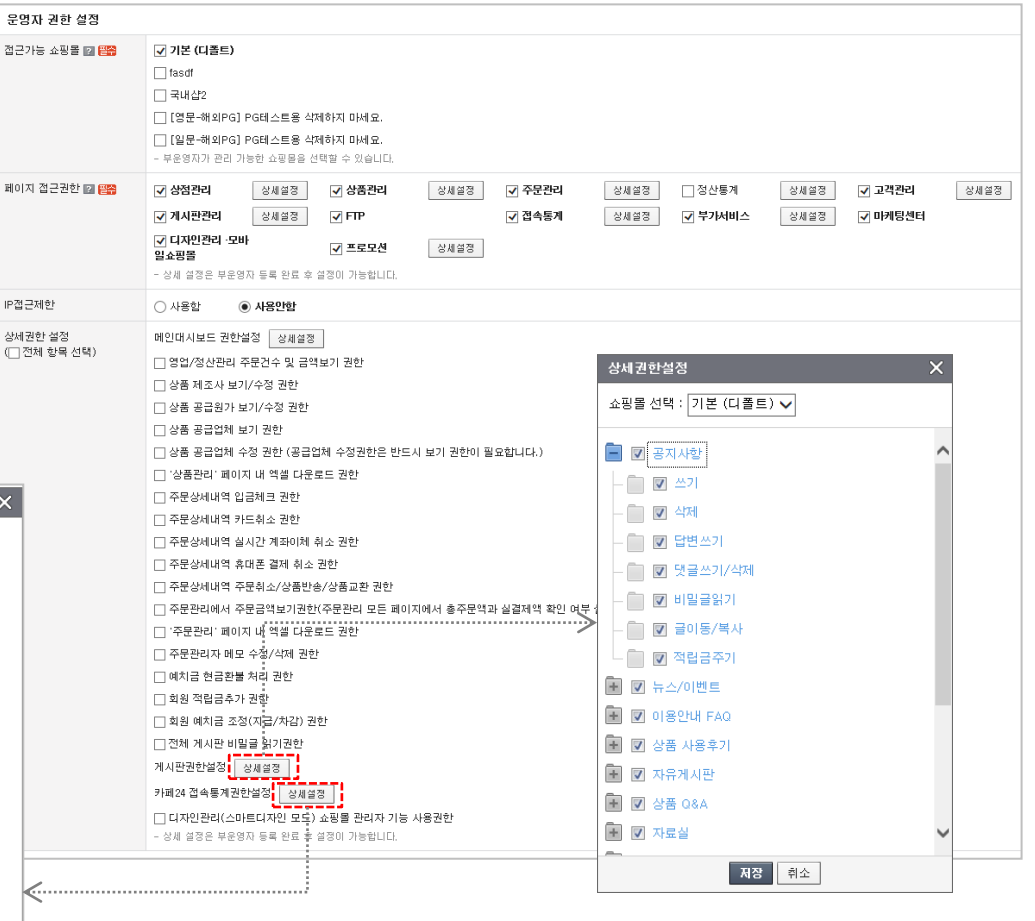

**CAFe24**" Success Partner

### 3-2-2-1. 업무처리 관리

[ 쇼핑몰관리자 > 상점관리 > 운영관리 > 운영자 관리 > 업무처리 관리 ] 처리자(대표운영자, 부운영자, 거래처)가 업무 처리한 로그를 조회할 수 있습니다.  $\times$  처리자 컬럼은 ', '', \, 태그가 제거되어 노출됩니다.

• 검색 : 처리자 구분, 구분, 처리자, 처리기간, 업무내용을 조건으로 업무처리 내역을 검색할 수 있습니다.

• 업무처리 구분 : 다음 표는 검색조건의 "구분"의 업무처리 종류로 해당 로그 별로 구분하여 조회할 수 있습니다.

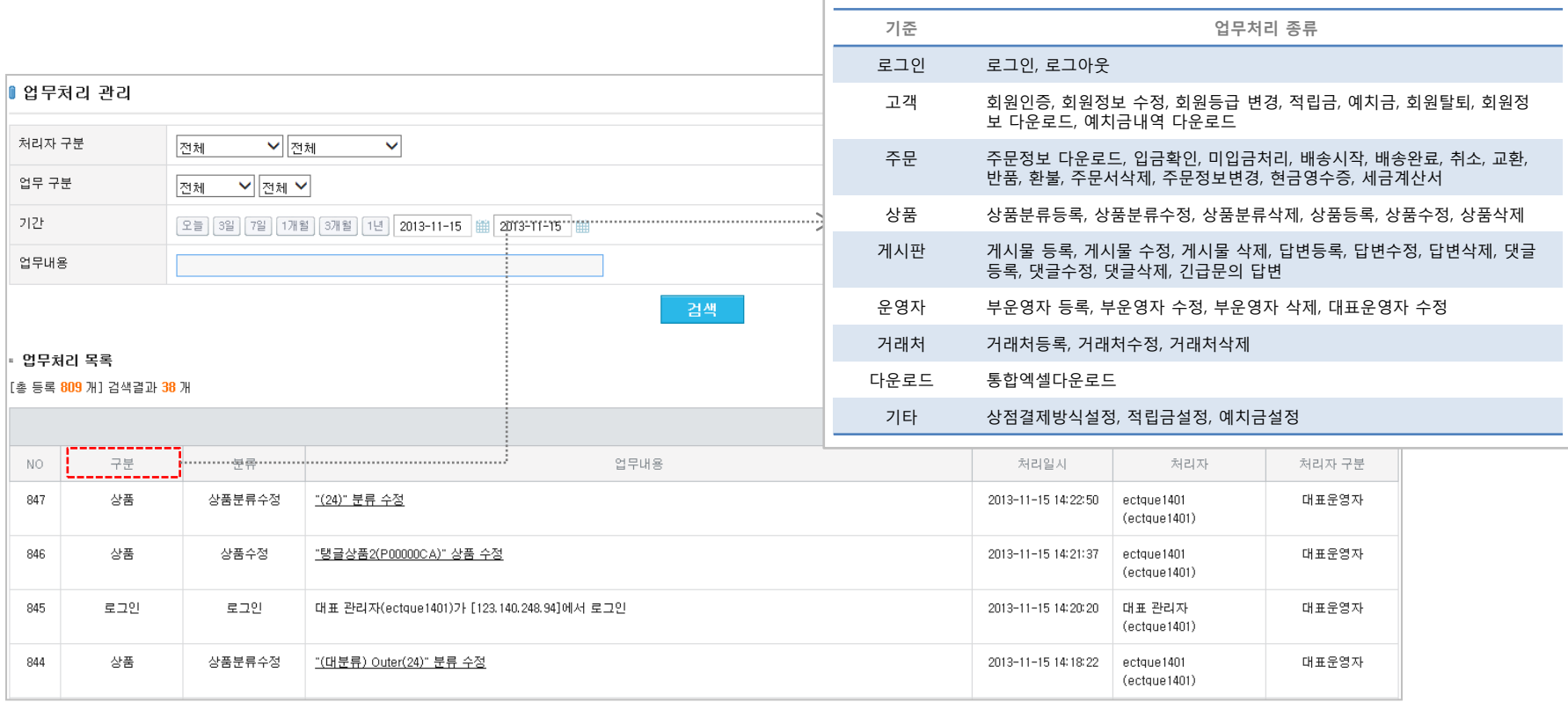

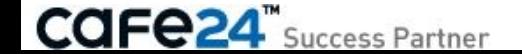

### 3-2-2-2. 업무처리 관리

[ 쇼핑몰관리자 > 상점관리 > 운영관리 > 운영자 관리 > 업무처리 관리 ] 처리자(대표운영자, 부운영자, 거래처)가 업무 처리한 로그를 조회할 수 있습니다.  $\times$  처리자 컬럼은 ', ", \, 태그가 제거되어 노출됩니다.

• 엑셀다운로드 : 검색결과를 엑셀파일로 다운로드 할 수 있습니다.

\* 파일명 : \$쇼핑몰ID(Admin\_logs).csv

• 업무처리 내역상세보기 : 업무처리 목록에서 업무내용을 클릭하면 창이 뜨고 업무처리 상세내용을 확인할 수 있습니다.

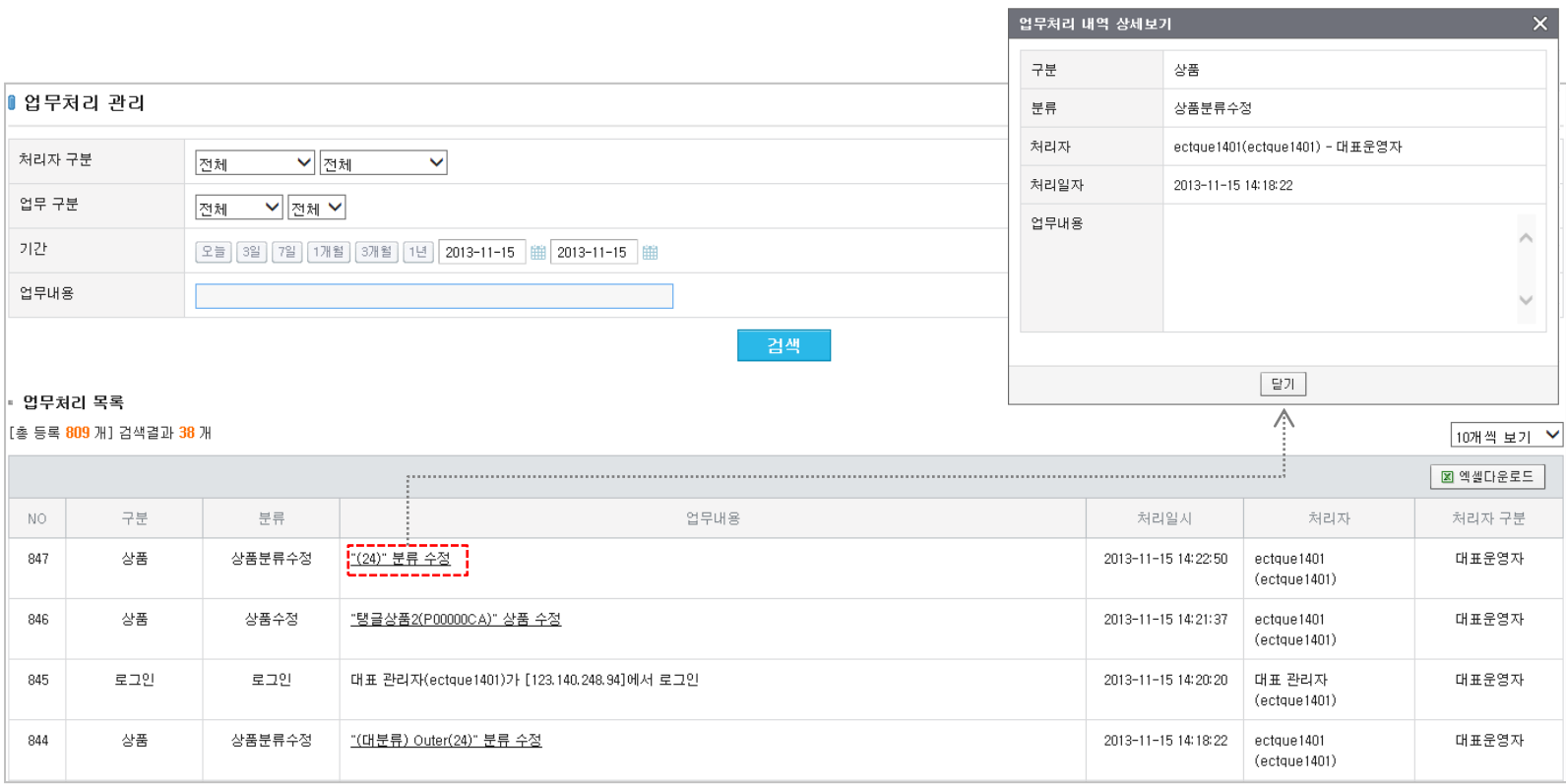

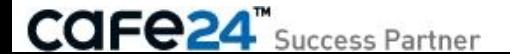

# 3-3. 본인인증 서비스 설정

[ 쇼핑몰관리자 > 상점관리 > 운영관리 > 본인인증 서비스 설정 ] 쇼핑몰 고객의 본인인증 서비스 사용여부 및 사용서비스를 설정합니다.

#### < 서비스 신청 >

- 아이핀인증 : 사용여부가 표시됩니다. 예) 사용중 / '신청하기'버튼 ※ 신청하기 링크 : [쇼핑몰관리자>부가서비스>운영지원서비스> 아이핀인증 서비스>서비스신청]
- 휴대폰인증 : 사용여부가 표시됩니다. 예) 사용중 / '신청하기'버튼 ※ 신청하기 링크 : [쇼핑몰관리자>부가서비스>운영지원서비스> 휴대폰인증 서비스>서비스신청]

#### < 사용 설정 >

• 회원가입 아이디/비밀번호 찾기 본인인증 수단 : 쇼핑몰 고객의 회원가입, 아이디/비 밀번호 찾기에 모두 적용되며, 여러 인증서비스가 설정된 경우 고객이 원하는 인증 서비스를 선택하여 본인인증을 진행합니다. ※ 본인인증 서비스 신청 전에는 "사용안함"만 활성화됩니다.

### < 표시 설정 >

• 회원가입 페이지 내 디폴트 인증수단 : 회원가입 페이지에 인증수단을 여러개 적용 한 경우, 어떤 인증수단을 기본값으로 노출시킬지 설정할 수 있습니다.

#### < 서비스 만료 설정 >

• 만료 시 회원가입 설정 : 본인인증 서비스 만료 시 회원가입 자체를 일시 정지 시킬 지, 본인인증 없는 상태로 회원가입이 진행되도록 할 지 설정할 수 있습니다.

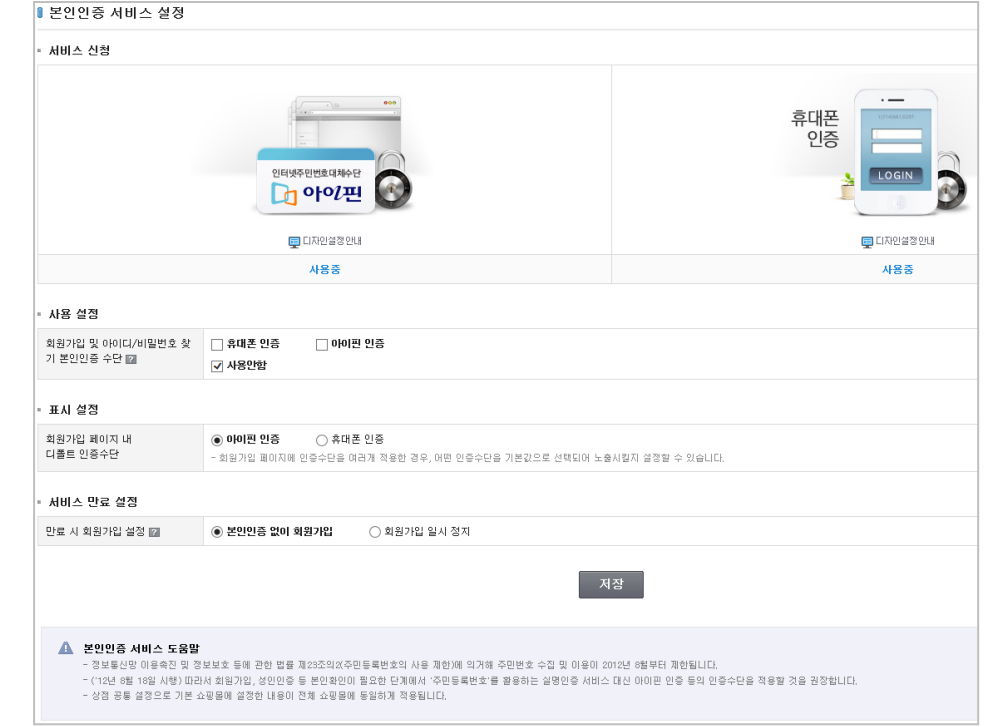

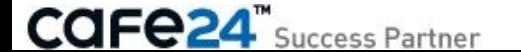

### 3-4. 적립금 설정 1/4

[ 쇼핑몰관리자 > 상점관리 > 운영관리 > 적립금 설정 ] 고객에게 지급하는 적립금에 대하여 설정합니다.

< 기본 설정 >

• 적립금 지급 시점 설정 : 배송완료 후 익일, 3, 7, 14, 20일 후에 적립금이 지급되도록 설정합니다. ※ 시점을 단기로 설정하면, 상품구매 적립금으로 다른 상품 구매 시 기존 주문 취소로 문제가 발생할 수 있으니 유의바랍니다.

• 적립금 명칭 : 적립금 명칭을 운영하시는 쇼핑몰에 맞게 다른 명칭으로 설정할 수 있습니다. (기본값: 적립금)

• 적립금 단위 : 적립금을 %단위로 입력하는 경우 절사 기준을 설정할 수 있습니다.

• 적립금 절사 : 상품 주문 시 적립금 백분율의 절사 기준을 설정합니다. 백분율의 1, 10, 100, 1000 원단위에서 내림, 반올림, 올림으로 설정할 수 있습니다.

#### • 적립금 환불 정보 노출 설정

= 기본설정 : '적립금 환불' 문구로 노출됩니다.

= 적립금 환불 사유 노출 : 쇼핑몰관리자가 [쇼핑몰관리자>주문관리>주문목록>주문상세정보>주문취소정보]의 취소사유에 입력한 내용이 노출됩니다.

\* [쇼핑몰>주문조회>주문상세>환불정보]에서 '취소사유'

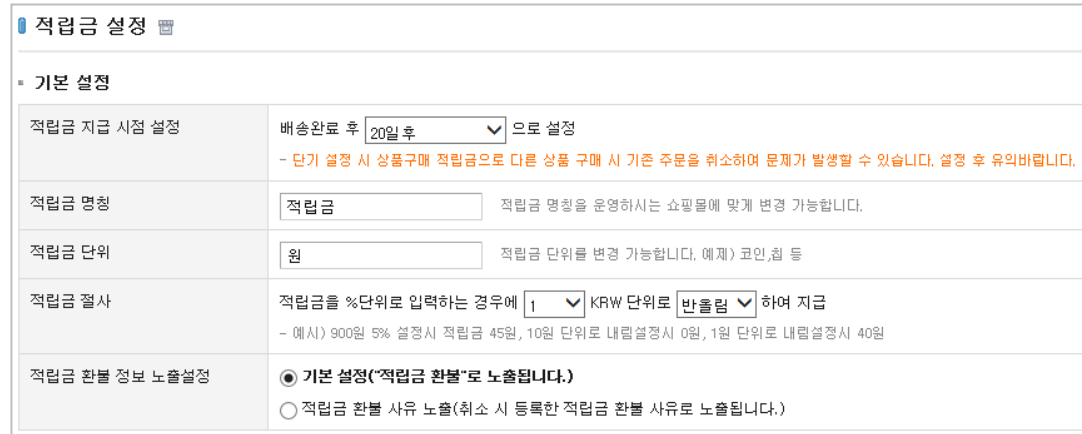

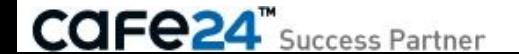

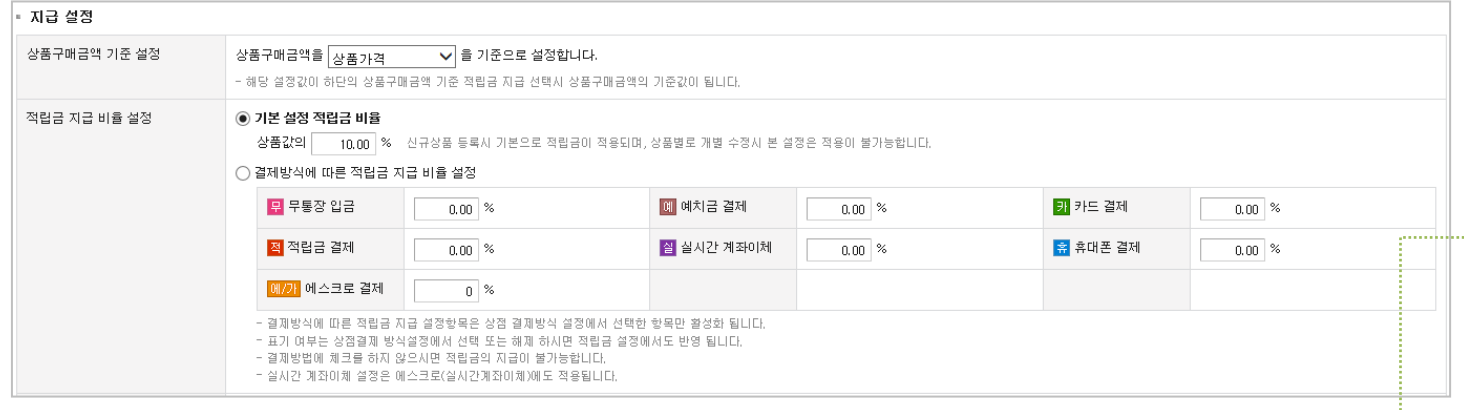

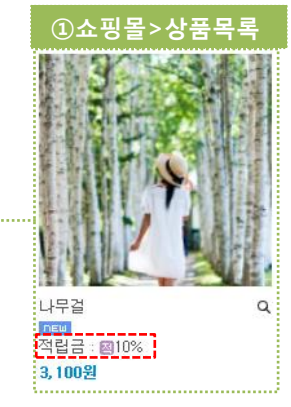

### < 지급 설정 >

- 상품구매금액 기준 설정 : 상품 구매액 기준으로 적립금 지급 시, 구매액에 대한 기준을 '상품가' 또는 '상품가+옵션가'로 설정할 수 있습니다.
- 상품구매시적립금 지급 비율 설정 : 설정된 백분율이 상품의 적립금 설정에 적용됩니다. ①[쇼핑몰>상품목록]에서 설정된 적립금 백분율이 표시되고, [상품상세]화면에서 자동 계산된 금액과 백분율이 표시됩니다. ※ 적용제외 : 상품개별 적립금 수정
- = 상품 등록 시 기본 설정 적립금 비율 : 상품 판매가를 기준으로 백분율로 적립금을 자동으로 계산합니다.
- = 상품구매 시 결제방식에 따른 적립금 지급 비율 설정 : 결제방식에 따라 상품금액(판매가\*수량)을 기준으로 백분율을 자동으로 계산합니다.

※ 결제방식 별 기준이 다음과 같이 다릅니다.

- 1. 예치금 결제 : [쇼핑몰관리자>상점관리>운영관리>예치금설정]에서 '예치금사용여부=사용함' 인 경우, 백분율 입력활성화 되어 적용됩니다.
- 2. 그 외 결제방식 : [쇼핑몰관리자>상점관리>결제관리>결제방식 설정]에서 선택된 결제방식만 백분율 입력활성화되어 적용됩니다.
- 3. 실시간 계좌이체 : 에스크로(실시간계좌이체)에도 적용

#### [P000000L] 나무걸 real 제 상품명 나무걸 소비자가 3,100원 판매가 3.100원 적립금 300원 (10.00%) 상품코드 P000000L 수량 배송비방법 배송비 무료 배송비 무료 할인판매가 3,100원 (0원 할인) SNS 상품홍보  $H$   $\Theta$   $\Theta$ 1 수량을 선택해주세요.  $1 - \frac{1}{2}$ 수량 총 상품금액(수량) : 3,100원 (1개) 바로구매하기 장바구니 담기

①쇼핑몰>상품상세

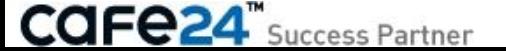

3,100원

图 300)

관심상품등록

추천메일보내기

### 3-4. 적립금 설정 3/4

#### < 지급 설정 >

- 적립금으로 구매시 적립기준 설정 : 상품별 적립금 계산은 본 설정과 관계 없이 별도로 동작합니다.
- = 적립금 그대로 적립 (적립금 사용으로 구매시에도 원래의 상품적립금 그대로 적립) '회원등급 추가 적립 제외된 상품의 할인금액을 제외한 금액으로 적립' 체크시 상품에서 "회원등급 추가 적립 제외"가 선택된 상품의 할인금액은 제외되어 적립됩니다.
- = 적립안함 (적립금 사용 구매시 해당 구매건에 대한 적립금 적립 불가)

= 금액대비 차등 적립 (적립금 사용 구매로 인하여 할인받은 할인율을 해당구매건의 적립률에서 차감) : 구매금액 기준으로 계산되며, 쿠폰과 회원등급별 적립금에 적용됩니다. 백분율의 1, 10, 100, 1000 원단위에서 내림, 반올림, 올림으로 설정할 수 있습니다. 계산식=구매시 받을 적립금 \* (총구매액 - 구매시 사용한 적립금) / 총구매액=실제 적립금 예) 적립금 = 800원 = 1,000 \* (10,000 – 2,000) / 10,000 : 적립금 사용구매로 20%할인을 받았으므로 적립 받는 금액도 20%차감

= 실결제금액 기준 적립 : 주문시 배송비와 적립금 사용금액을 제외한 금액을 기준으로 계산되며, 쿠폰과 회원등급별 적립금에 적용됩니다. 백분율의 1, 10, 100, 1000 원단위에서 내림, 반올림, 올림으로 설정할 수 있습니다. 계산식=(총상품금액 \* 회원등급 적립률) \* {(실결제금액-배송비-적립금 사용금액)/총상품금액} 예) 구매내역 : 총상품금액=30,000원=10,000원(구매상품A)+20,000원(구매상품B), 배송비=2,000원

- 적립금사용=1,000원
- 회원등급적립=2%
- 실결제금액=31,000원=10,000 + 20,000 + 2,000 1,000

회원등급별 적립금=560원= (30,000 \* 2%) \* {(31,000 - 2,000 - 1,000) / 30,000}

- 회원가입 적립금 설정 : 쇼핑몰에서 고객이 회원가입하면 지급할 적립금액을 설정합니다. 고객은 적립 후 즉시 사용이 가능합니다.
- 회원가입 시 뉴스메일 수신동의 적립금 설정 :

① 쇼핑몰에서 고객이 회원가입하고 뉴스메일에 수신동의하면 지급할 적립금액을 설정합니다. = 가입 후 수신동의 변경가능

= 가입 후 수신동의 절대 변경불가

= 일정기간 동안 변경 불가 : 쇼핑몰로 회원가입한 고객은 가입일 기준으로 선택된 기간(1개월, 3개월 6개월, 1년)동안 수신동의여부를 변경할 수 없습니다.

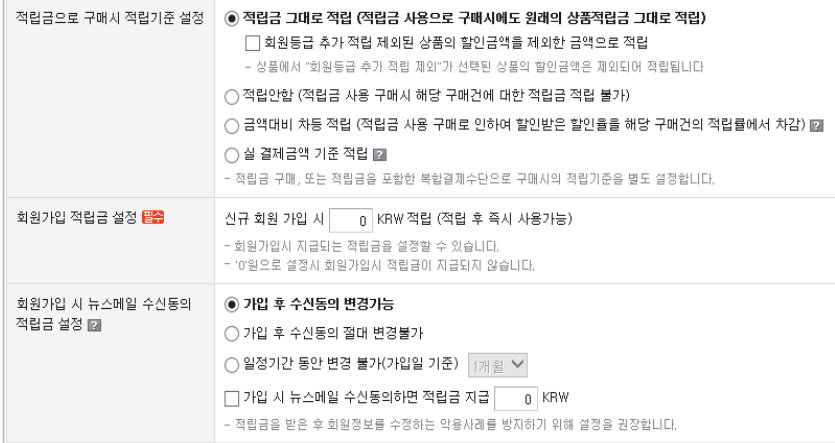

### ①쇼핑몰>회원정보수정

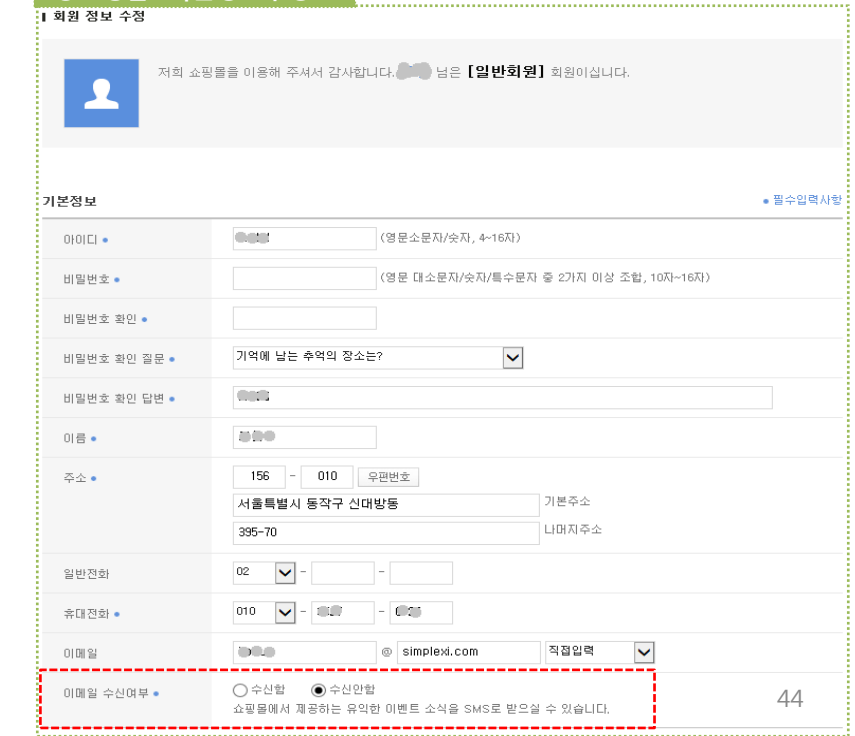

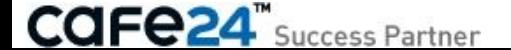

### 3-4. 적립금 설정 4/4

< 제한 설정 >

- 상품 구매 합계액 제한설정 : 사용 가능한 최소 상품구매 합계액을 설정합니다. 설정된 금액 이상 구매하여야 적립금을 사용할 수 있도록 제한됩니다. ※ 배송비, 회원할인, 쿠폰 등이 적용된 후의 상품구매 합계액을 기준으로 제한됩니다.
- 회원 최소 적립금 제한 : 사용 가능한 최소 적립금을 설정합니다. 설정된 금액 이상의 적립금을 보유하고 있어야 적립금을 사용할 수 있도록 제한됩니다. 사용가능 최소 적립금은 제한되지 않습니다.
- ① [쇼핑몰>주문서작성]화면의 결제예정금액 하위에서 사용할 적립금을 입력할 수 있으며, 도움말에는 최소 적립금이 표시됩니다. 현재 보유하고 있는 적립금이 최소 적립금보다 적으면 해당 부분이 노출되지 않습니다.

#### • 1회 사용 적립금 최대 사용한도 설정

- = 한도 제한 없음(회원 1회 사용제한 없음)
- = 1일 최대 사용가능금액 설정
- = 사용 가능한 상품구매 합계액 기준 백분율 설정 : 최대 100%까지만 설정이 가능하며, 배송비가 제외된 순수한 상품가격입니다.
- ※ 금액을 0으로 설정하시면 무제한으로 설정됩니다.

#### • 적립금 지급제외 회원등급 설정

적립금 지급이 제외되는 회원등급을 설정할 수 있습니다.

#### • 적립금 지급 제외 설정

 쿠폰할인, 회원등급할인, 예치금으로 전액 결제시 적립금을 지급하지 않습니 다.

• 적립금 사용 예외 설정 : 쿠폰할인, 회원등급할인 적용 받을 시, 적립금 사용을 제한 설정할 수 있습니다.

#### $-70 + 1.20$

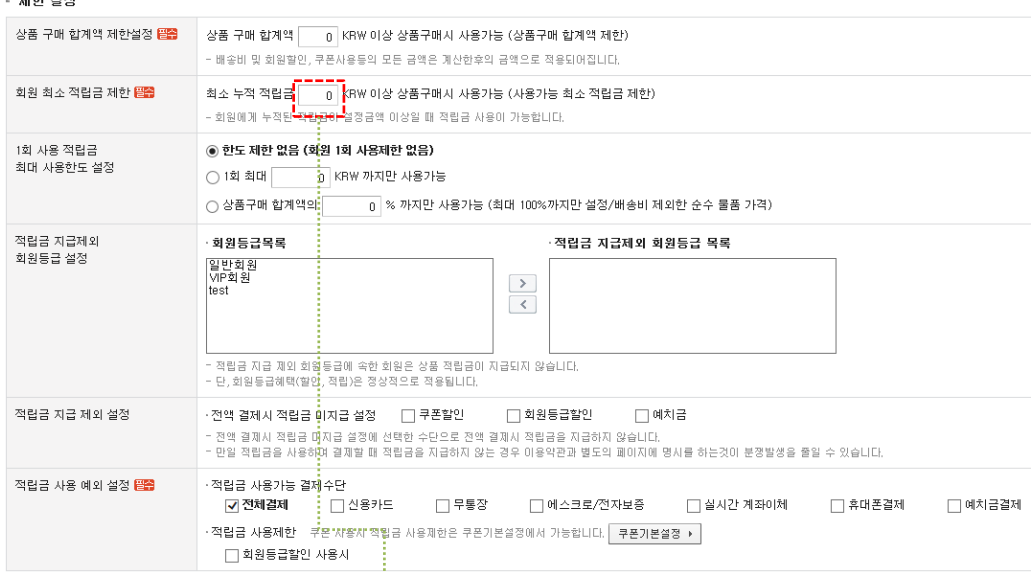

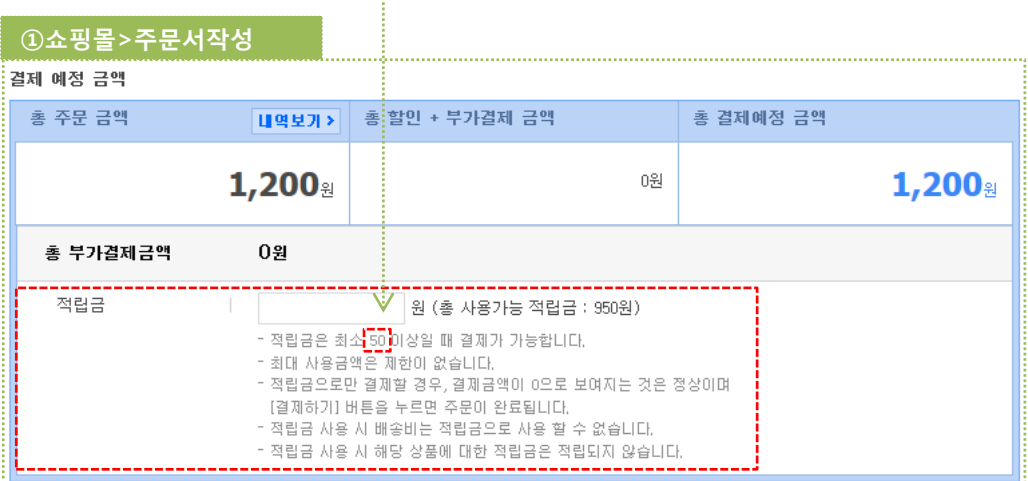

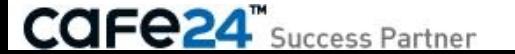

### 3-5. 예치금 설정

[ 쇼핑몰관리자 > 상점관리 > 운영관리 > 예치금 설정 ]

주문취소로 인하여 발생하는 환불(결제대금, 초과입금, 등)의 현금 대체수단인 예치금을 설정합니다.

예치금은 상품 주문/결제 시에 현금과 동일하게 최대/최소 제한 없이 사용이 가능하며, 해당 주문을 취소하면 예치금으로 복구됩니다.

#### • 예치금 사용여부

- = 사용함 : 쇼핑몰고객 결제방식의 하나로 예치금결제가 사용됩니다.
- ※ 기존에 환불금액을 적립금으로 받았던 고객이 예치금으로 전환지급을 요청하면, 쇼핑몰관리자가 전환지급 금액을 산정하여 고객과 협의 후 별도로 지급할 수 있습니다. 쇼핑몰관리자에서 전환지급 기능이 제공되지 않으므로, 적립금과 예치금의 차감/추가로 처리해 주세요.
- ※ 예치금(일부/전액) 결제 시 할인적용 및 적립금지급은 해당 설정에 따라 적용됩니다.

= 사용안함 : 쇼핑몰관리자에서 예치금 기능은 사용이 가능하지만, 쇼핑몰 고객은 예치금으로 결제할 수 없으며 예치금내역이 표시되지 않아 확인할 수 없습니다.

- ※ [쇼핑몰>예치금조회]화면이 기본스킨으로 제공되므로 예치금관련 디자인이 노출되지 않도록 [쇼핑몰관리자>디자인관리]에서 디자인을 수정하여야 합니다.
- 예치금 현금 환불 설정 : 예치금의 현금환불 사용여부를 설정합니다.
- = 사용함 : ① [쇼핑몰>마이쇼핑>예치금]에서 '예치금 현금환불 요청' 버튼이 노출되어, 고객이 예치금 현금환불 요청 팝업을 이용할 수 있습니다.
- = 사용안함 : [쇼핑몰>마이쇼핑>예치금]에서 '예치금 현금환불 요청' 버튼이 노출되지 않습니다.
- 예치금 명칭 : 예치금 명칭을 다른 명칭으로 설정할 수 있습니다.다. (기본값: 예치금)
- 예치금 단위 : 예치금 단위를 다른 단위로 사용할 수 있습니다다. (기본값: 원)
- 예치금 사용 예외설정 : 예치금사용이 제한되는 조건을 중복으로 선택하여 설정합니다.
- ▷ 적립금 적용
- ▷ 쿠폰할인 적용
- ▷ 회원등급할인(상품별할인 포함) 적용

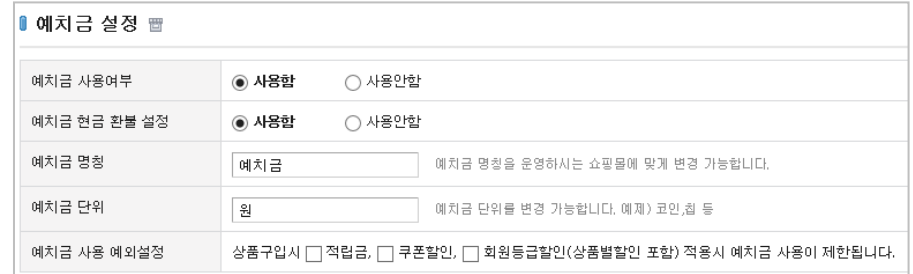

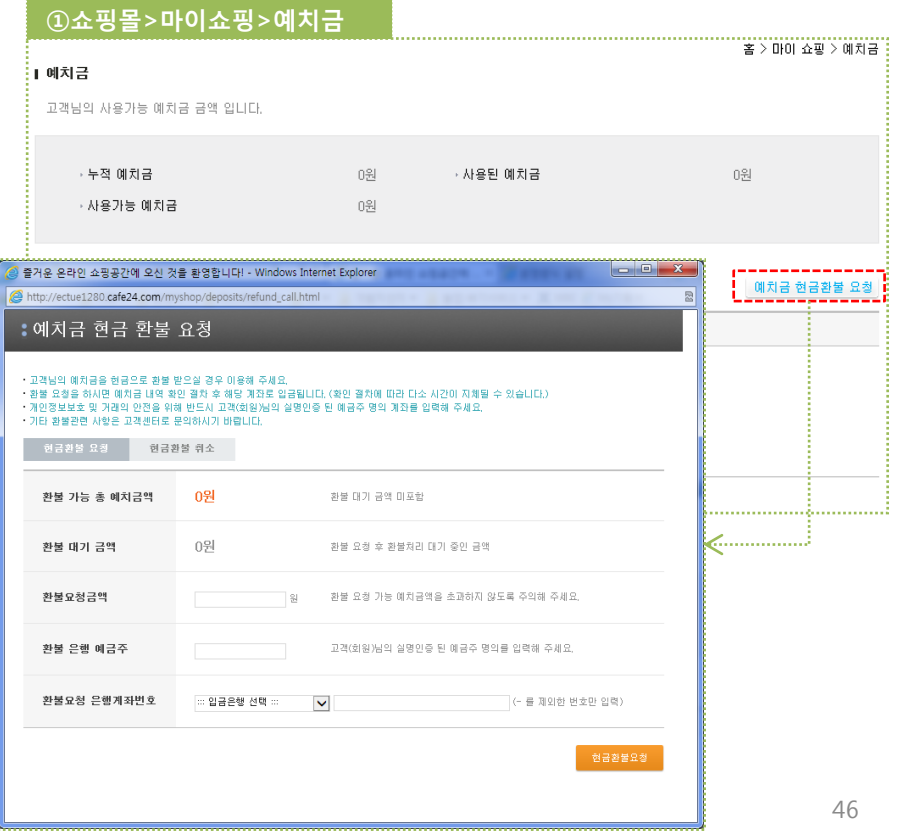

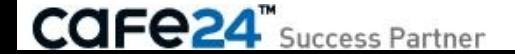

# 3-6-1. 알림메시지 설정

[ 쇼핑몰관리자 > 상점관리 > 운영관리 > 알림메시지 설정 ] 각각의 경우에 따른 ALERT 알림메시지를 설정하며, 줄바꿈 태그는 "\r"으로 가능합니다.

- 재고부족 : 고객이 [쇼핑몰>상품상세]에서 '바로구매하기'버튼을 클릭할 때 품절 상품의 경우 사용됩니다. ※ ★'등록상품 일괄수정'버튼을 이용하여 상품 개별로 지정된 메시지가 일괄 수정되어 복구가 불가능하므로 사용에 유의하여야 합니다. 본 기능은 (구)상품에서만 노출되어 사용가능하고, (뉴)상품에서는 상품 개별로 메시지 저장기능이 없으므로 버튼이 노출되지 않습니다. • 상품분류 접근제한 : [쇼핑몰관리자>상품관리>상품분류관리]의 '접근권한=특정 회원등급만 이용 가능'이고 지정 회원등급만 접근허용 설정된 조건에서, 권한 없는 회원등급인 고객이 해당 상품분류를 클릭하는 경우 사용됩니다. ※ 메시지변수 - Usergroup : 쉼표(,) 구분자로 여러 회원등급 표시 • 게시판 기능제한 : 게시판 읽기권한이 관리자, 회원, 지정 회원등급만 접근허용 설정된 조건에서, 권한이 없는 고객이 게시물 제목을 클릭하여 접근하려는 경우 사용됩니다. ※ 메시지변수 - Usergroup : 쉼표(,) 구분자로 여러 회원등급 표시 - Function : 게시판기능(읽기) ★ 쓰기, 답변쓰기, 댓글의 권한 없는 경우 (구)디자인 : 버튼이 노출되고 버튼을 클릭하면 지정된 메시지가 사용됩니다. 스마트디자인 : 버튼이 노출되지 않습니다. • 로그인 아이디 오류 : ① [쇼핑몰>로그인]에서 고객이 입력한 아이디가 회원에 없는 경우 사용됩니다. ※ 메시지변수 - Input\_UserID : 입력된 아이디 • 로그인 비밀번호 오류 : ① [쇼핑몰>로그인]에서 고객이 입력한 아이디와 비교하여 비밀번호가 틀린 경우 사용됩니다.
	- 구매권한 "회원"제한 : [쇼핑몰관리자>운영관리>운영방식설정]에서 '회원접근 권한=사용함'으로 설정된 조건에서, [쇼핑몰>상품상세]에서 '바로구매하기'버튼을 클릭하는 경우 사용됩니다.

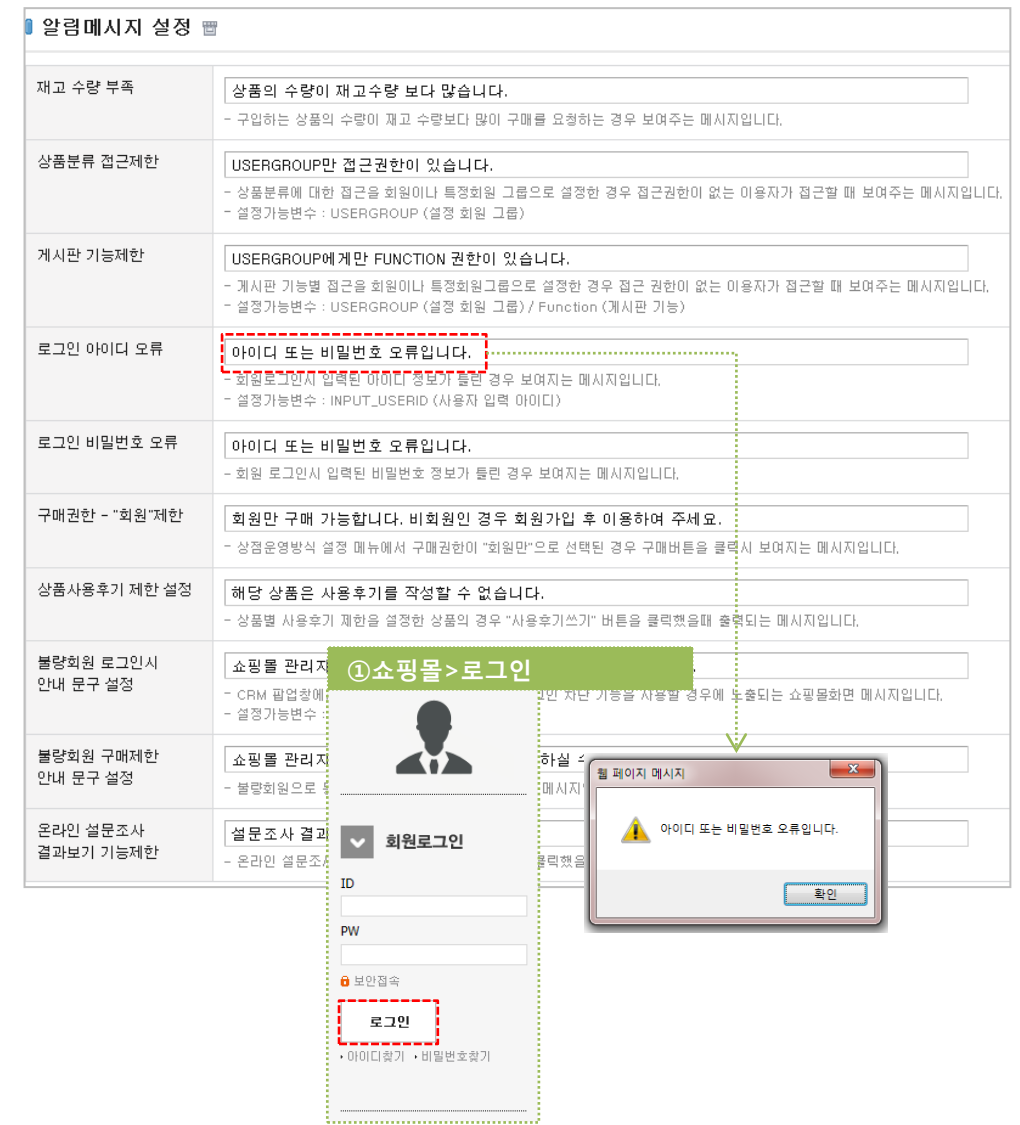

### 3-6-2. 알림메시지 설정

[ 쇼핑몰관리자 > 상점관리 > 운영관리 > 알림메시지 설정 ] 각각의 경우에 따른 ALERT 알림메시지를 설정하며, 줄바꿈 태그는 "\n"으로 가능합니다.

- 상품사용후기 제한 설정 : 상품별 사용후기 제한을 설정한 상품의 경우 "사용후기 쓰기" 버튼을 클릭했을때 출력되는 메시지입니다.
- 불량회원 로그인시 안내 문구 설정 : CRM 팝업창에서 불량회원으로 등록한 회원 의 로그인 차단 기능을 사용할 경우에 노출되는 쇼핑몰화면 메시지입니다.
- 불량회원 구매제한 안내 문구 설정 : 불량회원으로 등록한 회원의 구매제한시 노출 되는 메시지입니다.
- 온라인 설문조사 결과보기 기능제한 : 온라인 설문조사 결과보기를 원한이 없는 그 룹이 클릭했을 때 노출되는 쇼핑몰화면 메시지입니다.

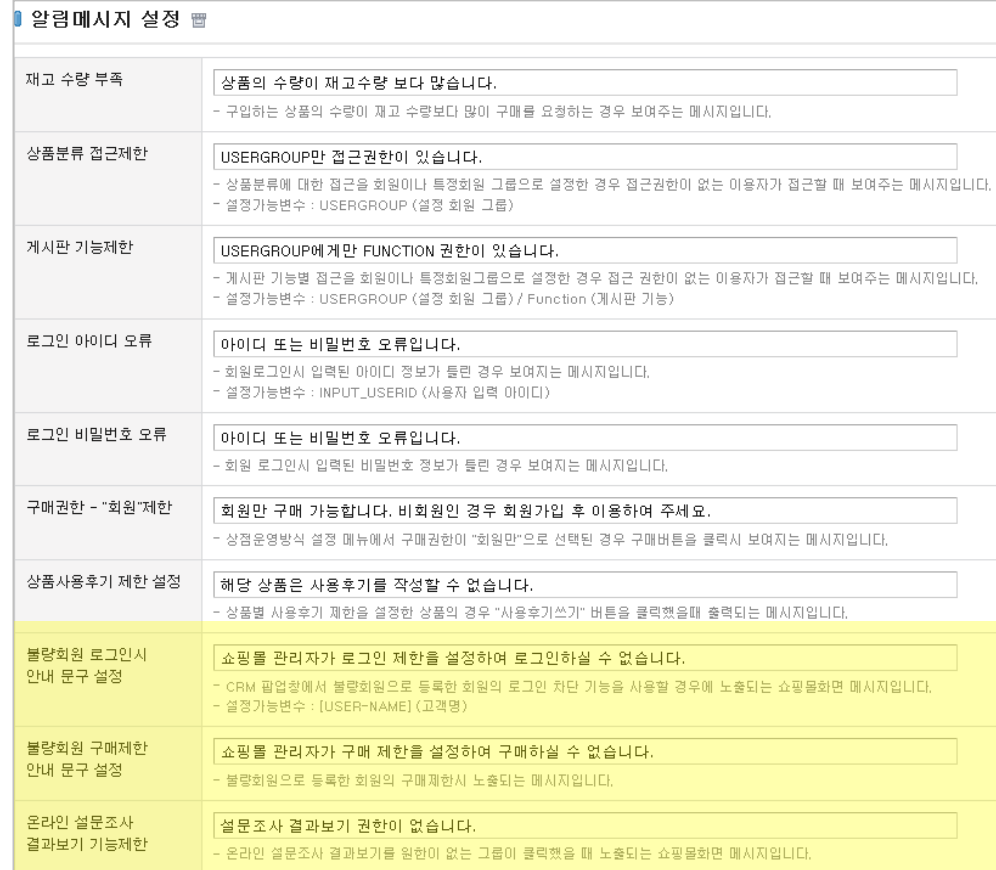

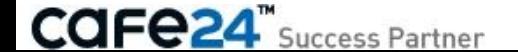

### 3-7. 화면효과 설정

[ 쇼핑몰관리자 > 상점관리 > 운영관리 > 화면효과 설정 ] 상품 이미지에 효과를 추가하거나, 페이지 전환효과를 설정할 수 있습니다.

- < 상품이미지 효과 설정 >
- 상품이미지 효과 설정 : 상품을 선택하거나 마우스 오버를 하면 상품 이미지에 효과를 적용할 수 있습니다.
- = 투명효과사용 : 상품 이미지에 마우스 오버 시 투명해집니다.(투명도 조절 가능) - 이미지 투명 효과 적용 시 투명도가 낮을 수록 이미지가 더욱 흐려지게 표현됩니다.

= 흑백효과사용 : 상품 이미지에 마우스 오버 시 이미지가 흑백으로 변환됩니다.

- = 테두리효과사용 : 상품 이미지에 마우스 오버 시 테두리가 생기고 색상 및 두께를 선택할 수 있습니다.
- 테두리의 색상과 두께는 원하는 형태로 수정이 가능합니다.
- ※ 모든 효과는 디자인 Tag 수정이 가능하며 적용 하실 효과를 선택 후 직접 설정을 클릭하면 직접 수정 영역이 나타납니다.
- ※ 이미지 효과 직접 설정 시 해당 효과에 걸리는 태그 및 스크립트를 직접 설정이 가능합니다.
- < 패이지전환 효과 설정 >

• 페이지전환 효과설정 : 쇼핑몰에서 페이지가 전환될 때 효과를 설정할 수 있습니다. ※ 페이지 전환 효과는 쇼핑몰 전체에 적용되는 효과이며 언제든지 수정이 가능합니다.

※ 페이지 전환효과 사용 시 쇼핑몰 전체속도가 느려질 수 있습니다. ※ 페이지 전환 시간은 페이지가 이동하는데 효과가 지속되는 시간으로 효과 시간이 길어질 수록 페이지 전환이 길게 느껴질 수 있습니다.

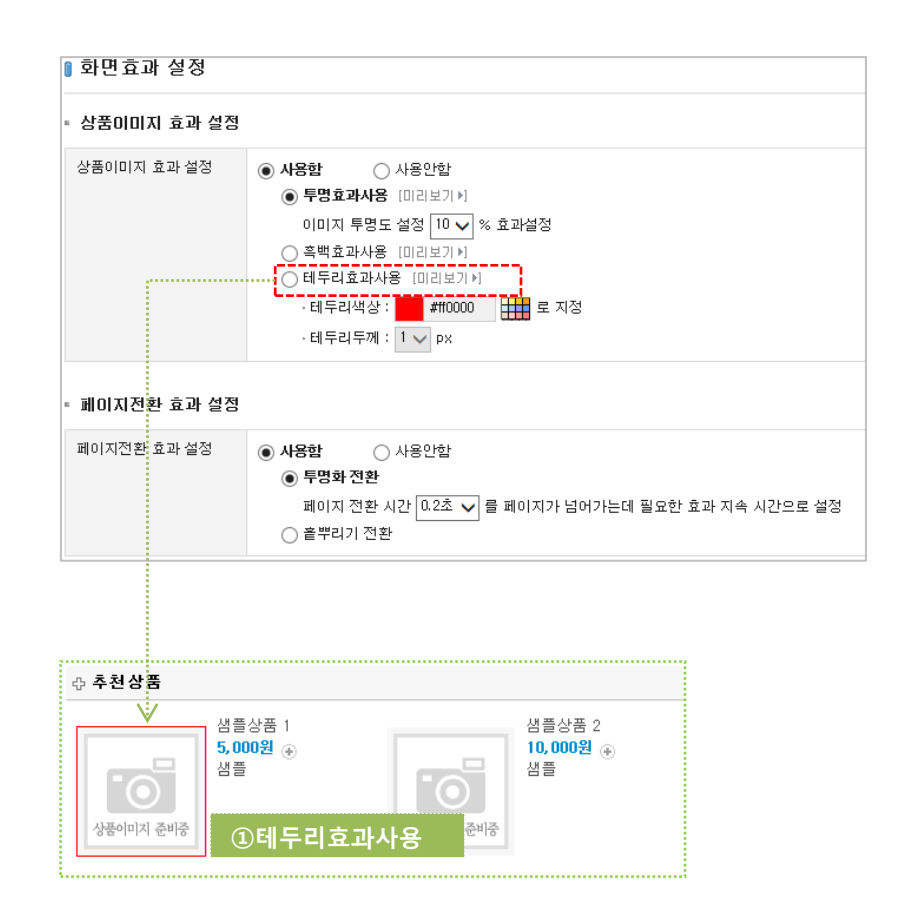

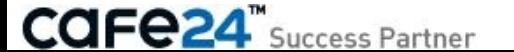

# 3-8. 상품목록 화면설정

[ 쇼핑몰관리자 > 상점관리 > 운영관리 > 상품목록 화면설정 ] 쇼핑몰에서 표시되는 상품목록 화면을 설정합니다.

- 품절상품 정렬 : [쇼핑몰>상품목록]화면에서 품절상품의 표시방안을 설정합니다. = 정렬순서대로 보여주기 : [쇼핑몰관리자>상품관리>상품표시관리>상품진열관리]에서 설정된 순서대로 표시합니다.
- = 제일 아래에 보여주기 : 품절상품은 정렬순서와 관계없이 맨 하위에 표시합니다.
- = 보여주지 않기 : 품절상품은 상품목록에서 표시하지 않습니다.
- 판매가격 0원 상품 가격노출 : 판매가격이 0원인 상품에 대하여 [쇼핑몰>상품목록]화면에서 판매가격 노출여부를 설정합니다.
- = 노출함
- = 노출안함
- 인기도 정렬 사용여부 : [쇼핑몰>상품목록]화면에서 인기상품 정렬기능의 제공여부를 설정합니다.
	- = 사용함
	- = 사용안함

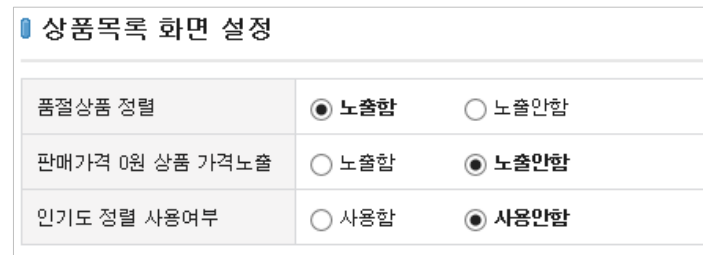

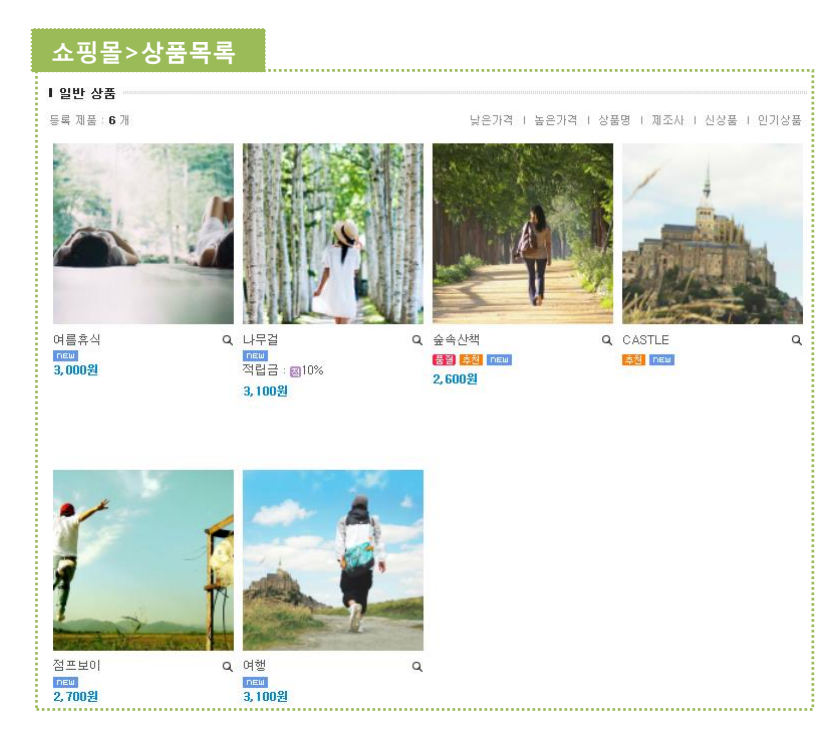

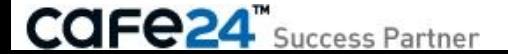

# 3-9. 상품검색조건 설정

[ 쇼핑몰관리자 > 상점관리 > 운영관리 > 상품검색조건 설정 ] 쇼핑몰에서 고객의 상품검색 기능에 대한 검색조건을 설정할 수 있습니다. 상품검색 3개 모듈(상단 검색바, 사이드 검색바, 상품검색 화면)에서 공통으로 적용됩니다.

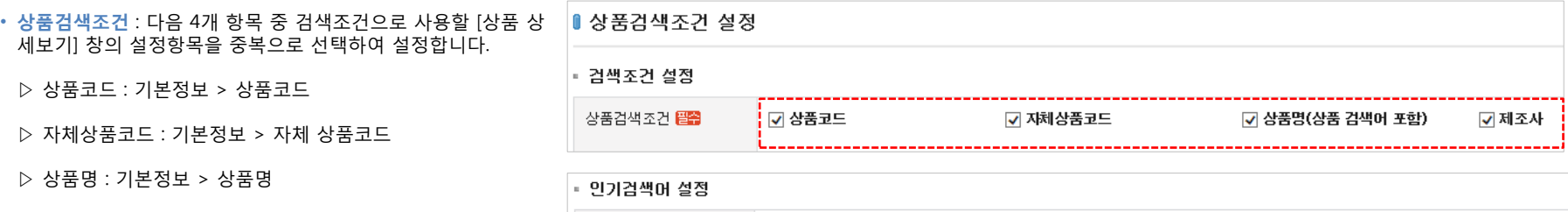

- 검색창에 노출되는 인기 검색어의 설정이 가능합니다. - 검색어는 ', (콤마)'로 구분 5개까지 입력 가능합니다.

인기검색어

• 인기검색어 설정 : 인기도에 따른 정렬 사용 여부를 설정할 수 있습니다.

▷ 제조사 : 제작정보 > 제조사

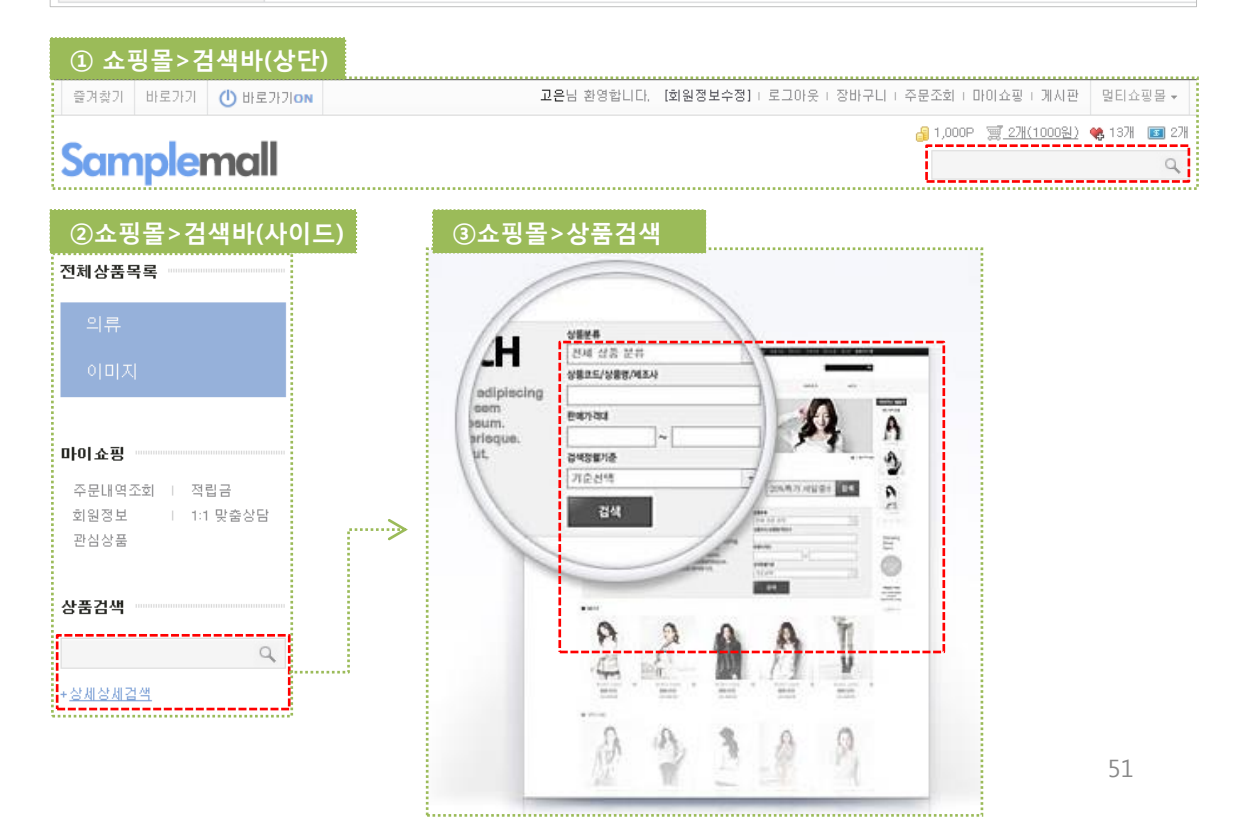

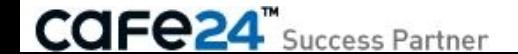

# 3-10. 클릭상품표시(anchor)

[ 쇼핑몰관리자 > 상점관리 > 운영관리 > 클릭상품표시(anchor) ] 네이버 쇼핑박스의 광고소재(테마쇼핑,쇼핑캐스트)를 통해서 쇼핑몰에 유입된 경우 설정입니다. Anchor는 클릭상품으로 즉시 포커스가 이동하도록 하며, 클릭소재표시는 클릭상품을 다르게 표시하도록 설정합니다.

• Anchor 사용 설정 : 클릭상품 표시 사용여부를 설정합니다.

= 사용함 : 클릭상품으로 즉시 포커스가 이동합니다. = 사용안함 : 클릭상품으로 포커스가 이동하지 않습니다.

• 클릭소재표시 사용설정 : 클릭상품을 다르게 표시하도록 설정합니다.

= 사용함 : 클릭상품을 다르게 표시합니다.

▷ 테두리 : 색상과 두께를 설정합니다.

▷ 표시명칭 : 상품이미지 상단에 표시할 표시명칭 텍스트 및 색상, 배경색상, 크기, 스타일도 설정합니다.

★ (구)디자인에서는 설정이 가능하고, 스마트디자인에서는 노출되지 않습니다.

= 사용안함 : 클릭상품을 다르게 표시하지 않습니다.

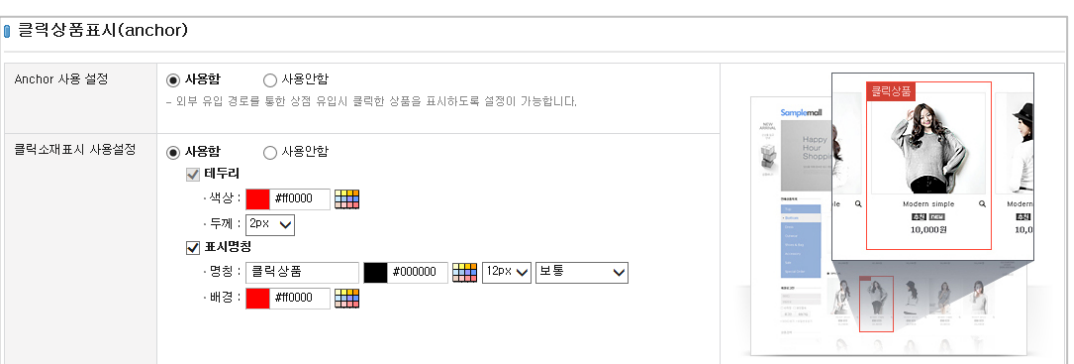

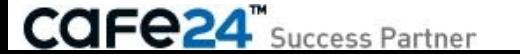

### 3-11. 상품 조르기 설정

[ 쇼핑몰관리자 > 상점관리 > 운영관리 > 상품 조르기 설정 ] 광고 효과와 매출 증대를 기대할 수 있습니다. 가지고 싶은 상품 또는 추천하는 상품정보를 주변의 가족이나 친구, 연인에게 메일과 SMS로 전달하는 기능입니다.

• 상품 조르기 사용설정 : 상품조르기 사용 설정을 할 수 있습니다.

- 상품조르기 횟수제한 설정 : 상품조르기 일일 최대 횟수를 제한할 수 있습니다.
- 상품조르기 sms충전 : 상품조르기 시 사용되는 sms를 충전할 수 있습니다.
- 발송메시지 설정 : 상품조르기 시 조르기 대상자에게 발송할 메시지를 설정할 수 있습니다.
- 상품 조르기 화면 설정 : 상품조르기 팝업창 화면 디자인을 기본이미지 또는 직접 등록하여 설정할 수 있습니다.

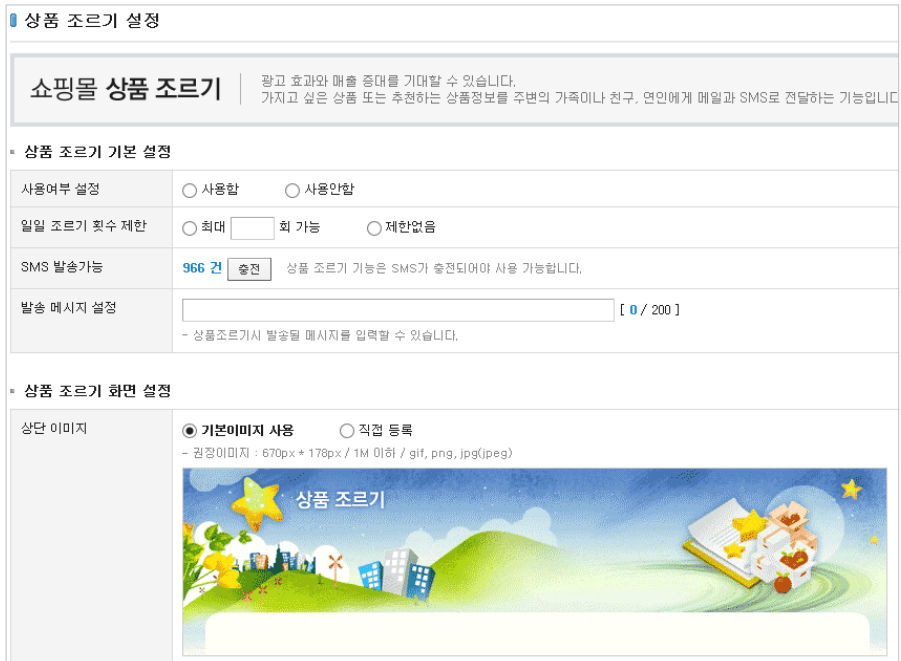

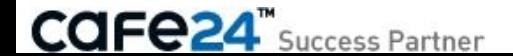

# 3-12. 주문상태표기 설정

### [ 쇼핑몰관리자 > 상점관리 > 운영관리 > 주문상태표기 설정 ] ①[쇼핑몰>주문조회]와 [주문상세]에서 노출될 주문상태 텍스트를 설정합니다.

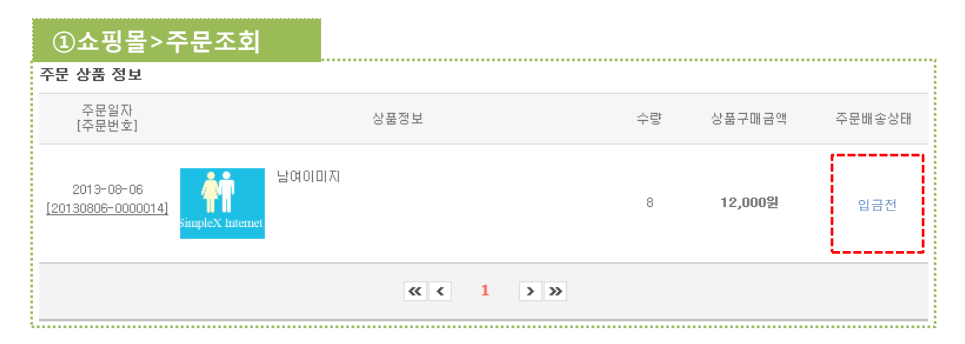

### ②쇼핑몰>주문조회>주문상세

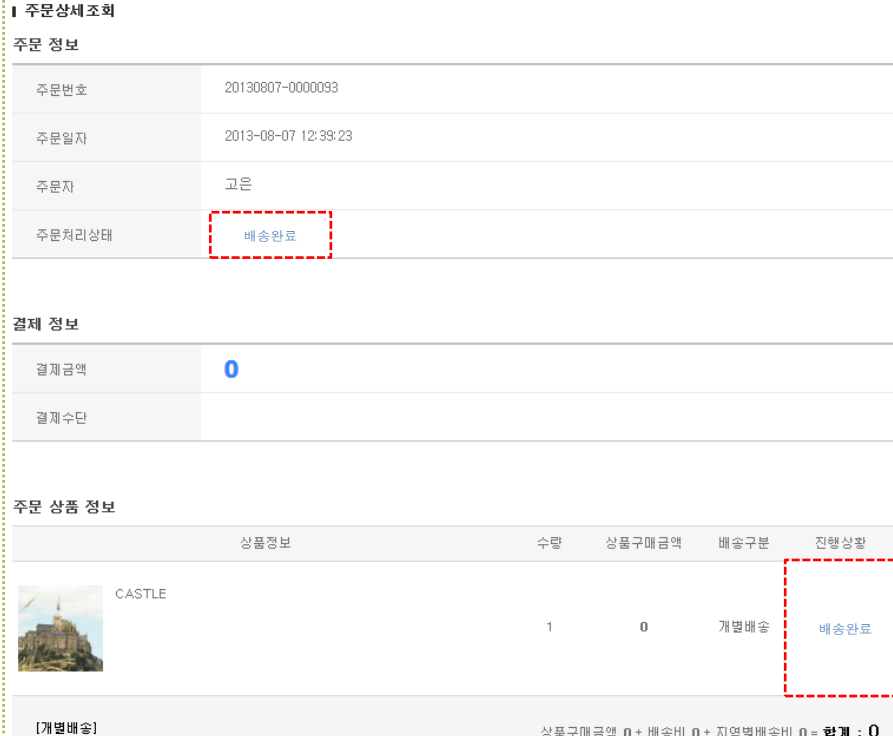

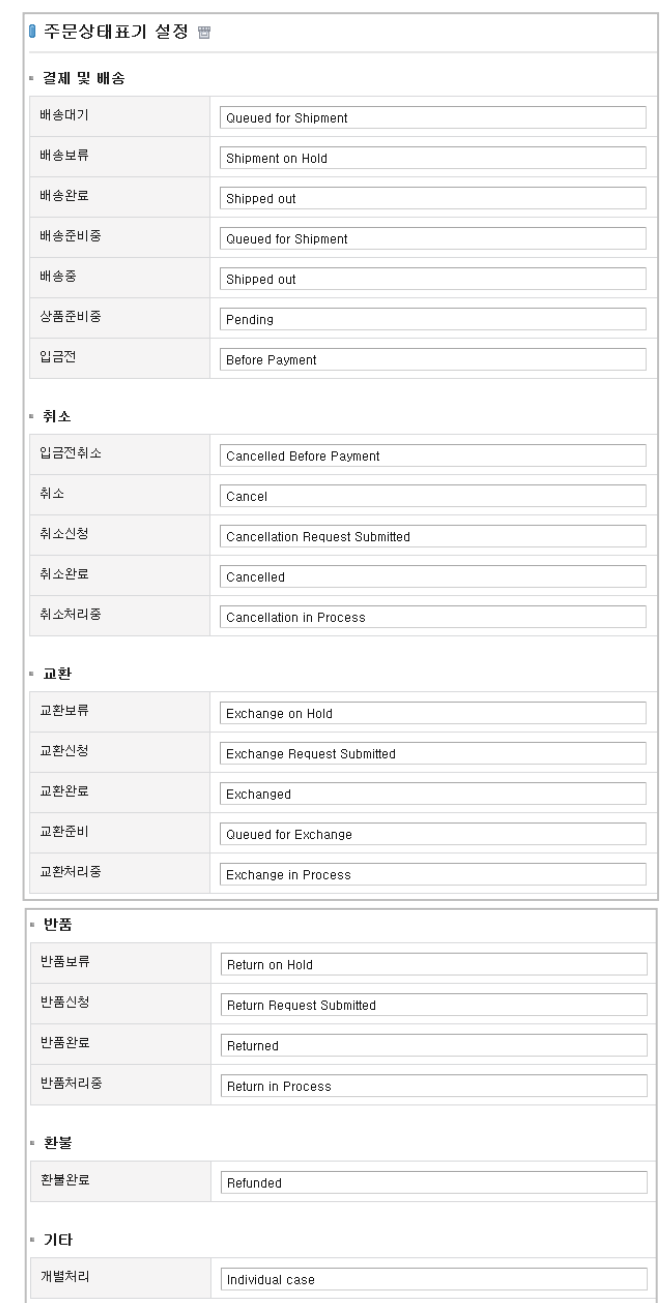

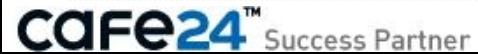

# 3-13. 주문서 추가항목 관리

[ 쇼핑몰관리자 > 상점관리 > 운영관리 > 주문서 추가항목 관리 ]

고객이 주문하면 나타나는 [쇼핑몰>주문서작성]화면에서 노출될 추가항목을 추가/수정/삭제합니다. 최대 20개까지 등록이 가능하며, 추가항목의 고 객입력 내용은 [쇼핑몰관리자>주문관리>영업관리>전체주문 조회]화면의 주문상세정보 팝업에도 노출됩니다.

- 추가항목 사용설정 : 추가항목 사용여부를 설정합니다.
- 추가항목 등록 : 추가항목을 신규로 등록합니다.
- 추가항목 수정 : 항목명 링크를 클릭하여 추가항목을 수정합니다.
- 삭제 : 삭제하고자 하는 추가항목을 선택한 후 '삭제'버튼을 클릭하여 삭제합니다.
- 순서변경 : ① [쇼핑몰>주문서작성]화면에 노출될 추가항목의 순서를 ∨ ∧ 버튼을 클릭하여 조정한 후 '저장'버튼을 클릭하여 저장합니다.
- 필수여부 : ① [쇼핑몰>주문서작성]화면에서 입력제어를 필수, 선택 중 선택하여 설정합니다.

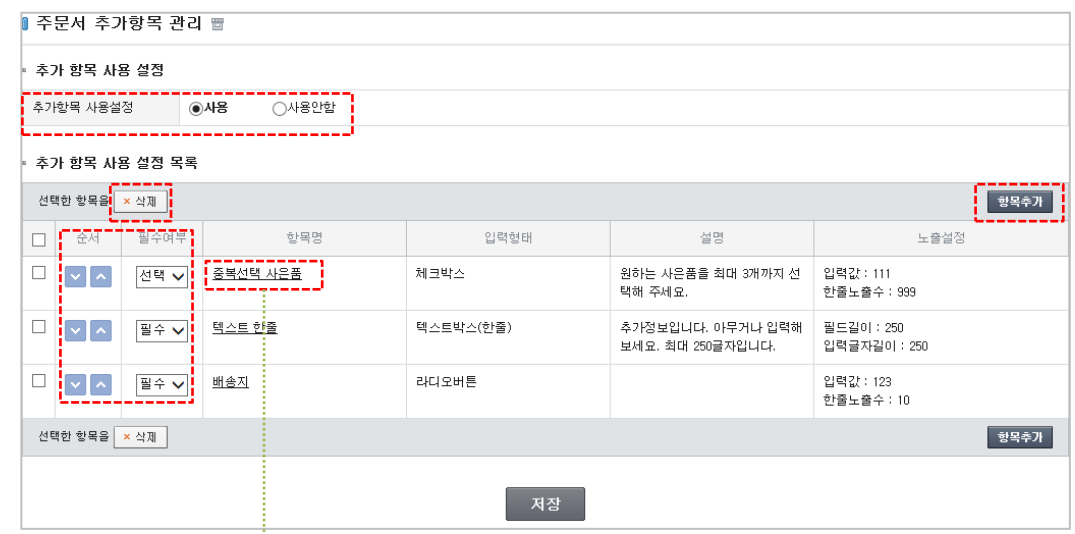

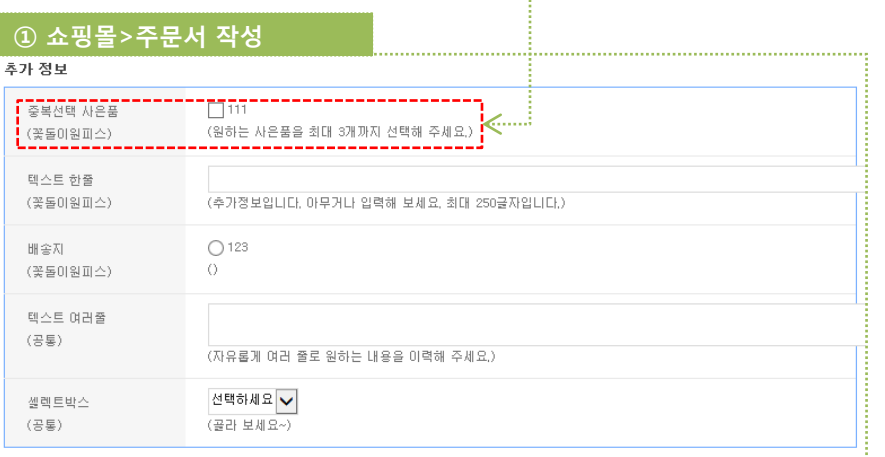

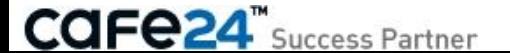

# 3-14. 주문서 추가항목 등록/수정

- 입력형태 : 입력형태를 다음 5가지 중 선택합니다. 텍스트박스(한줄), 텍스트박스(여러줄), 라디오버튼, 체크박스, 셀렉트박스
- 항목명 : 항목명을 입력합니다.
- 설명 : 해당 항목에 대한 설명을 입력합니다.
- 노출설정 : [쇼핑몰>주문서작성]에 노출될 입력형태의 속성을 설정합니다. - 텍스트박스(한줄) : 필드길이, 입력글자길이 (최대=250byte)
- 텍스트박스(여러줄) : 행수, 열수 (최대행수=70, 최대열수=10)
- 라디오버튼/체크박스 : 입력값(/ 구분자로 항목입력) 한줄노출수(한줄에 노출되는 입력값의 개수)
- 셀렉트박스 : 입력값(/ 구분자로 항목입력)
- 상품설정 : 주문서에 추가되는 항목이 적용될 상품정보를 설정합니다.
	- ▷ 상품설정
	- = 전체상품 : 전체 상품에 적용됩니다.
	- = 상품분류별 : 선택된 상품분류에만 적용됩니다.
	- = 개별상품 : 선택된 상품(원하는 상품을 검색하여 추가)에만 적용됩니다.
- ▷ 입력설정 : 주문서에서 추가항목 입력을 어떤 기준으로 받을지 설정합니다.
- = 공통으로 한번만 입력 받기 : 한 주문서 당 추가항목 입력을 한번만 받습니다.
- = 상품별로 입력 받기 : 한 주문서에서 추가항목 입력을 적용상품마다 별도로 받습니다.

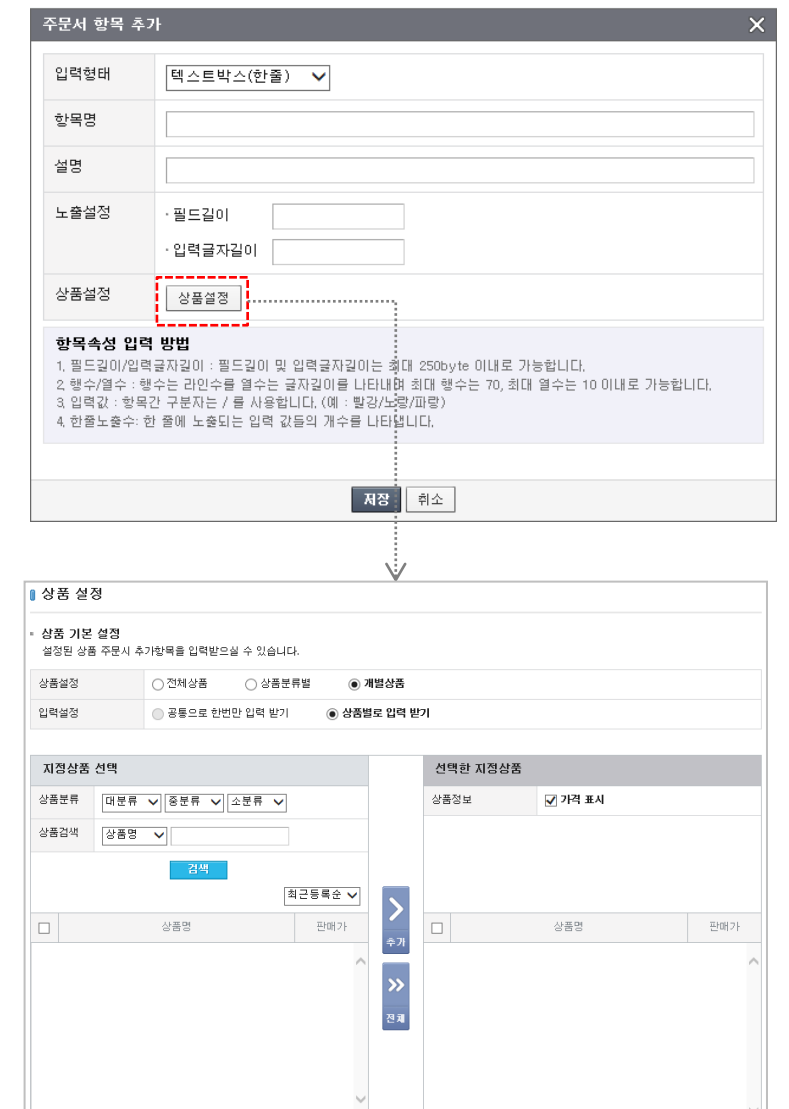

선택한 상품을 <mark>× 삭제</mark>

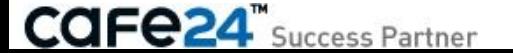

# 3-15. 견적서 설정

[ 쇼핑몰관리자 > 상점관리 > 운영관리 > 견적서 설정 ]

[쇼핑몰>장바구니]에서 장바구니에 담긴 상품으로 고객이 출력하는 견적서를 설정합니다.

- 견적서 직인등록 : 견적서에 노출될 직인 이미지를 등록합니다.
- 업체 로고 이미지 등록 : 견적서에 노출될 업체 이미지를 등록합니다.
- 상품 이미지 출력 : 견적서에 상품이미지 출력여부를 설정합니다.

• 견적서 안내문구 등록 : 견적서에 추가될 안내문구를 설정합니다. ★(구)디자인에서만 노출되는 설정으로, 스마트디자인에서는 노출되지 않습니다.

• 결제방법 출력문구 등록 : 견적서 결제방법에 추가될 문구를 설정합니다.

<mark>4</mark> 클거운 온라인 쇼핑공간에 오신 것을 환영합니다! - Windows Internet Explorer

:care24

나요 남 귀하 2013년 08월 06일

 $\frac{1}{\sqrt{2}}$ 

12,000多

정갈동

全明

1588-3413

상품명

|돌간찐<br>|색깔/스몰(+1,000원)

제조사

원산지

단가 수량 금액

12,000원

12,000图  $\sim$ 

(주)생플쇼핑몰

http://ectue1233.cafe24.com/estimate/print.html

담당자

겨전일 결제방법

견적금액

공급자

N<sub>O</sub>

아래와 같이 견적합니다.

상호

대표자

주소

언태

전화

상품코드

13

★(구)디자인에서만 노출되는 설정으로, 스마트 노출되지 않습니다.

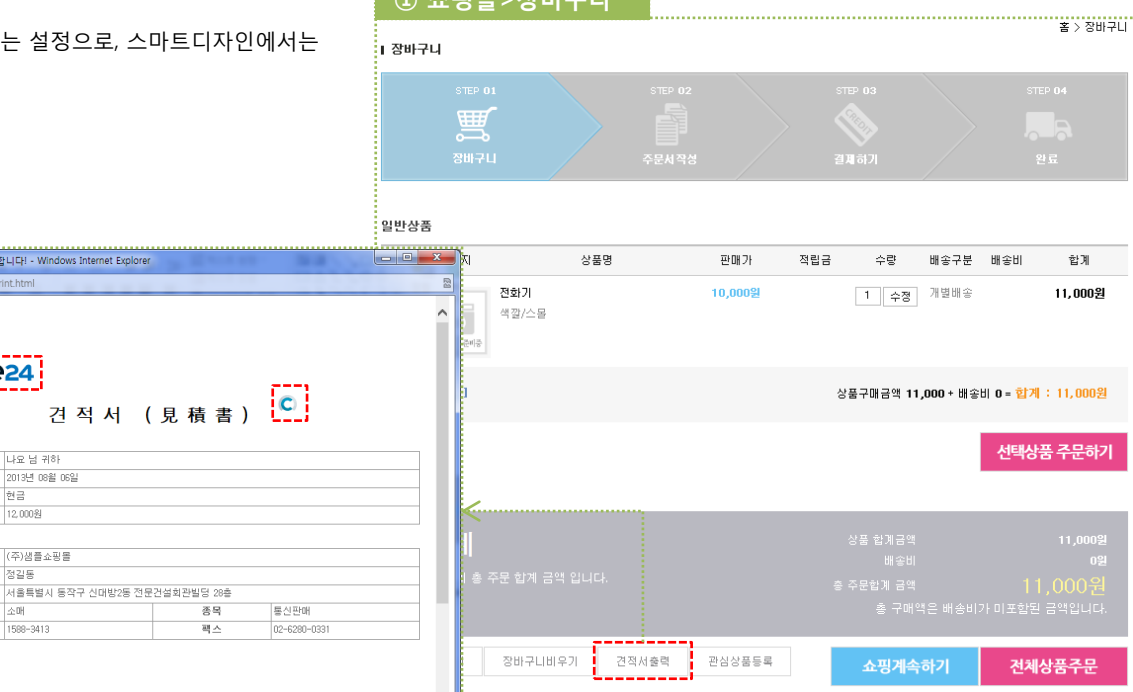

 $\odot$   $\star$   $\pi$ lei,  $\tau$ lui  $\pi$ i l

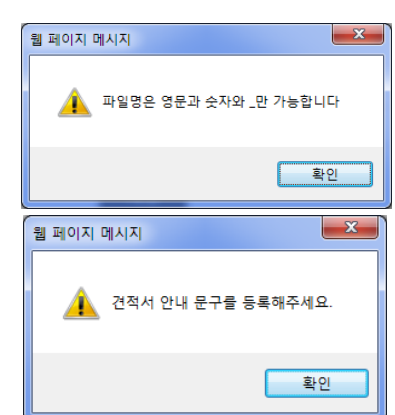

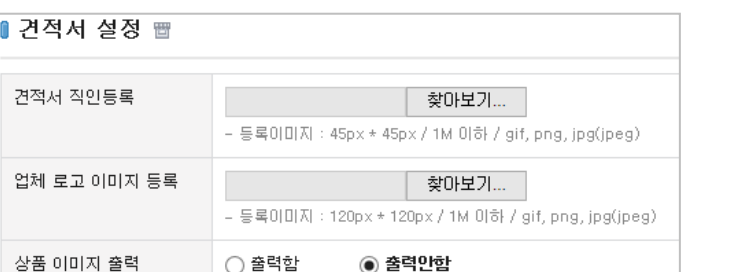

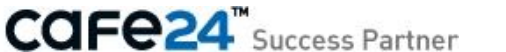

# Chapter 4. 결제관리

# 4-1. 결제방식 설정 1/3

[ 쇼핑몰관리자 > 상점관리 > 결제관리 > 결제방식 설정 ] 쇼핑몰의 결제방식 관련하여 설정합니다.

#### < 결제방식 설정 >

- \* 다음 3개 설정항목은 [쇼핑몰>주문서작성]화면에 적용됩니다.
- 결제수단선택 : 결제수단으로 선택하여 저장하여도, 신청한 서비스만 고객이 사용할 수 있습니다.
- 무통장 입금
- 카드결제 선택하지 않는 경우, 법적이슈가 있습니다. ☞ 신용카드가맹점이 신용카드 결제를 거절하거나 신용카드 회원을 차별하면 [여신전문금융업 법]에 의거하여 가맹점계약이 해지될 수 있으며 1년 이하의 징역 또는 1천만원 이하의 벌금에 처해질 수 있습니다.
- 적립금 결제 : 선택하지 않는 경우, [쇼핑몰>주문서작성]화면에서 결제수단으로 적립금 입력부분이 노출되지 않습니다.
- 실시간 계좌이체 : 입금액은 신청PG사로 입금되며 PG신청 시 선택하신 정산주기 에 따라 쇼핑몰운영자에게 정산됩니다.
- 휴대폰결제
- 결제수단 표시 순서 변경 : [쇼핑몰>주문서작성]화면에서 노출될 결제수단 표시순 서를 설정합니다. 결제수단을 선택하고 ∧ ∨ 버튼으로 순서를 조정하여 설정합니다.
- 결제금액 표시방식 : ① 화폐부호, 화폐단위, 통화단위와 같은 결제금액 표시방식을 선택하거나 직접 입력합니다.

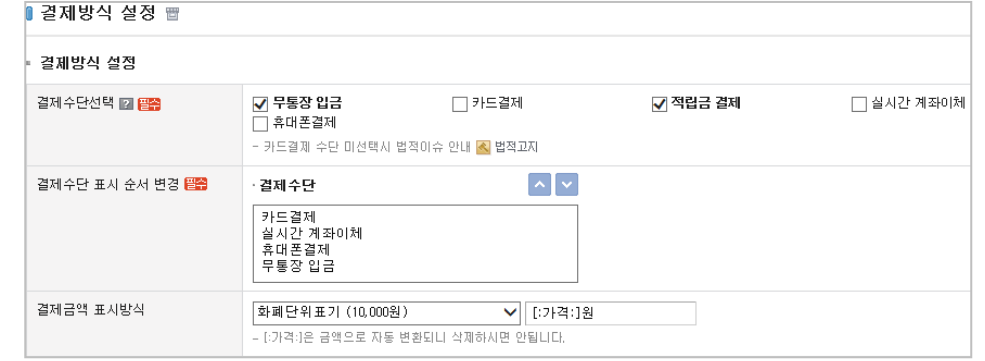

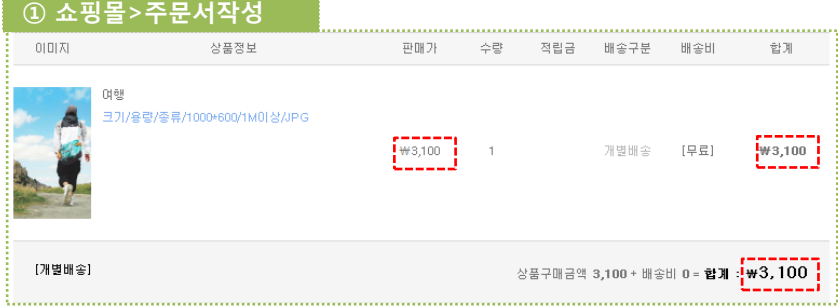

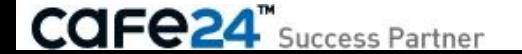

### < 매매보호서비스 사용 설정 >

• PG에스크로 : 서비스 사용여부를 설정합니다.

= 사용함 : [쇼핑몰]에 '에스크로(실시간 계좌이체)'로 노출되어 에스크로 적용여부를 고객이 선택할 수 있습니다. ※ 위 '결제수단선택'에서 '실시간 계좌이체'가 선택되어 있어야 '사용함'으로 설정이 가능합니다.

※ 현재 사용중인 모든 PG사의 구매안전서비스 배너를 [쇼핑몰]에 표시하여야 합니다. = 사용안함 : PG에스크로 서비스를 사용하지 않습니다.

※ PG사와 계약이 완료되면 '사용안함'으로 자동변경됩니다.

• 전자보증 : 상품결제 시점에 고객에게 보험증서를 발급하는 서비스로, 그 사용여부를 설정합니다. = 사용함 : [쇼핑몰>주문서작성]화면에 보험증서 발급 신청항목이 노출되어 고객이 입력할 수 있습니다.

= 사용안함 : 보험증서 발급 서비스를 사용하지 않습니다.

#### • 매매보호 적용 결제금액 설정 : 매매보호 서비스 신청 후에 활성화된 적용기준을 선택합니다. 서비스 신청 전에는 적용되지 않습니다.

= 5만원 이상 : 매매보호서비스쇼핑몰에서 고객이 5만원(2011년 7월 29일 기준) 이상 결제하는 경우에 적용됩니다.

= 모든 금액에 적용 : 결제금액에 관계없이 모두 적용됩니다.

☞ [소비자보호에 관한 법률]에 의거하여 통신판매 사업자는 법률에 의거하여 쇼핑몰 내 매매보호 서비스 부착이 의무화되어 있으며 위반 시 법적 제재를 받을 수 있으니 반드시 적용해 주시기 바랍니다. ※ 매매보호서비스 신청완료 후 서비스 "사용"으로 설정되어 있고 [쇼핑몰>결제]화면에서 정상적으로 동작하는지 반드시 확인해 주세요.

### < 최소주문가능금액 설정 >

• 무통장 최소주문 가능금액 : 고객의 무통장 결제 시 최소주문 가능금액을 설정합니다. • 카드결제 최소주문 가능금액 : 고객의 카드 결제 시 최소주문 가능금액을 설정합니다.

※ 고객이 최소주문 금액보다 적은 금액으로 주문하는 경우,

① [쇼핑몰>주문서작성]에서 '결제하기'버튼을 클릭하면 Alert로 제어되며 주문이 불가능합니다.

최소주문 가능금액=0으로 설정되면 무제한으로 적용됩니다.

최소주문 가능금액의 적용 기준은, 무통장의 경우 배송료가 포함되지 않으며 카드의 경우 배송료와 카드수수료가 포함되지 않습니다. 무통장과 카드결제의 최소주문 가능금액을 다르게 설정하려면(정상적인 거래방법은 아닙니다), 카드결제가 무통장보다 최소주문 가능금액이 크거나 같아야 합니다. 고객의 주문금액이 카드결제의 최소주문 가능금액보다 적고 무통장보다 큰 경우, 고객은 무통장으로만 결제가 가능합니다.

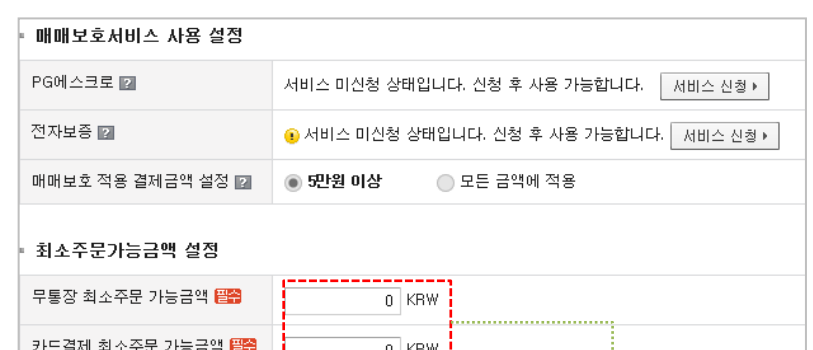

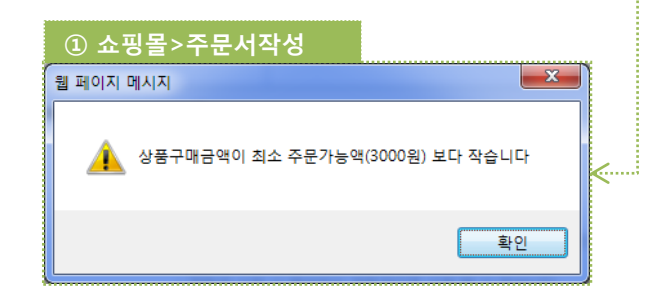

# 4-1. 결제방식 설정 3/3

### < 주문결제방식 설정 >

#### • 0원 상품 주문 사용

= 사용함 : 0원 상품만 주문하면 결제 없이 바로 주문이 이루어집니다. = 사용안함 : ①[쇼핑몰>상품상세]에서 '바로구매하기'버튼을 클릭하면 Alert로 주문이 제한됩니다.

#### • 무통장 입금은행 바로가기 설정

= 결제창 : ②[쇼핑몰>주문서작성]화면에서 '은행사이트 바로가기' 버튼이 노출됩니다.

= 주문완료 : ③[쇼핑몰>주문서작성>주문완료]화면에서 '인터넷뱅킹 바로가기' 버튼이 노출됩니다.

= 주문상세 : ③[쇼핑몰>주문조회>주문상세] 화면에서 '인터넷뱅킹 바로가기' 버튼이 노출됩니다.

### < 무통장 입금계좌 목록 >

[쇼핑몰관리자>상점관리>결제관리>무통장입금 계좌설정]에 설정되어 있는 무통장 입금계좌가 표시됩니다.

#### < 신용카드 정보 >

[쇼핑몰관리자>상점관리>결제관리>카드/계좌이체 신청관리]에 신청한 카드 (PG)사가 표시됩니다. ※ 카드신청 전에는 노출되지 않습니다.

#### < 적립금 정보 >

- 추천하는 사람, 추천받아 가입한 사람 : [쇼핑몰관리자>프로모션>리워드 프로그램 관리>리워드 설정]에서 설정된 금액이 표시됩니다.
- 그 외 : [쇼핑몰관리자>상점관리>운영관리>적립금 설정]에서 설정된 적립금 정보가 표시됩니다.

### < 실시간 계좌이체 정보 >

[쇼핑몰관리자>상점관리>결제관리>카드/계좌이체 신청관리]에 신청한 에스크로 PG사가 표시됩니다. ※ 에스크로 신청 전에는 노출되지 않습니다.

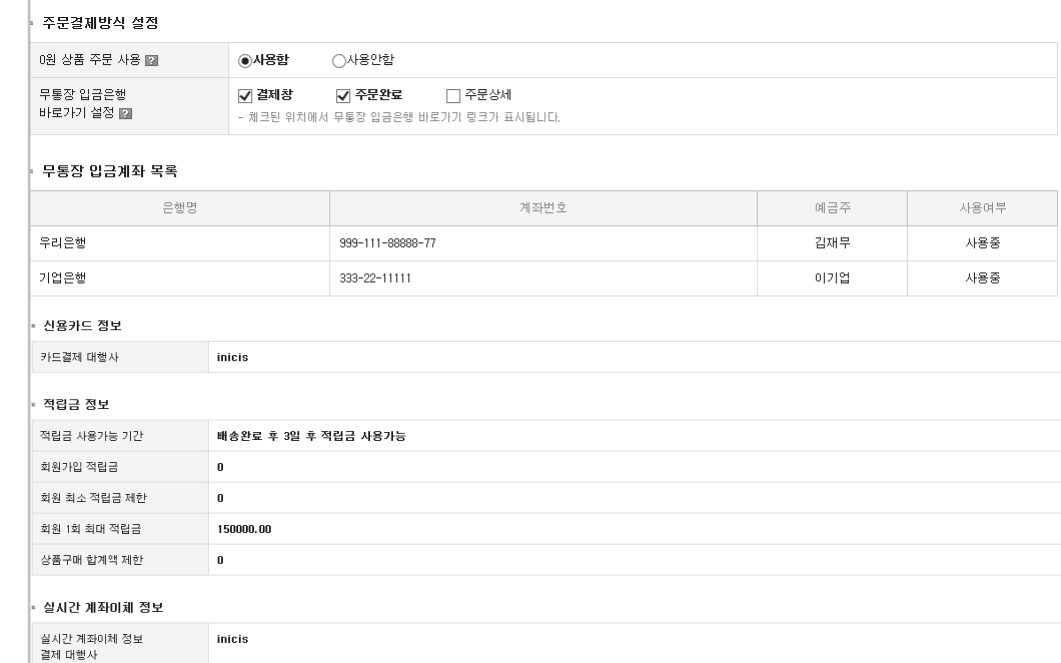

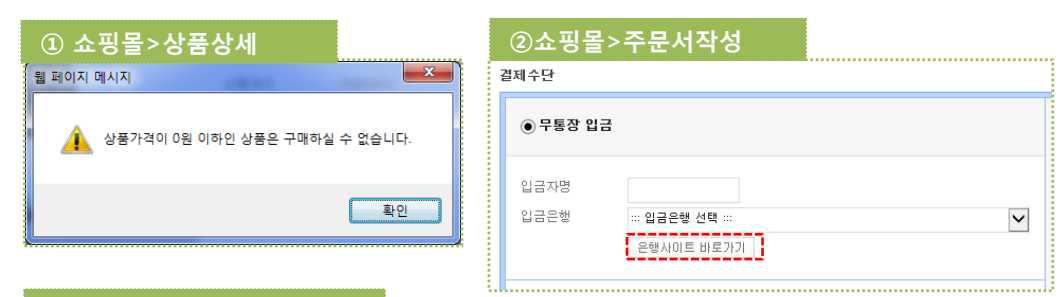

### ③쇼핑몰>주문완료/주문상세

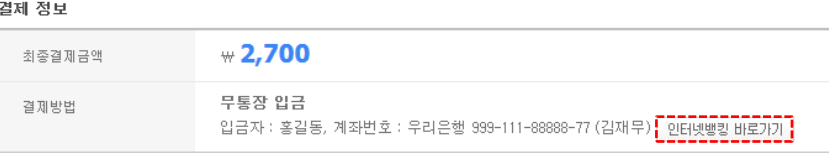

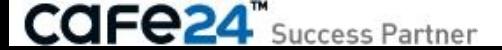

# 4-2. 무통장입금 계좌설정

[ 쇼핑몰관리자 > 상점관리 > 결제관리 > 무통장입금 계좌설정 ] **보안인증 후 접근가능화면** 무통장입금 계좌정보를 추가/삭제합니다.

• 추가 : 무통장입금 계좌정보를 입력합니다. 등록된 계좌정보는 수정이 불가능하므로, 삭제 후 다시 등록하여야 합니다. 다른 쇼핑몰에 등록된 계좌번호를 중복하여 등록할 수 없습니다.

• 삭제 : 무통장입금 계좌정보를 삭제합니다.

※ 입력된 계좌정보는 암호화되어 관리됩니다. ※ 무통장입금을 결제수단으로 사용하는 경우, 반드시 무통장입금 계좌정보를 등록하여야 쇼핑몰에서 고객이 이용할 수 있습니다. ※ 자동입금확인 서비스를 신청하시면, 자동으로 입금확인이 이루어집니다.

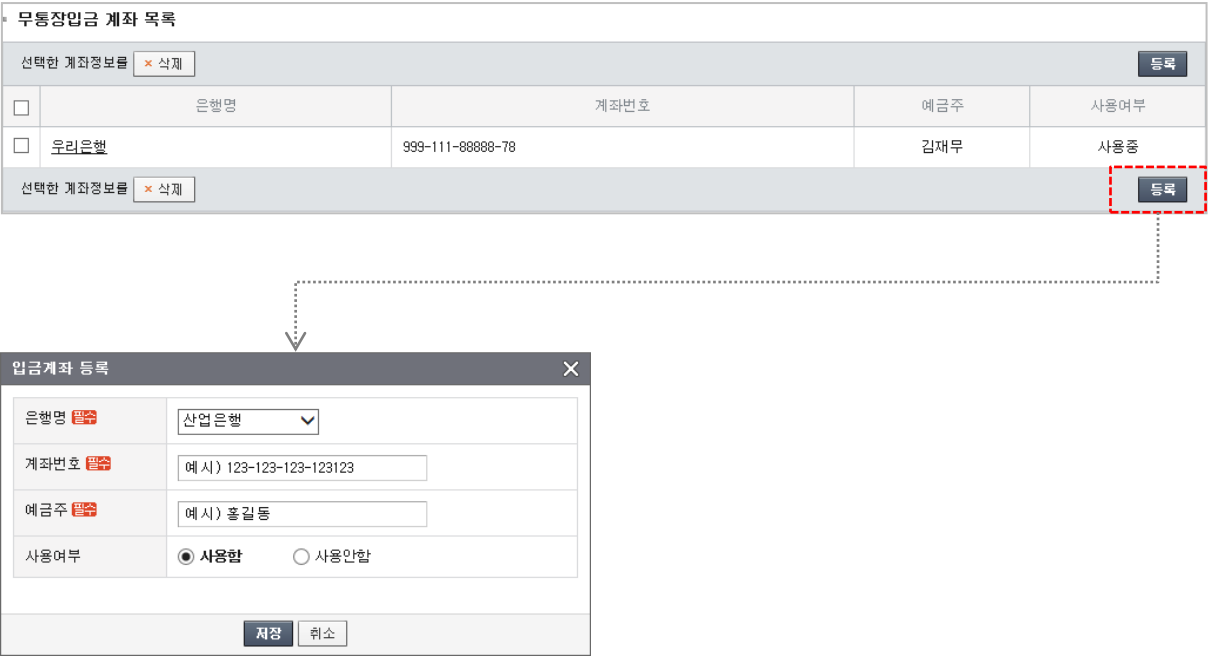

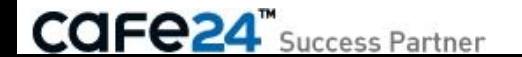

# 4-3. 카드/계좌이체 신청관리

[ 쇼핑몰관리자 > 상점관리 > 결제관리 > 카드/계좌이체 신청관리 ] 카드 및 계좌이체 서비스를 신청할 수 있는 화면입니다.

cafe 24 Payment Gateway service 7月三星机划出上十星灯之间外 안전한 전자상거래 결제 시스템으로 쇼핑몰 회원의 신뢰도 항상과 매출 상승에 큰 도움을 주는 서비스입니다. 전자지불 서비스로 매출 관리와 고객관리를 한번에 향상시킬 수 있습니다. 12345678918 ① 쇼핑몰>주문서작성 결제수단 **○ 카드걸제(PG) 서비스 신청 현황** ◉카드 결제 ○ 실시간 계좌이체 ○ 휴대폰 결제 ◯ 무통장 입금 최종결제 금액 5,000<sup>a</sup> 미산창 KGOILI시스 **IMA KCP DIAMA KSNET** ▲ 최소 결제 가능 금액은 결제금액에서 배송비를 제외한 금액입니다. 서비스 신청 현황 미신청 LG U+ 대생 삼성올앳 올더게이트 결제하기 전자보증보험 전자보증보험 발급 여부: ◯ 발급 ◉ 미발급 전자보증보험 안내 (100% 매매보호 안전결제) **[자세히보기]** 총 적립예정금액 0원 물품대금결제시 구매자의 피해보호를 위해 '(주)서울보증보험'의 보증보험 **○ 카드걸제(PG) 서비스 신청하기** 증권이 발급됩니다. 상품별 적립금 0월 증권이 발급되는 것의 의미는, 물품대금 결제시에 소비자에게 서울보증보 회원 적립금 0원 .<br>혐의 쇼핑몰보증보험 계약체결서를 인터넷상으로 자동 발급하여, 피해발생 쿠폰 적립금 0원 시 쇼핑몰보증보험으로써 완벽하게 보호받을 수 있습니다. **K KG INICIS**  $③$  LG U<sup>+</sup>  $\mathbf{All}^{\mathsf{at}}$ pay **KCP** alltheGate 또한, 입력하신 개인정보는 증권발급을 위해 필요한 정보이며 다른 용도로 사용되지 않습니다. KG이니시스 LG 유플러스<br>신청하기 올더게이트 을앳페이<br>신청하기 **KCP** 전자보증보험 발생시 별도의 수수료가 부과되지 않습니다. 신청하기 신청하기 신청하기 생년월일: 년 图 - 1일 02-2082-7250 02-3430-5858 1544-7772 02-3783-9990 1544-8662 성별: ◯ 남자 ◯ 여자 개인정보 이용동의: ◯ 동의함 ◉ 동의안함

**CAFe24** Success Partner

# 4-4. 휴대폰결제 신청관리

[ 쇼핑몰관리자 > 상점관리 > 결제관리 > 휴대폰결제 신청관리 ] 휴대폰결제 서비스를 신청할 수 있는 화면입니다.

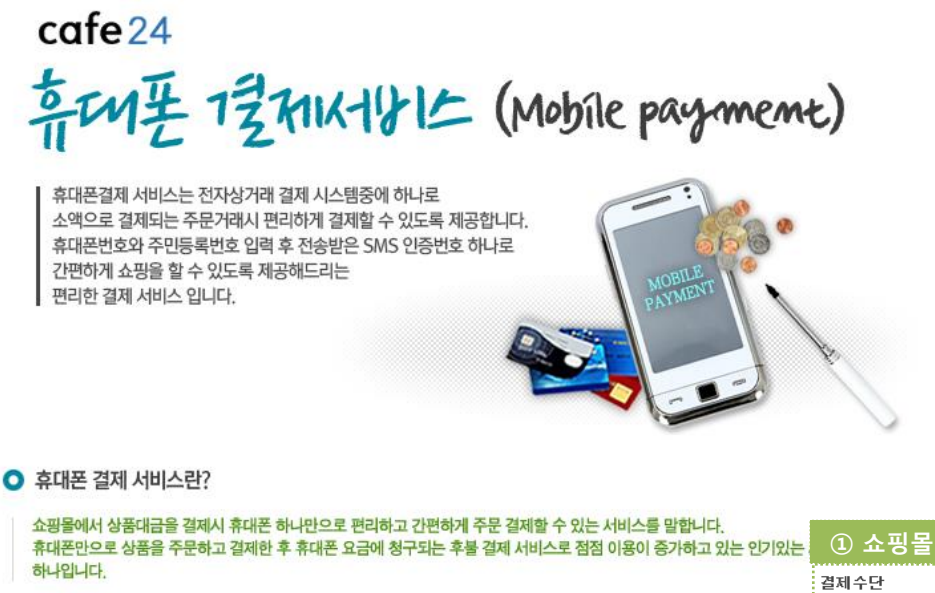

### $(D)$  쇼핑몰>주문서작성

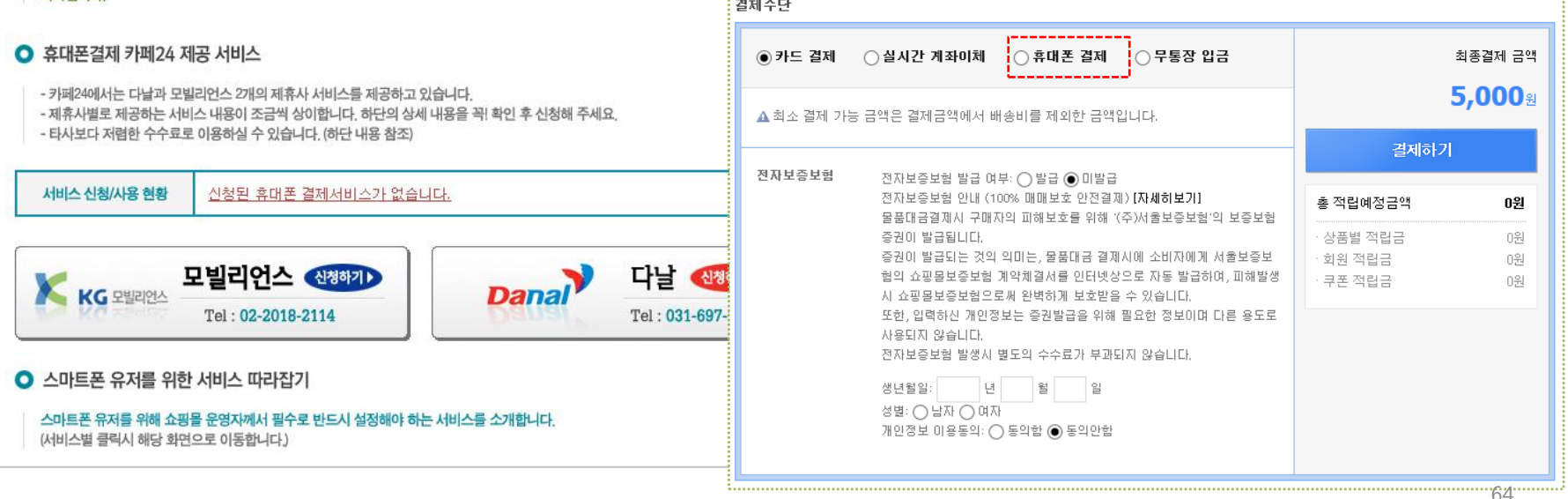

### **CAFe24** Success Partner

# 4-5. 전자보증 신청관리

[ 쇼핑몰관리자 > 상점관리 > 결제관리 > 전자보증 신청관리 ] 전자보증 서비스를 신청할 수 있는 화면입니다.

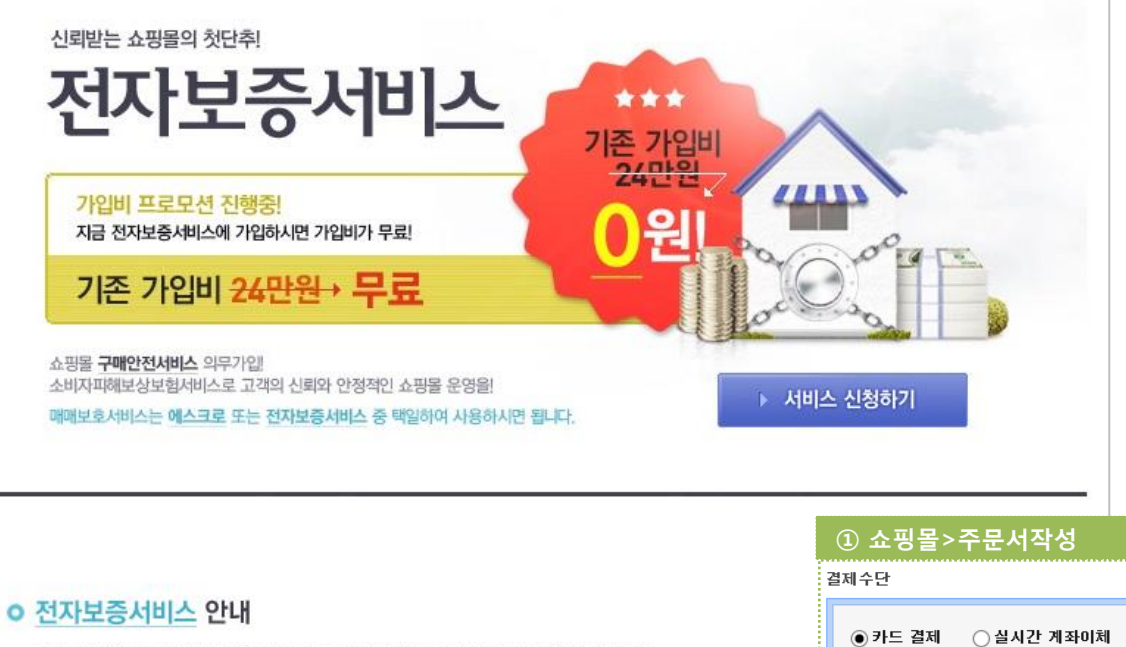

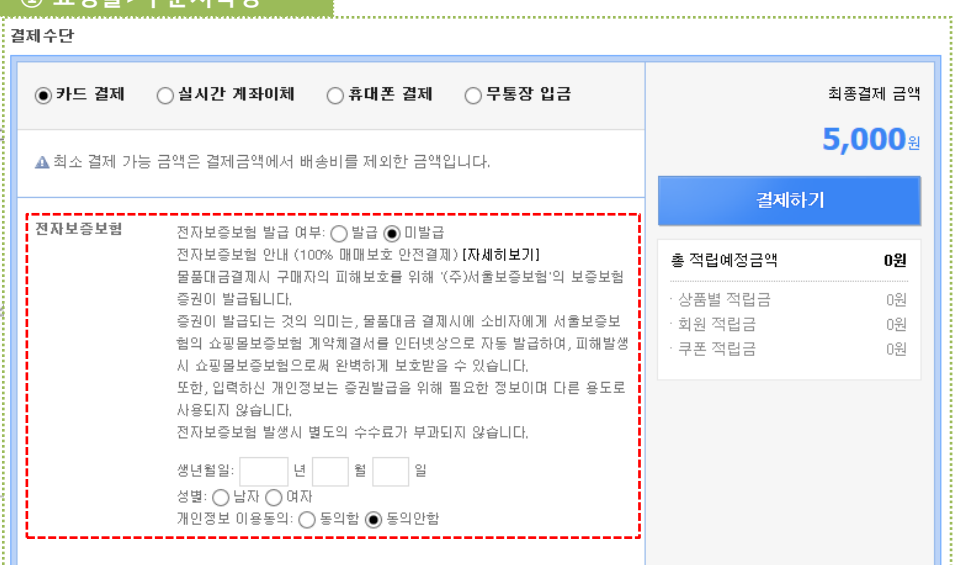

전자보중서비스는 인터넷 쇼핑몰에서의 상품 결제시점에서 소비자에게 보험중서를 발급하여 인터넷 쇼핑몰에서 발생할 수 있는 소비자 피해를 공인된 금융 기관인 서울보증보험(주)이 100% 보상하는 서비스입니다

### **ㅇ 구매안전서비스 의무화 안내**

2006년 4월 1일 개정된 전자상거래등에서의 소비자 보호에 관한 법률의 시행에 따라 통신판매 업체는 서울보증보험의 또는 제3자에 의한 결제대금 예치제도(에스크로서비스)등의 거래 안전 장치를 의무적으로 도입, 비대면 거래에서 오는 소비자 피해로부터 소비자를 보호해야 합니다.

2011.7.29일 부터 5만원 이상의 현금 결제에 대하여 구매안전서비스를 소비자가 선택하도록 제공해야 합니다.

※ 대상 : 온라인쇼핑몰, 홈쇼핑, 인포머셜, 카달로그판매업체 등,

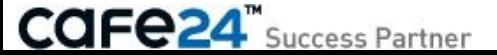

# 4-6. 세금계산서 발행설정

[ 쇼핑몰관리자 > 상점관리 > 결제관리 > 세금계산서 발행설정 ] 쇼핑몰에서 고객에게 발행하는 세금계산서에 대하여 설정합니다.

#### • 발행기능 사용설정

= 일반 세금계산서, 전자 세금계산서, 사용안함

☞ 법적으로 간이과세자는 세금계산서 발행이 불가하니 '사용안함'으로 설정해 주시고, 법인사업자는 2010년1월1일부로 의무 대상자이므로 '전자 세금계산서'로 설정해 주세요. ※ 전자 세금계산서는 고객이 인터넷에서 세금계산서를 신청하여 발행되며 자동으로 국세청e세로에 전송됩니다.

※ [부가가치세법 시행령 57조 관련법규]에 의거하여, 신용카드결제는 2004년7월1일 이후 세금계산서 발행이 불가하므로 신용카드매출전표로 부가가치세 신고를 하여야 합니다.

#### • 발행금액 표시설정

- = 배송비 포함/배송비 제외
- = 적립금 포함/적립금 제외
- = 총 주문금액/실 결제금액(예치금 포함, 각종 할인금액 제외) : 예치금 1원 이상은
- 실결제금액에 포함되어 반영됩니다.

※ 세금계산서 발행 이후 부분취소의 경우, 환불금액이 **세금계산서에** 자동으로 반영됩니다.

- 인감이미지 등록 / 일반도장 이미지 등록
- : 크기 74픽셀 \* 74픽셀, 해상도 72 dpi, 파일종류 \*.jpg
- ※ 국세청e세로의 전자세금계선서를 사용하는 경우 인감이미지는 적용되지 않습니다. (국세청에서 제공하는 인증 수단을 통해 인증됨)

#### ■ 세금계산서 발행 설정 ◉일반 세금계산서 ○전자 세금계산서 ○사용안함 □ 전자세금계산서 서비스 신청 발행기능 사 ※ 전자세금계산서란 인터넷을 통해 세금계산서를 발행하고 국세청으로 전송하는 방법입니다 용설정 ※ 2010년 1월 1일부터 법인사업자는 의무발생 대상자로 전자세금계산서를 발행 및 전송하여야 합니다. ※ 전자세금계산서 사용설정 시 고객이 세금계산서 신청 이후 신청정보가 자동으로 이텍스로 전송됩니다 ※ 간이과세자의 경우, 법적으로 세금계산서 발행이 불가하오니 "사용안함" 으로 설정 바랍니다 2004년 개정된 부가가치세법에 의하면, 2004.7.1 이후 신용카드로 결제된 건에 대해서는 세금 계산서 발행이 불가하며 신용카드매출전표로 부가 발행가능 결 가치세 신고를 하셔야 합니다. 보다 자세한 사항은 부가가치세법 시행령 57조를 중심으로 한 관련법규를 참조하시기 바랍니다. 제조건 배송비 설정 | ◉배송비 포함 ○배송비 제외 적립금 설정 ◯ 적립금 포한 ◉ 적립금 제외 발행금액 표 금액 설정 ◉실 결제금액 (각종 할인금액 제외, 단 예치금 포함) 시설정 │○ 총 주문금액 \* 세금계산서 발행 이후 부분취소를 처리하실 경우 환불금액이 자동 반영됩니다. \* 예회금을 1원 이상 사용한 금액에 대해서는 십 결제금액에 포함되어 반영됩니다 공급가액 산 │ ◉ 소수점 미하 절사 예) 공급가액 24.00122 → 24원 출시 ○ 소수점 1자리에서 반올림 예 공급가액 24.00122 → 24원 소수점 이하 ○ 소수점 미하 올림 예) 공급가액 24.00122 → 25원 처리기준 ※ 공급가액 - (단가\*수량)/1.1 (세율 10%기준), 세액 - 발행금액 - 공급가액 발행일자 시 ◉ 결제 완료일 ○ 배송 완료일 점설정 ◉발행신청기간을 입금일 기준 다음달까지로 제한 발행신청 기 ○ 발행신청기간 제한 없음 간제한 (발행신청 기간 미후의 신청건은 가산세가 부과됩니다.) <tr valign="middle"> <td colspan="2" height="28"><img src="{\$img array.c 3.13.url}' align="absmiddle"><b>세금계산서 발행 안내</b></td>  $\langle$ /tr>  $<$ tr> <td width="16"> <div align="center"></div> 세금계산서  $\langle /td \rangle$ 이용안내 <td width="644" height="20"> <img src="{\$img array.c 3.14.url}"> 부가가치세법 제 54조에 의거하며 세금계산서는 배송완료일로부터 다음달 10일까지만 요청하실 수 있습니다.  $\langle /td \rangle$  $2$ /trs  $\times$ tr> <td width="16"> 안감이미지 찾아보기... 등록 ※ 전자세금계산서 사용 설정 시 인감이미지는 이텍스 환경설정에서 등록하셔야 합니다. 일반도장 이 찾아보기... 미지 등록

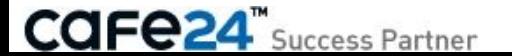

# 4-7-1. 신청관리

[ 쇼핑몰관리자 > 상점관리 > 결제관리 > 현금영수증 관리 > 신청관리 ] 이니시스 현금영수증 서비스를 신청하거나 이용현황을 확인할 수 있습니다.

< 현금영수증 서비스 신청 정보 >

신청한 현금영수증 서비스정보가 표시됩니다. 서비스 신청 전에는 상호명과 사업자번호 행이 노출되지 않습니다.

< 현금영수증 서비스 신청 배너 >

• 신청 : 버튼을 클릭하여 서비스를 신청합니다.

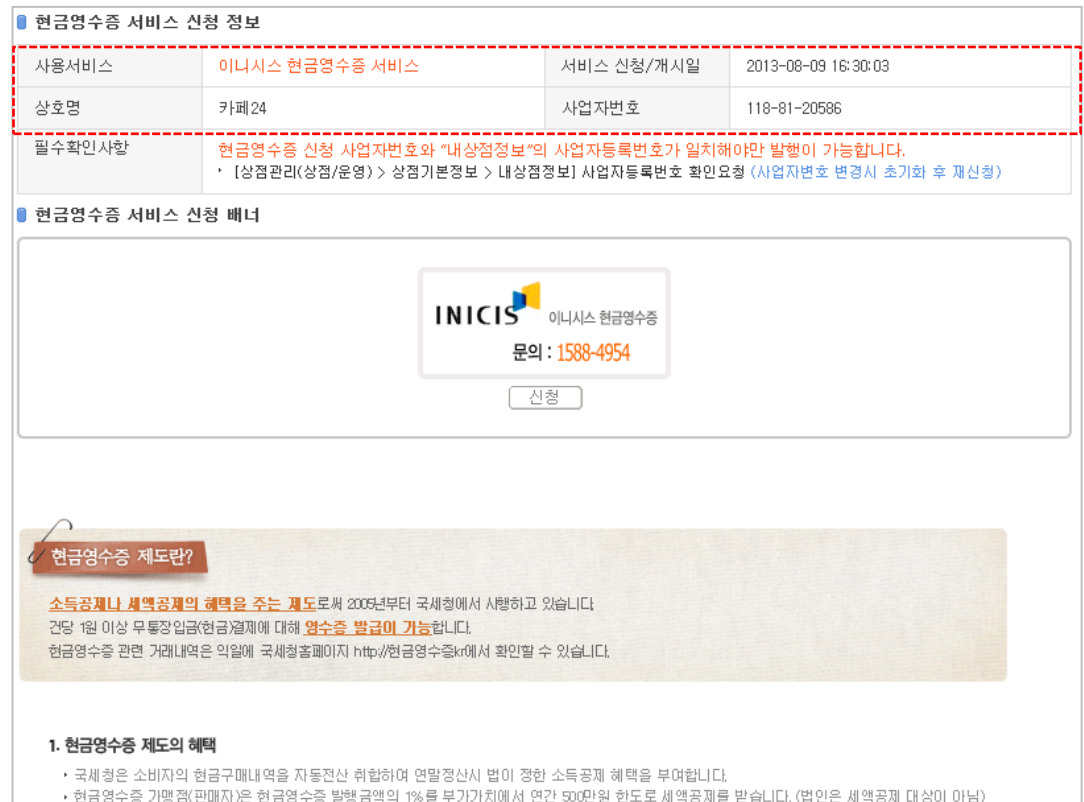

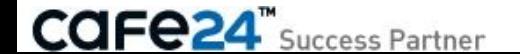

### 4-7-2. 발행설정

[ 쇼핑몰관리자 > 상점관리 > 결제관리 > 현금영수증 관리 > 발행설정 ] 현금영수증 발행에 대하여 설정합니다. 현금영수증 서비스 신청 전에는 [신청관리]화면이 나타납니다.

현금영수증은 1원 이상의 현금성거래(무통장입금, 실시간계좌이체, 에스크로, 예치금)에 대해 발행되며, 현금영수증에 배송비는 포함되고 적립금 사용액은 포함되지 않습니다. 이는 국세청의 정책에 따라 변경될 수 있습니다.

#### • 발행기능 사용여부

= 자동 발행 : 입금완료 및 취소/반품 시 자동으로 발행/취소됩니다. 쇼핑몰에서 고객이 현금영수증을 신청하여야 자동으로 처리됩니다. = 수동 발행 : 주문/취소/반품 시 쇼핑몰관리자가 수동으로 발행합니다. 고객이 현금영수증을 신청한 후에 반품/환불을 요청하는 경우가 있으니 반드시 확인 후 발행해 주세요. = 사용안함 : 현금영수증을 사용하지 않습니다.

\* '자동/수동 발행'이 선택되면, ①[쇼핑몰>주문조회>주문상세]에서 고객이 현금영수증을 신청할 수 있는 '현금영수증'버튼이 표시됩니다.

### • 사업장형태

- = 일반 과세업자 : 판매물품에 부가세가 있는 경우 = 면세/간이업자 : 판매물품에 부가세가 없는 경우
- 공급가액 산출시 소수점 이하 처리 기준 공급가액 = 주문금액 / 1.1 (세율 10% 기준) 세액 = 주문금액 - 공급가액
- = 소수점 이하 절사
- = 소수점 1자리에서 반올림
- = 소수점 이하 올림
- 발행신청 기간제한 : 고객 입금확인일로부터 <2일/7일/15일/30일/60 일/90일> 이내에 현금영수증 발행 신청이 가능하도록 설정합니다. 설정된 일자 이후에는 [쇼핑몰>주문조회>주문상세]에 '현금영수증' 버튼이 표시되지 않습니다.
- 현금영수증 이용안내 : 설정된 문구가 [쇼핑몰>주문조회>주문상세> 이용안내]하위에 표시됩니다.

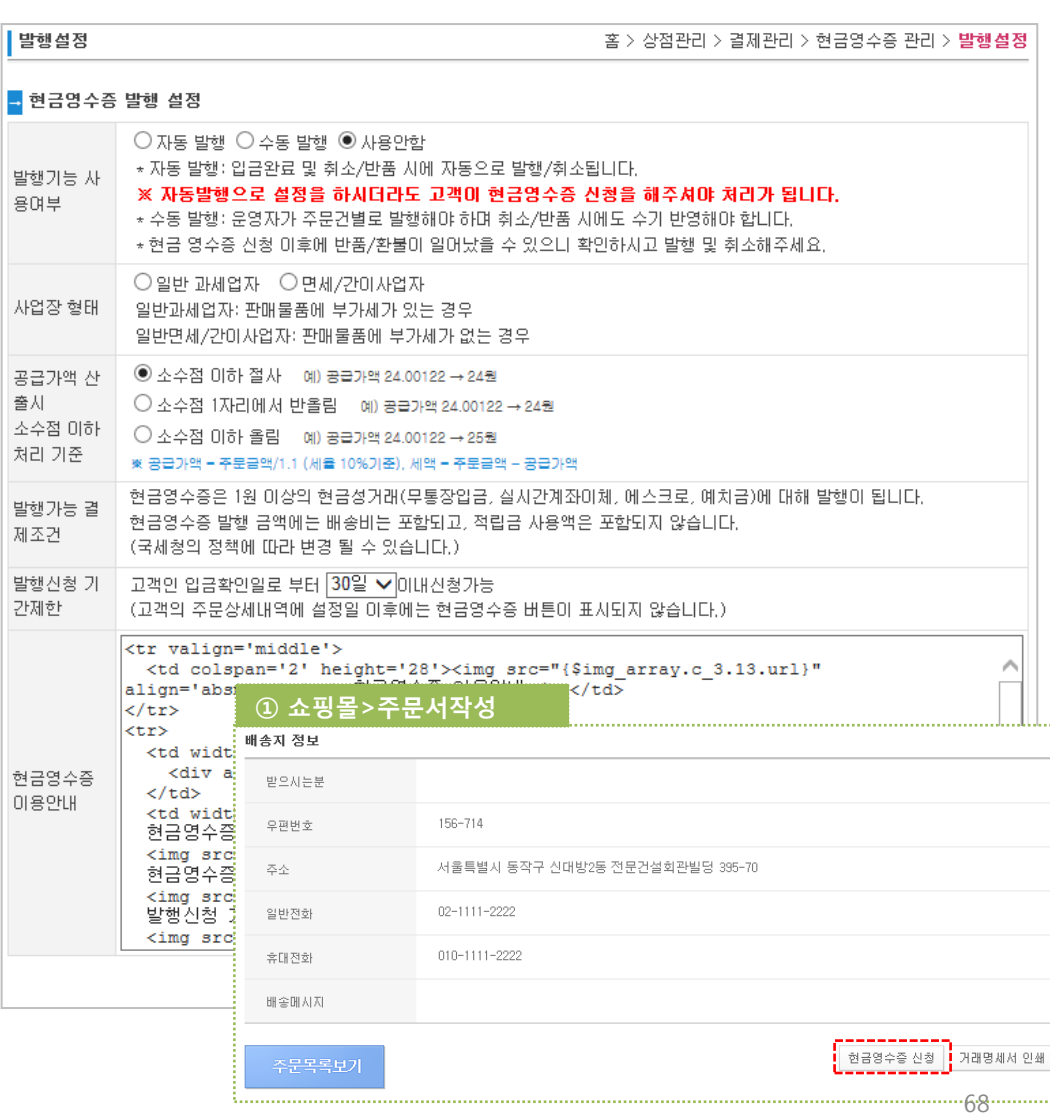

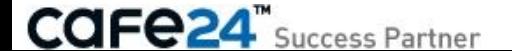

# Chapter 5. 배송관리

### 5-1. 배송/반품 설정 1/4

[ 쇼핑몰관리자 > 상점관리 > 배송관리 > 배송/반품 설정 ] 쇼핑몰 배송 및 반품 관련하여 설정합니다.

#### < 기본설정 >

\* [쇼핑몰>푸터>이용안내>배송안내 탭]에 설정된 배송방법,지역,기간이 노출됩니다.

• 배송방법 : <택배/빠른등기/일반등기/직접배송/퀵배송/기타>중 택1

#### • 국내/해외배송 설정

= 해외배송, 국내/해외배송 : 매뉴얼을 참고하여 [쇼핑몰관리자>디자인관리]에서 반드시 모듈을 변경해 주시기 바랍니다.

#### • 무료배송비 우선 설정

= 사용함 : 고객 주문에 배송비설정='배송비무료'로 개별 설정된 상품이 포함된 경우, 주문금액에 상관없이 해당 주문은 배송비가 무료입니다.

※ [쇼핑몰관리자>상품관리>상품추가/ 수정>배송정보탭]에서 배송비설정='상품 수량에 따라 배송비 증가'로 설정된 경우, 무료배송비 우선설정은 적용되지 않습니다.

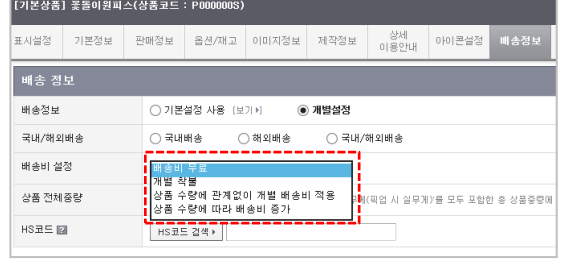

• 배송료 청구기준 주문금액 조건 설정 : 배송비 청구 기준의 금액을 결정하는 설정입니다. = 할인전, 정상판매가격 기준 (권장) : 상품가격의 총액을 기준으로 배송비가 청구됩니다.

 = 최종 주문(결제)금액 기준 : 할인 수단을 모두 적용한 후 고객이 최종 계산하는 금액을 기준으로 배송비가 청구된다.

#### • 배송비 설정

- = 배송비 무료
- = 배송비 착불

= 구매금액에 따른 부과 : 구매금액이 설정된 금액 미만인 경우 설정된 배송비가 부과되며, 그 이상인 경우 배송비는 무료입니다. = 구매 금액별 차등 배송료 사용 : 설정된 구매금액 사이인 경우 설정된 배송비가 부과되며, 가장 큰 구매금액 이상인 경우 배송비는 무료입니다.

• 선택 카테고리 적용/제외 : 특정 카테고리만 배송비 설정 기준에서 제외 또는 적용될 수 있도록 설정 할 수 있습니다.

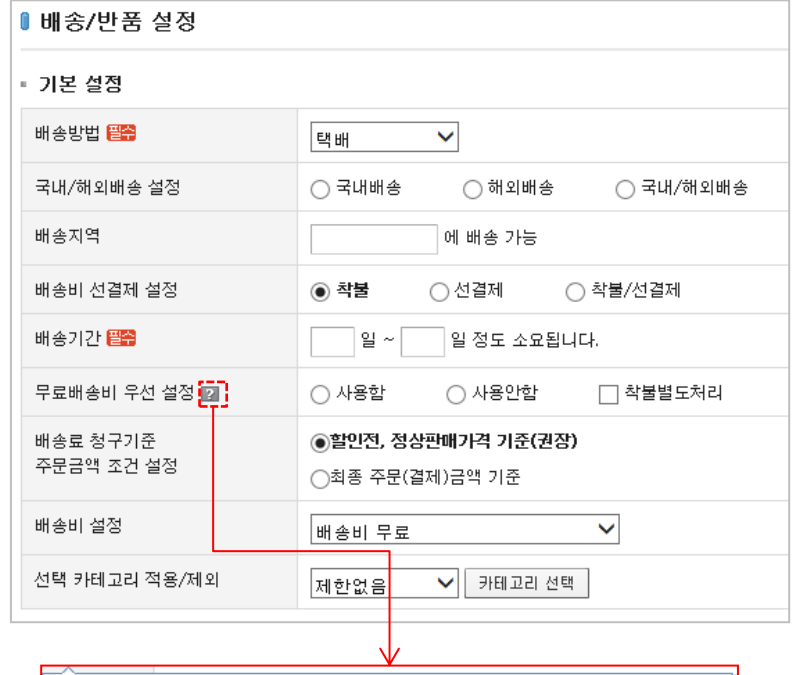

#### ■ 무료배송비 우선설정 도움말

- 무료 배송비 우선 설정' 에 체크박스 클릭 시 무료배송상품이 배송에 포함될 경우 배송비가 무료로 설정 됩니다.

- 주문금액에 상관없이 무료배송상품이 포함될 경우 해당 주문의 배송료가 무료가 됩니다.

[주랑에 따라 배종료가 절청]되는 경우에는 적용하[되지 않습니다.] -

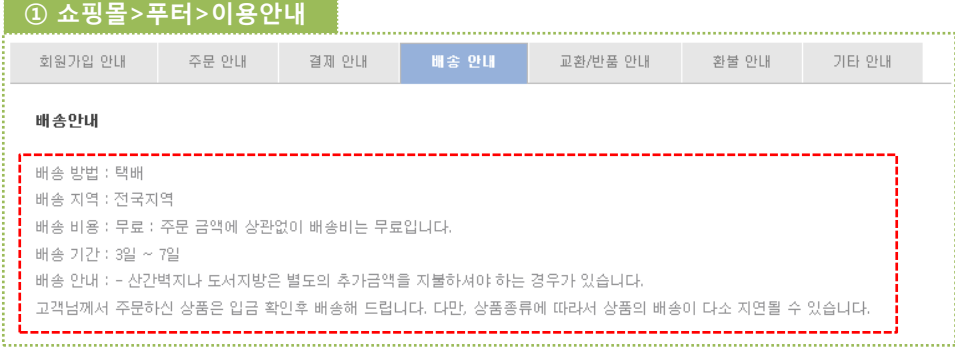

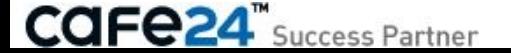

 $\times$ 

### 5-1. 배송/반품 설정 2/4

[ 쇼핑몰관리자 > 상점관리 > 배송관리 > 배송/반품 설정 ] 쇼핑몰 배송 및 반품 관련하여 설정합니다.

< 개별배송비 설정 >

★ (구)상품에서는 본 옵션이 '사용함'으로 설정되어야 [상품추가/수정]에서 개별배송비를 설정할 수 있으며, 상품의 개별배송비가 기본배송비보다 우선 적용됩니다. (뉴)상품에서는 본 옵션에 관계없이 개별배송비를 설정할 수 있습니다.

<공급사배송비 설정>

- 공급사별 배송비 반영 설정 : 공급사별로 설정된 배송비를 기본 배송비 책정 정책에 반영할지의 여부를 설정할 수 있습니다. 사용함을 선택하는 경우 공급사별로 설정한 배송비가 공급 사 상품 주문시에 책정되어 과금됩니다.
- 공급사별 지역별 배송비 설정 : 공급사별로 설정된 배송비를 지역별 배송비 책정 정책에 반영할지의 여부를 설정할 수 있습니다. 대표관리자의 지역별 배송비 추가 과금 정책을 따를지 공급사에서 개별 설정한 지역별 배송비 정책을 따를지 선택 가능합니다.

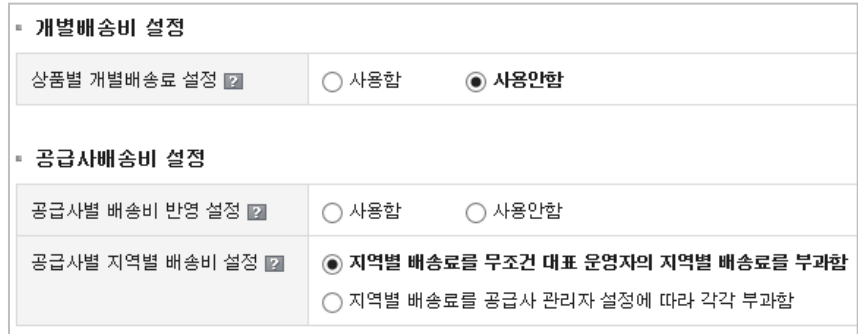

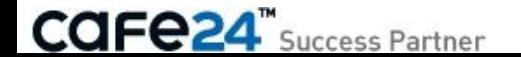

### 5-1. 배송/반품 설정 3/4

[ 쇼핑몰관리자 > 상점관리 > 배송관리 > 배송/반품 설정 ] 쇼핑몰 배송 및 반품 관련하여 설정합니다.

< 해외배송 설정 >

• 상품중량 : 국내/해외배송설정=해외배송 또는 국내/해외배송인 경우 노출되는 항목으로, '박스'와 '포장' 무게(픽업시 실제 무게)가 포함된 상품중량을 설정합니다. 상품중량=0으로 설정된 상품의 주문에 적용되는 상품중량으로, 이에 따라 발생하는 문제는 책임을 지지 않습니다.

< 배송추가설명 설정 >

①[쇼핑몰>푸터>이용안내>배송안내 탭]의 맨 하위 배송안내에 노출됩니다. ※ 본 문구는 [쇼핑몰관리자>상점관리>기본정보관리>기타이용안내 설정>배송안내 탭]에 설정된 문구와 동일합니다.

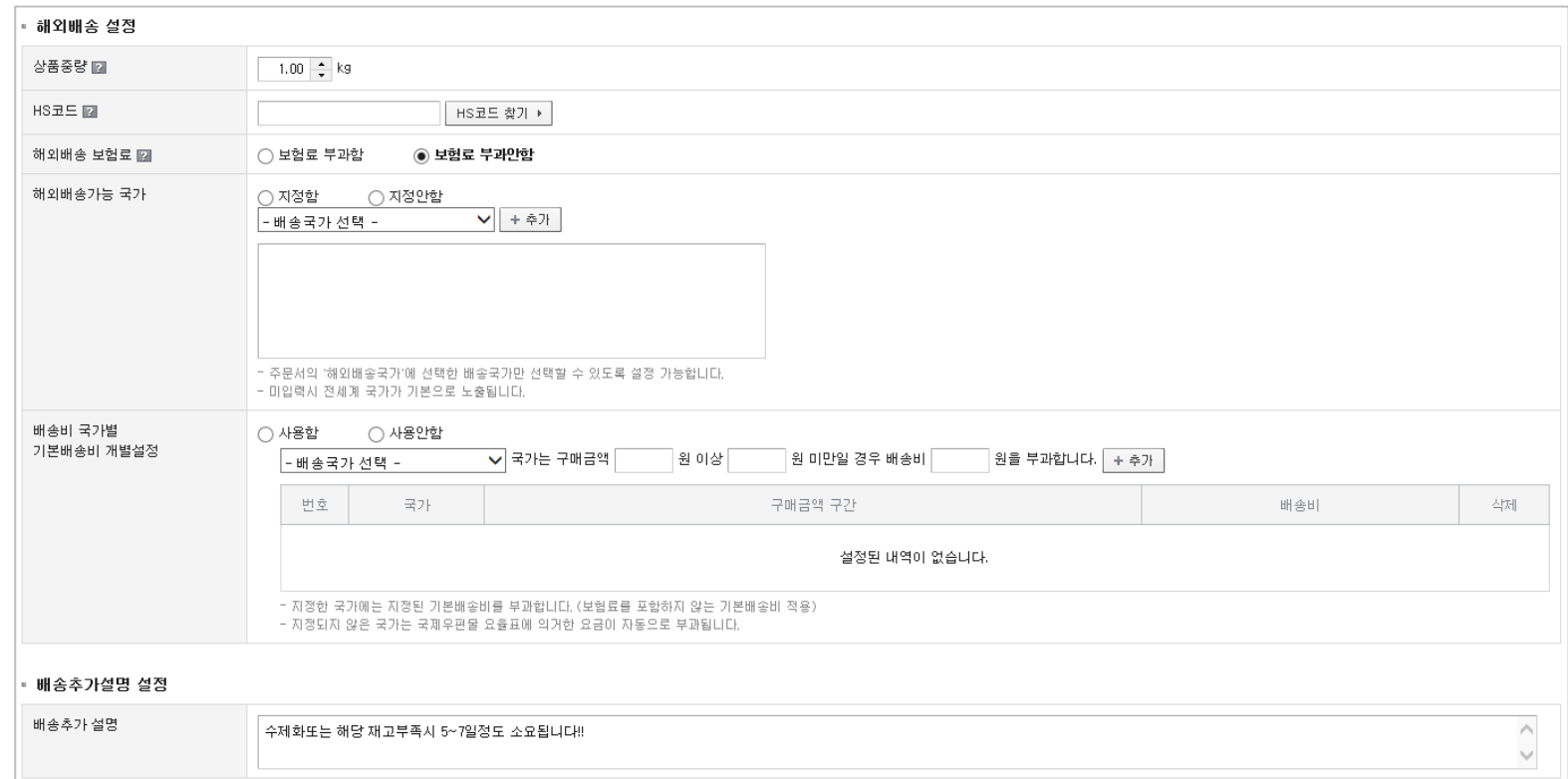

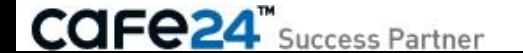
### 5-1. 배송/반품 설정 4/4

#### < 반품주소 설정 >

고객이 상품을 반품하면, 쇼핑몰에서 받을 주소를 설정합니다.

#### < 희망배송일자 설정 >

[쇼핑몰>주문서작성]화면①의 배송지정보 하위에서 고객이 원하는 배송일자를 선택할 수 있도록 설정합니다.

= 표시하지 않음 : 희망배송일이 노출되지 않습니다.

= <당일/1일/2일/~/31일> : 주문 완료 후 설정된 일 이후부터 선택하여 주문할 수 있도록 '결제하기'버튼을 클릭하면 Alert로 제어됩니다.

#### < 운송장 출력 택배사 설정 >

운송장에 출력되는 택배사를 설정합니다.

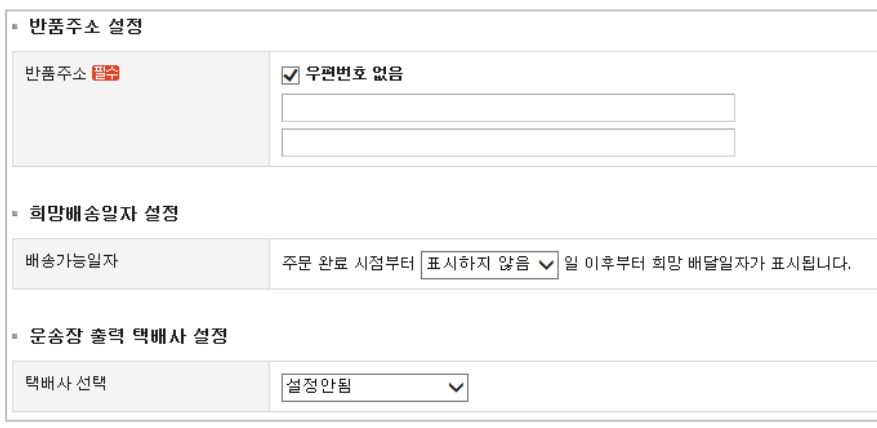

#### ① 쇼핑몰>주문서작성

i.............................

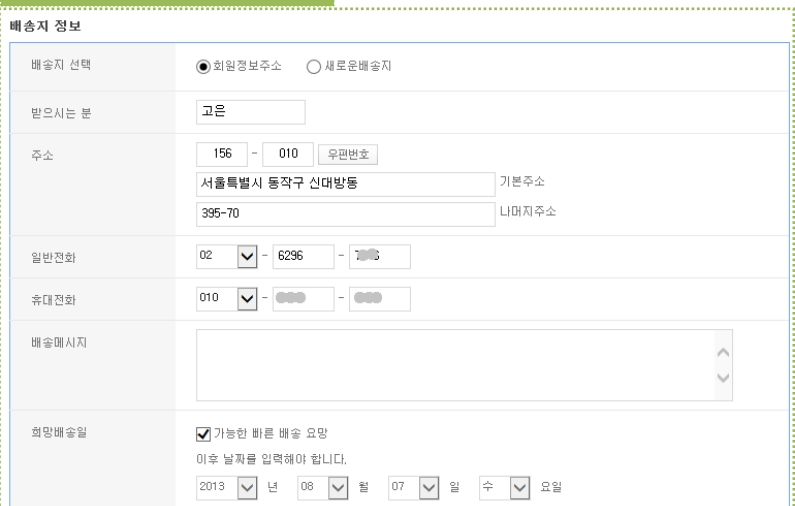

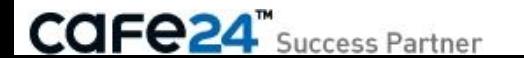

### 5-1-1. 배송/반품 설정 (해외배송)

#### < 해외배송 설정 >

쇼핑몰에서 상품을 해외배송을 하기 위해서는 2가지의 방법으로 해외배송을 설정할 수 있습니다.

- ① 쇼핑몰 기본배송 설정 : [상점관리] [배송관리] [배송/반품설정] 에서 "국내/해외 배송 설정"을 '해외배송' 또는 '국내/해외배송'을 선택하시면 기본적으로 해외배송 설정이 됩니다.
- ② 상품개별 배송 설정 : [상품관리] [상품등록] [상품등록]에서 국내/해외배송 설정을 '해외배송' 또는 '국내/해외배송'을 선택하시면 해당 상품을 해외배송할 수 있도록 설정이 됩니다.

#### < 해외배송 설정시 배송비 및 보험료 >

**CAFE24**" Success Partner

해외배송으로 설정한 상품을 고객이 구매하는 경우 해외배송 배송비 및 보험료는 선택된 해외배송국가에 적용된 표준 배송금액(우체국 EMS 기준)으로 자동 책정 됩니다. ※ 우체국 EMS 해외배송 서비스를 신청하시면 해외배송 처리를 보다 쉽고 간편하게 하실 수 있습니다.

우체국 EMS 해외배송 서비스의 자세한 안내는 [부가서비스] – [운영지원서비스] – [해외배송서비스]에서 확인 / 신청 하실 수 있습니다.

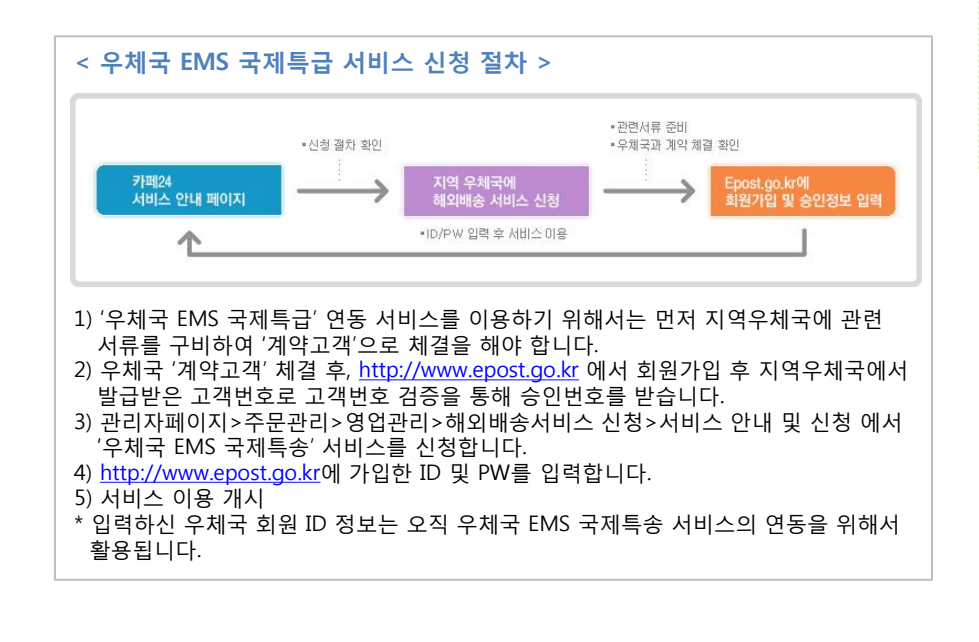

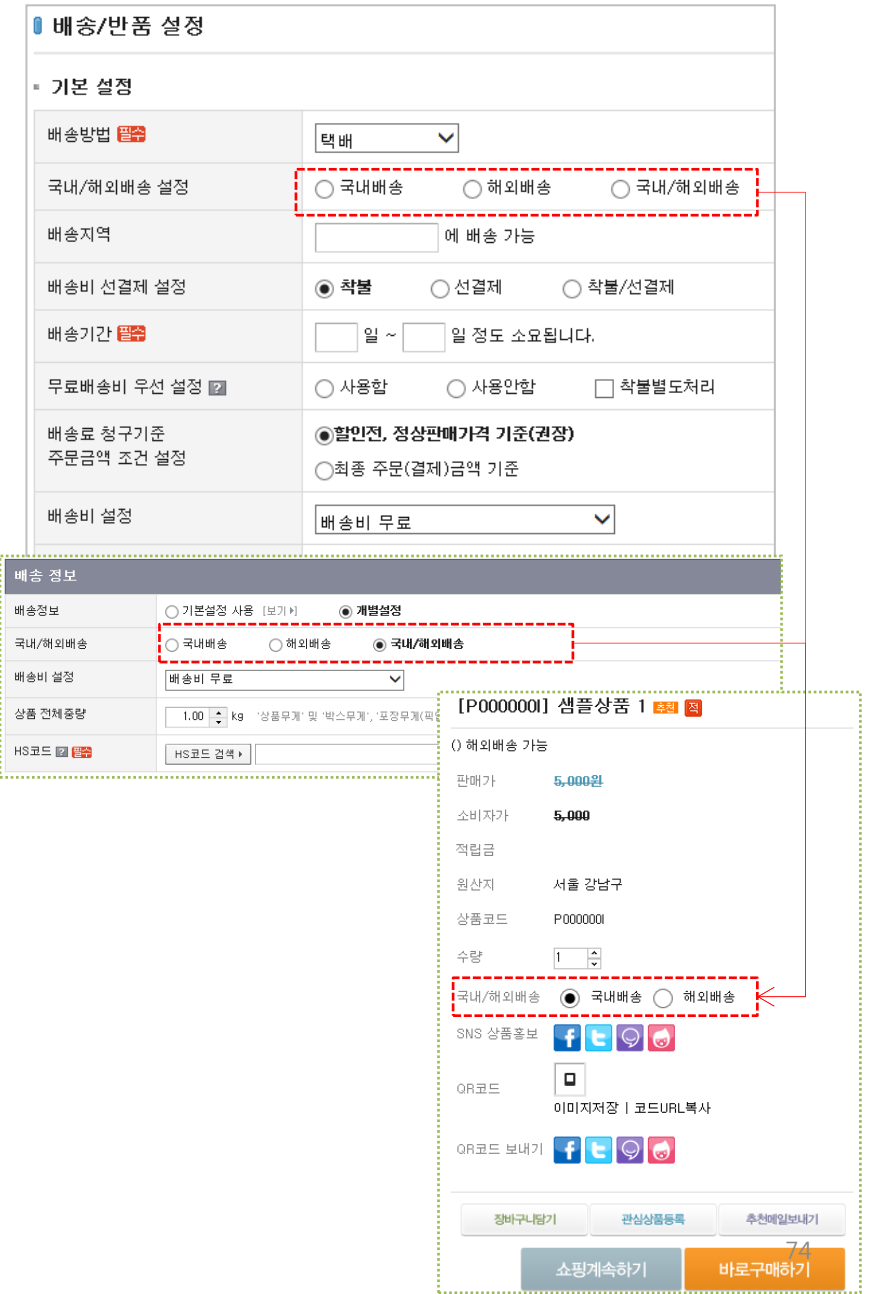

#### < 해외배송을 위한 기본정보 설정 > 원활하고 안전한 해외배송을 위해서 아래의 정보를 필수적으로 입력해야 합니다.

☞ 해외배송 사전통관 정보제공을 위한 법률안내 (WCO(세계관세기구)의 세관절차의 간소화 및 조화에 관한 국제협약(개정 교토협약))

- 기본제공정보(필수사항) / 수취인정보: 전화, 이름, 우편번호, 국가명 / 발송상품정보: 내용품명

- 수취인 주소 3단 입력(Zip코드필수), 해외배송시 전화번호는 국가번호 포함, 생산지 코드 영문 2자리

#### < 해외배송 기본 정보 설정 >

.

- 상품중량 : 해외배송의 경우 상품중량은 정확한 배송비 산정과 통관을 위해 반드시 필요합니다. 배송될 상품의 기본 중량을 입력할 수 있습니다. 기본적으로 상품에 설정된 중량을 기준으로 계산하지만, 상품에 중량정보가 입력되지 않은 경우 배송/반품설정에 입력된 상품 중량정보를 참고하여 배송비를 계산합니다. ※ 특정 상품에 대해 개별 무게를 설정하고자 할 경우, 상품 중량은 상품관리의 상품등록 및 상품수정창에서 개별로 설정 가능합니다
- (추후제공) HS코드 : 배송될 상품에 기본적으로 적용될 HS코드를 입력할 수 있습니다. 기본적으로 상품에 설정된 HS코드를 기준으로 배송 정보를 전달하지만 HS코드 정보가 입력되지 않은 경우 설정된 정보를 기본적으로 사용합니다.
- (추후제공) 해외배송 보험료 : 해외배송시 기본적으로 적용되는 보험료의 사용여부를 설정할 수 있습니다. ※ 보험료를 부과하지 않는 경우 해외배송간 상품의 파손, 분실 등이 발생한 경우 보상받 을 수 없으며, 배송에 따른 고객간의 분쟁 발생시 처리가 원활하지 않을 수 있습니다.
- (추후제공) 해외배송가능 국가 : 쇼핑몰에서 배송가능한 국가를 지정할 수 있습니다. 지정 된 국가만 주문서에 노출되어 고객이 선택할 수 있습니다.

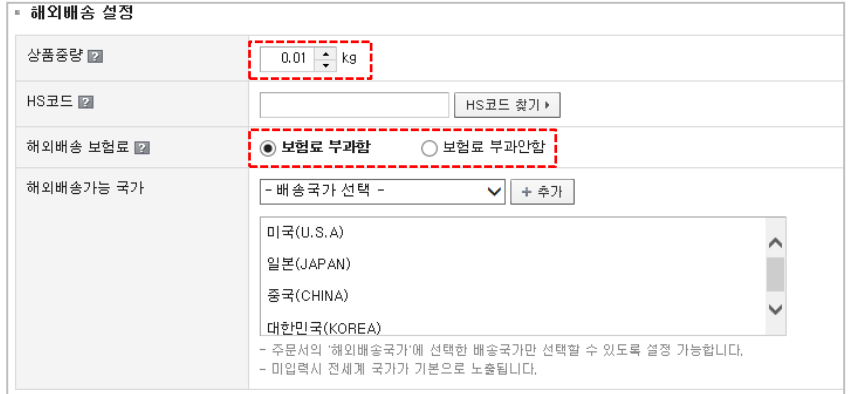

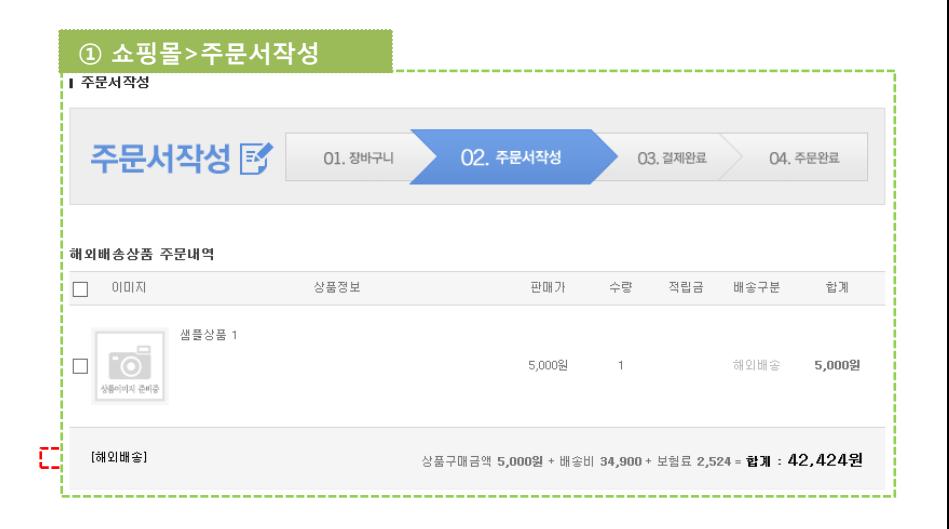

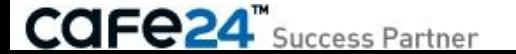

### 5-1-3. 배송/반품 설정 (해외배송)

#### < 해외배송 주문 처리 방법 >

해외배송으로 주문된 상품을 배송하는 방법은 아래와 같습니다.

• 해외배송서비스를 사용하지 않는 경우 : 기존 별도 수동 배송 처리와 동일하게 처리하시면 됩니다. 연동을 통하지 않고 개별 배송을 진행하는 경우 아래의 정보가 송장에 꼭 기재되어 있어야 원활한 통관이 가능합니다. - 기본제공정보(필수사항) / 수취인정보: 전화, 이름, 우편번호, 국가명 / 발송상품정보: 내용품명 - 수취인 주소 3단 입력(Zip코드필수), 해외배송시 전화번호는 국가번호 포함, 생산지 코드 영문 2자리

#### • 해외배송서비스를 사용하는 경우 :

1) 배송처리할 주문내역을 확인합니다. 2) [HSCODE 찾기]버튼을 클릭해, HSCODE 및 운송장 번호를 채번합니다. - 이미 상품 개별 팝업창에서 HSCODE/영문명를(을) 설정한 경우, 그대로 적용됩니다. - 주문관리에서 상품의 HSCODE/영문명를(을) 설정할 경우, 반대로 해당 상품에도 적용됩니다. 3) [배송시작] 버튼을 클릭합니다. 해외배송 우체국EMS가 예약완료 됩니다. - 우체국에서 주문내역 확인 후 택배 기사의 픽업 방문이 시작됩니다. ※ 해외배송의 경우, 배송비 일괄 결제 등의 문제 및 해외배송 주문건 통합으로 인해 부분배송이 불가능합니다. 4) 우체국 홈페이지 예약접수 창으로 이동됩니다.

5) ① 우체국 EMS 기표지(송장) 발행 방법에 따라 라벨인쇄(송장인쇄)를 합니다.

6) 픽업에 필요한 모든 처리가 완료 됩니다.

**CAFe24** Success Partner

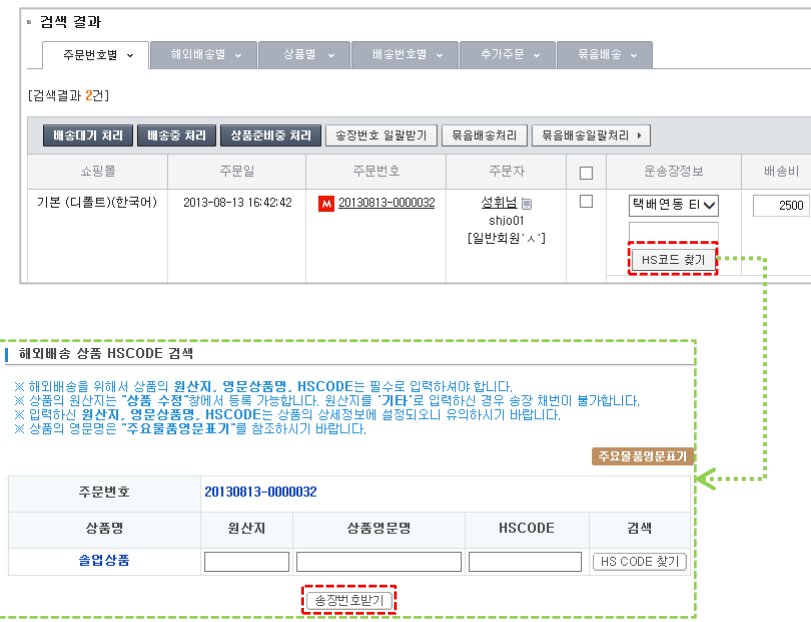

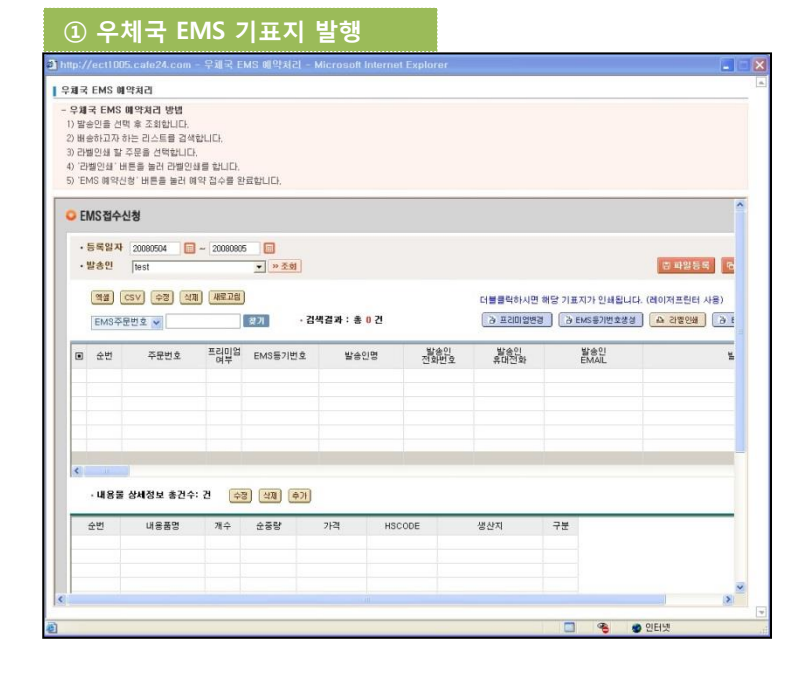

#### < 해외배송 서비스 FAQ >

#### • 해외배송 서비스 이용료는 얼마인가요?

해외배송에 관한 모든 서비스 이용은 Cafe24 회원이시라면 누구나 무료로 사용 가능합니다.

#### • '기본기능만 사용'과 '우체국 EMS 국제특급' 연동서비스를 이용하는 차이점은 무엇인가 요?

- '기본 기능만 사용'은 해외배송에 관한 설정(해외배송 가능여부 설정/해외 주문서 작성 이용/해외 배송비 산정)에 대한 이용을 말합니다.

-'우체국 EMS 국제특급' 연동 서비스 이용은 Cafe24가 우정사업본부와의 시스템 연동 으로 해외배송에 관한 설정(해외배송 가능여부 설정/해외 주문서 작성 이용/해외 배송비 산정)은 물론, 쇼핑몰 관리자페이지에서 모든 해외배송에 대한 주문 배송을 관리하며, 우체국의 공신력 있고 안전하며 빠르고 저렴한 '우체국 EMS'를 이용해 픽업 부터 배송까지 전자동 배송처리시스템으로 편리하게 이용하실 수 있는 서비스입니다.

#### • '우체국 EMS 국제특급' 연동서비스를 이용하려면 별도의 신청이 필요한가요?

- '우체국 EMS 국제특급' 연동서비스를 이용하시고자 하는 회원님들은 먼저 해당 지역 우체국에 관련서류를 구비하여 '계약고객'으로 체결을 해야 합니다. ('일반고객'이 아닌 '계약고객'으로의 계약이 필요)

- 우체국 '계약고객' 체결 후, [http://www.epost.go.kr](http://www.epost.go.kr/) 에서 회원가입을 하고, 지역우체국 에서 발급받은 고객번호로 고객번호 검증을 통해 승인번호를 받습니다.

- 쇼핑몰관리자페이지>주문관리>영업관리>해외배송서비스 신청>서비스 안내 및 신청 에서 '우체국 EMS 국제특송' 서비스를 신청합니다. [\(http://www.epost.go.kr](http://www.epost.go.kr/)에 가입한 ID 및 PW를 입력합니다.) (입력하신 우체국 회원 ID 정보는 오직 우체국 EMS 국제특송 서비스의 연동을 위해서만 활용됩니다.)

- 서비스 이용을 시작하실 수 있습니다.

#### • 해외배송 서비스 이용 시, 설정해야 할 사용정보는 무엇인가요?

- 해외배송시, 통관에서 사용되는 정보는 상품 영문명, 수량, 상품중량, 상품 가격(달러), HSCODE정보, 원산지에 대한 정보입니다. 이 정보에 대한 설정이 필요하며, 설정 부분은 아래와 같습니다.
- ☞ 상점관리>배송/반품설정: ①국내/해외배송설정, ②상품중량(\*일괄적용시)
- ☞ 상품관리>상품개별수정창 또는 상품개별등록창: ①영문상품명, ②국내/해외배송설정, ③HSCODE 정보설정, ④원산지
- ☞ 디자인관리>HTML 디자인 설정 수정: Page.17 참고
- ※ 디자인 수정은 해외배송 설정에 반드시 필요한 사항입니다.

#### • 해외배송이 가능한 국가(\*'우체국EMS국제특급'연동서비스 이용자에 해당)는 어디인가 요?

해외배송은 현재 미국, 일본, 중국, 태국, 캐나다, 호주, 영국 등을 포함해 '우체국 EMS'가 정하는 전세계 50여개국으로 해외배송 서비스를 진행하고 있습니다. ※ 배송 가능 국가는 사전 예고 없이 변경될 수도 있습니다.

#### • 해외배송의 배송료/취소·교환·반품·환불/기타배송관련은 어떻게 처리되나요?

해외배송의 경우, 도착지 국가와 상품무게에 따라 배송료가 다를 수 있습니다. ※ 우체국 EMS를 통한 해외배송으로 박스 하나에 보낼 수 있는 부피나 무게가 국가별로 다를 수 있으니, 좀 더 자세한 사항은 도착지 우체국에 문의 바랍니다. - 도착지 국가에 따라 해외배송이 불가능한 상품이 발생할 수 있습니다. - 해외배송 서비스의 경우, 취소•교환•반품•환불은 쇼핑몰 독자 규약에 따릅니다.

#### • '우체국 EMS 국제특급' 연동서비스를 이용했는데, 취소하고 싶어요. 어떻게 하나요?

Cafe24의 '우체국 EMS 국제특급' 연동서비스 신청을 해지하고자 하는 경우는, 아래로 연락주시기 바랍니다. Cafe24 서비스 관련 문의: 1588-3413 ※ 고객센터 연결이 안될 경우, 쇼핑몰 관리자페이지에 [긴급문자접수]를 이용해 주시기 바랍니다.

• 기타 문의처

서비스에 대한 문의 발생 시, 아래로 연락 주시기 바랍니다. Cafe24 서비스 관련 문의: 1588-3413 ※ 고객센터 연결이 안될 경우, 쇼핑몰 관리자페이지에 [긴급문자접수]를 이용해 주시기 바랍니다.

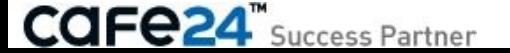

# Chapter 6. 제휴서비스

### 6-1. 네이버 마일리지

[ 쇼핑몰관리자 > 상점관리 > 제휴서비스 > 네이버 마일리지 ] 네이버 마일리지란, 네이버 아이디 하나로 가맹점 어디서나 편리하게 사용 할 수 있는 통합 적립금 입니다. [\[상세매뉴얼](http://img0001.echosting.cafe24.com/board/upload/1312882047.pdf) [참고](http://img0001.echosting.cafe24.com/board/upload/1312882047.pdf)]

#### < 서비스 안내 >

네에서 따라지지 가맹을 하시면 이것 전에 쫓아요!

#### 01고객유입증대

국내 최대 포털 네이버의 3,400만 회원이 고객 으로 확보됩니다. 특히, 네이버 키워드 광고 및 지식쇼핑에 아이콘이 노출되어 더 많은 고객의 사이트 방문을 유도합니다.

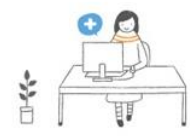

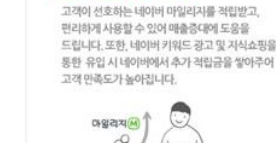

02 매출증대 효과

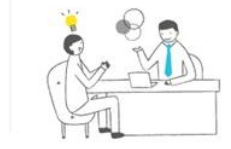

03 마케팅수단 제공

제공해드립니다.

네이버 내 다양하 노출 기회 및 마케팅 수단을

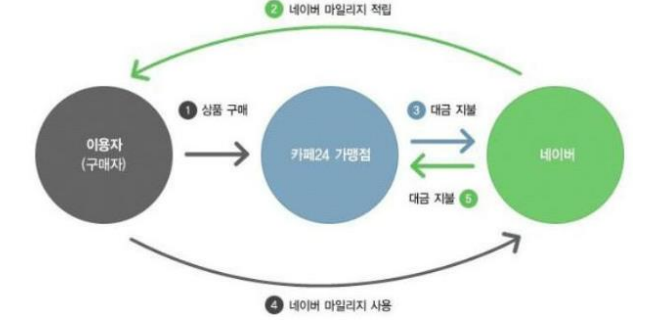

#### < 서비스 가입절차 >

- ① 가입기준 확인 ② 가입 신청
- ③ 네이버 심사
- ④ 시스템 연동
- ⑤ 서비스 적용

< 서비스 설정 >

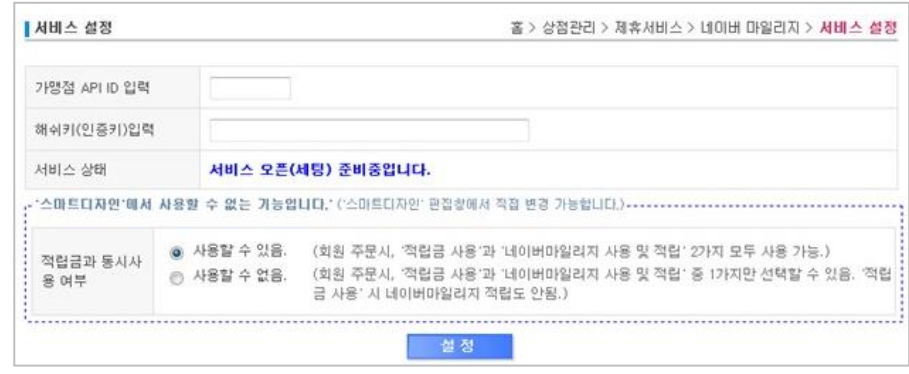

- 네이버 마일리지 가맹점 ID 입력 관련
- 네이버 마일리지 서비스 가입 후 네이버측에서 심사가 완료되면 가맹점 API ID 와 인증키를 발급하여 줍니다. 해당 ID 와 인증키는 해당 위 부분에 입력 후 설정하셔야 서비스 이용이 가능합니다.
- 단, 설정하기 전 반드시 프론트 디자인 작업을 네이버에서 고지한 디자인 가이드라인에 맞추어 쇼핑몰 디자인 작업을 해 주셔야 합니다.
- 가맹점 API ID 와 인증키는 최초 1회 인증 후에는 값을 임의로 변경하지 않으셔야 합니다.

#### < 예외상품 설정 >

네이버 마일리지 적용 예외상품을 설정할 수 있는 메뉴입니다. 상품권/금 등은 네이버 마일리지 정책상 적립대상에서 제외됨으로 해당 상품을 선택해서 제외 시켜주세요.

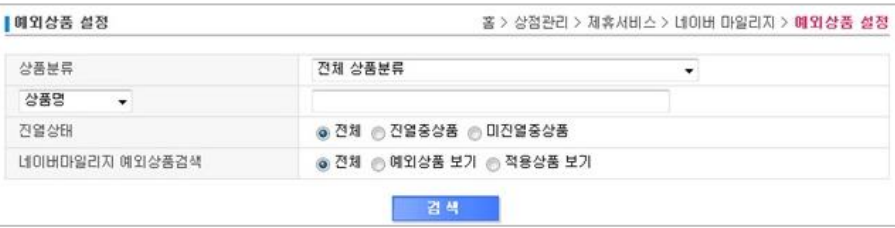

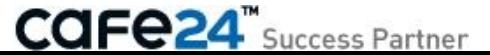

### 6-2. 네이버 지식쇼핑

[ 쇼핑몰관리자 > 상점관리 > 제휴서비스 > 네이버 지식쇼핑]

네이버 지식쇼핑은 네이버 이용자와 지식쇼핑에 입점한 쇼핑몰의 쉽고 편리한 연결을 위해 상품 검색, 카테고리 분류, 가격비교, 쇼핑 컨텐츠 등을 제공하는 쇼핑포털 서비스 입니다.

지식쇼핑에 입점하시면, 네이버 지식쇼핑에서 상품광고, 판매 및 쇼핑몰 홍보를 하실 수 있으며, 매일 네이버를 찾는 1600만 이상의 이용자를 광고주님 쇼핑몰의 잠재 구매 고객으로 만들 수 있습니다.

#### < 지식쇼핑 입점조건 >

- 쇼핑몰을 운영중인 사업자
- 매매보호(에스크로 혹은 전자보증) 서비스 필수
- 사업장, 고객센터 등의 소재지 (연락처)가 국내인 쇼핑몰
- 회원/비회원 상품구매 가능 쇼핑몰
- 모든 상품의 부가세 포함가격으로 현금/카드 결제 모두 가능한 쇼핑몰
- 입점 신청 및 제출서류와 쇼핑몰상의 정보 일치
- 정상적인 쇼핑몰 판매 활동에 부합되는 상품 운용 및 웹 페이지 관리

#### < 네이버 지식쇼핑의 장점 >

- 모든 상품이 노출된다. : 상품검색 시 광고주님 쇼핑몰의 이름 뿐만 아니라 모든 상품들이 네이버 검색결과로 보여집니다.
- 최적의 장소에 최대의 노출을 한다 : 메인 상단 2중 배치, 네이버 대표서빗들과의 연계를 통해 지속적이고 반복적으로 상세한 정보를 노출합니다.
- 상품검색이 매출로 이어진다. : 상품 구매자 10명 가운데 7명은 상품검색을 통해 구매를 합니다.
- 목적이 쇼핑인 고객이 주다. : 구매목적이 확실한 고객이 방문하기 때문에 구매전환률이 높습니다.
- 내쇼핑몰로 직접 이동한다. : 검색색결과 직접적이 상품노출과 해당 쇼핑몰로의 이동이 유리합니다.

< 서비스 설정 >

네이버 지식쇼핑 서비스 이용시, 검색결과 화면에 상품의 상품편 등록개수를 노출되도록 설정할 수 있습니다.

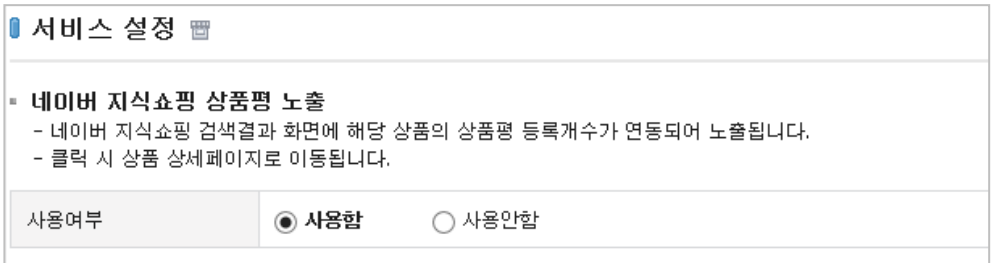

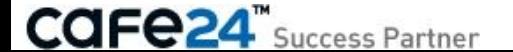

### 6-3. 네이버 체크아웃 서비스

[ 쇼핑몰관리자 > 상점관리 > 제휴서비스 > 네이버 체크아웃 ]

네이버 체크아웃은 비회원 구매시 네이버 아이디 하나로 회원구매처럼 편리하게 서비스를 제공하여 매출을 증대시킬 수 있습니다. 네이버 체크아웃에 가맹되어 있는 온라인 쇼핑몰 어디서나 별도의 회원가입 없이 네이버 아이디 하나만으로 편리하게 구매를 하고 안전하게 결제를 도와주는 서비스입니다. 네이버라는 신뢰성있는 포털사이트를 통해 결제가 이뤄지므로 쇼핑몰의 인지도도 함께 상승할 수 있습니다.

하나

둘

셋

#### < 가입조건 >

- ① 네이버 체크아웃센터 가입 신청 전 PG활동 기간이 3개월을 넘어야 합니다.
- ② 네이버 체크아웃센터 가입 신청 전 지난 6개월 간의 평균 거래 금액이 1000만원 이상이어야 합니다.
- ③ 가맹점이 취급하는 상품이 체크아웃 취급상품 기준에 부합되어야 합니다. [\(취급불가상품](https://admin.checkout.naver.com/mall/apply.nhn?m=untreated) [확인하기\)](https://admin.checkout.naver.com/mall/apply.nhn?m=untreated)
- ④ 현금거래에 대해서는 반드시 에스크로가 도입되어야 합니다.
- ⑤ 주문/배송 현황 조회 서비스 제공이 가능한 택배사를 이용하셔야 합니다.
- 가능택배사 : CJ대한통운 현대택배 우체국택배 한진택배 옐로우택배

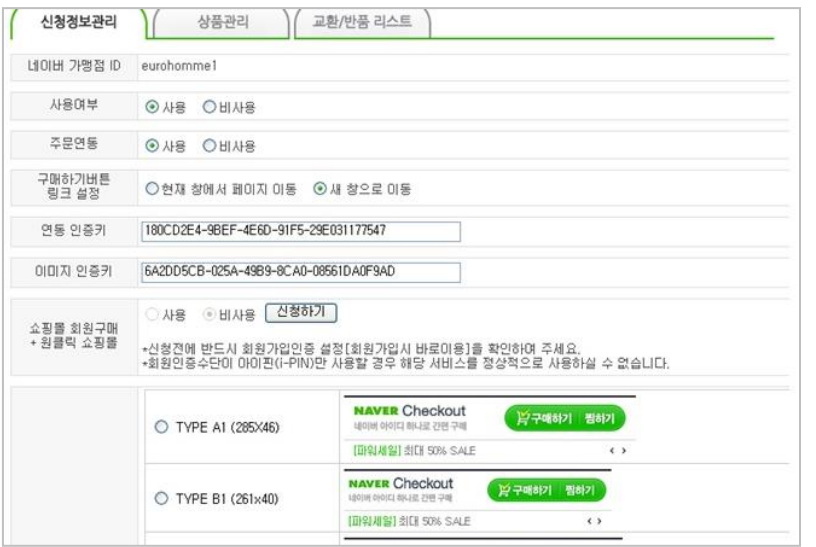

#### < 가입 후 쇼핑몰 화면 >

• 네이버 체크아웃 신청된 정보 관리를 확인 및 설정이 가능합니다.

더 이상 방문고객을 놓치지 마세요!

우연찮게 방문하여 마음에 드는 상품이 있어도, 회원가입이 귀찮아 떠나가는 유령 회원들,

네이버 검색 및 지식쇼핑 광고의 효과를 더 많이! 더 크게! 누리세요.

명실상부하 국민포털 '네이버' 브랜드로 쇼핑몰의 신뢰감을 높이세요.

네이버 검색광고와 지식 쇼핑 상품 광고에 아이콘을 노출하여, 보다 많은 트래픽과 방문자 증대효과를 얻을수 있습니다.

대한민국 포털 NO.1 네이버 브랜드 기반의 체크아웃서비스로 쇼핑몰에 방문하는 고객에게 강한 신뢰감이 전달됩니다.

스팸,광고,넘치는 가입사이트 등으로 회원가입 없이 구매하고자 하는 수많은 비회원들 이제, 네이버ID하나로 편리하게 구매할 수 있도록 매출증대를 도와드립니다.

- 사용 여부 주문연동 연동인증키 이미지인증키 구매하기 버튼 설정 등을 확인 및 변경이 가능합니다.
- 상품관리 : 쇼핑몰에 등록된 상품중 네이버체크아웃 적용한 상품을 검색할 수 있으며 네이버 체크아웃 예외상품을 등록할 수 있습니다.
- 교환/반품리스트 : 네이버 체크아웃으로 구매한 회원들이 교환/반품한 리스트를 검색할 수 있습니다.

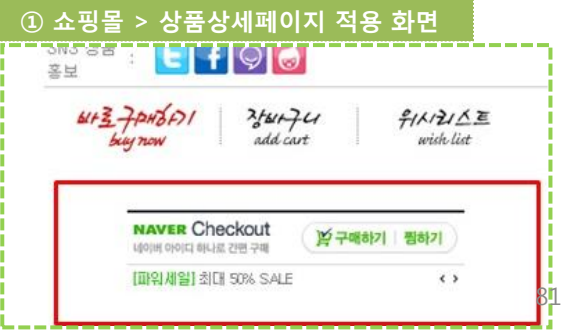

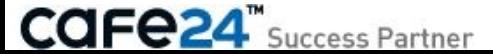

### 6-4. 크리테오 서비스

[ 쇼핑몰관리자 > 상점관리 > 제휴서비스 > 크리테오 서비스 ]

크리테오 리타겟팅 서비스는 쇼핑몰 고객이 방문하고 다른 매체 사이트로 이동 시 해당 매체 사에 배너광고를 노출하여 다시 쇼핑몰로 유도해주는 서비스 입니다.

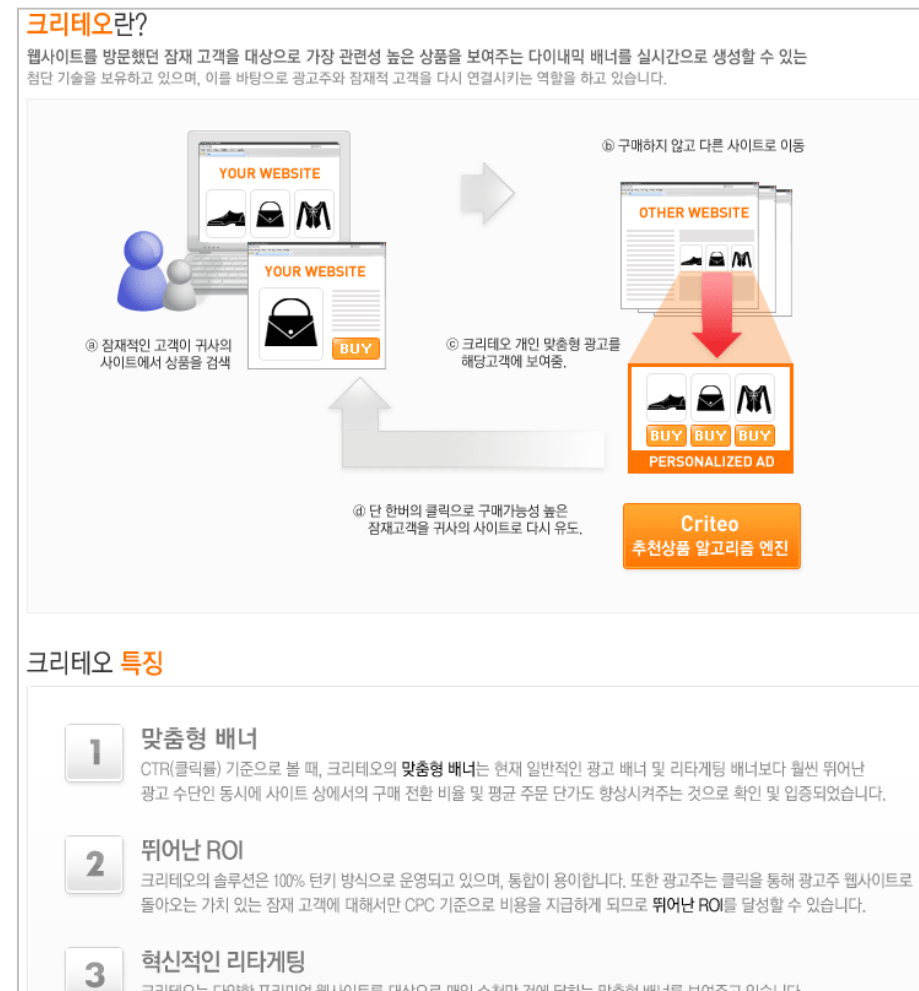

크리테오는 다양한 프리미엄 웹사이트를 대상으로 매일 수천만 건에 달하는 맞춤형 배너를 보여주고 있습니다. 또한 세계 각국의 주요 전자상거래 기업 중 약 700개가 넘는 업체가 이미 크리테오의 혁신적인 리타게팅 서비스를 이용하고 있으며, 이 중에는 상위 100대 기업이 상당 수 포함되어 있기도 합니다.

#### < 서비스 안내 > < 관리자 설정 >

- 크리테오 서비스를 이용 중인 경우 자동으로 설정되는 항목을 확인할 수 있습니다.
- 트래킹 범위 옵션은 수정이 가능합니다.

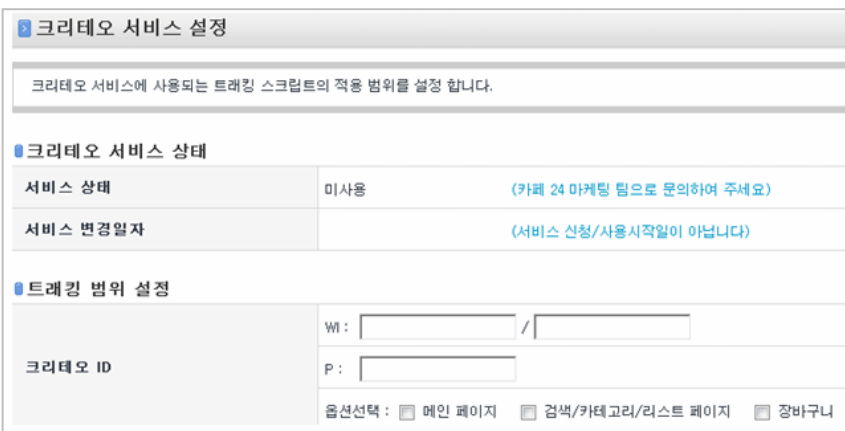

# Chapter 7. 외부서비스

### 7-1. Google Webmaster Tools

[ 쇼핑몰관리자 > 상점관리 > 외부서비스 > 구글웹마스터도구 ] 구글에서 제공하는 웹마스터 도구를 쉽게 연결하고 사용할 수 있도록 도와드립니다. 구글 웹마스터 도구를 통해 검색엔진 최적화 및 검색 크롤링을 통한 쇼핑몰 검색 최적화를 하실 수 있습니다.

#### • 사용설정

= 사용함 : 구글 웹마스터 도구를 사용하도록 설정합니다.

= 사용안함 : 구글 웹마스터 도구를 사용하지 않도록 설정합니다.

※ 업그레이드 버튼은 구글 웹마스터 도구 기능이 업그레이드 된 경우 나타납니다.

#### • 서비스 설정

= 분석코드 등록 : 분석코드 등록을 클릭하면 분석코드를 등록할 수 있는 화면이 팝업으로 제공됩니다.

### 기본설정 - SEO -

■ 쇼핑몰 환경설정

로봇TXT - 외부스크립트 - 제휴화면 - 화면경로 - 마우스/키보드 -

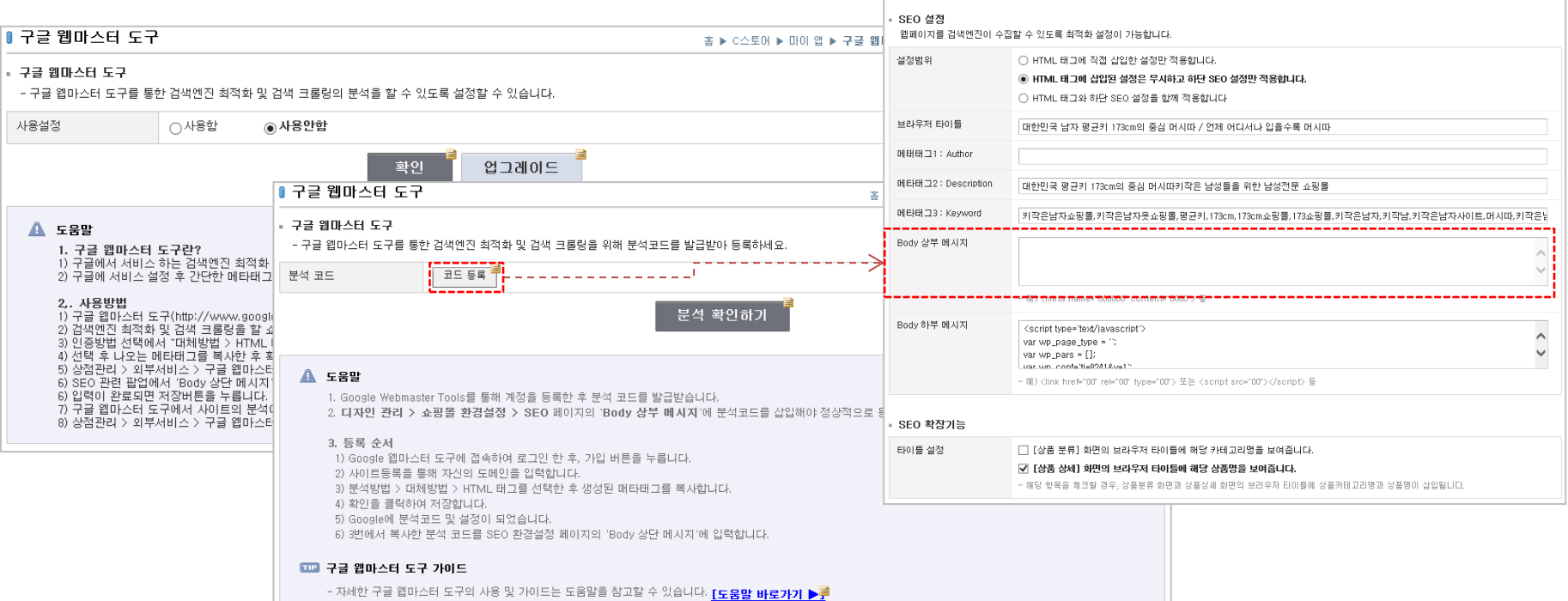

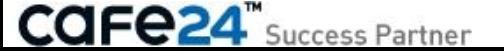

### 7-2. Share A Sale

[ 쇼핑몰관리자 > 상점관리 > 외부서비스 > Share A Sale]

글로벌 CPC 광고 서비스인 Share A Sale를 쉽게 연결하고 사용할 수 있도록 도와드립니다. Share A Sale을 통해 글로벌 CPC 광고를 진행하고, 판매된 상품에 대한 수익을 Share 할 수 있습니다.

• 사용설정

= 사용함 : Share A Sale을 사용하도록 설정합니다.

= 사용안함 : Share A Sale을 사용하지 않도록 설정합니다.

※ 업그레이드 버튼은 Share A Sale 기능이 업그레이드 된 경우 나타납니다.

• 서비스 설정

= 분석코드 등록 : 분석코드 등록을 클릭하면 분석코드를 등록할 수 있는 화면이 팝업으로 제공됩니다.

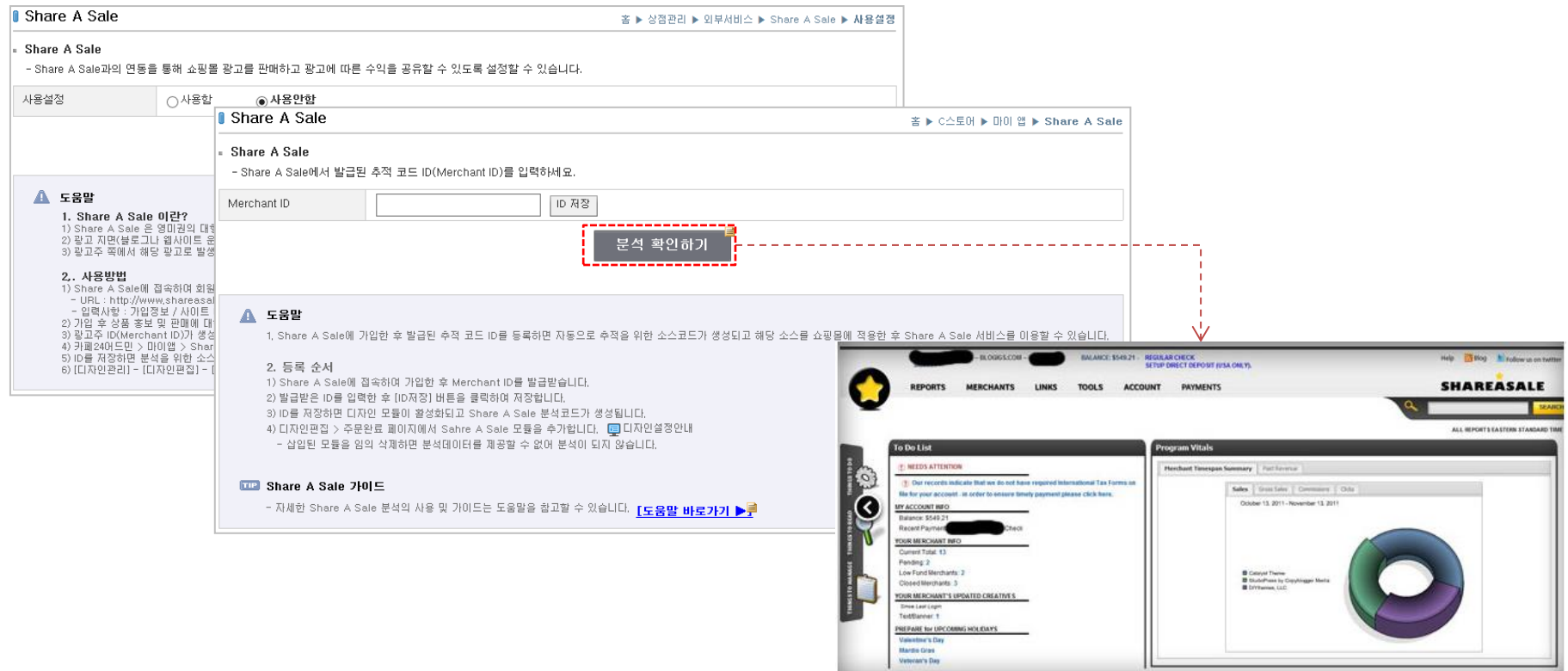

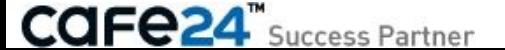

# Chapter 8. 보안관리

### 8-1. 보안인증수단 관리 > 이메일 보안인증 1/2

[ 쇼핑몰관리자 > 상점관리 > 보안관리 > 보안인증수단관리 ] 보안인증 후 접근가능화면 카페24의 안전한 서비스 이용을 위한 이중보안 시스템으로서, 다소 번거로울 수 있으나 안전한 쇼핑몰 관리를 위한 절차입니다. 쇼핑몰관리자 권한 및 쇼핑몰 운영과 관련된 민감한 설정의 경우에 보인인증 서비스가 적용됩니다.

※ 이메일은 해킹 등으로 인한 피해에 대하여 확인이 불가능한 상대적으로 보안수준이 낮은 인증수단이므로, 휴대전화 또는 범용공인인증서와 같이 보안수준이 높은 인증수단의 이용을 권장합니다.

#### • 이메일 보안인증

- = 사용함 : 보안인증의 수단으로 사용됩니다.
- = 사용안함 : 보안인증 화면에서 노출되지 않습니다.

※ '인증번호받기' 후에도 이메일이 수신되지 않는 경우에는 수신거부나 스팸 처리여부, 또는 휴지통을 확인하시기 바랍니다.

#### < 대표 이메일 인증 내역 >

• 대표 이메일 주소 : [쇼핑몰관리자>기본정보관리>내쇼핑몰 정보]에 설정된 관리자이메일이 표시됩니다.

▷ 변경 : ①변경할 이메일주소를 입력하고 '인증받기'버튼을 클릭하면 나타나는 ②휴대폰 본인확인서비스를 통하여 정상적으로 인증된 후 대표 이메일 주소가 변경됩니다.

- 인증 내역 : 본인확인 여부를 표시합니다.
- 대표관리자명 : 대표관리자 이름이 표시됩니다.

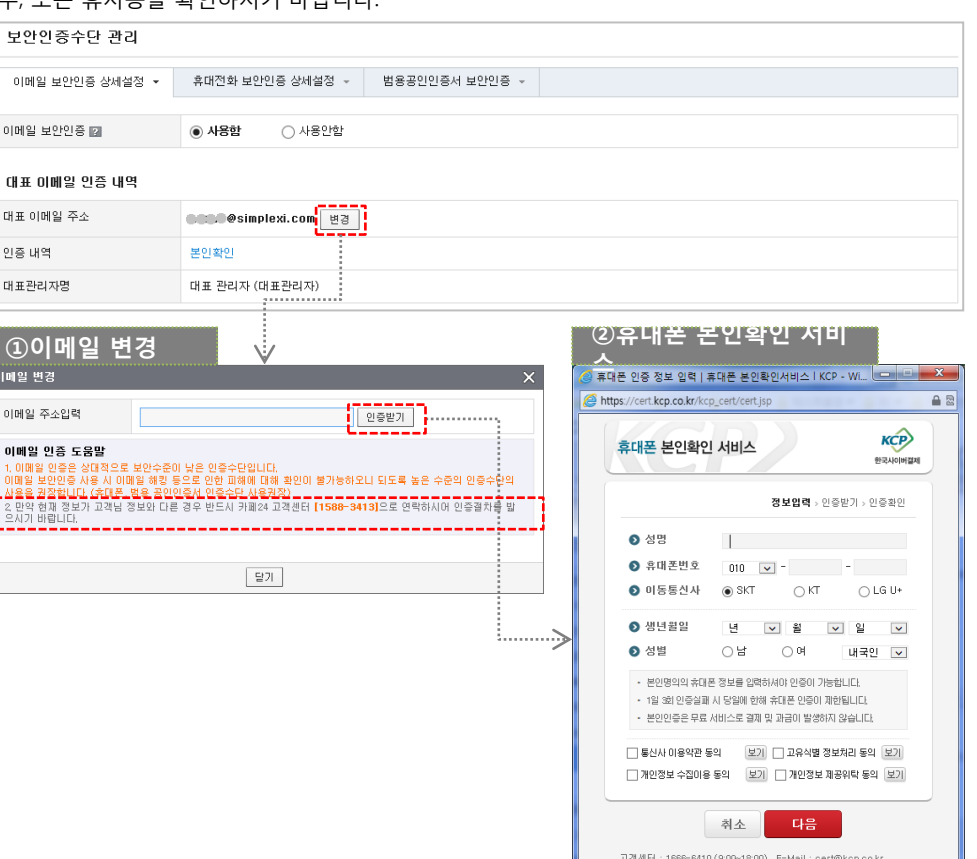

87

개인정보취급방험 SK interest allehkt @ LG U+

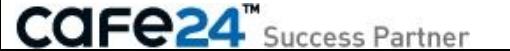

### 8-1. 보안인증수단 관리 > 이메일 보안인증 2/2

#### < 추가 이메일 인증 내역 >

- 추가 : 추가로 보안인증할 이메일 주소를 등록합니다. 등록된 이메일주소는 수정이 불가능합니다.
- 삭제 : ①추가로 인증된 이메일주소를 삭제합니다.
- ID관리 : ②추가된 이메일을 보안인증으로 사용할 운영자ID를 추가/삭제합니다.

운영자ID가 추가되지 않은 이메일은 본인확인이 된 후에도 보안인증 수단으로 사용되지 않으니 반드시 운영자 ID를 추가해 주세요.

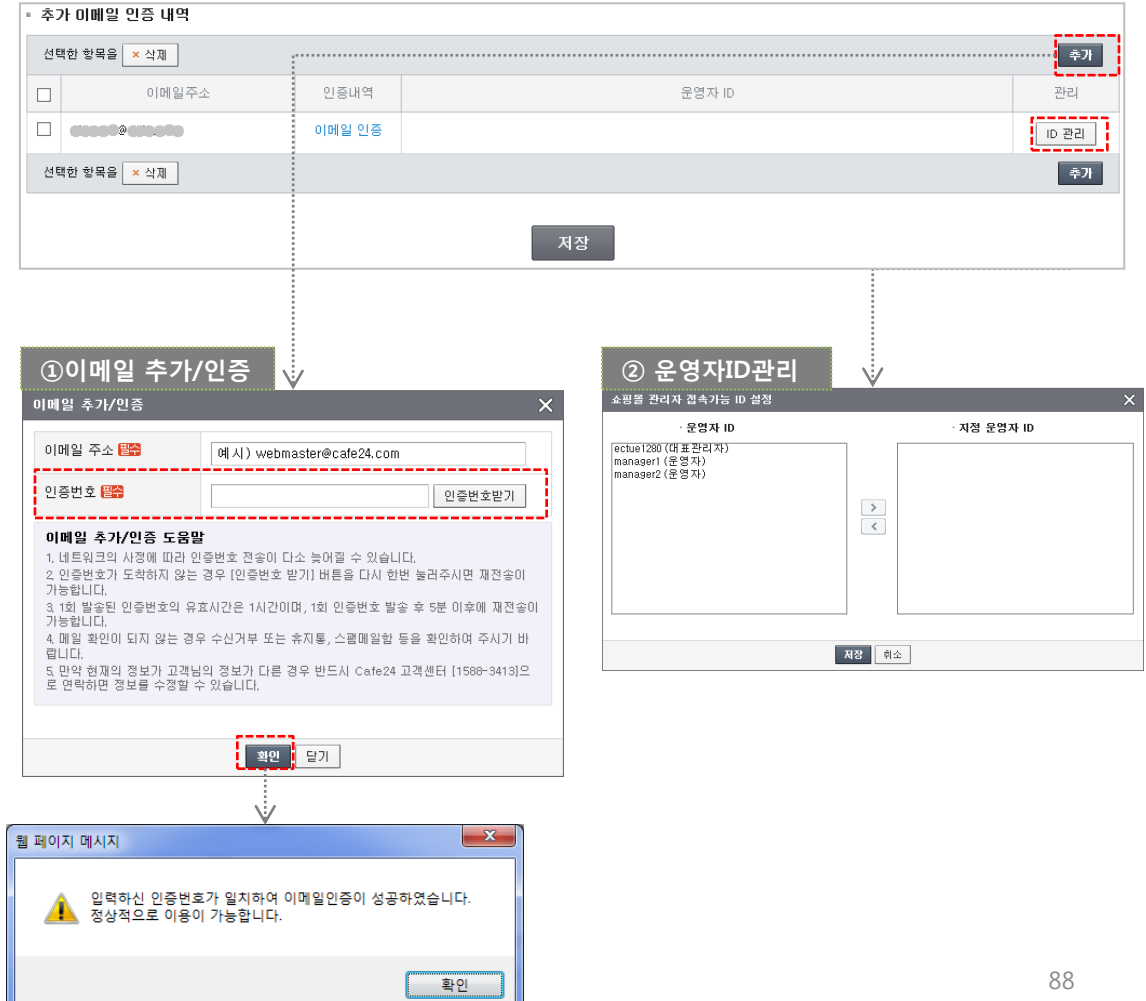

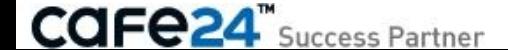

## 8-1. 보안인증수단 관리 > 휴대전화 보안인증

① 휴대폰 본인확인 서비스 ! 휴대폰 인증 정보 입력 | 휴대폰 본인확인서비스 IKCP - Wi... <mark>□ | □ | ※ ---</mark> • 휴대전화 보안인증 ▌보안인증수단 관리 https://cert.kcp.co.kr/kcp\_cert/cert.jsp  $A$ = 사용함 : 보안인증의 수단으로 사용됩니다. = 사용안함 : 보안인증 화면에서 노출되지 않습니다. 이메일 보안인증 상세설정 -범용공인인증서 보 **KCP** 휴대전화 보안인증 상세설정 ▼ 휴대폰 본인확인 서비스 하고시이버컴제 휴대전화 보안인증 2 ◉ 사용함 ○ 사용안함 정보입력 > 인증받기 > 인증확인 < 대표 휴대전화 인증 내역 > **0 성명**  $\mathbb{R}^n$ 대표 휴대전화 인증 내역 • 대표 휴대전화 번호 : [쇼핑몰관리자>기본정보관리>내쇼핑몰 정보] ● 휴대폰번호  $010$   $\sim$   $^{-1}$ 에 설정된 관리자 휴대전화번호가 표시됩니다. 대표 휴대전화 변호  $\bullet$  이동통신사 a SKT  $\bigcap$  KT  $\bigcap$  LG U+ ᅰ변경▶ . . . . . . . . . . . . . . . . . . . . ▷ 변경 : ①휴대폰 본인확인서비스를 통하여 정상적으로 인증된  $\Omega$  생년월일 년  $\begin{array}{c|c|c|c|c} \hline \textbf{v} & \textbf{S} & \textbf{v} \end{array}$ 인증 내역 본인확인 후 대표 휴대전화번호가 변경됩니다. **O** 성별 H. ∩ ¤ 내국인 [v] ※ 카페24 회원정보를 기준으로 대표관리자 또는 본인명의 가입 대표관리자명 대표 관리자 (대표관리자) • 본인명의의 휴대폰 정보를 입력하셔야 인증이 가능합니다. 휴대전화만 대표 휴대전화번호 인증으로 이용할 수 있습니다. • 1일 3회 인증실과 시 당일에 한해 휴대폰 인증이 제한됩니다. • 본인인증은 무료 서비스로 결제 및 과금이 발생하지 않습니다. 타인이나 가족 명의 휴대전화는 이용할 수 없습니다. 추가 휴대전화 인증 내역 □ 통신사 이용약관 동의 [보기] 그 교유식별 정보처리 동의 [보기] 一奉가 선택한 항목을 <mark>×</mark> 삭제 ["] 개인청보 '수첩이용 '봉의 ' ' [포기] ' ["] 개인청보 제송위학 봉의 ' 모기 • 인증 내역 : 본인확인 여부를 표시합니다. 휴대전화번호 인증내역 관리  $\Box$ 취소 다음 • 대표관리자명 : 대표관리자 이름이 표시됩니다.  $\Box$ 010-300-000 휴대전화 인증 ID 관리 고객센터 : 1666-6410 (9:00~18:00), E-Mail : cert@kcp.co.kr 개인정보취급방침 SK whecom olleh kt CLG U<sup>+</sup> 선택한 항목을 <mark>× 삭제</mark> 一幸가 < 추가 휴대전화 인증 내역 > 저장 • 추가 : ② 추가로 보안인증할 휴대전화 번호를 등록합니다. 등록된 휴대전화 번호는 수정이 불가능합니다. ※ 타인명의 가입 휴대전화번호도 인증번호를 통하여 인증된 후 ②이메일 추가/인증 ③운영자ID관리 이용할 수 있습니다. 휴대전화번호 추가/인증  $\mathsf{x}$ 쇼핑몰 관리자 접속가능 ID 설정 • 삭제 : 추가로 인증된 휴대전화 번호를 삭제합니다. 운영자 ID - 지정 유영자 ID 휴대전화 변호 예시) 010-0000-0000 ectue1280 (대표관리자) manager1 (운영자) manager2 (운영자) 인증번호 인증번호받기 • ID관리 : ③ 추가된 휴대전화 번호를 보안인증으로 사용할 운영자  $\rightarrow$ ID를 추가/삭제합니다. 운영자ID가 추가되지 않은 휴대전화 번호는 휴대전화 추가/인증 도움말  $\langle$ 본인확인이 된 후에도 보안인증 수단으로 사용되지 않으니 반드시 1. 통신사의 사정에 따라 인증번호 전송이 다소 늦어질 수 있습니다. 2 인증번호가 도착하지 않는 경우 [인증번호 받기] 버튼을 다시 한번 눌러주시면 재전송이 운영자 ID를 추가해 주세요. 가능합니다. 3. 1회 발송된 인증번호의 유효시간은 3분이며, 1회 인증번호 발송 후 30초 이후에 재전송이 가능합니다 4. 휴대전화 인증에 필요한 SMS 전송 비용은 전액 무료입니다. 5. 만약 현재의 정보가 고객님의 정보가 다른 경우 반드시 Cafe24 고객센터 [1588-3413]으 로 연락하면 정보를 수정할 수 있습니다 제정 | 최소 <mark>-</mark> 확인 <mark>-</mark> 닫기 웹 페이지 메시지  $\mathbf{x}$ 입력하신 인증번호가 일치하여 휴대폰인증이 성공하였습니다. ■ 정상적으로 이용이 가능합니다. 확인

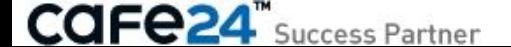

### 8-1. 보안인증수단 관리 > 범용공인인증서 보안인증

#### • 범용공인인증서 보안인증

= 사용함 : 보안인증의 수단으로 사용됩니다.

= 사용안함 : 보안인증 화면에서 노출되지 않습니다.

※ 공인확인기관을 통해 발급된 본인 명의의 범용공인인증서만 이용이 가능하며, 금융기관 등에서 발급된 인터넷뱅킹이나 증권용과 같은 용도제한용 공인인증서는 이용할 수 없습니다.

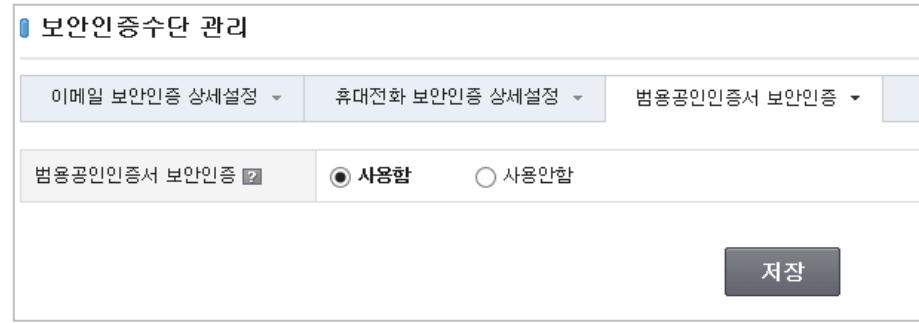

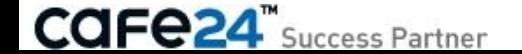

### 8-2. IP 접속제한설정

#### [ 쇼핑몰관리자 > 상점관리 > 보안관리 > IP 접속제한설정 ] **보안인증 후 접근가능화면**

안전한 서비스 이용을 위하여, 관리자와 FTP 접속 보안에 대하여 설정합니다.

스파이웨어 및 바이러스에 의한 백-도어 등으로 비밀번호가 유출될 가능성이 있으며 대부분 일반 FTP 접속 및 Key-Log 등의 악성 소프트웨어를 통해 비밀번호가 해외로 유출되는 경우가 많으니, 높은 보안등급인 "특정IP에서만 접속 허용" 설정을 권장합니다.

#### < 현재 상태 >

현재 쇼핑몰관리자에 접속한 IP와 IP 접속제한 설정 현황이 표시됩니다.

- 보안등급 : 관리자와 FTP 보안등급에 따라 다음과 같이 표시됩니다.
- = 낮음 : 하나라도 '낮음'인 경우
- = 높음 : 모두 '낮음'이 아니고 하나라도 '높음'인 경우
- = 보통 : 위 2개에 포함되지 않는 경우

#### < 관리자 접속 설정 >

#### • 관리자 접속 지역 선택

= 특정IP에서만 접속 허용 : 쇼핑몰관리자에 접속허용할 IP를 설정합니다. ①해당 IP외에는 쇼핑몰관리자에 접속할 수 없습니다. ※ 본 설정은 접속허용 IP를 등록하고, [쇼핑몰관리자>상점관리>운영관리> 운영방식 설정]의 '쇼핑몰 접근 차단 IP'에서는 접속제한 IP를 등록합니다.

= 국내에서만 접속 허용

- = 국내 + 해외접속 허용
- 지역 선택 안내 : 관리자 접속 지역의 선택에 따라 보안등급이 표시됩니다.
	- = 높음 : 특정IP에서만 접속 허용
	- = 보통 : 국내에서만 접속 허용
	- = 낮음 : 국내 + 해외접속 허용

#### < FTP 접속 설정 >

- FTP 접속 방식
- = SFTP만 사용
- = SFTP + 일반 FTP 사용

• 관리자 접속 지역 선택 / 지역 선택 안내 : 관리자 접속 설정과 동일합니다.

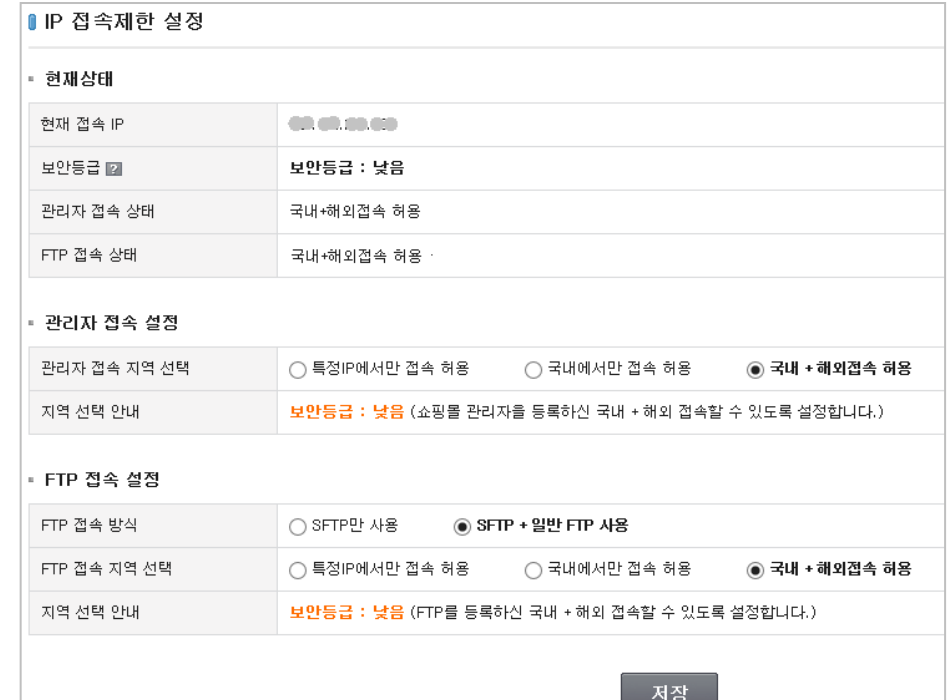

#### ①쇼핑몰관리자>부운영자 로그인

• 대표운영자 ID는 상점 ID와 동일하며 모든 메뉴의 권한을 갖습니다.

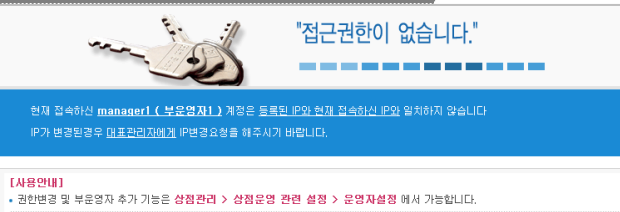

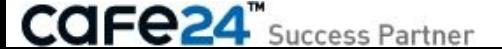

# (기타) 보안인증

### (공통)보안인증

#### < 보안인증 화면 >

[쇼핑몰관리자 > 상점관리]에서 보안인증이 필요한 화면은 다음과 같습니다.

- 결제관리 > 무통장입금 계좌설정
- 보안관리 > 보안인증수단관리
- 보안관리 > IP 접속제한설정

#### < 보안인증 단계 >

- 보안인증 1단계(본인확인) : 쇼핑몰 생성 후 본인확인이 이루어져야 하며, 1회 본인확인 후에는 다시는 본인확인을 하지 않습니다.
- 보안인증 2단계 : 로그인하여 보안인증이 필요한 화면에 접근하면 나타나는 보안인증 단계로, 한 번 인증하면 로그아웃 전까지는 인증 없이 화면접근이 가능합니다.

#### < 고객센터를 통한 보안인증 >

보안인증이 원활하지 않은 경우, 고객센터에 다음과 같이 본인을 증명하는 서류를 FAX나 이메일로 전달해 주세요. "휴대전화인증 요청"임을 명시하고, 쇼핑몰ID와 휴대전화번호를 기재하여야 신속하게 처리됩니다.

- 개인 : 카페24 가입자의 신분증 사본
- 법인 : 법인사업자 등록증 사본과 대표자 신분증 사본

고객센터 정보는 다음과 같습니다. (FAX) 02-6280-0331, (이메일) helpcafe24@simplexi.com, (연락처)1588-3413

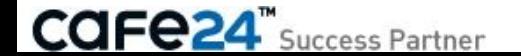

## (공통)보안인증 1단계(본인확인)

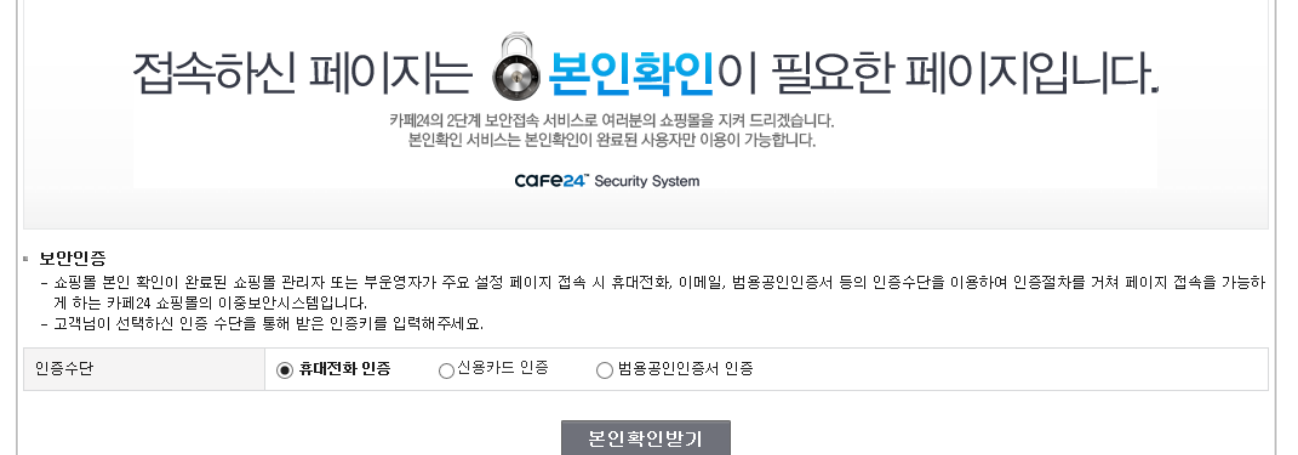

- 인증수단 : 본인확인을 위한 인증수단 (휴대전화, 신용카드, 범용공인인증서)을 선택합니다.
- 본인확인받기 : 버튼을 클릭하면 선택한 인증수단에 따른 본인인증 창이 나타납니다.

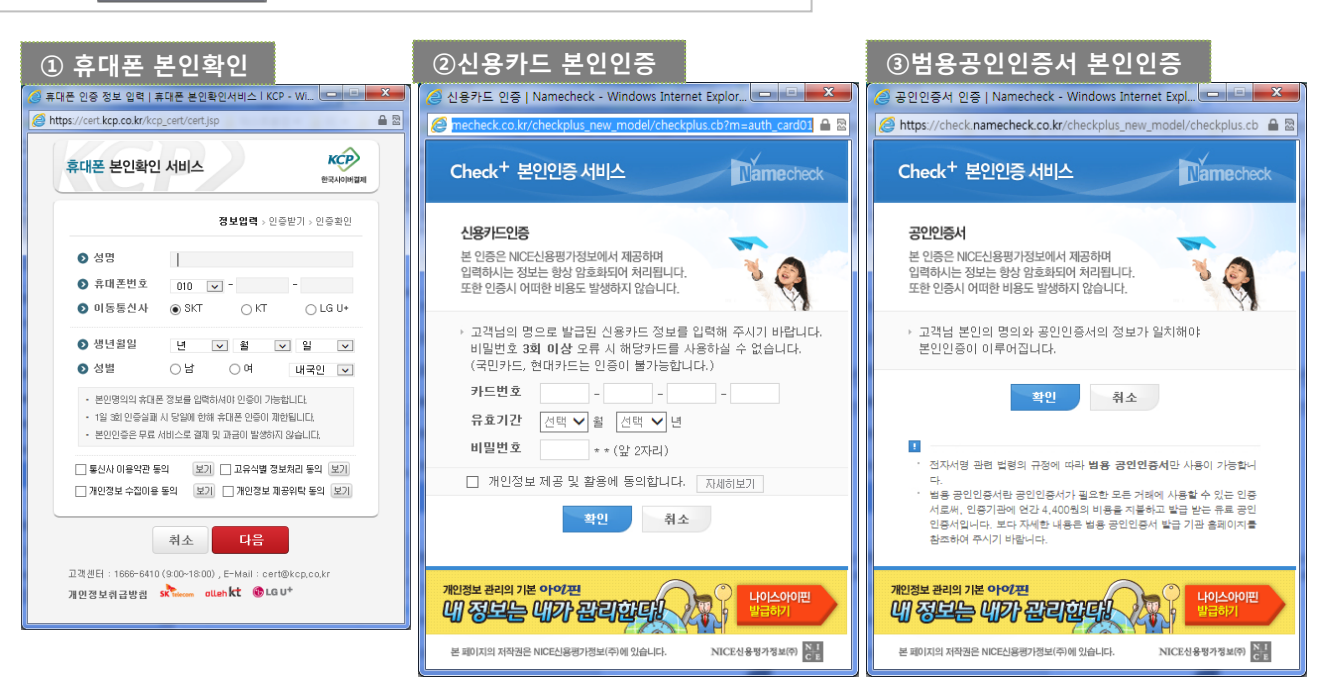

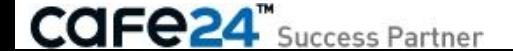

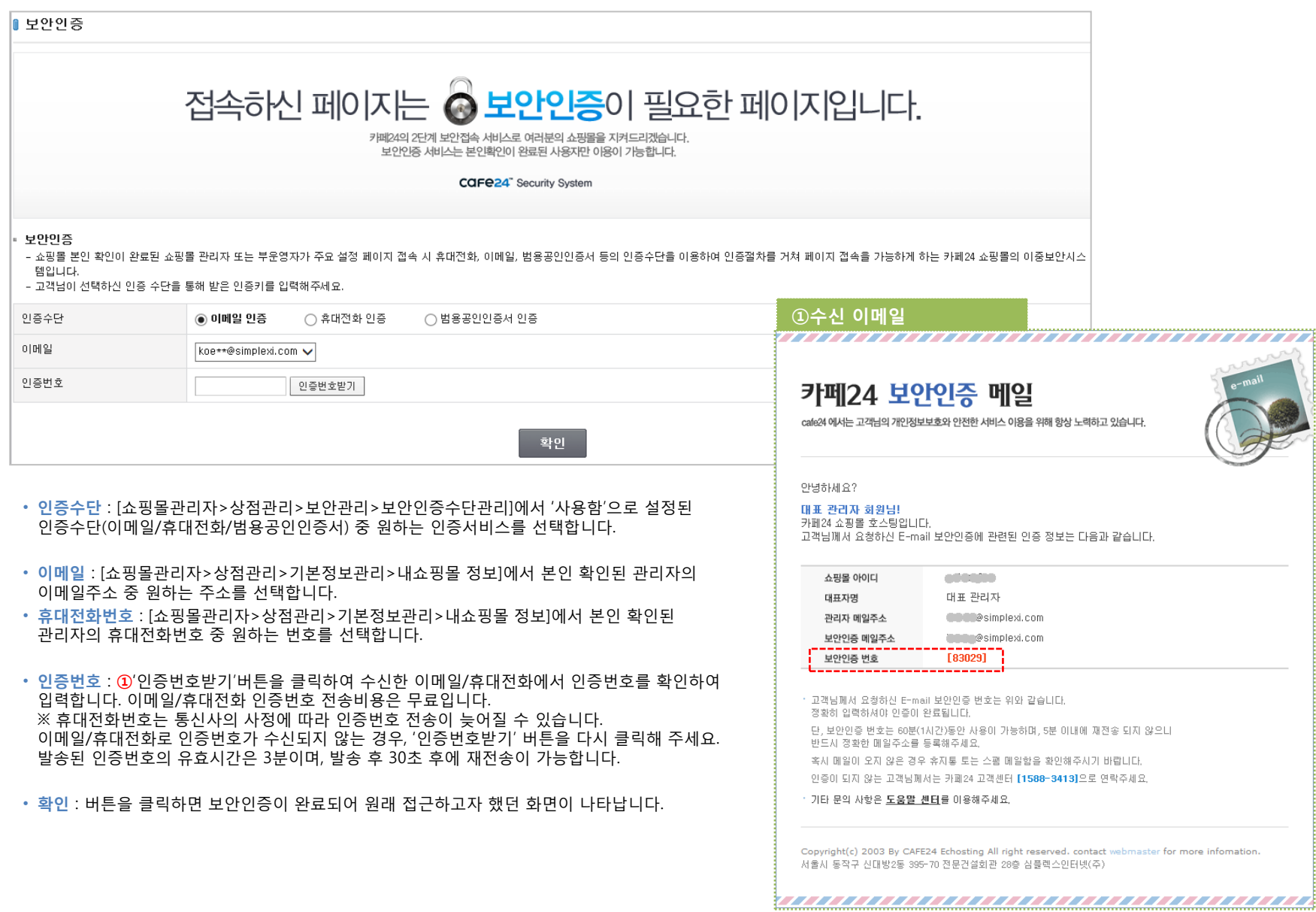

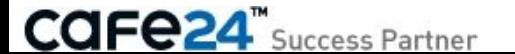

## Chapter 9. 통합엑셀

### 9-1-1. 엑셀파일 요청 1/2

[ 쇼핑몰관리자 > 상점관리 > 통합엑셀 > 엑셀파일 요청 ] 쇼핑몰의 주문, 상품, 회원, 적립금, 게시글, 댓글 내역을 엑셀파일로 요청합니다. 조회기간이 7일 이내인 데이터는 요청 직후 생성되고, 7일 초과한 데이터는 요청 익일 생성됩니다.

#### < 주문 >

- 기간 : 조회기간을 선택합니다.
- 선택 : 원하는 주문내역을 선택합니다.
- 양식 : 엑셀양식을 선택하거나 직접 구성합니다. = 저장된 엑셀양식 선택 : 양식(기본양식 또는 쇼핑몰 관리자가 추가한 양식) 을 선택하면, 해당 양식의 항목이 하위에 표시됩니다. = 엑셀양식 직접구성 · 선택된 양식에서 항목을 추가/삭제할 수 있으며 공란도 추가 가능합니다. 항 목/공란을 추가하면, 다운로드 설정한 항목의 맨 하위에 추가됩니다. · ∧∨ 버튼으로 항목 순서를 조정할 수 있습니다. · '양식으로 저장'버튼을 클릭하면 선택된 양식으로 저장할 수 있습니다. 양식으로 저장하지 않아도 다운로드 설정한 항목으로 엑셀파일 생성 요청은 가능합니다.
- 비밀번호/비밀번호 확인 : 보안을 위하여 영문 또는 숫자 4~8자리로 엑셀파일의 비밀번호를 두 번 입력합니다.
- 데이터 옵션 : 상품명 HTML 태그 삭제 여부를 설정합니다.
- 엑셀파일 생성 요청 : 버튼을 클릭하면 위에서 설정된 대로 zip파일(xml파일 압축)로 생성되며 [요청파일 다운로드] 메뉴로 이동되어 생성 요청된 파일이 목록에 보여집니다.

※ 양식/비밀번호/비밀번호확인 설정방법은 주문, 상품, 회원, 적립금, 게시글, 댓글에서도 동일하며, 데이터 옵션은 주문과 상품에서만 설정합니다.

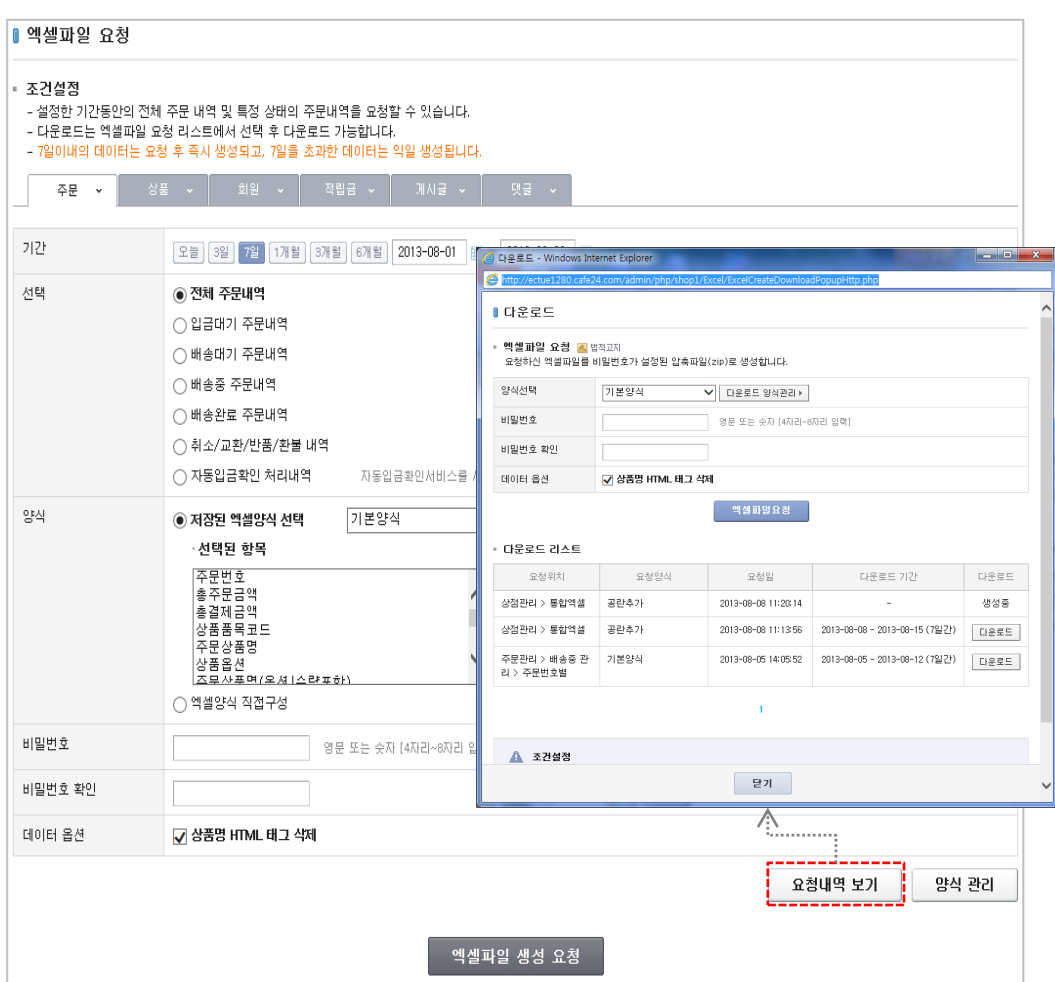

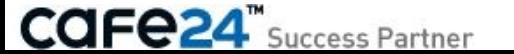

### 9-1-2. 엑셀파일 요청 2/2

#### < 상품 선택 >

- ※ 상품 기간은 상품등록일을 기준입니다.
- = 상품선택
- 상품분류를 선택합니다.
- 진열여부와 판매여부를 선택합니다.
- <상품명/상품코드/자체상품코드>중 택1하여 검색조건을 입력합니다. - <제조사명/공급사명/브랜드명/트렌드명>중 택1하여 검색조건을 입력합니다.

기간 선택

= 전체상품

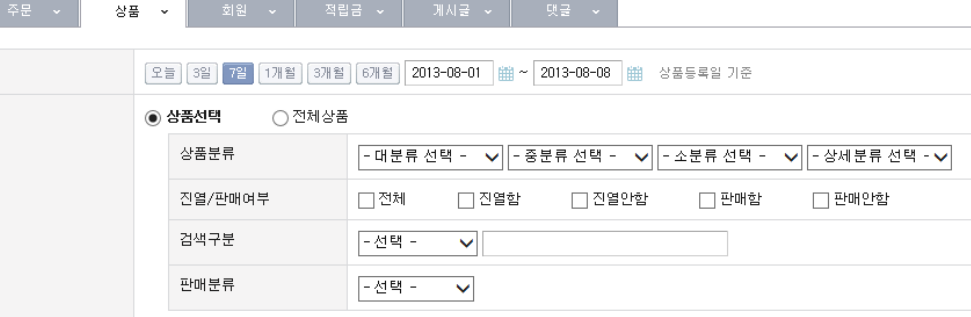

#### < 회원 선택 >

#### = 전체회원

- = 설정 기간동안 가입한 회원
- = 설정 기간동안 탈퇴한 회원 : 탈퇴회원은 아이디와 탈퇴일자만 데이터확인이 가능합니다.

#### < 적립금 선택 >

- = 가용적립금 내역
- = 주문 미가용 적립금 내역
- = 회원/쿠폰 미가용 적립금 내역

**CAFe24** Success Partner

- < 게시판/댓글 선택 >
- [쇼핑몰관리자>게시판관리>게시판>게시판관리]에 등록된 게시판 중 택1합니다.

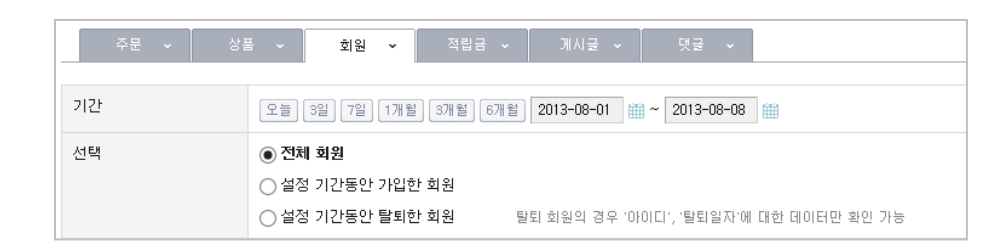

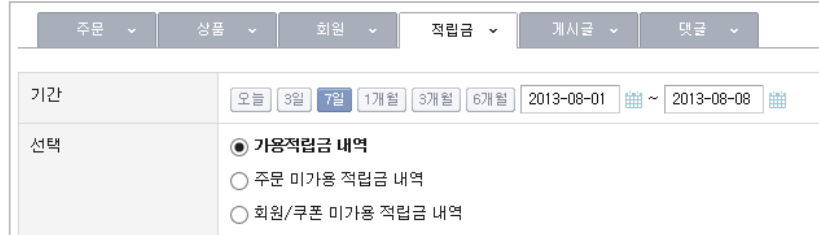

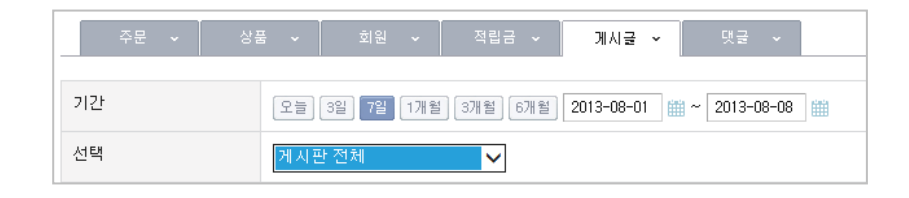

98

### 9-1-2. 요청파일 다운로드

**CAFE24**" Success Partner

[ 쇼핑몰관리자 > 상점관리 > 통합엑셀 > 요청파일 다운로드 ]

[통합엑셀>엑셀파일 요청] 또는 주문, 상품, 회원, 적립금, 게시글, 댓글에서 요청된 파일목록을 확인하고 다운로드할 수 있습니다.

• 다운로드 : 버튼을 클릭한 후 파일요청 시 설정된 비밀번호를 입력하여 생성된 파일을 다운로드 합니다. 생성 후 7일간 다운로드가 가능하며 그 후에는 목록에서 자동으로 삭제됩니다. ※ 대용량 파일은 신청 후 익일 생성되며, 파일생성이 완료되기 전까지는 '생성중'이라고 표시되어 다운로드 할 수 없습니다.

• 삭제 : 생성된 파일을 선택하여 목록에서 삭제합니다. 생성중인 파일은 삭제할 수 없습니다.

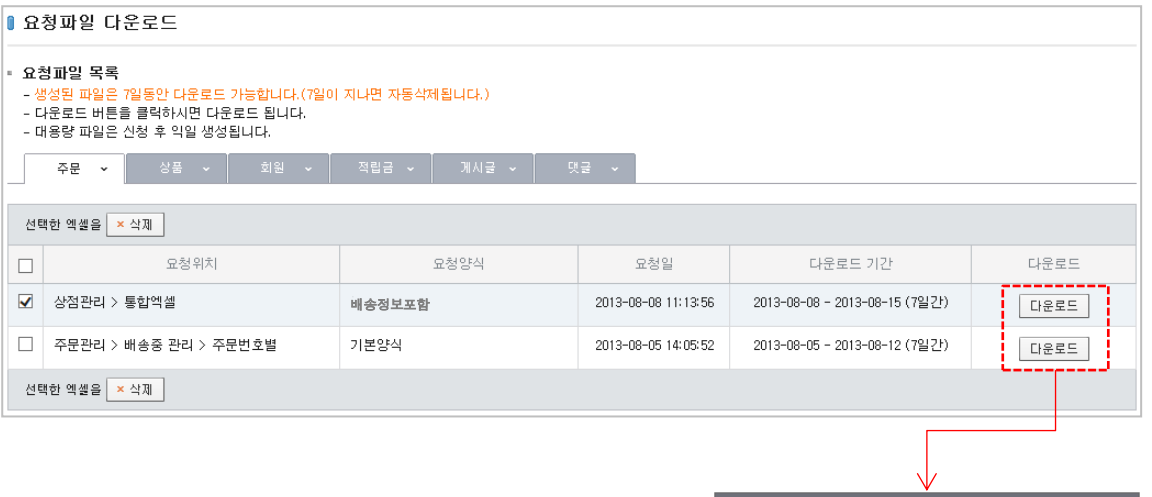

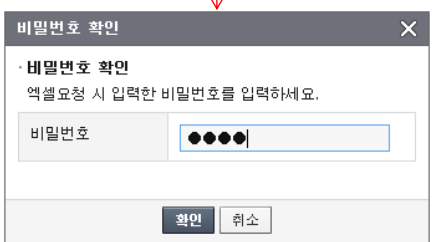

**99** 

### 9-1-3. 다운로드 양식 관리

[ 쇼핑몰관리자 > 상점관리 > 통합엑셀 > 다운로드 양식 관리 ] 주문, 상품, 회원, 적립금, 게시글, 댓글 별 다운로드 양식을 추가, 수정, 삭제합니다.

• 추가 : 버튼을 클릭하면 다운로드양식 추가화면으로 이동됩니다. - 양식명 : 등록할 양식명을 입력합니다. - 다운로드 설정한 항목 : 양식에 포함하고자 하는 항목을 >< 버튼으로 선택합니다. '전체추가'버튼을 클릭하면 전체 항목이 이동됩니다. 또한, ∧∨ 버튼으로 항목 순서를 조정할 수 있습니다. - 저장 : 버튼을 클릭하여 양식을 저장합니다.

- 수정 : 버튼을 클릭하면 다운로드양식 수정화면으로 이동됩니다.
- 양식명 : 양식명은 수정할 수 없습니다.
- 다운로드 설정한 항목 : 양식에 포함하고자 하는 항목을 선택합니다.
- 수정 : 버튼을 클릭하여 양식을 저장합니다.
- 삭제 : 현재 양식을 삭제합니다.

• 삭제 : 추가로 등록한 양식을 선택하여 목록에서 삭제합니다.

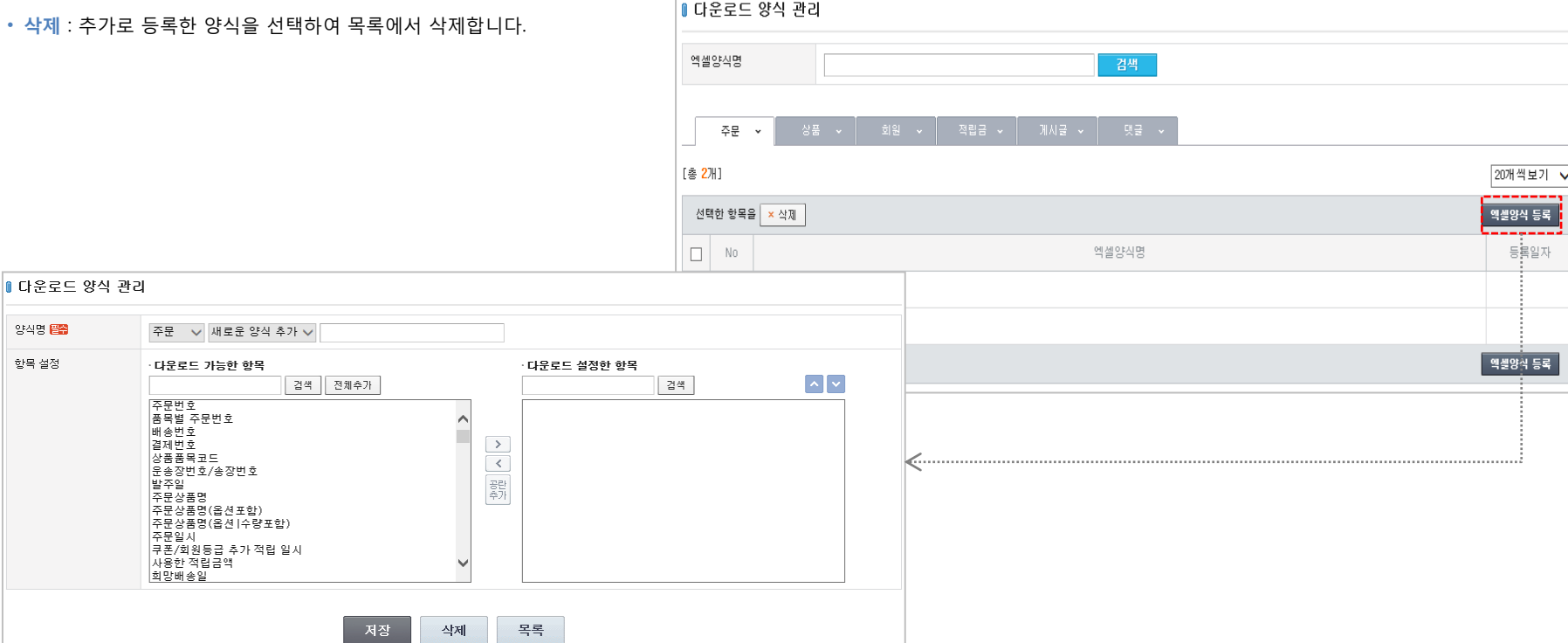

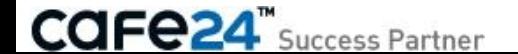

항목 설정

## Chapter 10. 그룹웨어

### 10-1. 서비스 안내 / 신청

[ 쇼핑몰관리자 > 상점관리 > 그룹웨어 > 서비스 안내, 서비스 신청 ] 그룹웨어란 기업이나 단체 등 컴퓨터로 연결된 조직에서 서로 협력하여 업무효율을 높이기 위해 사용하는 솔루션입니다.

• 그룹웨어 정의 :

기업의 업무에 필요한 전자결제 웹메일 전자게시판 업무관리 일정관리를 전산화하여 실질적인 비용은 절감하고 기업경쟁력 강화에 기여할 수 있는 솔루션입니다.

#### • 그룹웨어의 장점

1) 신속한 결제처리료 대기시간을 절감할 수 있습니다. 2) 효율적인 조직관리로 인건비를 절감할 수 있습니다. 3) 원활한 커뮤니케이션으로 작업시간 및 업무 효율을 높일 수 있습니다. 4) 사내 메신저 사용으로 인쇄비 / 통신비를 절감할 수 있습니다.

#### • 그룹웨어의 주요 기능

#### 1) 그룹웨어 아우토반 2) 웹하드 3) 그룹웨어 메신저

#### • 그룹웨어 사양

1) 10GB 대용량 제공 ① 그룹웨어 + 웹하드 + 쪽지기능 + 게시판 : 6GB ② 웹 메일 : 4GB

#### • 이용요금 : 무료

• 세팅비 : 무료

#### • 그룹웨어 안내

**CAFE24**" Success Partner

1) 사용범위(용량 계정 수) 안내와 추가되는 경우 유료서비스로 전환해야 합니다. 2) 그룹웨어에 등록한 자료의 백업의무는 고객에게 있으며 관리 부주의로 유실되는 자료에 대해서 회사(카페24)는 책임을 지지 않습니다. (수신된 쪽지 및 메일을 삭제하면 백업할 수 있으니 삭제 전 고객님 PC에 저장하셔야 합니.... 3) 그룹웨어 서비스의 저작권은 회사에 귀속하므로 목적 외 사용을 금지합니다.

- 4) 부정한 목적으로 사용할 경우 서비스 이용이 제한될 수 있습니다.
- 5) 그룹웨어 서비스 이용과 관련해서는 카페24 EC호스팅 서비스 이용약관이 적용됩니다.

※ 그룹웨어 도메인 설정은 상점기본정보 > 상점 도메인 설정에서 설정 하실 수 있습니다. ※ 그룹웨어 신청시 기존 쇼핑몰에서 사용중인 POP3메일은 그룹웨어로 이동되어 서비스 됩니다. ※ 기존 POP3 메일을 아웃룩에서 동일하게 사용하시려면 아웃룩 셋팅을 변경 하셔야 됩니다. ※ 쇼핑몰 대표 도메인을 다른 웹 메일 서비스에 이용중인 고객님은 그룹웨어를 신청하시면 기존에 사용하시는 웹 메일은 그룹웨어 메일로 이동되며 기존 메일은 사용 하실 수 없으니 유념하시기 바랍니다. 대표 도메인을 웹 메일로 사용하지 않는 고객은 그룹웨어를 바로 신청 하시면 됩니다. 102

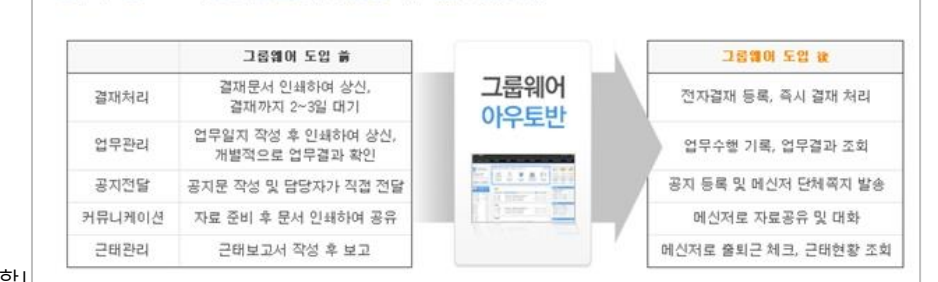

그룹웨어 도입으로 조직운영비를 절감하여 이윤을 극대화할 수 있습니다.

업무 비용 절감, 기업 정보화,

### 그룹웨어란.

기업이나 단체 등 컴퓨터로 연결된 조직에서 서로 협력하여 업무효율을 높이기 위해 사용하는 술루션입니다. 그룹웨어는 웹메일, 전자결재, 전자게시판, 업무관리 등을 시스템 화 할 수 있어 기업의 생산성 향상을 위한 필수요소입니다.

#### **O** 그룹웨어 아우토반이란?

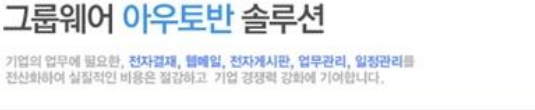

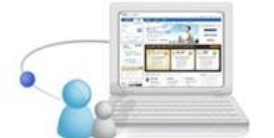

### 10-2. 그룹웨어 주요기능 1/3

[ 쇼핑몰관리자 > 상점관리 > 그룹웨어 > 그룹웨어 주요기능 ] 그룹웨어 기능은 사원용과 관리자용 주요기능이 있습니다. 사원용 주요기능은 전자결재 웹메일 일정관리 업무관리 문서관리 전자게시판 마이데스크 메신저가 있습니다. 관리자용 주요기능은 회사정보관리 권한관리 그룹웨어관리 시스템 정보관리 업무지원 나의 서비스 관리가 있습니다.

#### • 전자결재

- 전자결재는 결재문서상신 결재 결재완료 반송 시행 등의 결재 과정이 온라인 상에서 이루어지도록 전산화하여 기존의 오프라인 결재방식과 비교하여 신속성 자동성 안정성을 기대할 수 있습니다. - 또한 결재 문서 보관 및 검색의 편의성과 함께 불필요한 자원 낭비 감소 효과가 있습니다. ① 다양한 결재문서 양식 제공 및 업체 현황에 맞는 신규양식 등록기능 제공 ② 편리한 결재라인 관리 ③ 반려문서의 재사용 가능 ④ 사용자 편의를 고려한 직관적인 결재 문서함 제공

⑤ 결재 요청 시 알림기능으로 신속한 업무처리

#### • 웹메일

- 그룹웨어의 웹메일은 일반적인 이메일 기능은 물론 외부메일 수신 및 환경설정의 다양한 기능이 갖추어져 있습니다. 개인의 필요에 맞는 메일함 관리기능 제공 스팸 메일 자동 필터링 외부 메일 연동 가능 개인 주소록 제공 메일 수신 시 알림기능으로 바로 알 수 있음

#### • 일정관리

- 사원의 일정을 등록 관리 보고 할 수 있으며 사내 스켸줄의 원활한 관리 와 공유가 가능 합니다. - 일정관리는 전체일정 개인일정 부서일정 회사일정 일정검색 부서별일정으로 되어있습니다. ① 개인 부서 및 전사 일정을 공유
- ② 월간 주간 일일 일정을 한눈에 확인할 수 있는 직관적인 인터페이스 제공
- 
- ③ 내가 참여하는 일정만 확인할 수 있는 기능 제공
- ④ 일정의 반복 설정 기능 제공
- ⑤ 일정에 따른 회사 물품 대여 예약기능 제공

#### • 업무관리

- 총무 업무 공지는 회사의 총무 업무에 관한 사항을 확인할 수 있는 공지 게시판입니다.
- 검색과 게시물 내용 확인은 전자 게시판 메뉴의 다른 게시판들과 동일합니다.
- 새 글 등록은 쓰기 권한이 있는 사용자만 할 수 있으며 일반 사용자들은 열람자확인 댓글달기 등을 할 수 있습니다.
- ① 업무요청 후 진행 절차를 한눈에 확인할 수 있는 인터페이스 제공
- ② 타 부서와의 업무 조율이 용이
- ③ 외근 출장 시에도 업무확인 업무일지 또는 보고서 등록이 가능
- ④ 실시간 자료 전달로 시간과 비용 절감
- ⑤ 업무표준화를 통한 신속한 업무처리 가능

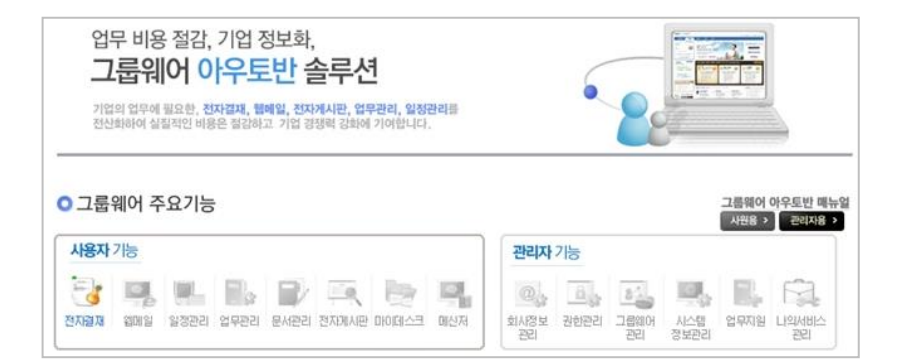

#### ① 그룹웨어 메인화면 그룹웨어 아우토반 [관리자업숙하기] ▲ 기본회사 운영자 남 ▲ 목자 0 ■ 메일 0 ■ 감재 0 업무관리 **208 02309 04089** 利用器械 1000191 일정과권 早村平日 利料利利用  $n|n|r|A \Rightarrow$  $\omega$ 2011년 11월 24일 목요일 1 무열자님이 허파입니다 空星星卫官 [대표미사]운영자 @ 791 SMALIER 'N **ve** 3017314 101012 게시판검색  $\sqrt{ }$ 21.56.81.41 **DIMMARKATION** ◎ 최근점요: 2011-11-24 11:35 経歴史 英料 1990 SUBAL **JEER 926** 새로운 업무지원 새로운 결재  $0.2$ ENGIN V ENGINA 내업무일지 내업무보고 내업무  $31.14 - 32.33$  $0.089101$ E 나의 업무 □ 請請N X18章 無限計 2009-05-12 메일합 용량 0 Byte / 0 Byte - 축 검혼 - 기획팀 삼대리 2009-05-12 的 USN (Je)  $0/021$ 새로운 매일이 없습니다. 그룹웨어를 사용해 주셔- 2009-05-12 图 꼭지보관합  $0/021$ **8 의사보관의**  $0.21$ A 미경문서 外对器期 一  $0.21$ o 墨지형 **A 상산문서** 621 세로운 전자결재이(가) 없습니다. **황 시행대기**  $0/0$ ? 새로운 쪽자가 없습니다. **2 창조문서**  $0/071$ □ 모들일정  $0/021$ 圖 주간일정  $021$ 말정업무 <sup>2</sup> 업무일자  $621$  $(6)$  2011.11  $(6)$ 오늘말정 주간일정 새로운 일정업무미(가) 없습니다. 風 연루보고  $0.21$ 望醫蜂令尊言星 일일일정이 없습니다. 06 07 08 09 10 11 12<br>13 14 15 16 17 18 19 2 개인연차  $021$ 第 개이구태현황 보기 20 21 22 23 24 25 26 27 28 29 30 최근계시물 **ALL** 그룹웨어 매뉴얼보기 매일경제 - 우리회사 제 - 2009-05-12 ○ 업무지원 사내 자유 게시판 오픈디 ( ) (309-05-12 **MAIXE BELLOTED**

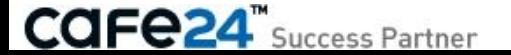

### 10-2. 그룹웨어 주요기능 2/3

#### • 문서관리

사내의 모든 On Off-Line 문서를 통제 및 빠르고 간편한 검색 등록 조회 관리 할 수 있어 대량으로 발생하는 업무문서로 인해 발생하는 업무시간 낭비를 효율적으로 절약할 수 있습니다.

- 사용자의 필요에 맞게 문서를 꾸밀 수 있는 강력한 에디터 제공
- 문서 수정에 따른 버전관리 기능 제공
- 설정한 보존기간 이후 자동삭제 기능으로 불필요한 자원낭비가 없음
- 전체문서 검색기능 제공
- 일반문서 뿐 아니라 결재문서를 보관할 수 있는 결재 보관함 제공

#### • 전자게시판

- 전자게시판 은 전체공지 공지 게시판으로 나뉘어 있습니다.
- 전자게시판을 사용하시면 전체공지사항 부서별 공지사항 및 업무요청 등을 간편하고 정확하게 실현할 수 있으며 열람확인을 통한 쌍방향 공지관리를 통하여 원활한 사내 커뮤니케이션을 실현할 수 있습니다. 사내 공지사항 등록 후 열람확인 기능으로 공지사항 전달여부 확인
- 게시판 무한생성 가능
- 게시판별 등록 조회 인쇄권한 설정
- 게시판의 성격에 따라 일시 사용정지 사용정지 해제 설정 가능
- 모든 게시함 또는 공지함의 출력순서 설정 가능

#### • 마이데스크

마이데스크는 개인정보수정 나의 근태관리 웹하드 문자보내기 증명서관리 명함관리 게시판 통합검색 등으로 으로 구성되어 있습니다.

- 메신저 연동 쪽지 파일관리기능 제공
- 웹하드를 이용하여 자료보관 용이
- 웹하드 폴더 무제한 생성
- 그룹웨어 내의 모든 문서(결재문서 포함) 게시물 공지사항을 한 번에 검색 가능
- 개인적인 연락처 정보를 명함그룹으로 관리
- 전 조직원의 연락처 정보를 포함한 사내 연락망 제공
- 조직원 뿐 아니라 개인적으로 문자 보내기 가능

#### • 메신저

사내직원과 쪽지보내기 받기기능이 있으며 사내직원과의 대화기능을 제공합니다. 회사 조직도에 맞춘 편리한 인터페이스 제공 주 업무 처리를 위한 내 부서 탭 제공 전화 대신 쪽지 파일전송으로 통신비 절감 쪽지 수신 여부 알림 기능으로 업무처리 원활 메신저에서 수신한 쪽지 파일을 내 컴퓨터 뿐 아니라 그룹웨어에도 저장하여 언제든 확인 가능 결재 메일 주요 공지를 그룹웨어와 연동 편리한 출/퇴근 체크 띄워놓은 여러 개의 창을 옵션에 따라 정렬할 수 있는 기능 사용자정보/버튼/대화목록/알리미 등의 접기 기능을 이용하여 메신저 사이즈를 최소화

#### ※ 상세 매뉴얼은 아래 주소에서 확인할 수 있습니다.

http://manual.cafe24.com/base/helper/groupwareFrontHelp.php

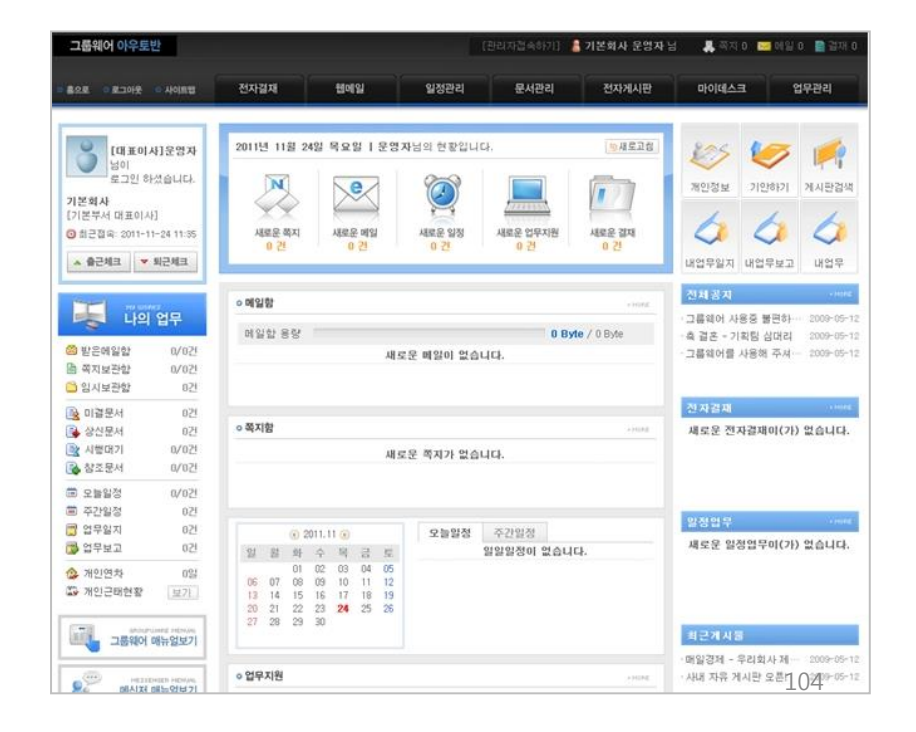

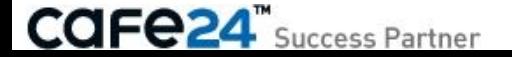

### 10-2. 그룹웨어 주요기능 3/3

#### < 그룹웨어 관리자용 기능 >

#### • 관리자 메인

- 신청한 그룹웨어 솔루션의 정보를 확인할 수 있습니다.
- 그룹웨어/웹메일/웹하드에 각각 할당된 용량과 실제 사용중인 용량 정보를 확인할 수 있습니다.
- 도움말을 통해 그룹웨어 어드민 매뉴얼을 확인할 수 있습니다.

#### • 회사정보관리

- 기본정보 및 로고 등록은 그룹웨어 환경의 가장 기초가되는 그룹 정보를 관리하는 메뉴입니다. - 그룹이란 그룹웨어를 사용하는 회사 조직의 최상위 단위를 말합니다. ① 기본정보 및 로고 등록, ② 회사정보관리, ③ 사업장정보관리, ④ 조직도 등록, ⑤ 사원정보관리, ⑥ 부서할당

#### • 권한관리

- 권한코드등록은 그룹웨어의 메뉴 별 권한 설정을 위한 권한 코드를 등록하는 메뉴입니다.
- 각 권한을 구분하기 위한 단순한 코드 등록이며 각 권한 코드에 대한 메뉴 별 권한 부여는 '메뉴별 권한설정' 메뉴에서 합니다.

① 권한코드등록, ② 메뉴별 권한 설정, ③ 사용자별 권한설정, ④ 권한별 사용자 설정

#### • 그룹웨어 관리

- 그룹웨어 사용자 계정이 발급 될 때 기본적으로 할당되는 웹 메일 웹 하드의 용량을 설정합니다. - 그래프를 통해 현재 각 영역에 할당된 용량을 한눈에 확인할 수 있습니다. ① 계정별 웹메일 웹하드 용량 설정, ② 계정별 이용정보 관리, ③ 사이트링크관리, ④ 메인화면관리, ⑤ 접속IP관리

#### • 시스템정보관리

결재관리 업무지원관리 문서코드관리 그룹웨어 사용정보를 확인하는 메뉴입니다. ① 결재환경설정, ② 문서양식관리, ③ 기안양식관리 , ④ 근태신청서 양식관리, ⑤ 코드관리, ⑥ 문서코드설정, ⑦ 옵션설정, ⑧ 로그인내역 메뉴사용내역, ⑨ 물품함 관리 물품관리

#### • 업무지원

증명서관리 근태현황 근태관리 연차관리 등을 설정하는 메뉴입니다. 증명서관리(신청확인 관리대장 출력양식설정), 근태현황 (사원별 근태현황 부서별 근태집계 일별근태현황 월별근태현황) 근태관리 (근태기초설정 근무일설정 근태승인), ④ 연차관리 (연차조정)

#### • 나의 서비스 관리

SMS관리 전자세금계산서 연동하는 메뉴입니다. ① EC호스팅 SMS 충전하기, ② 전송내역 조회, ③ 전자세금계산서 연동

※ 상세 매뉴얼은 아래 주소에서 확인할 수 있습니다. http://manual.cafe24.com/base/helper/groupwareAdminHelp.php

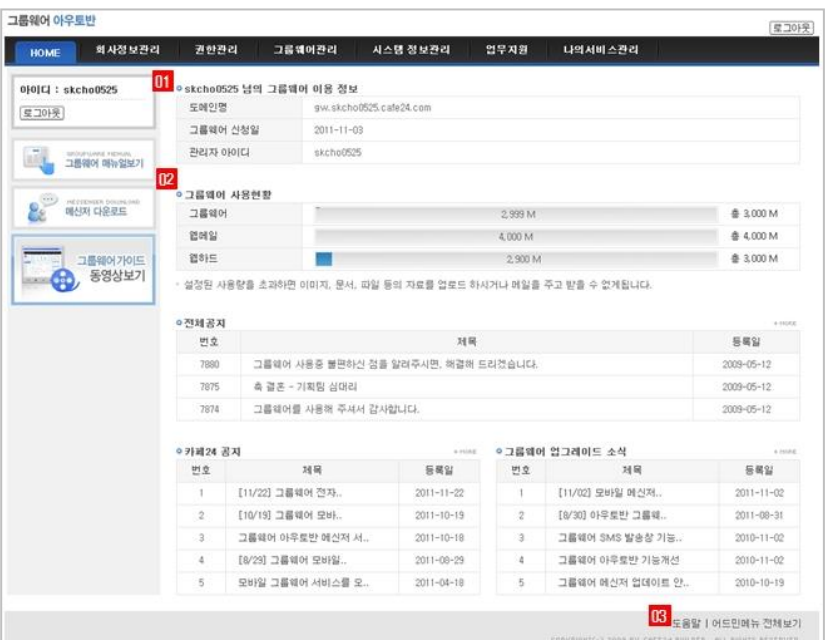

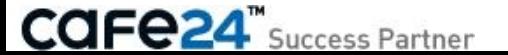

### 10-3. 그룹웨어 바로가기

[ 쇼핑몰관리자 > 상점관리 > 그룹웨어 > 그룹웨어 바로가기 ] 그룹웨어 신청후 그룹웨어 관리자 페이지에 접속하여 기본적으로 설정해야 하는 순서를 안내합니다.

- 그룹웨어 신청 후 위의 설정은 꼭 하셔야 그룹웨어 사용이 가능합니다.
- 그룹웨어에서 SMS 발송 시 쇼핑몰에서 SMS가 차감됩니다.
- 그룹웨어 관리자는 쇼핑몰의 관리자 계정으로 로그인 하시면 됩니다.
- 그룹웨어 도메인 설정은 [기본정보관리 > 도메인설정]하시면 됩니다.

#### < 그룹웨어 도메인 연결 안내 >

- 그룹웨어 연결은 기본 도메인에서만 설정이 가능합니다.
- 그룹웨어 연결 시 주의사항
- 존재하지 않는 도메인 연결 시 그룹웨어 사용자 페이지 접속이 되지 않습니다.
- 이메일 도메인은 대표도메인 설정으로 변경 가능합니다.
- 상점도메인을 연결하시면 그룹웨어 연결 도메인에 자동 추가되며, 사용하고자 하는 도메인을 그룹웨어 도메인으로 사용할 수 있습니다.
- 대표 도메인을 다른 웹메일 서비스로 사용중이던 도메인을 그룹웨어로 사용 시 기존에 사용하시는 웹메일은 사용할 수 없습니다.
- 연결되어 있는 그룹웨어 도메인을 삭제하시면 기존에 설정된 메일주소로는 메일이 수신이 안되며, 추후 도메인 연결 후 계정을 다시 설정해주셔야 메일이 수신됩니다.
- 그룹웨어 도메인을 변경하시면 기존에 설정된 메일주소로는 메일이 수신이 안되며, 변경된 도메인으로 메일이 수신됩니다.
- 그룹웨어 사용 도메인을 추가/변경 시 적용되는 시간은 최대 30분이 소요 됩니다.
- 그룹웨어 연결 URL : http://gw.<쇼핑몰 ID>.cafe24.com
- 사원 이메일 주소 : 사원 ID@<쇼핑몰 ID>.cafe24.com

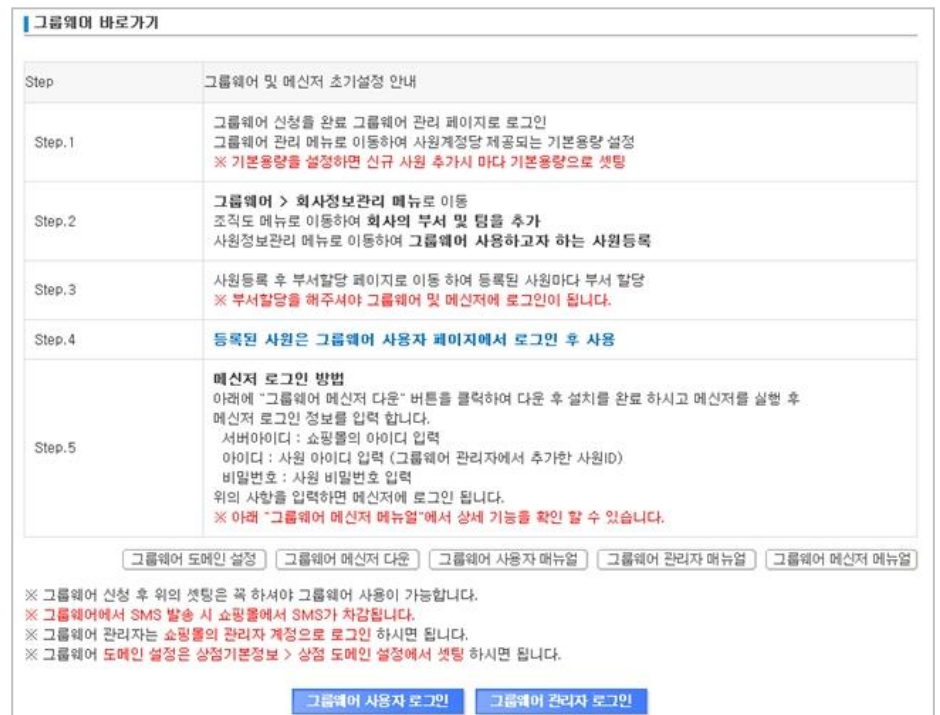

# Chapter 11. 사내정보관리

## 11-1. 사내게시판 설정

### [ 쇼핑몰관리자 > 상점관리 > 사내정보 관리 > 사내게시판 설정 ] 사내에서 사용할 수 있는 게시판을 생성, 설정, 삭제가 가능합니다.

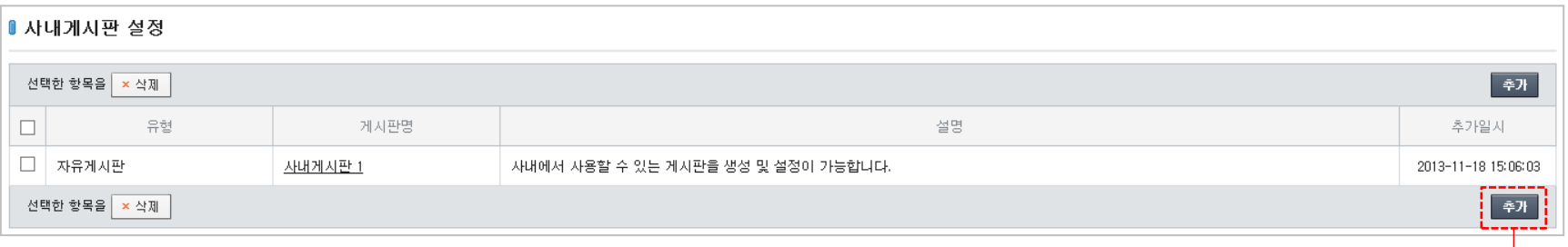

#### <사내게시판 추가>

- 게시판명 : 추가할 사내게시판 명을 입력합니다.
- 유형 : 게시판 유형을 공지사항, 자유게시판, 자료실, 사진갤러리 중 하나로 선택할 수 있습니다.
- 설명 : 게시판에 대한 설명을 입력합니다.
- 사용여부 : 게시판 사용 여부를 설정 할 수 있습니다.

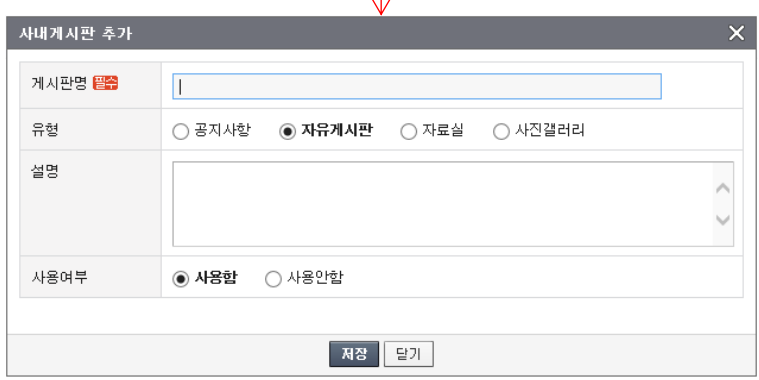

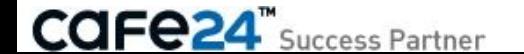
### 11-2. 사내게시판 보기

[ 쇼핑몰관리자 > 상점관리 > 사내정보 관리 > 사내게시판 보기 ] 생선된 게시판을 검색하여 해당 게시판에 글쓰기가 가능합니다.

#### <사내게시판 보기>

■ 게시물 등록

글꼴  $\overline{32}$  $-9 - 8$  $\overline{\mathbf{A}}$  $ab<sub>2</sub>$ 

제목 작성자 이메일 내용

- $\cdot$  검색 : 게시판 제목과 내용, 작성자ID 또는 작성자명으로 검색할 수 있습
- 글쓰기 : 게시판에 등록할 게시물을 작성할 수 있습니다. 먼저 게시판을 글쓰기 버튼을 클릭하면 게시물 등록 폼이 열립니다.

**B U / #K x' x, | ま 喜 看 ■ | 扫 扫 伊 伊 中 | ∞ ※ | 國** 

| 54 |

찾아보기...

- 첨부파일 : 10M 이하 / 파일명 영문

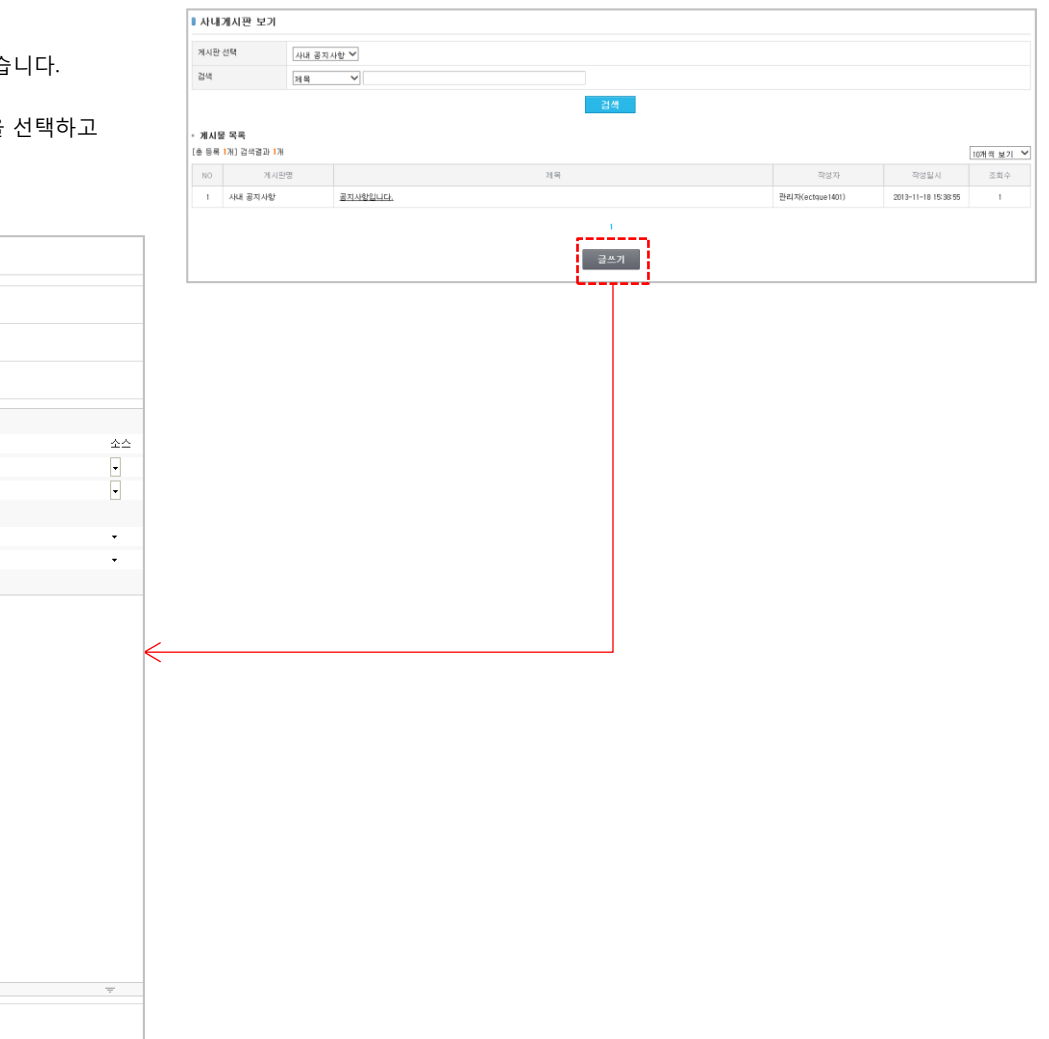

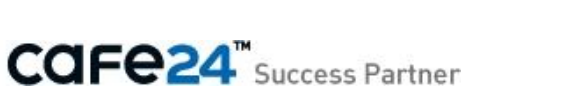

첨부파일

# Chapter 12. 카페24 공지사항

## 12-1. 공지/업데이트

[ 쇼핑몰관리자 > 상점관리 > 카페24공지사항 ] 쇼핑몰의 공지사항, 업그레이드 소식, 쇼핑몰 기능 팁, C스토어 관련된 안내 및 공지사항이 등록됩니다. 쇼핑몰의 최신 정보를 가장 빠르게 접할 수 있습니다.

#### < 공지사항 >

카페24에서 공지하는 각종 공지사항이 등록됩니다. 주요 공지사항은 PG사 정보, 법률관련 정보, 시스템 관련 정보 등이 쇼핑몰 운영과 관련된 정보들이 등록됩니다.

#### < 업그레이드 소식 >

카페24 쇼핑몰의 업데이트 소식을 가장 빠르게 접할 수 있습니다. 업데이트 내용 및 기능에 대한 안내가 등록됩니다.

#### < 쇼핑몰 기능 팁 >

쇼핑몰의 기능에 대한 설명 및 응용 방법이 등록됩니다. 쇼핑몰 솔루션의 사용방법을 쉽게 확인할 수 있습니다.

#### < C스토어 >

C스토어 관련 최신 정보 및 신규 앱에 대한 소개가 등록됩니다. 최신 앱에 대한 소개를 확인한 후 C스토어 메뉴를 통해 쉽게 쇼핑몰에 설치/운영 하실 수 있습니다.

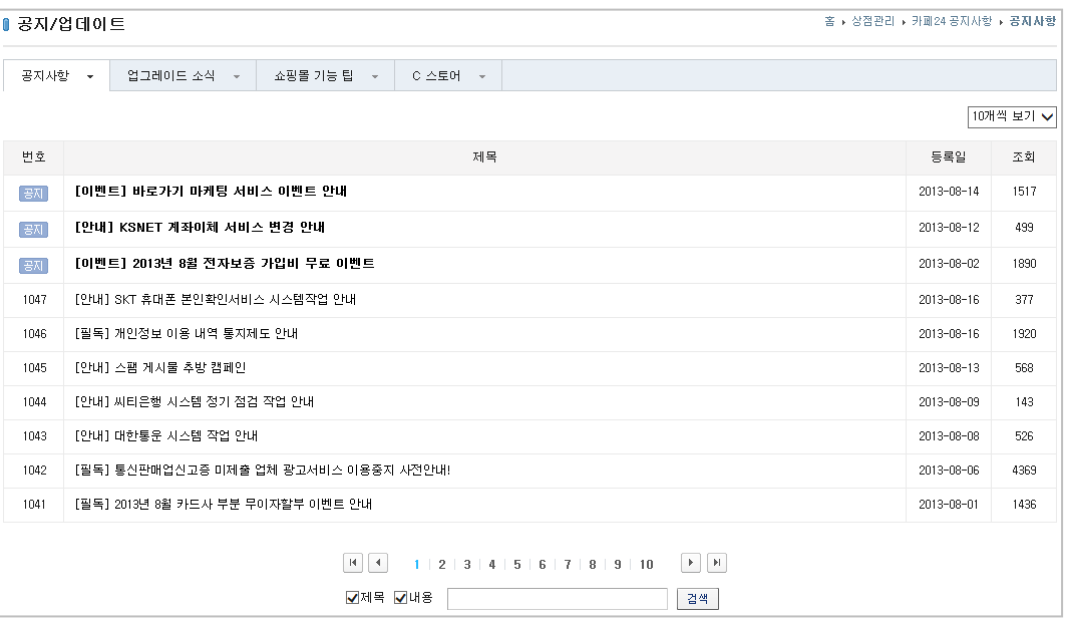

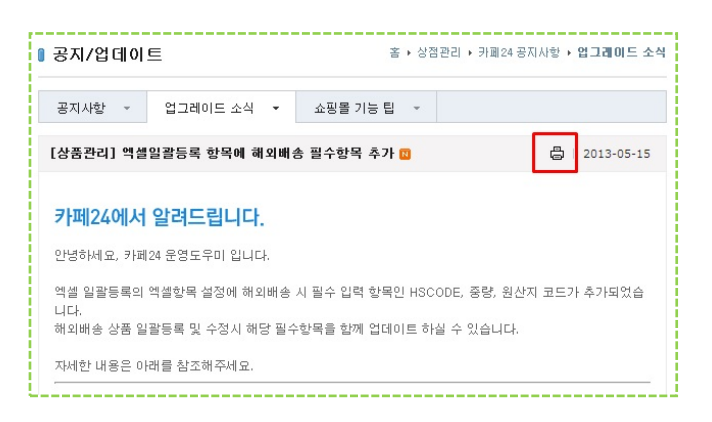

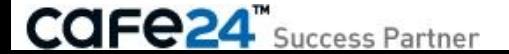

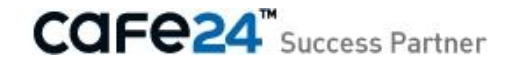

# 감사합니다

솔루션디자인팀